# OMRON

**Inverter**

**RX2 Series EtherCAT® Communication Unit**

**User's Manual**

**3G3AX-RX2-ECT**

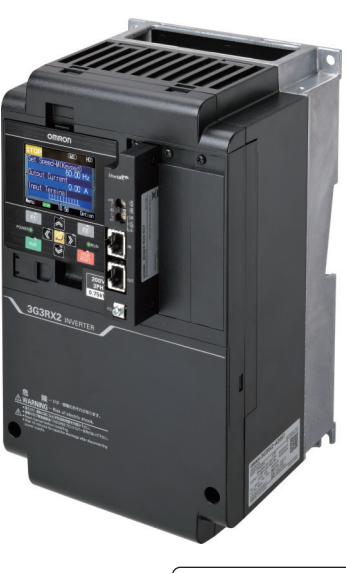

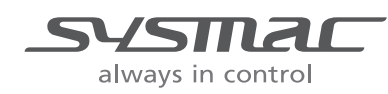

**I663-E1-02**

#### **NOTE**

All rights reserved. No part of this publication may be reproduced, stored in a retrieval system, or transmitted, in any form, or by any means, mechanical, electronic, photocopying, recording, or otherwise, without the prior written permission of OMRON.

No patent liability is assumed with respect to the use of the information contained herein. Moreover, because OMRON is constantly striving to improve its high-quality products, the information contained in this manual is subject to change without notice. Every precaution has been taken in the preparation of this manual. Nevertheless, OMRON assumes no responsibility for errors or omissions. Neither is any liability assumed for damages resulting from the use of the information contained in this publication.

#### **Trademarks**

- Sysmac and SYSMAC are trademarks or registered trademarks of OMRON Corporation in Japan and other countries for OMRON factory automation products.
- EtherCAT® is registered trademark and patented technology, licensed by Beckhoff Automation GmbH, Germany.
- Safety over EtherCAT® is registered trademark and patented technology, licensed by Beckhoff Automation GmbH, Germany.
- ODVA, CIP, CompoNet, DeviceNet, and EtherNet/IP are trademarks of ODVA.

Other company names and product names in this document are the trademarks or registered trademarks of their respective companies.

# <span id="page-2-0"></span>**Introduction**

Thank you for choosing the EtherCAT Communication Unit (Model: 3G3AX-RX2-ECT). This User's Manual (hereinafter called this manual) describes the installation and wiring of the 3G3AX-RX2-ECT and parameter setting methods which are required for the operation, as well as troubleshooting and inspection methods.

This manual should be delivered to the actual end user of the product.

After reading this manual, keep it handy for future reference.

This manual describes the specifications and functions of the product as well as the relations between them. You should assume that anything not described in this manual is not possible with the product.

#### **Intended Readers**

This manual is intended for those with knowledge of the workings of electricity (qualified electric engineers or the equivalent), and also in charge of:

- Introducing the control equipment
- Designing the control system
- Installing and/or connecting the control equipment
- Field management

# <span id="page-3-0"></span>**Manual Structure**

#### **Page Structure and Symbol Icons**

The following page structure and symbol icons are used in this manual.

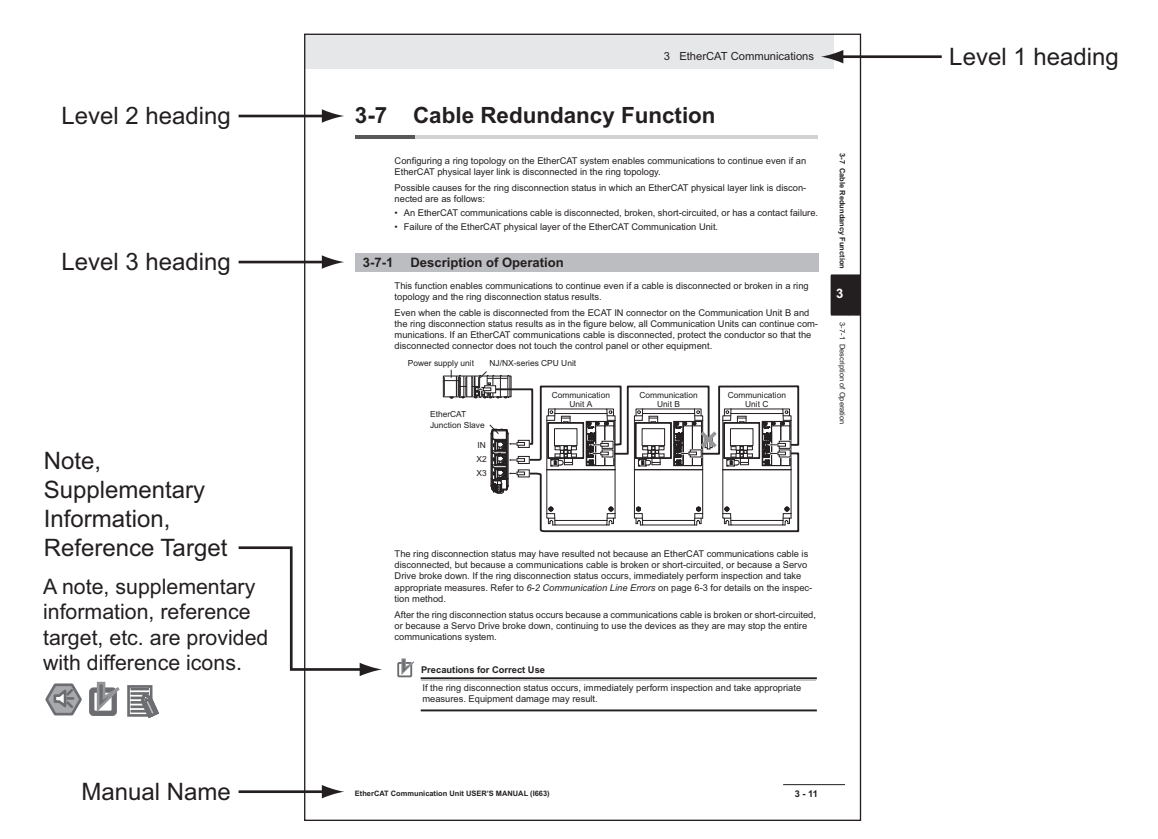

Note The above page is only a sample for illustrative purposes. It is not the actual content of the manual.

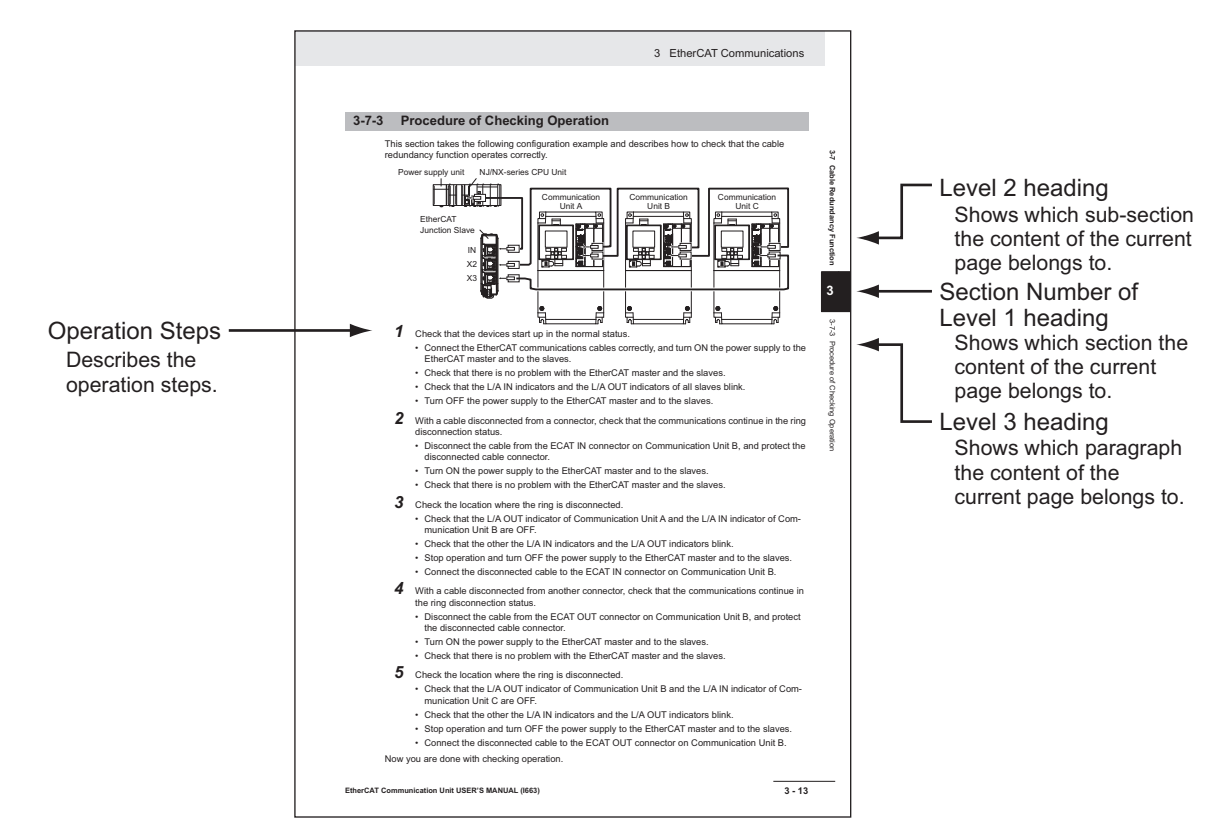

Note The above page is only a sample for illustrative purposes. It is not the actual content of the manual.

#### **Special Information**

Special information in this manual is classified as follows:

#### **Precautions for Safe Use**

Precautions on what to do and what not to do to ensure safe usage of the product.

#### **Precautions for Correct Use**

Precautions on what to do and what not to do to ensure proper operation and performance.

#### **Additional Information**

Additional information to read as required.

This information is provided to increase understanding or make operation easier.

# <span id="page-5-0"></span>**Manual Configuration**

This User's Manual consists of sections listed below.

Understanding the following configuration ensures more effective use of the product.

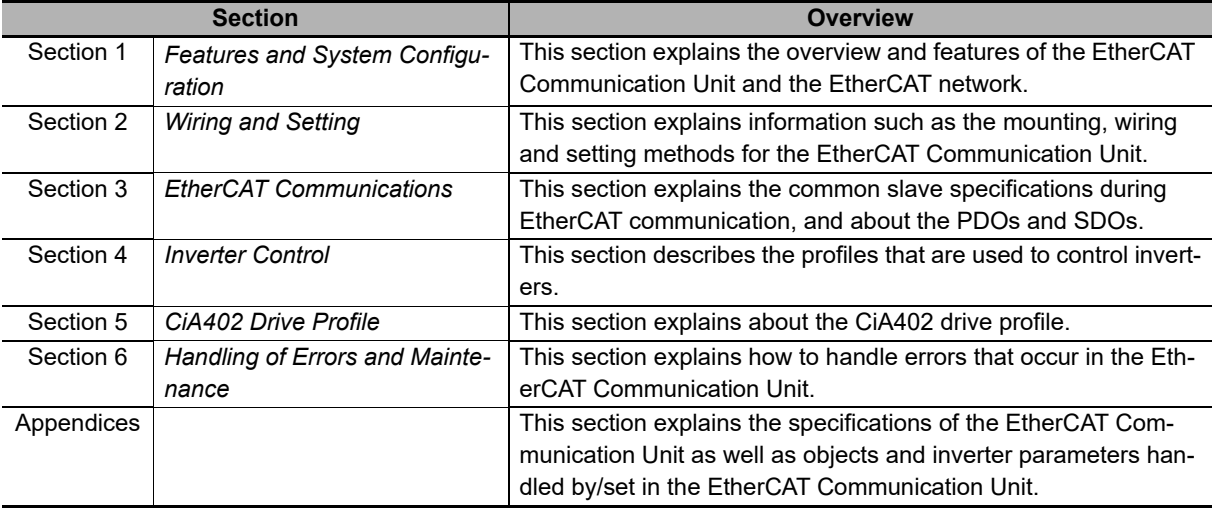

# <span id="page-6-0"></span>**Sections in this Manual**

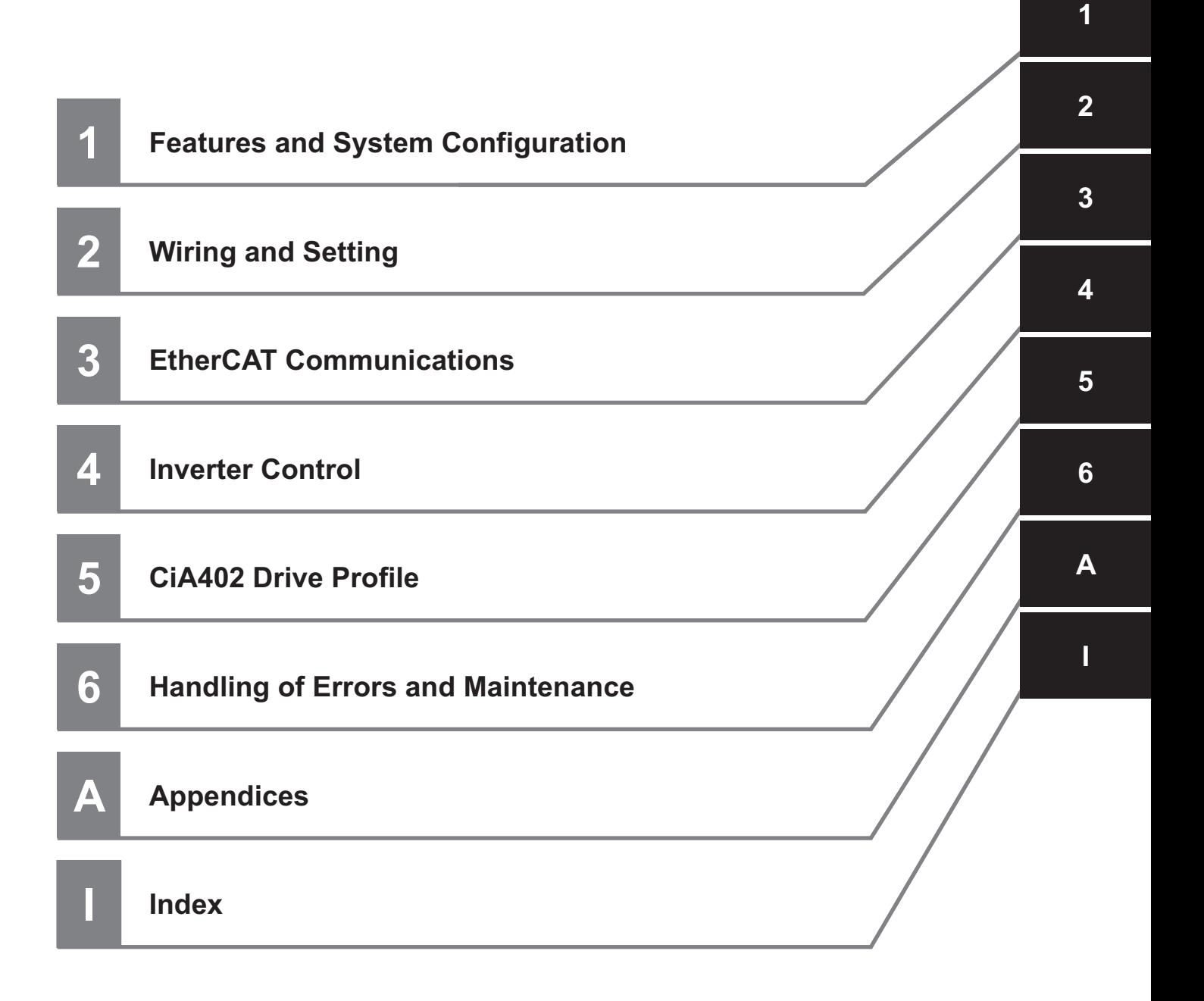

# **CONTENTS**

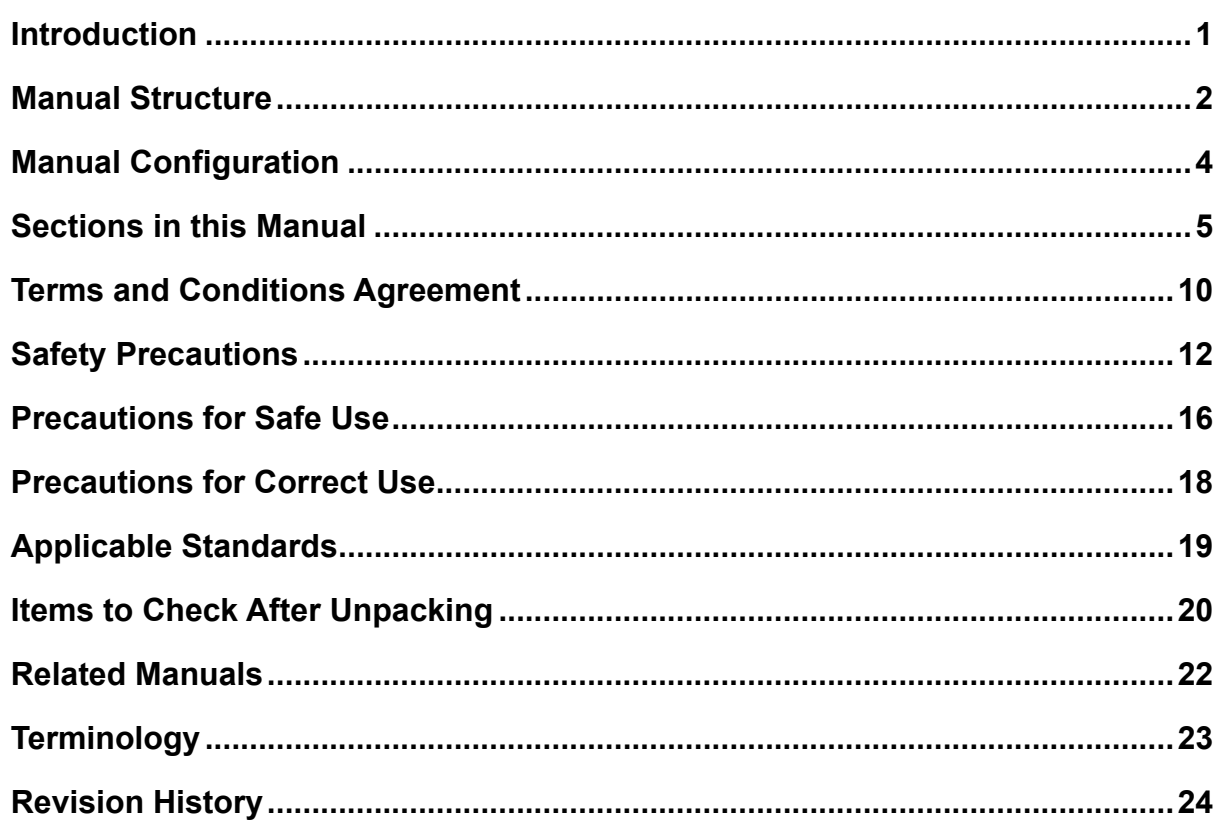

#### **Section 1 Features and System Configuration**

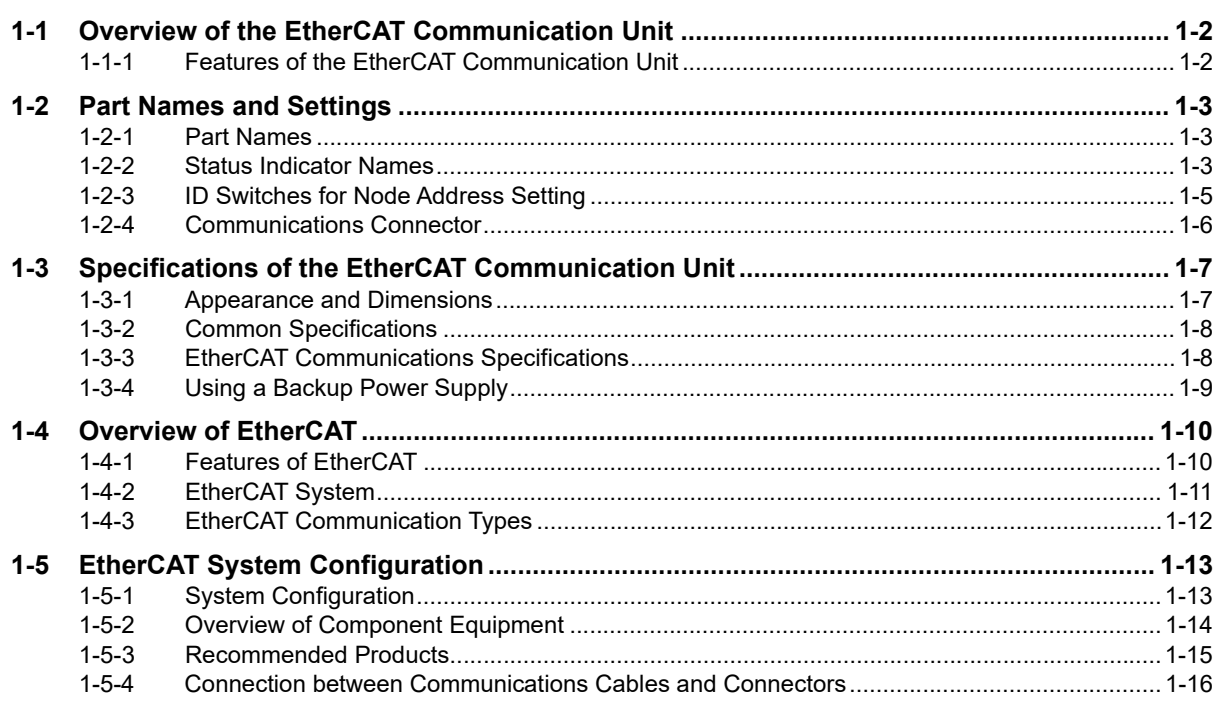

#### **Section 2 Wiring and Setting**

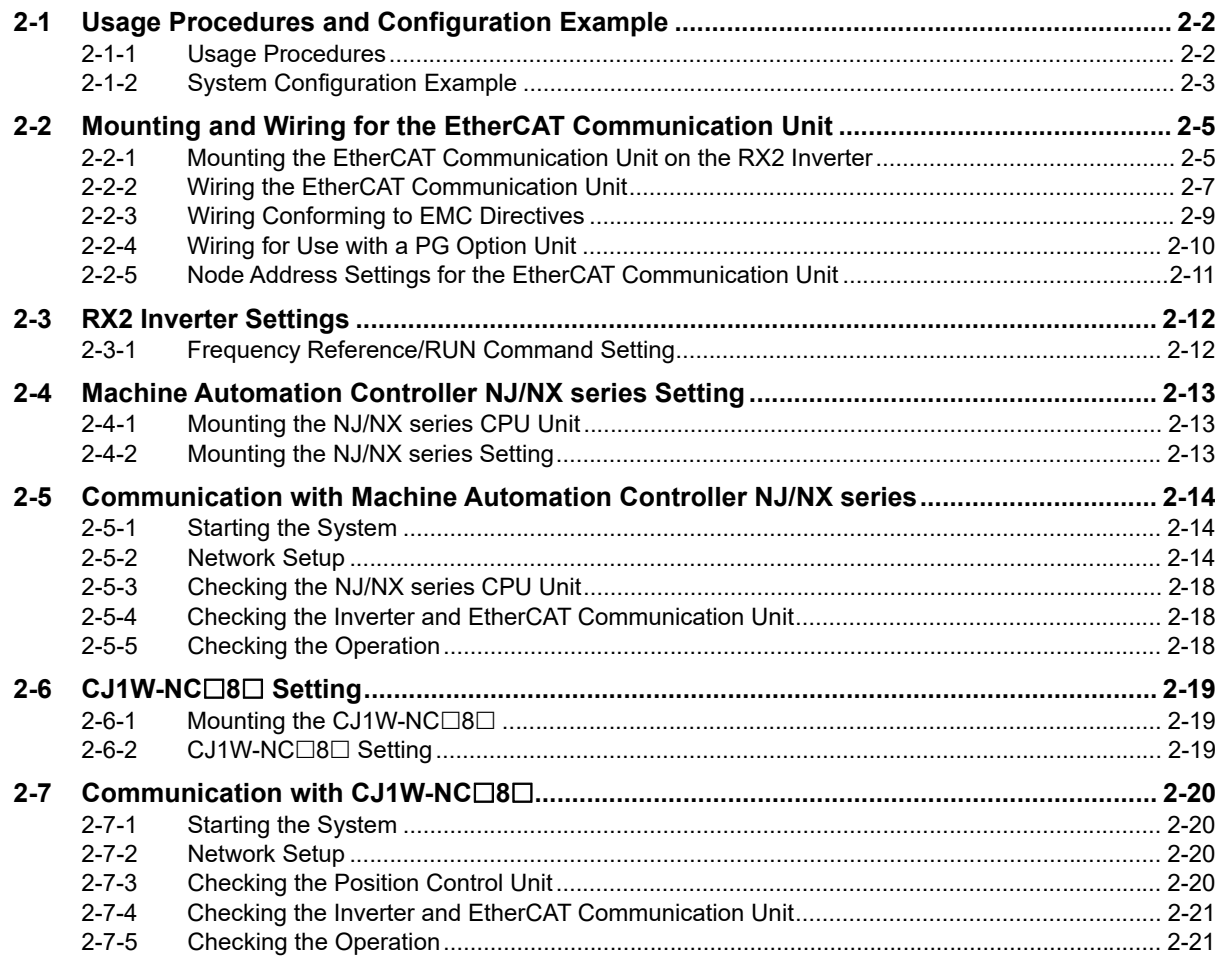

#### **Section 3 EtherCAT Communications**

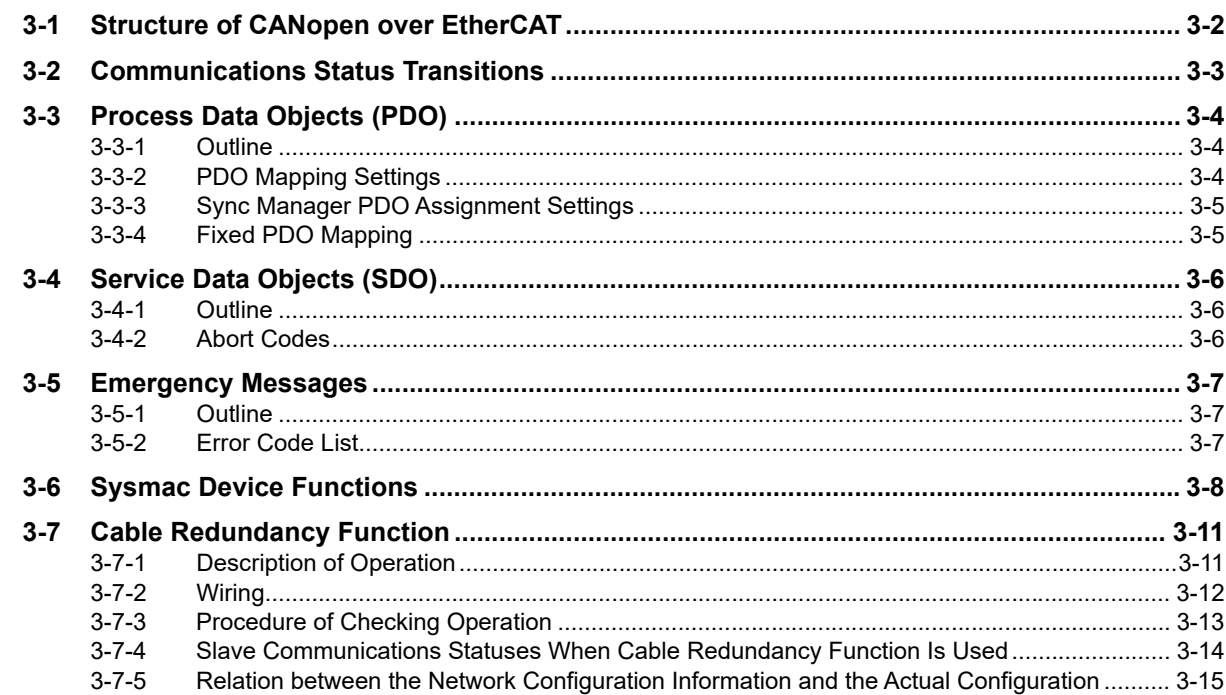

#### **Section 4 Inverter Control**

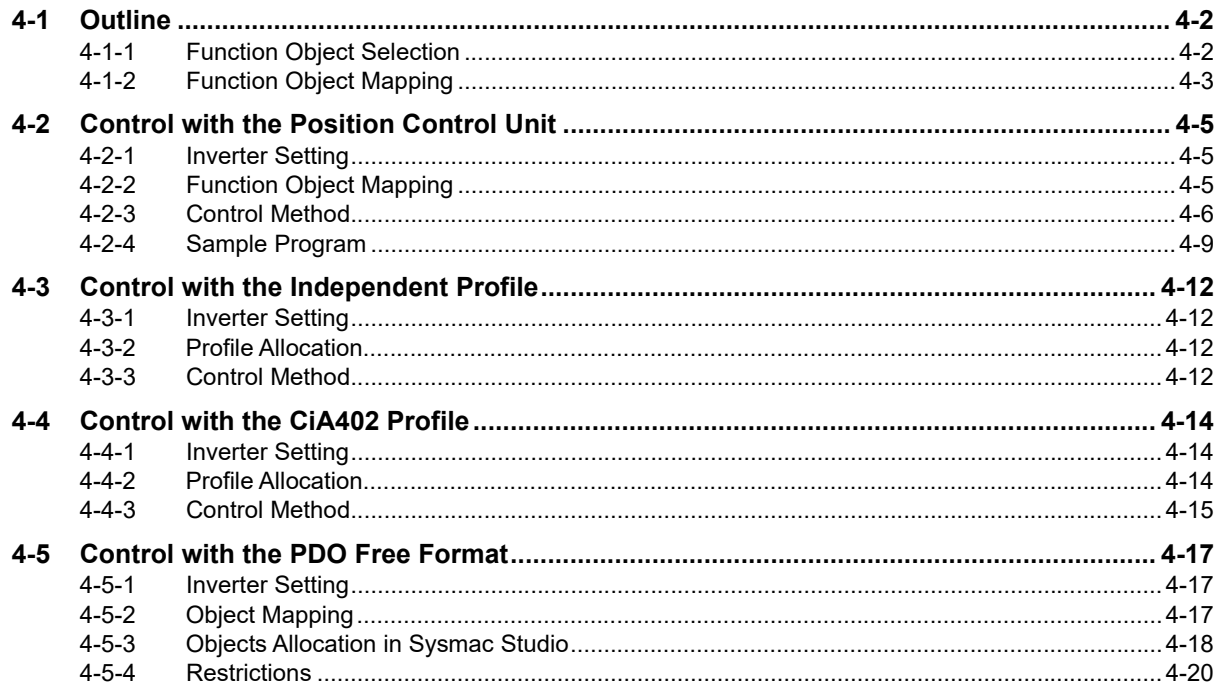

#### **Section 5 CiA402 Drive Profile**

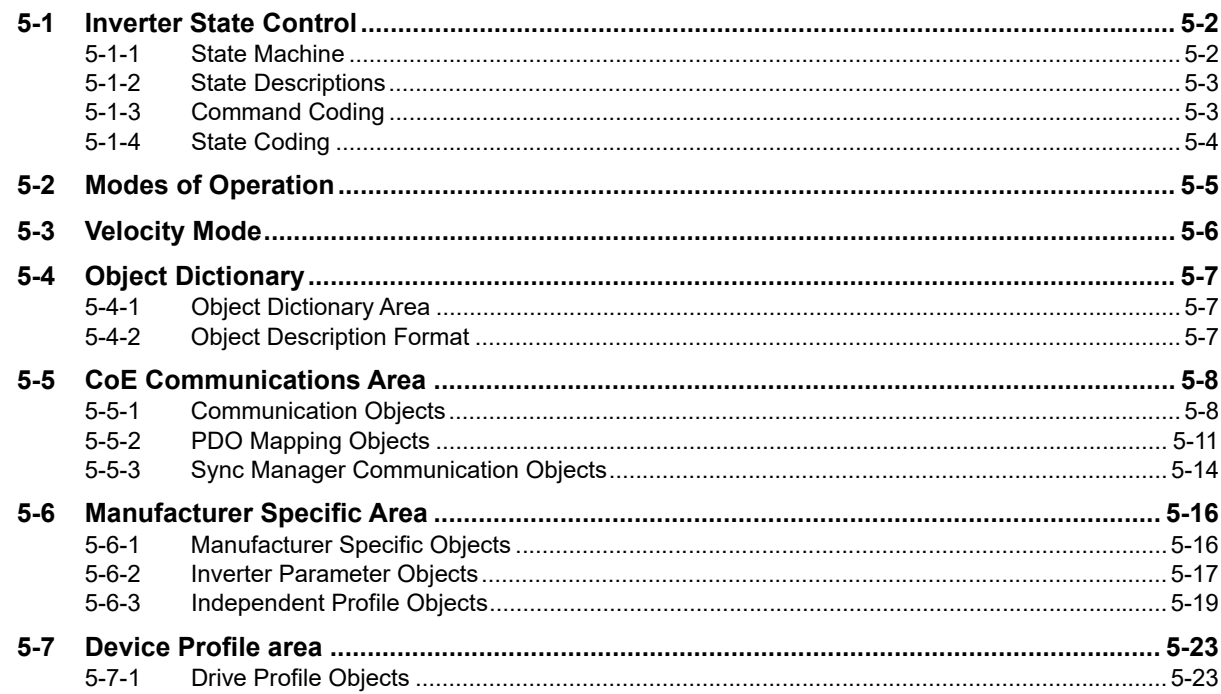

#### **Handling of Errors and Maintenance Section 6**

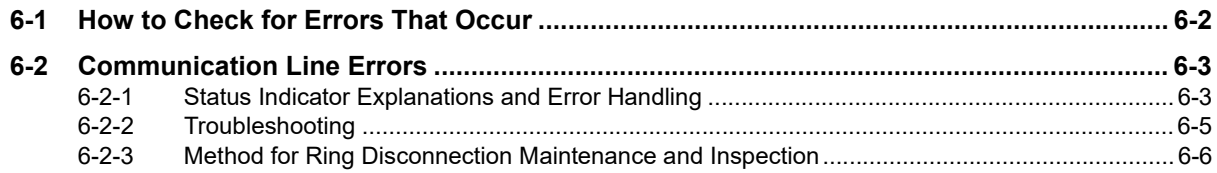

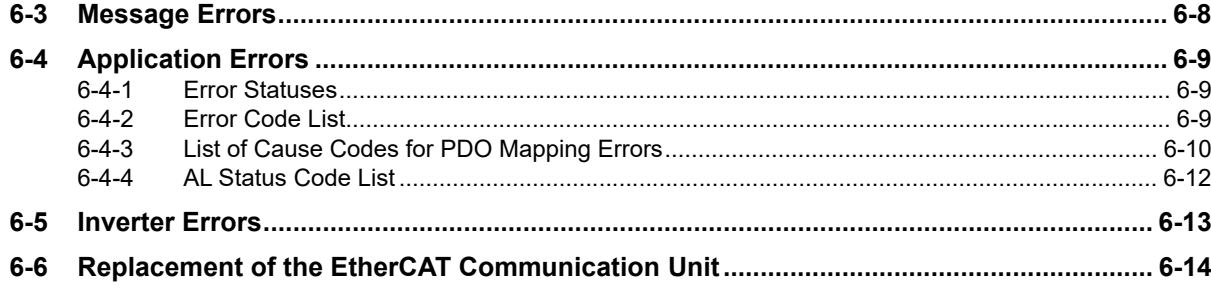

### **Appendices**

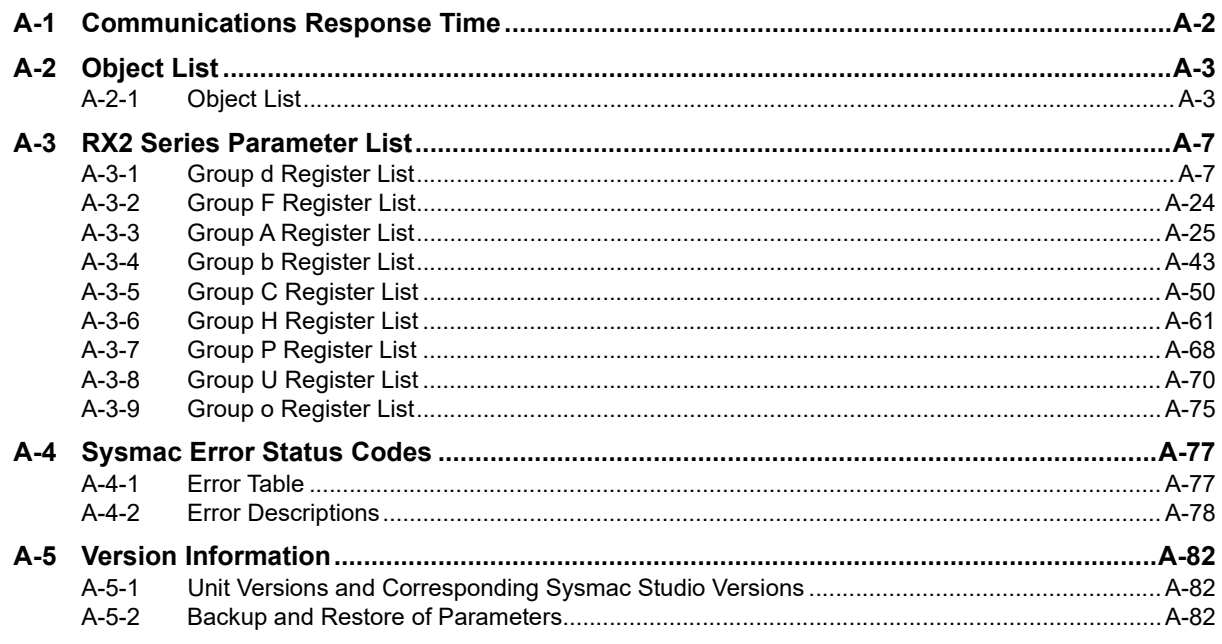

### **Index**

# <span id="page-11-0"></span>**Terms and Conditions Agreement**

#### **Warranty, Limitations of Liability**

### **Warranties**

#### **Exclusive Warranty**

Omron's exclusive warranty is that the Products will be free from defects in materials and workmanship for a period of twelve months from the date of sale by Omron (or such other period expressed in writing by Omron). Omron disclaims all other warranties, express or implied.

#### $\bullet$  Limitations

OMRON MAKES NO WARRANTY OR REPRESENTATION, EXPRESS OR IMPLIED, ABOUT NON-INFRINGEMENT, MERCHANTABILITY OR FITNESS FOR A PARTICULAR PURPOSE OF THE PRODUCTS. BUYER ACKNOWLEDGES THAT IT ALONE HAS DETERMINED THAT THE PRODUCTS WILL SUITABLY MEET THE REQUIREMENTS OF THEIR INTENDED USE.

Omron further disclaims all warranties and responsibility of any type for claims or expenses based on infringement by the Products or otherwise of any intellectual property right.

#### **Buyer Remedy**

Omron's sole obligation hereunder shall be, at Omron's election, to (i) replace (in the form originally shipped with Buyer responsible for labor charges for removal or replacement thereof) the non-complying Product, (ii) repair the non-complying Product, or (iii) repay or credit Buyer an amount equal to the purchase price of the non-complying Product; provided that in no event shall Omron be responsible for warranty, repair, indemnity or any other claims or expenses regarding the Products unless Omron's analysis confirms that the Products were properly handled, stored, installed and maintained and not subject to contamination, abuse, misuse or inappropriate modification. Return of any Products by Buyer must be approved in writing by Omron before shipment. Omron Companies shall not be liable for the suitability or unsuitability or the results from the use of Products in combination with any electrical or electronic components, circuits, system assemblies or any other materials or substances or environments. Any advice, recommendations or information given orally or in writing, are not to be construed as an amendment or addition to the above warranty.

See http://www.omron.com/global/ or contact your Omron representative for published information.

### **Limitation on Liability; Etc**

OMRON COMPANIES SHALL NOT BE LIABLE FOR SPECIAL, INDIRECT, INCIDENTAL, OR CON-SEQUENTIAL DAMAGES, LOSS OF PROFITS OR PRODUCTION OR COMMERCIAL LOSS IN ANY WAY CONNECTED WITH THE PRODUCTS, WHETHER SUCH CLAIM IS BASED IN CONTRACT, WARRANTY, NEGLIGENCE OR STRICT LIABILITY.

Further, in no event shall liability of Omron Companies exceed the individual price of the Product on which liability is asserted.

#### **Application Considerations**

### **Suitability of Use**

Omron Companies shall not be responsible for conformity with any standards, codes or regulations which apply to the combination of the Product in the Buyer's application or use of the Product. At Buyer's request, Omron will provide applicable third party certification documents identifying ratings and limitations of use which apply to the Product. This information by itself is not sufficient for a complete determination of the suitability of the Product in combination with the end product, machine, system, or other application or use. Buyer shall be solely responsible for determining appropriateness of the particular Product with respect to Buyer's application, product or system. Buyer shall take application responsibility in all cases.

NEVER USE THE PRODUCT FOR AN APPLICATION INVOLVING SERIOUS RISK TO LIFE OR PROPERTY OR IN LARGE QUANTITIES WITHOUT ENSURING THAT THE SYSTEM AS A WHOLE HAS BEEN DESIGNED TO ADDRESS THE RISKS, AND THAT THE OMRON PRODUCT(S) IS PROPERLY RATED AND INSTALLED FOR THE INTENDED USE WITHIN THE OVERALL EQUIP-MENT OR SYSTEM.

### **Programmable Products**

Omron Companies shall not be responsible for the user's programming of a programmable Product, or any consequence thereof.

#### **Disclaimers**

### **Performance Data**

Data presented in Omron Company websites, catalogs and other materials is provided as a guide for the user in determining suitability and does not constitute a warranty. It may represent the result of Omron's test conditions, and the user must correlate it to actual application requirements. Actual performance is subject to the Omron's Warranty and Limitations of Liability.

### **Change in Specifications**

Product specifications and accessories may be changed at any time based on improvements and other reasons. It is our practice to change part numbers when published ratings or features are changed, or when significant construction changes are made. However, some specifications of the Product may be changed without any notice. When in doubt, special part numbers may be assigned to fix or establish key specifications for your application. Please consult with your Omron's representative at any time to confirm actual specifications of purchased Product.

### **Errors and Omissions**

Information presented by Omron Companies has been checked and is believed to be accurate; however, no responsibility is assumed for clerical, typographical or proofreading errors or omissions.

# <span id="page-13-0"></span>**Safety Precautions**

#### **Indications and Meanings of Safety Information**

In this manual, the following precautions and signal words are used to provide information to ensure the safe use of the EtherCAT Communication Unit (Model: 3G3AX-RX2-ECT).

The information provided here is vital to safety. Strictly observe the precautions provided.

The precautions and symbols are as follows.

#### **Meanings of Signal Words**

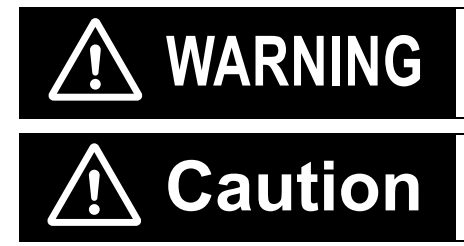

Indicates a potentially hazardous situation which, if not avoided, will result in minor or moderate injury, or may result in serious injury or death. Additionally there may be significant property damage.

Indicates a potentially hazardous situation which, if not avoided, may result in minor or moderate injury or in property damage.

#### **Example of Symbols**

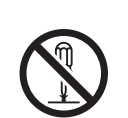

 $\Diamond$  This symbol indicates a prohibited item (an item you must not do).

The specific instruction is indicated using an illustration or text inside or near  $\bigcirc$ . The symbol shown to the left indicates "disassembly prohibited".

 $\triangle$  This symbol indicates danger and caution.

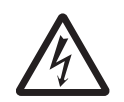

The specific instruction is indicated using an illustration or text inside or near  $\triangle$ . The symbol shown to the left indicates "beware of electric shock". The filled circle symbol indicates operations that you must do. The specific operation is shown in the circle and explained in text.

This example shows a general precaution for something that you must do.

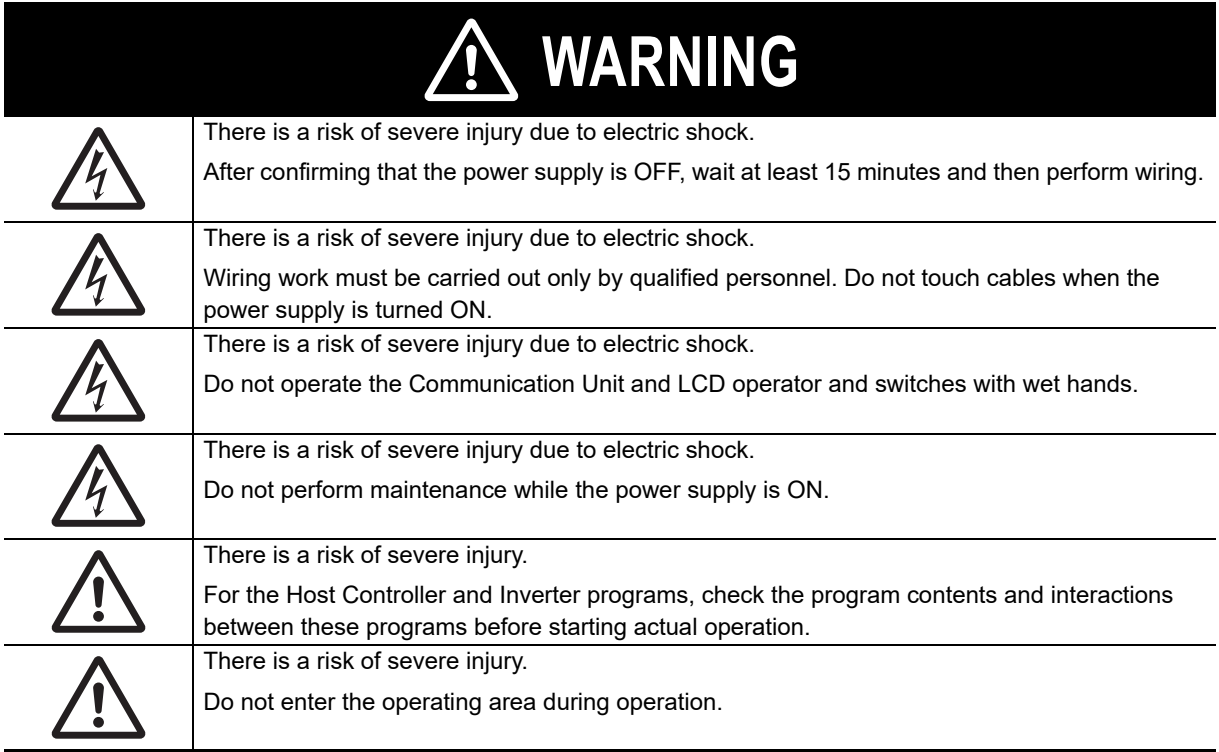

### **Security Measures**

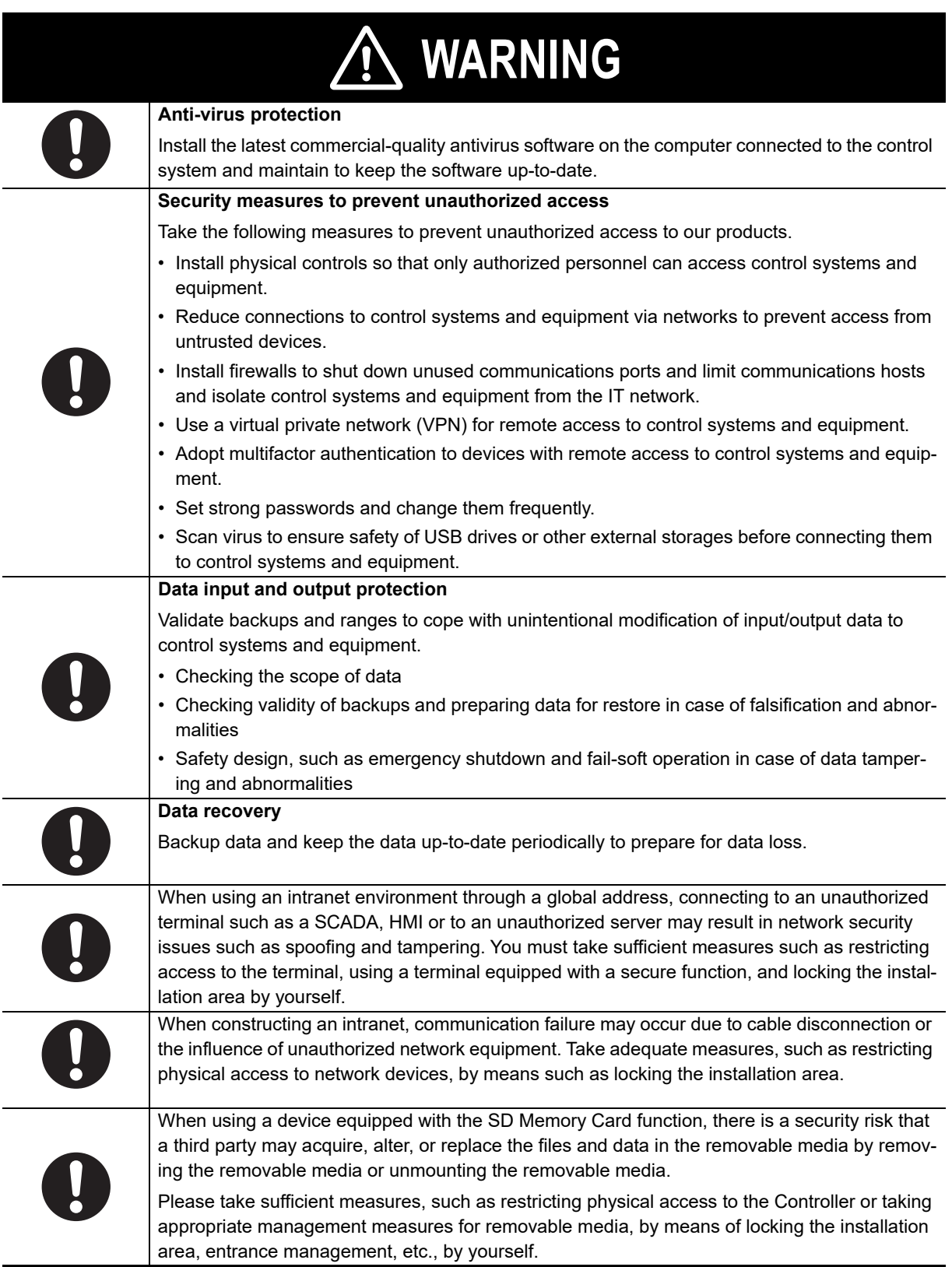

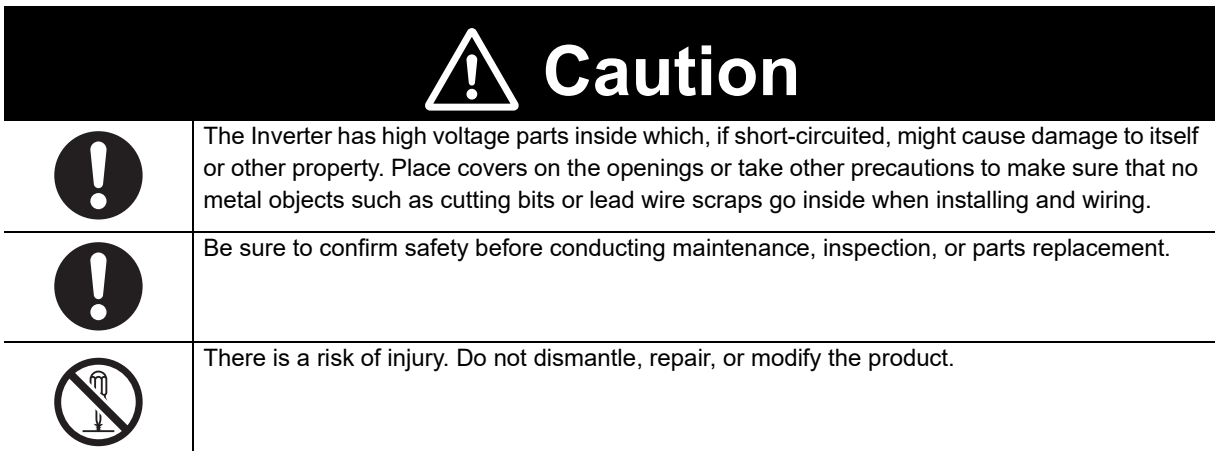

## <span id="page-17-0"></span>**Precautions for Safe Use**

#### **General Precautions**

Do not store or use the EtherCAT Communication Unit in the following environment:

- Locations subject to direct sunlight
- Locations subject to ambient temperature exceeding the specifications
- Locations subject to relative humidity exceeding the specifications
- Locations subject to condensation due to severe temperature fluctuations
- Locations subject to corrosive or flammable gases
- Locations near flammable materials
- Locations subject to dust (especially iron dust) or salts
- Locations subject to exposure to water, oil, or chemicals
- Locations subject to direct shock or vibration

#### **Transportation, Installation, and Wiring**

- Do not directly touch the PCB connector of the Communication Unit as it may cause the Communication Unit to malfunction.
- During installation, wiring, and network setting on the Communication Unit, please refer to applicable sections of this manual to ensure the correct connection and configuration procedures.
- Take sufficient shielding measures when using the product in the following locations. Equipment damage may result.

Locations subject to static electricity or other forms of noise

Locations subject to strong magnetic fields

Locations close to power lines

- Fix the Inverter and the Communication Unit securely with the fixation screws. The Communication Unit may come off during operation due to vibration.
- If there is noise or other effects, install a ferrite core. When installing a ferrite core, do not allow the shield sheath to be caught between the communications connector and the cable. Not doing so may cause insufficient noise reduction effect, resulting in the Inverter to malfunction.
- Fix the shield wire or use other means so that it is not subject to a heavy load. Shield wire breakage may occur due to the weight of the ferrite core.
- When transporting the Inverter with the EtherCAT Communication Unit mounted on it, be sure to hold the fins. Do not hold the front cover, terminal block cover, or Communication Unit. Doing so may cause the Inverter to fall.
- Do not drop or apply strong impact on the product. Doing so may result in damaged parts or malfunction.
- Be sure to tighten the FG terminal screw securely. Also, install the Inverter before wiring. There is a risk of a short circuit with energized parts if the FG wire is disconnected.
- Do not use a broken cable. If the ring is disconnected, the device may malfunction.

#### **Operation and Adjustment**

- Install an appropriate stopping device to ensure safety. In particular, if configured to operate continuously even in the event of a communications error, the Inverter may not stop, resulting in equipment damage.
- Be sure to confirm the RUN signal is turned off before resetting the alarm because the machine may abruptly start.
- The motor may start suddenly if voltage is accidentally applied to a control input terminal in a signal check when the power supply is ON. Ensure safety when you perform a signal check.
- Check the motor for the direction of rotation, abnormal noise, and vibration during operation.
- Be sure to confirm the permissible range of motors and machines before operation because the speed can be set from low to high. A sudden parameter change may result in an unexpected operation.

#### **Maintenance and Inspection**

• When the ring disconnection status occurs and then you reconnect an EtherCAT communications cable, turn OFF the power supply to the EtherCAT master and to the slaves. Connecting a faulty EtherCAT communications cable while the devices are in operation may stop the entire EtherCAT communications system.

# <span id="page-19-0"></span>**Precautions for Correct Use**

#### **Usage**

• If the ring disconnection status occurs, immediately perform inspection and take appropriate measures. Equipment damage may result.

#### **Disposal**

• Comply with the local ordinance and regulations when disposing of the product.

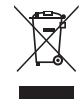

Dispose of in accordance with WEEE Directive

# <span id="page-20-0"></span>**Applicable Standards**

#### **EU Directives and UK Legislations**

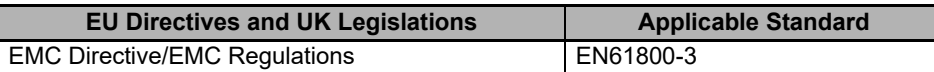

Note To conform to EMC Directives, the product must be installed under the conditions described in *[2-2-3 Wiring](#page-50-1)  [Conforming to EMC Directives](#page-50-1)* on page 2-9.

#### **UL/cUL Standards**

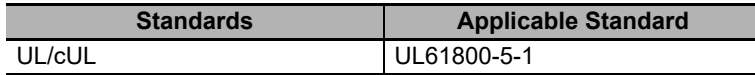

#### **CSA Standards**

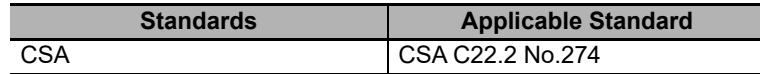

#### **Korean Radio Regulations (KC)**

• Observe the following precaution if you use this product in Korea.

```
사용자안내문
```

```
이 기기는 업무용 환경에서 사용할 목적으로 적합성평가를 받은 기기로서
가정용 환경에서 사용하는 경우 전파간섭의 우려가 있습니다.
```
#### Guide for Users

This equipment has been evaluated for conformity in a commercial environment.

When used in a residential environment, it may cause radio interference.

• The 3G3AX-RX2-ECT complies with the Korean Radio Regulations (KC).

#### **Australian EMC Labeling Requirements (RCM)**

• The 3G3AX-RX2-ECT complies with the Australian EMC Labeling Requirements (RCM).

#### **EAC Requirements**

• The 3G3AX-RX2-ECT complies with the EAC Requirements.

#### **Functional Safety**

This product is designed not to interfere with the safety function of the inverter.

The 3G3AX-RX2-ECT is not a safety device and does not implement any safety protocols.

# <span id="page-21-0"></span>**Items to Check After Unpacking**

#### **Checking the Product**

On delivery, be sure to check that the delivered product is the EtherCAT Communication Unit (Model: 3G3AX-RX2-ECT) model that you ordered. In case that you find any problems with the product, immediately contact your nearest local sales representative or OMRON sales office.

#### **Checking the Nameplate**

The product has a nameplate on its side face.

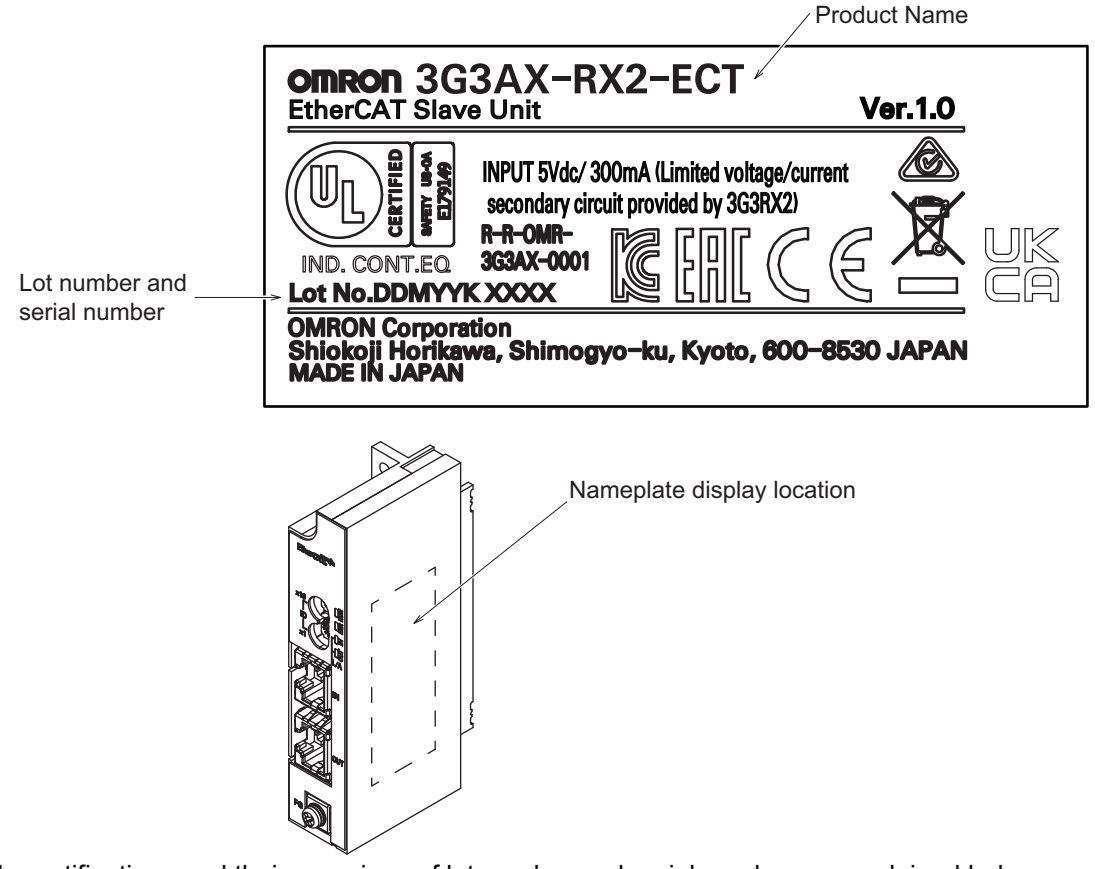

The notifications and their meanings of lot number and serial number are explained below.

Notation: Lot No. DDMYYK xxxx

• DDMYY: Lot number, K: For use by OMRON, xxxx: Serial number DD gives the date.

"M" gives the month. (1 to 9: January to September, X: October, Y: November, Z: December) YY gives the last two digits of the year.

Check the lot number directly on the side face of the product. It is not possible to check the lot number via EtherCAT communications.

### **Checking the Model**

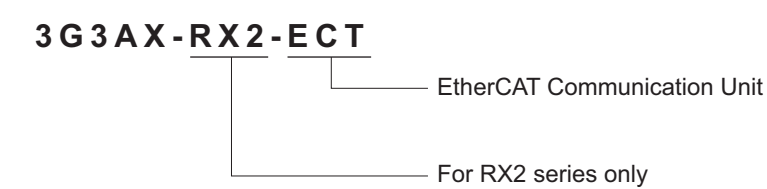

### **Checking the Accessories**

This product comes with the following accessories.

- INSTRUCTION MANUAL × 1 copy each in Japanese and English
- General Compliance Information and instructions for EU × 1 copy

# <span id="page-23-0"></span>**Related Manuals**

When operating this product, it is necessary to have information about the device you are connecting. Please see the manuals below for related product information.

### **Inverter manual**

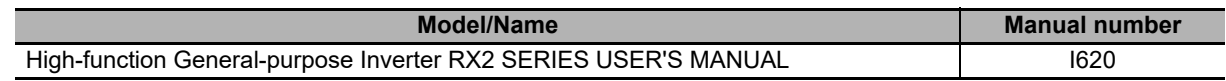

Note Refer to the user's manual of the Inverter for information on Inverter operation.

### **EtherCAT Master manual**

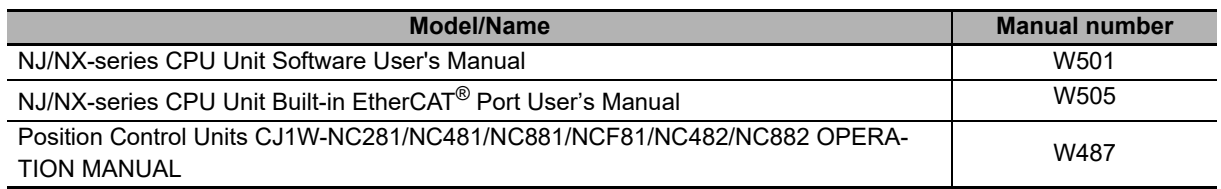

Note When using the Master Unit other than as specified above, refer to the manual (operation manual) for that Master Unit.

# <span id="page-24-0"></span>**Terminology**

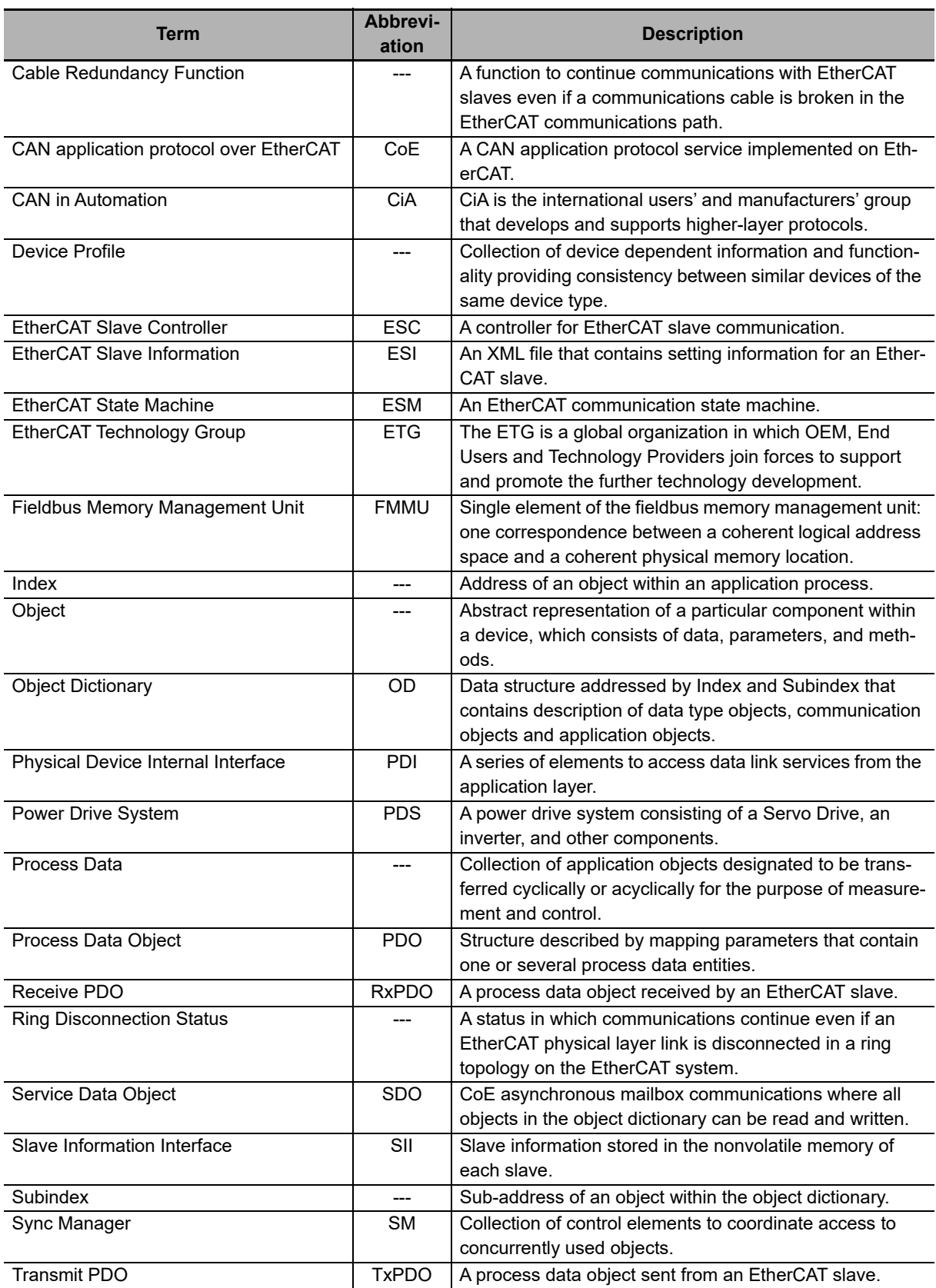

# <span id="page-25-0"></span>**Revision History**

A manual revision code appears as a suffix to the catalog number located at the bottom right corner of the front and lower right of the back covers.

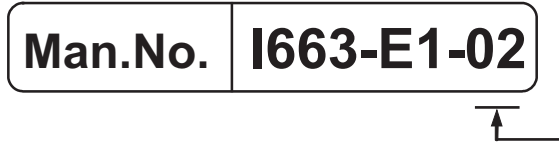

- Revision code

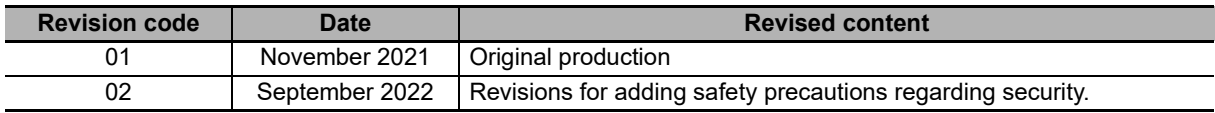

# <span id="page-26-1"></span><span id="page-26-0"></span>**Features and System Configuration**

This section explains the overview and features of the EtherCAT Communication Unit and the EtherCAT network.

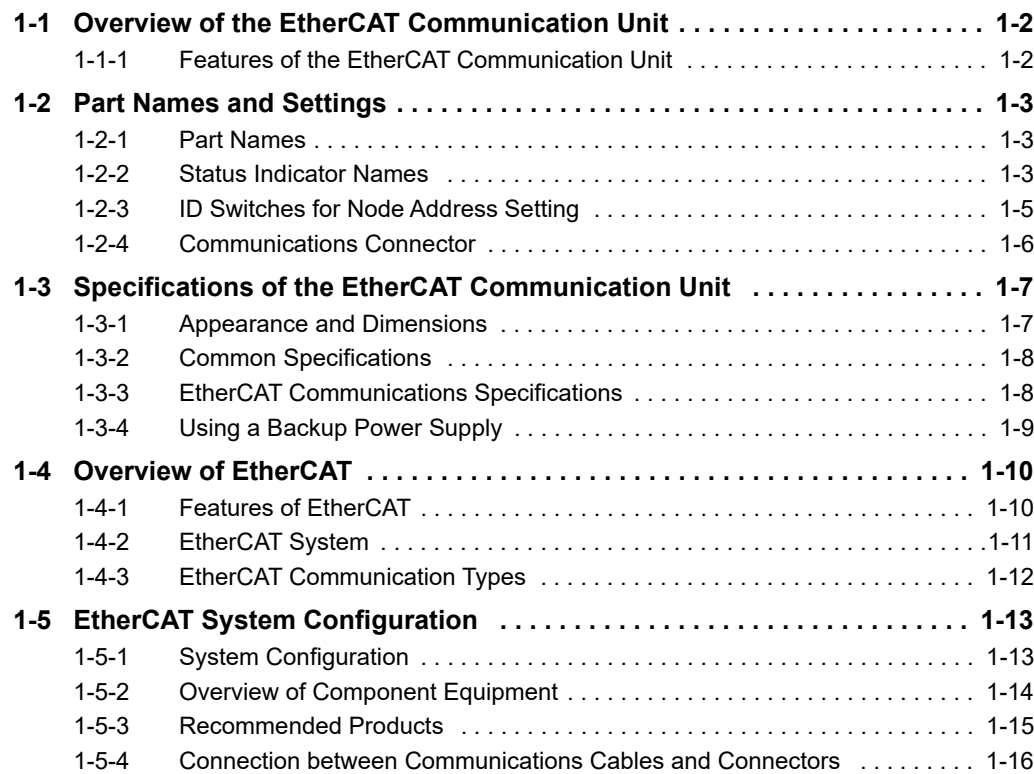

7

# <span id="page-27-0"></span>**1-1 Overview of the EtherCAT Communication Unit**

The EtherCAT Communication Unit is an interface unit. When installed to an RX2 series high-function general-purpose inverter, it provides support for 100-Mbps EtherCAT.

Support for EtherCAT enables operating and stopping with high-speed communication, monitoring the operation status, and changing the various set values, and provides support for a wide range of applications.

#### <span id="page-27-1"></span>**1-1-1 Features of the EtherCAT Communication Unit**

The EtherCAT Communication Unit has the features shown below.

#### **Optimal functionality and ease of operation by standardizing specifications**

As a Sysmac Device, you can use the RX2 Series EtherCAT Communication Unit together with the NJ-series Machine Automation Controller and the Sysmac Studio Automation Software to achieve optimum functionality and ease of operation.

Note Sysmac Device is a generic term for OMRON control devices such as an EtherCAT Slave, designed with unified communications specifications and user interface specifications.

#### **Communication function as easy as I/O control**

When the CJ1W-NC $\Box$ 8 Master Unit, or Machine Automation Controller NJ/NX series is used, the basic control function, frequency setting function and output frequency monitor function are assigned to the process data. This means that the inverter can be controlled as easily as normal I/O control.

#### **Supports the Velocity mode of CiA402**

The Velocity mode of the CANopen drive profile (CiA402) enables common control that does not vary with the manufacturer.

### **PDO free format**

When a communication master that supports the process data mapping is used, user can assign the inverter parameters to the process data.

This product can be used when the communication master is a Machine Automation Controller NJ/NX series.

#### **Using together with slaves**

EtherCAT supports connection with Servo Drives and digital I/O slaves, as well as Inverters, allowing flexible network building.

# <span id="page-28-0"></span>**1-2 Part Names and Settings**

### <span id="page-28-1"></span>**1-2-1 Part Names**

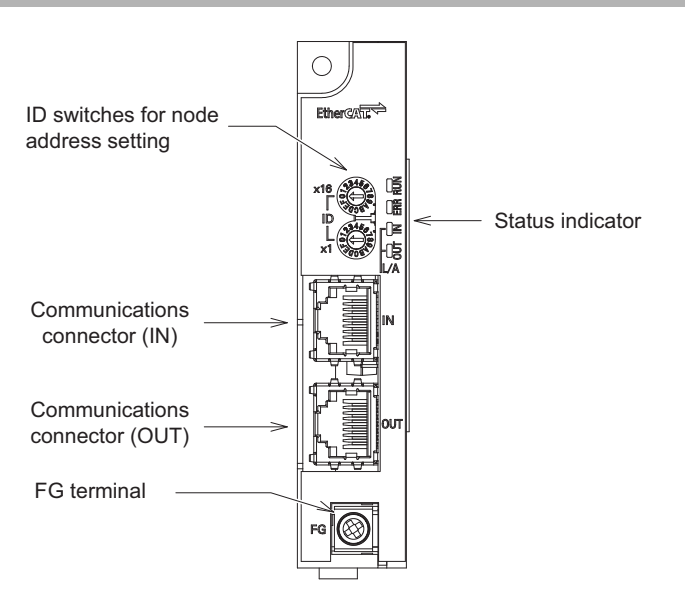

#### <span id="page-28-2"></span>**1-2-2 Status Indicator Names**

The following table shows the EtherCAT status indicators and their meanings.

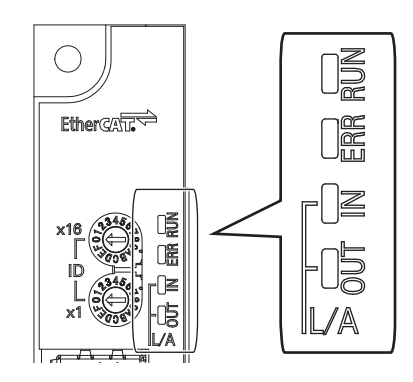

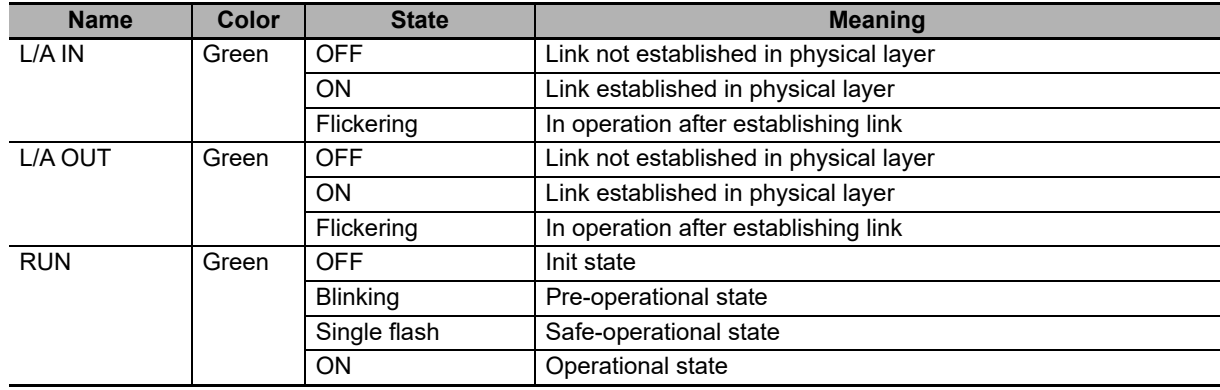

**1**

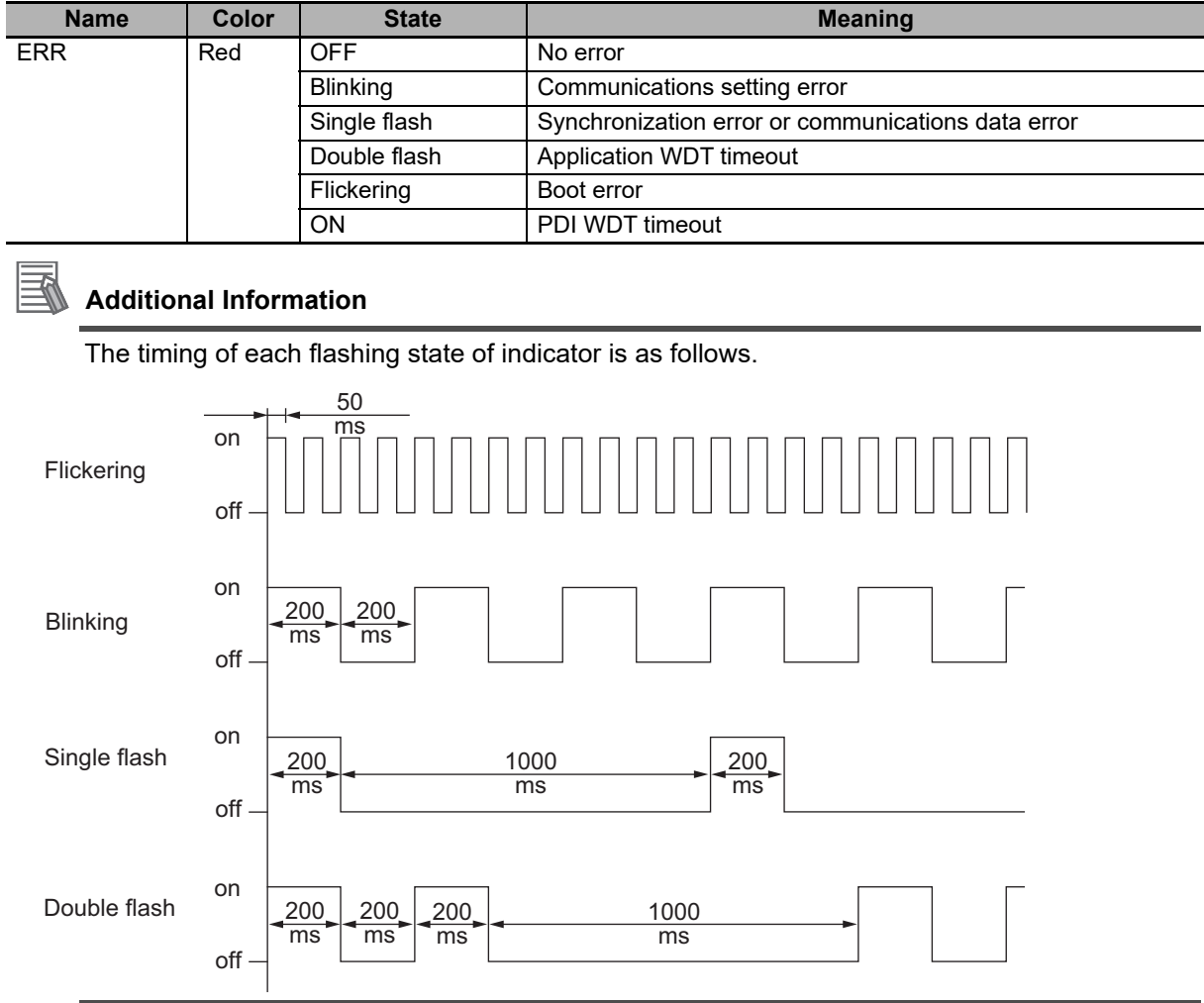

# 1-2 Part Names and Settings **1-2 Part Names and Settings**

**1**

### <span id="page-30-0"></span>**1-2-3 ID Switches for Node Address Setting**

These switches are used to set the node addresses of slaves in the EtherCAT network (hexadecimal). The 16s digit is set on the top ID switch and the 1s digit is set on the bottom ID switch. The setting range is 00 to 255.

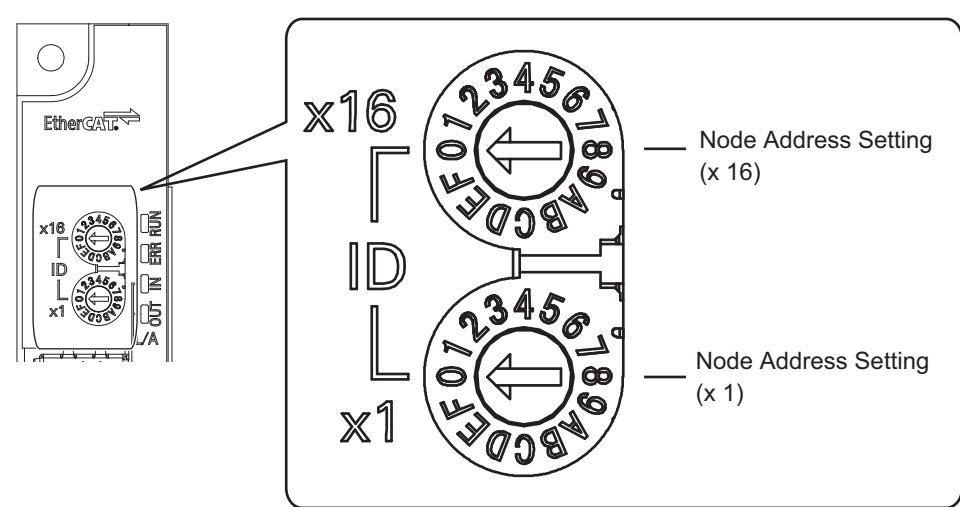

Note that the node address settings vary as shown below when the Host Controller is made by OMRON and when it is made by other manufacturers.

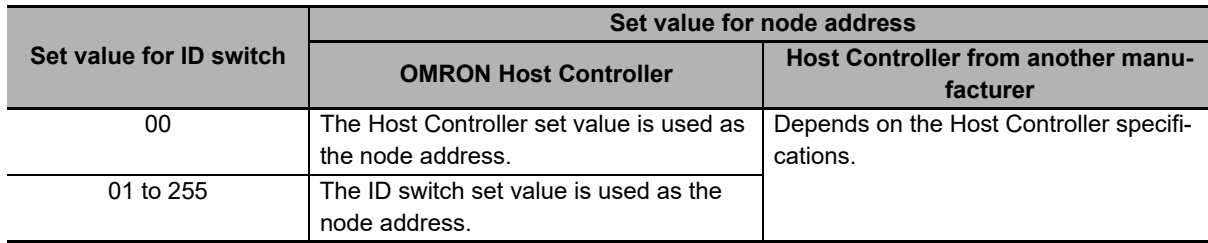

#### **Precautions for Correct Use**

- The set node address is read only once when the inverter power supply is turned ON. If the setting is changed after the power supply is turned ON, the new setting will not be used until the next time that the power is turned ON.
- If node addresses overlap, an error occurs and the operation stops.
- When setting node address to 256 or higher, set the ID switch to 00 in order to enable the node address setting by Sysmac Studio.

#### <span id="page-31-0"></span>**1-2-4 Communications Connector**

IL/A Communications IN 1 connector (IN) 8Communications OUT connector (OUT)

An Ethernet twisted-pair cable is connected to this connector.

The EtherCAT connector specifications are shown below.

- 
- Electrical characteristics : Conform to IEEE 802.3.
- 
- Connector structure : RJ45 8-pin modular connector (conforms to ISO 8877)
- Terminal arrangement

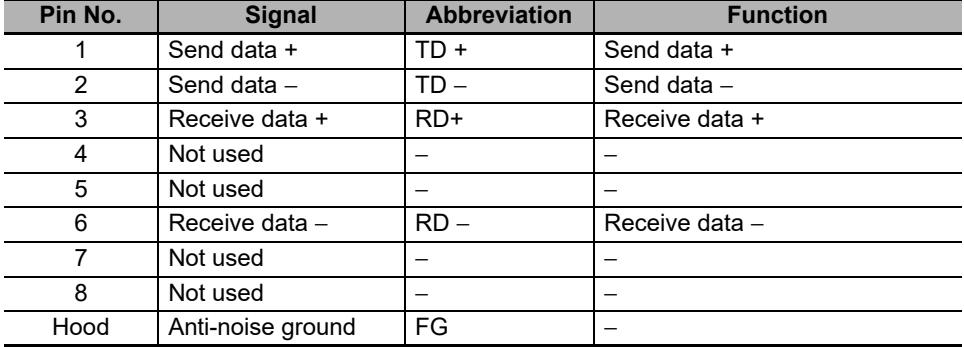

# <span id="page-32-0"></span>**1-3 Specifications of the EtherCAT Communication Unit**

#### <span id="page-32-1"></span>**1-3-1 Appearance and Dimensions**

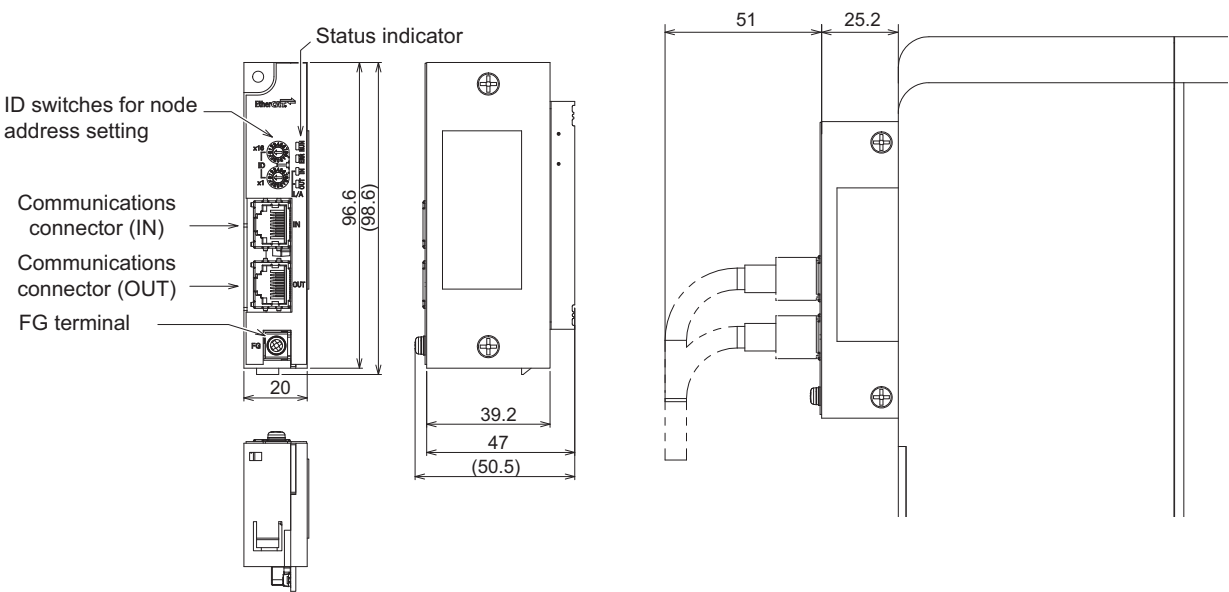

For the overall depth when the EtherCAT Communication Unit is installed with an EtherCAT cable connected, add 76.2 mm to the dimension D of the Inverter. The dimension D differs depending on its capacity of the Inverter. Please refer to the manual for the Inverter.

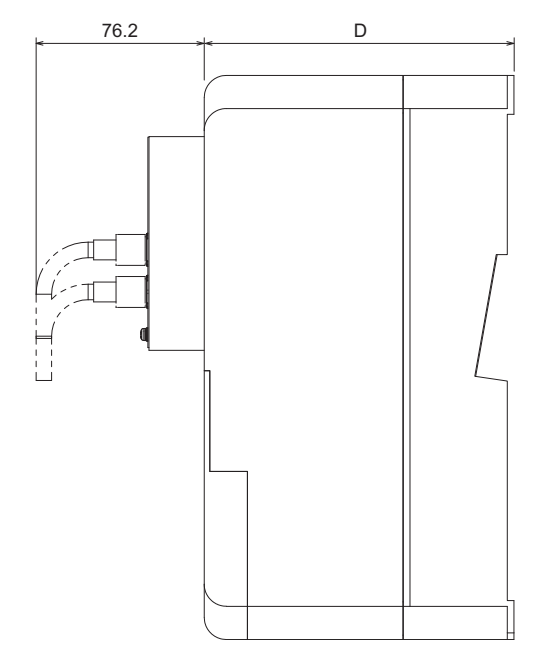

**1**

#### <span id="page-33-0"></span>**1-3-2 Common Specifications**

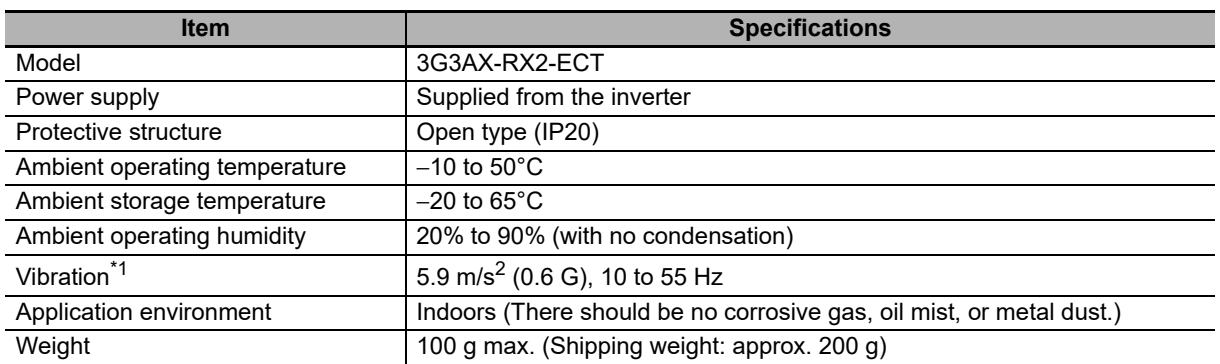

\*1. When using the EtherCAT Communication Unit with the inverters listed below, install the unit where it is not subjected to vibration or shock. Vibration or shock can cause communication errors or malfunctions. Applicable models: 3G3RX2-A2300 to A2550, 3G3RX2-A4300 to B413K

#### <span id="page-33-1"></span>**1-3-3 EtherCAT Communications Specifications**

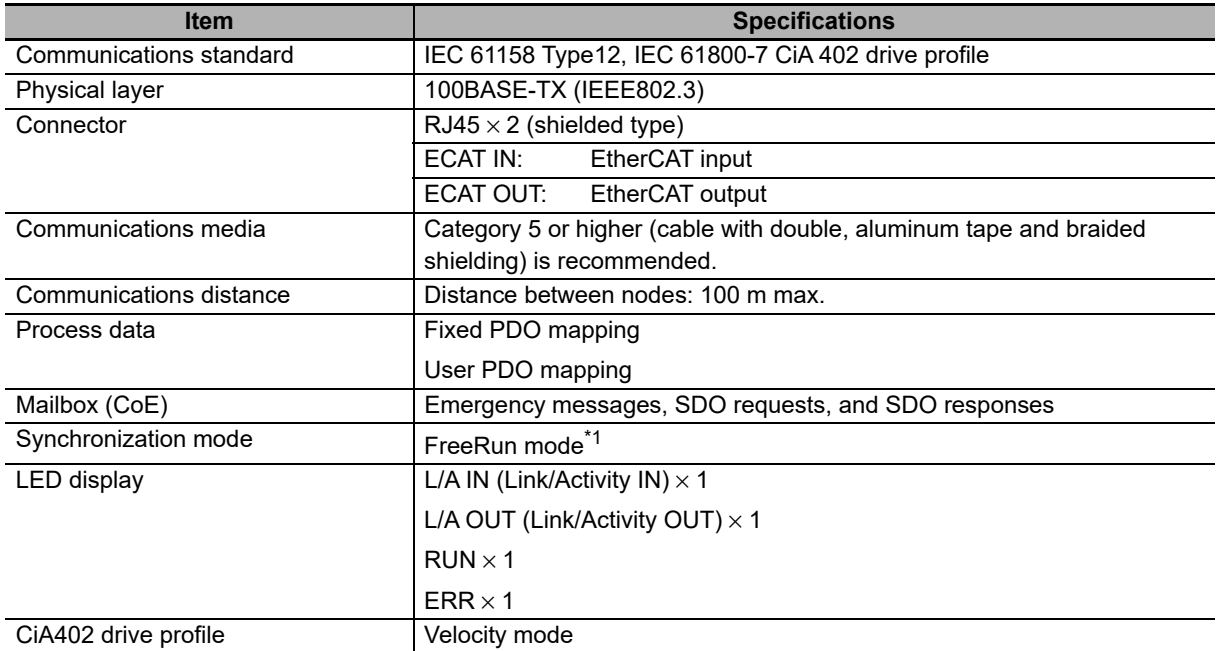

\*1. In FreeRun mode, slaves perform I/O processing, i.e., refresh I/O data asynchronously with the communications cycle of the master. The communications cycle is determined by the cycle time of the master. For the communications response time of the EtherCAT Communication Unit, refer to *[A-1 Communications Response](#page-143-1)  Time* [on page A-2.](#page-143-1)

Note that FreeRun mode in the synchronization mode has a different meaning from free-run stop of an Inverter.

### <span id="page-34-0"></span>**1-3-4 Using a Backup Power Supply**

You can externally supply 24-VDC power to the P+ and P- terminals on the control circuit terminal block of the inverter in order to initialize, change, and check parameters and check the network configuration via EtherCAT communications. Refer to *2-3 Wiring* in the *High-function General-purpose Inverter RX2 Series User's Manual* (Cat. No. I620) for details on wiring the inverter.

Note Make the 24-VDC power supply wires as short as possible to reduce the effect of noise.

- Noise can cause communication errors in the EtherCAT Communication Unit or inverter failure. Also, make sure that 24-VDC power supply is not interrupted during operation.
- Note in particular that an interruption of 24-VDC power supply when the inverter is memorizing data in its internal memory may cause a memory error or other problems.

**1**

# <span id="page-35-0"></span>**1-4 Overview of EtherCAT**

Ethernet Control Automation Technology (EtherCAT) is a high-performance industrial network system based on Ethernet system and can realize faster and more efficient communications.

Each node achieves a short cycle time by transmitting Ethernet frames at high speed.

In addition, even though EtherCAT has its own communication protocol, it uses standard Ethernet technology in its physical layer. This provides a universal design feature because commercially available Ethernet cables can be used. Its effectiveness can be fully utilized not only in large control systems where high processing speed and system integration are required, but also in small to medium-sized systems.

#### <span id="page-35-1"></span>**1-4-1 Features of EtherCAT**

EtherCAT has the features shown below.

#### **Ultra high-speed communication of 100 Mbps**

The I/O response time from the generation of the input signal to the transmission of the output signal is greatly reduced. The optimized Ethernet frame band is fully utilized and transfer is performed with the high-speed repeat method, which enables the highly efficient transmission of various types of data.

### **Use of standard Ethernet technology**

EtherCAT is a global open network that uses standard Ethernet technology in its physical layer. This means that universally available parts can be used, such as commercially available Ethernet cables, connectors and tools.
#### **1-4-2 EtherCAT System**

In EtherCAT, data is not sent to each node in the network, but the Ethernet frame is made to pass through each node.

As the frame passes through, data is read and written at each node in the node's own area inside the frame in several nanoseconds.

The Ethernet frame that was sent by the EtherCAT master passes through all the EtherCAT slaves without stopping midway. Then, the frame is sent back by the final slave, and passes through all the slaves again before returning to the EtherCAT master.

This system ensures high-speed data transmission and realtime performance.

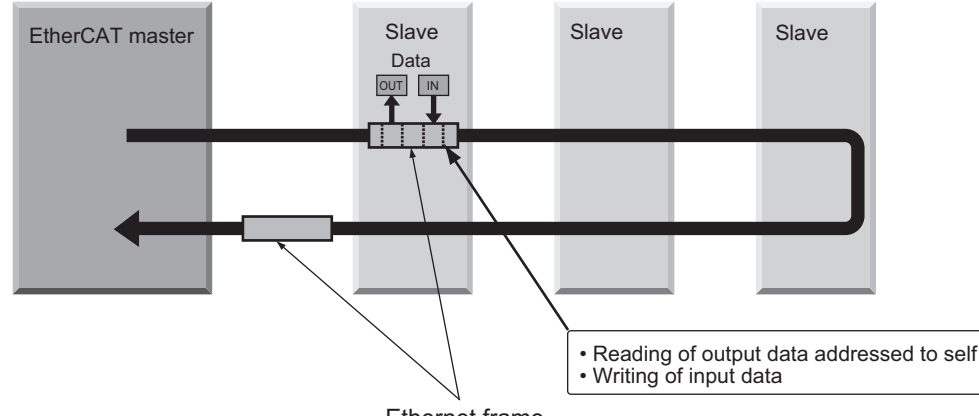

Ethernet frame

The periodic data exchange between the EtherCAT master and EtherCAT slaves is performed with the "EtherCAT datagrams" that are stored directly inside the Ethernet frame.

Each "EtherCAT datagram" consists of an address, data and working counter (check bit) for one or more slaves.

If we compare an Ethernet frame to a train, EtherCAT datagrams can be considered as the carriages.

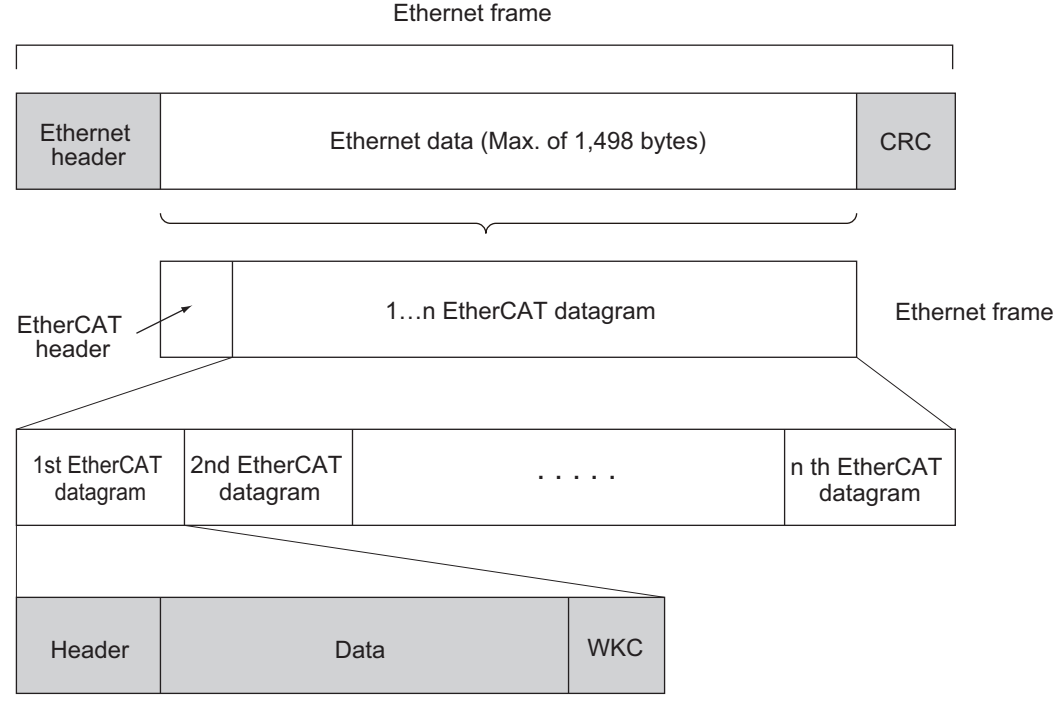

WKC: Working counter

**1**

#### **1-4-3 EtherCAT Communication Types**

EtherCAT provides the following two types of communication functions.

#### **Process data communications functions (PDO communications)**

This is cyclic (I/O) communication.

The EtherCAT Master Unit maps logical process data space (cyclic data space) to each slave node, and realizes cyclic (I/O) communications with Slave Units.

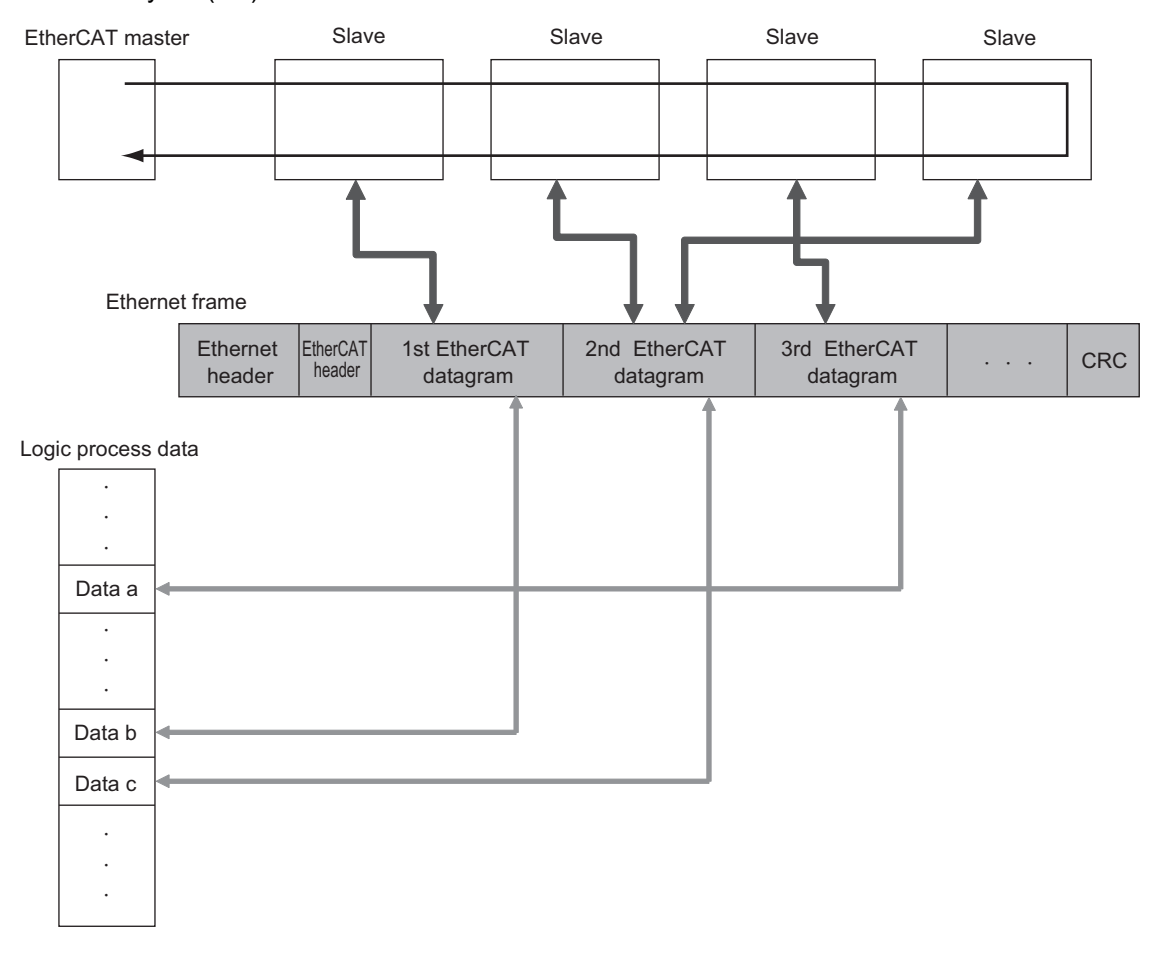

#### **Mailbox communication function (SDO communications)**

This is message communication.

The EtherCAT Master Unit transmits commands to Slave Units, and the Slave Units return responses to the EtherCAT Master Unit.

The data below is sent and received.

- Slave settings
- Monitor slave state

## **1-5 EtherCAT System Configuration**

#### **1-5-1 System Configuration**

A typical system configuration is shown below.

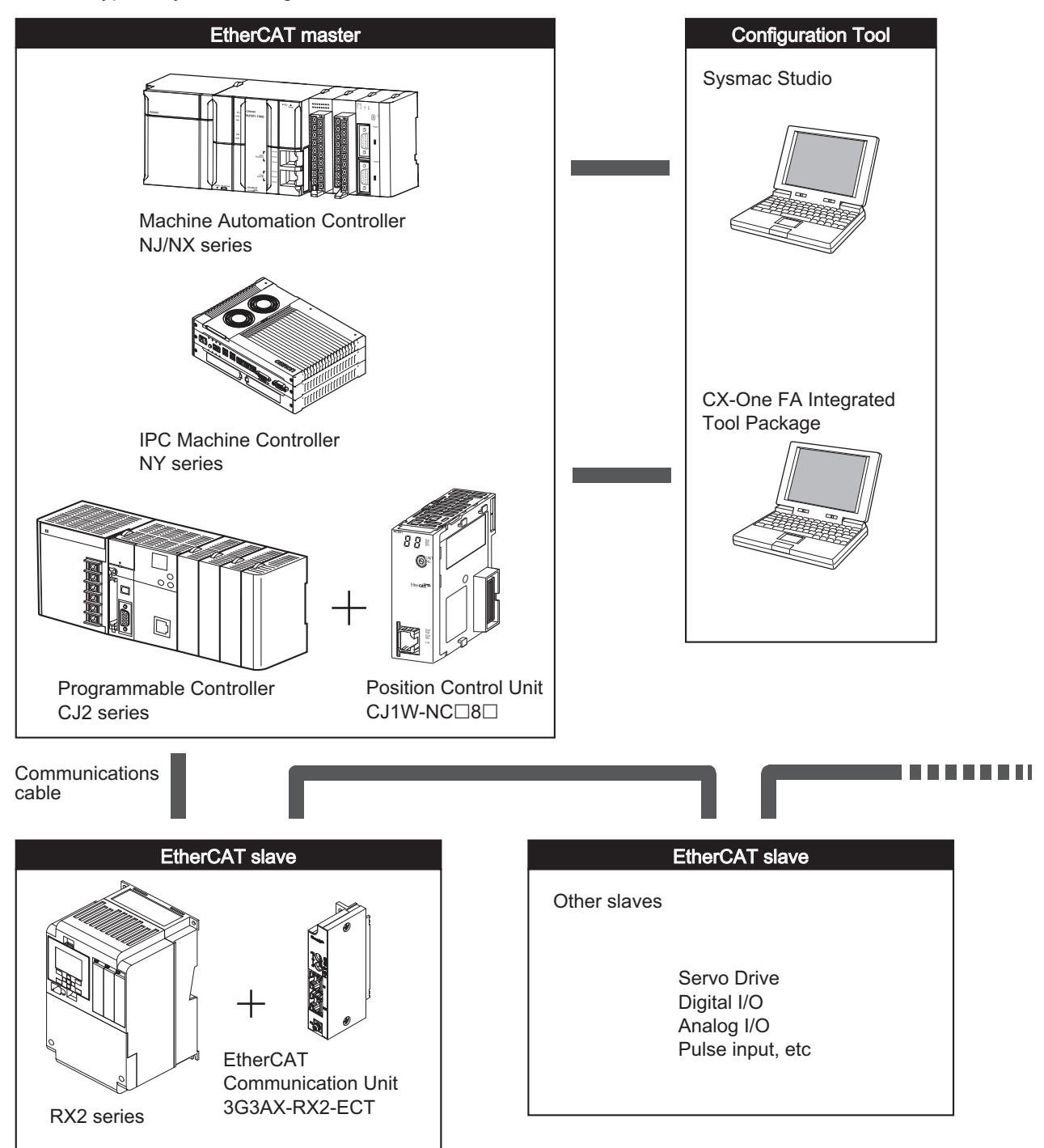

**1**

#### **1-5-2 Overview of Component Equipment**

The overview of each structural device is as follows.

#### **EtherCAT master**

Manages the EtherCAT network, and performs slave status monitoring and data exchange with the slaves.

#### **EtherCAT slave**

Receives data from the Master Unit and sends data to the Master Unit across the EtherCAT network. The sent and received data can be output externally, input from an external source, or used to perform various types of control for slave equipment.

The EtherCAT slave types shown below are available.

- Field network slaves Slave devices that perform sequence control. Examples: Digital I/O slaves, analog I/O slaves
- Motion network slaves Slave devices that perform motion control. Examples: Servo Units, Inverter Units

When this 3G3AX-RX2-ECT EtherCAT Communication Unit is installed on an inverter, it can be operated as a motion network slave inverter.

#### **Configuration tool**

Computer software for setting the EtherCAT network and each slave.

#### **Communications cable**

The communications cable that connects the Master Unit with the Slave Units, and the Slave Units to each other.

In an EtherCAT network, use an STP double-shield cable of Ethernet category 5 or higher.

#### **EtherCAT Slave Information (ESI) file**

A file in XML format that contains the information unique to the EtherCAT slave.

When this ESI file is loaded into the tool, it makes it easy to perform the various settings, such as the mapping of the EtherCAT slave's I/O memory.

If OMRON's Configuration Tool is used, the ESI file is used together with the Configuration Tool, so you need not worry about installing this file.

If a master by other manufacturer is connected, the ESI file must be loaded into a Configuration Tool supporting that master.

#### **1-5-3 Recommended Products**

#### **Connection cables and RJ45 connectors**

For the communications cable, use a category 5 or higher straight type cable that is double-shielded with aluminum tape and braided shielding. Use a shielded connector of category 5 or higher.

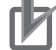

#### **Precautions for Correct Use**

- The maximum cable length between nodes is 100 m. However, some cables are specified for less than 100 m. Generally, transmission performance of twisted wire conductor is lower than that of solid wire. Confirm the details with the cable manufacturer.
- Use the shielded-type RJ45 connectors. When selecting a connector, confirm if it can be used with the recommended cable. Confirm the following items: conductor size, conductor type (solid wire or twisted wire), number of twisted pairs (2 or 4), outer diameter, etc.

#### **Additional Information**

If an Ethernet cable of category 5 or higher is used, communications will be possible even if the cable is not shielded. However, we recommend a cable with double, aluminum tape and braided shielding to ensure sufficient noise immunity.

#### **Ferrite core**

Even when using a recommended material for cable and RJ45 connector, communication error may occur. In such case, please consider of using a ferrite core. Typical clamp type ferrite products would have a certain effect on noise reduction.

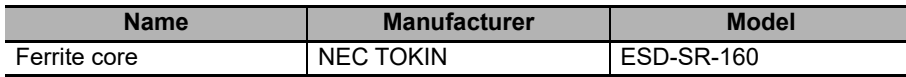

**1**

White-Orange

Shielded cable\*<sup>1</sup>

Blue White-Blue Orange White-Brown Brown

#### **1-5-4 Connection between Communications Cables and Connectors**

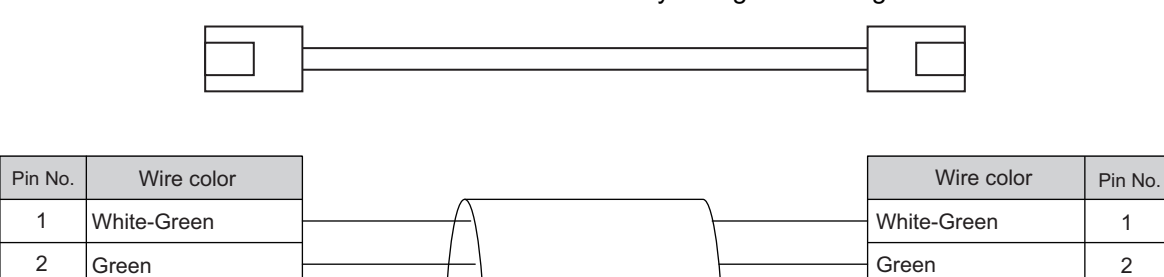

Connect the communications cable and the connector by wiring them straight as shown below.

\*1. Connect both ends of cable shielded wires to the connector hoods. Connector hood

#### **Additional Information**

There are 2 types of wiring standards for Ethernet cables: "T568A" and "T568B." The figure above shows a wiring method conforming to the standard "T568A," but a wiring method conforming to the standard "T568B" can also be used.

White-Orange

Shielded cable\*1

Connector hood

Blue White-Blue Orange White-Brown Brown

## 2

## **Wiring and Setting**

This section explains information such as the mounting, wiring and setting methods for the EtherCAT Communication Unit.

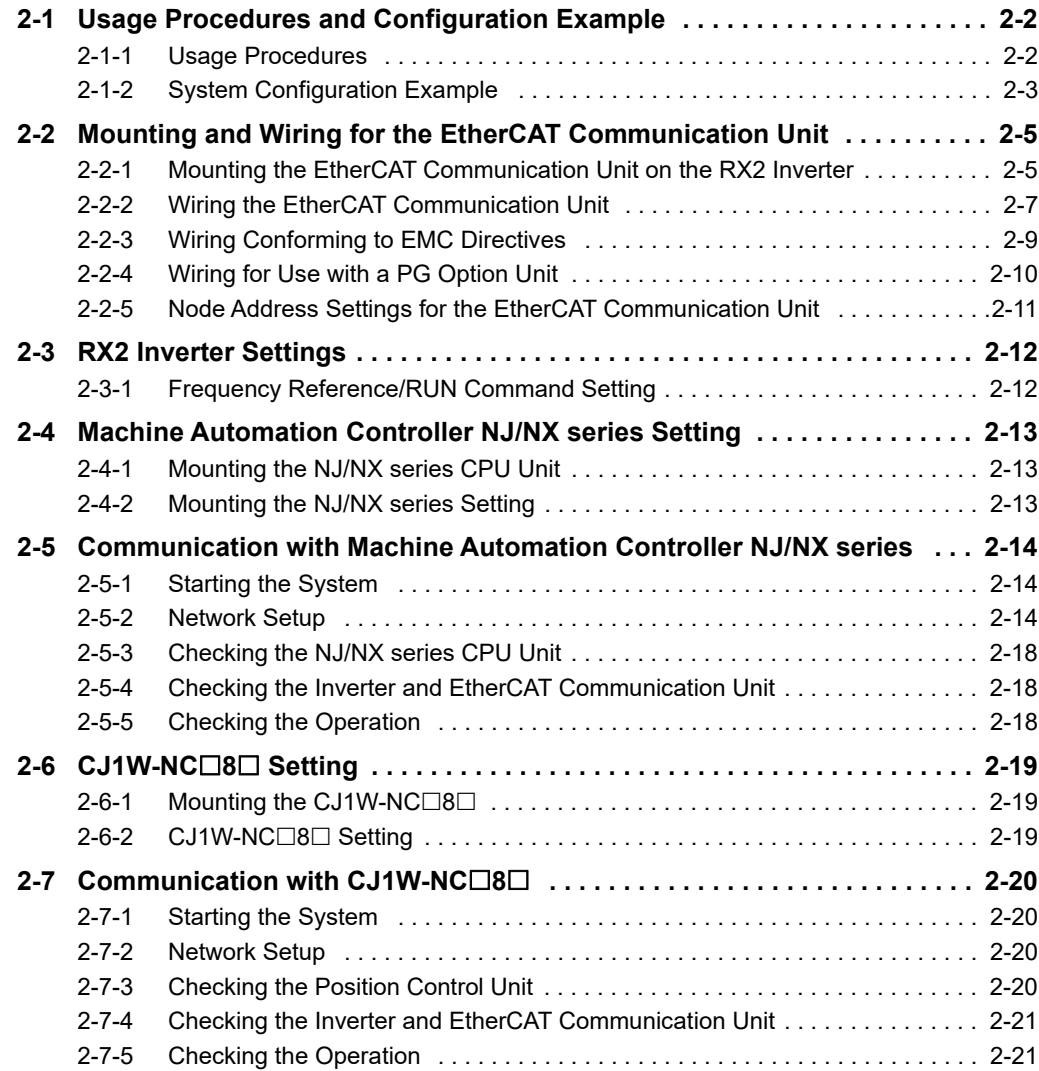

## <span id="page-43-0"></span>**2-1 Usage Procedures and Configuration Example**

#### <span id="page-43-1"></span>**2-1-1 Usage Procedures**

The basic usage procedures are shown below. For details on settings and connections, refer to the manual for each Master Unit, and the slave manuals.

 $\Gamma$ 

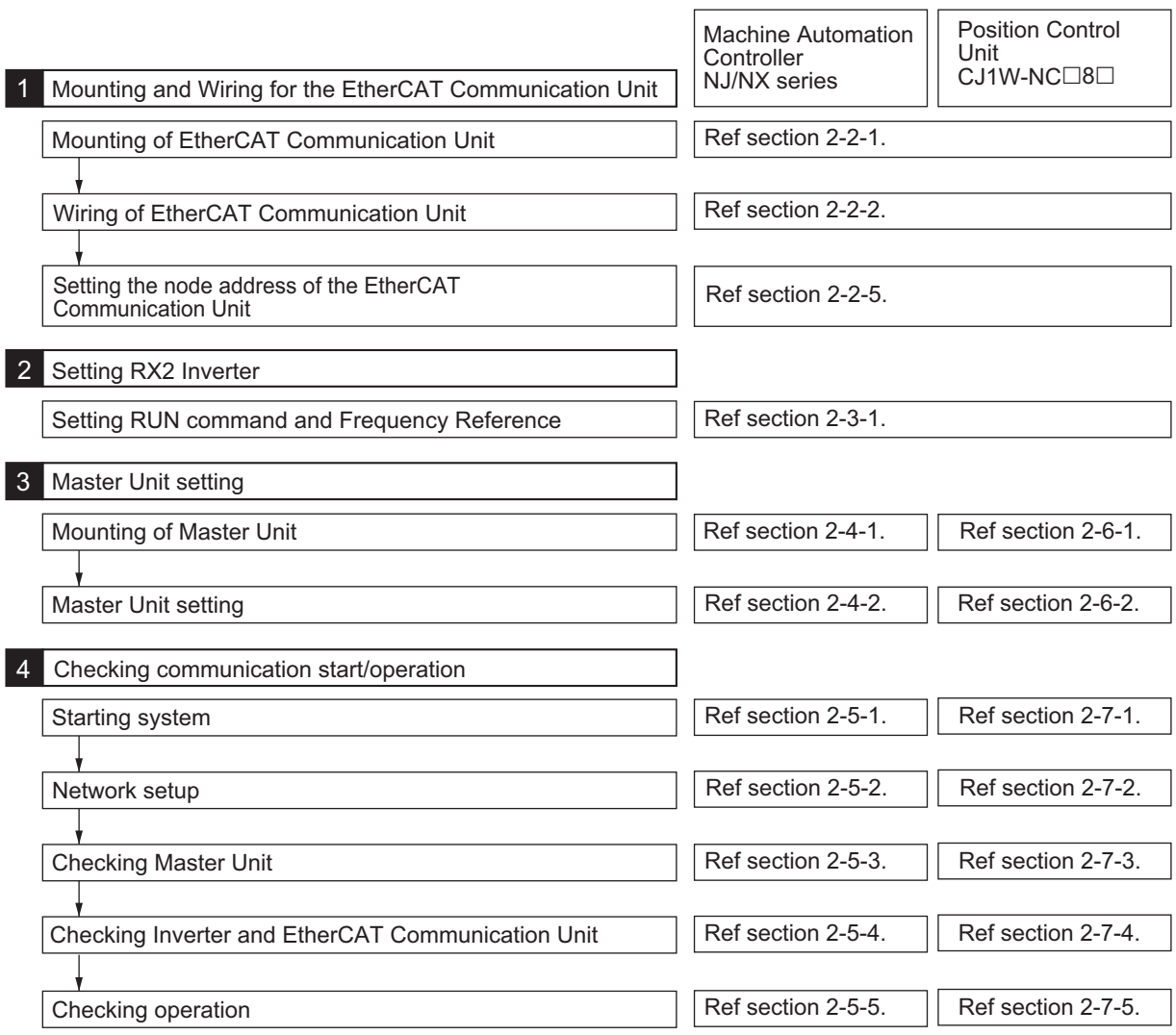

#### <span id="page-44-0"></span>**2-1-2 System Configuration Example**

This section describes the usage procedures using the system configuration example shown below. When configuring your actual system, select the units that are required for your system.

#### **Machine Automation Controller NJ/NX series**

Master Unit : Machine Automation Controller NJ/NX series Slave Unit  $(x 2)$ : RX2 series inverter + 3G3AX-RX2-ECT  $(x 2 \text{ sets})$ Used for data setting • Monitoring status and • File management, etc monitoring PC Master Unit Sysmac Studio | Power Machine Automation Controller NJ501-1x00 series Supply Unit Р Slave Unit Slave Unit First unit inverter 2nd unit inverter Node address 1 Node address 2 Peripheral (USB) port connection Built-in EtherCAT portĠ ᢛ Communications cable 1 Communications cable 2 Length: 5 m Length: 1 m

Refer to *[2-4 Machine Automation Controller NJ/NX series Setting](#page-54-0)* on page 2-13 for details on Unit installation and setting method.

#### **Position Control Unit CJ1W-NC**<sup>8</sup>

Master Unit : CJ2-series PLC + CJ1W-NC $\square$ 8 $\square$ 

Slave Unit  $(x 2)$ : RX2 series inverter + 3G3AX-RX2-ECT  $(x 2 \text{ sets})$ 

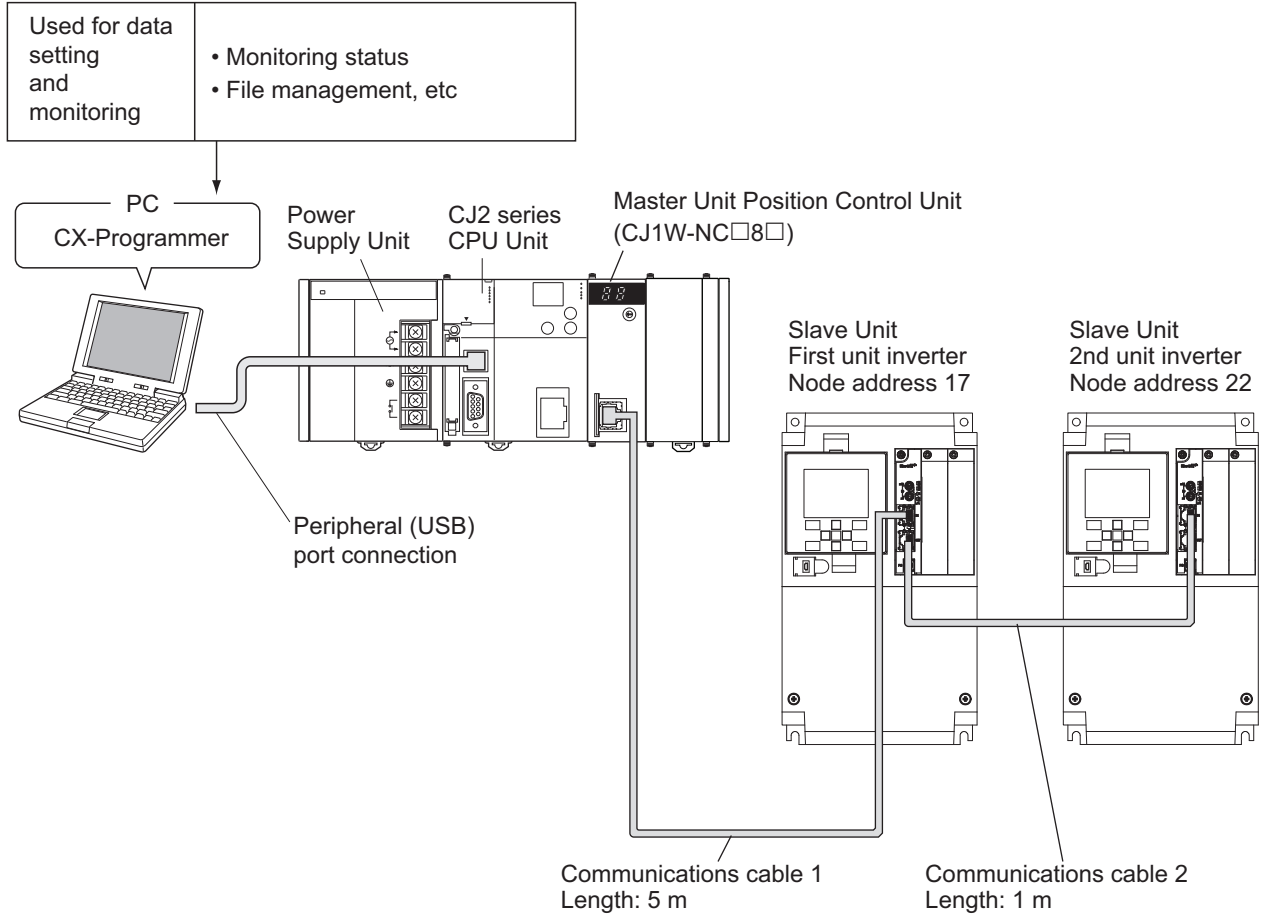

Refer to [2-6 CJ1W-NC](#page-60-0)<sup>B</sup> Setting on page 2-19 for details on Unit installation and setting method.

## <span id="page-46-0"></span>**2-2 Mounting and Wiring for the Ether-CAT Communication Unit**

Mount the EtherCAT Communication Unit onto the inverter. Before performing this procedure, turn OFF the main power supply of the inverter. Wait at least 15 minutes after the inverter's LED indicator lamp and charge indicator have turned OFF, and then start the procedure.

#### <span id="page-46-1"></span>**2-2-1 Mounting the EtherCAT Communication Unit on the RX2 Inverter**

*1* Remove the Option Unit Connection Cover of SLOT 1

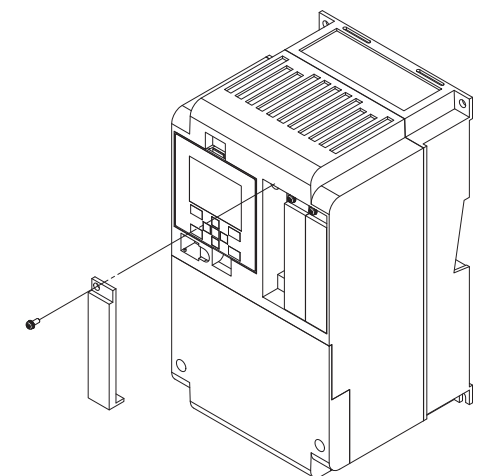

Note Keep the cover you removed in a safe place.

2 Mount the Communication Unit. Fix it with the screw that is used for the Option Unit Connection Cover.

Fixation screw: M3 x 14

Tightening torque: 0.6 to 0.8 N·m

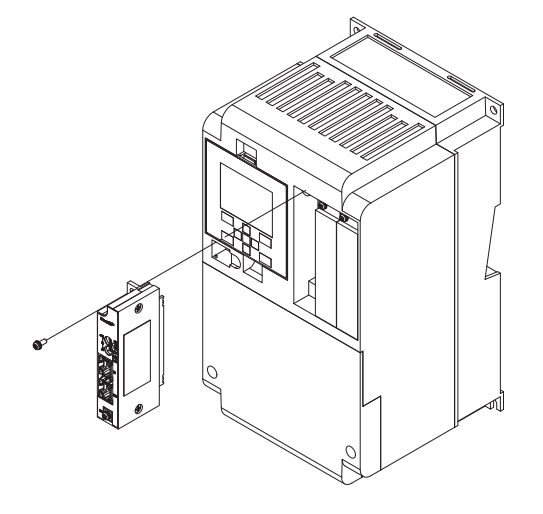

 $\, {\bf 3} \,$  Prepare an FG wire and wire it to a grounding location as close as possible to the FG terminal of the Communication Unit.

FG terminal screw: M3 x 8

Tightening torque: 0.6 to 0.8 N·m

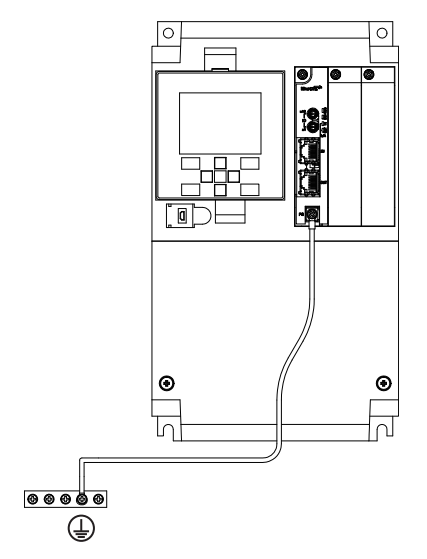

#### <span id="page-48-0"></span>**2-2-2 Wiring the EtherCAT Communication Unit**

Perform the wiring for the communications cables.

#### **Preparing the communications cables**

Determine the number and length of communications cables that are appropriate for your system configuration.

Each communications cable between the nodes (and between the master and the nodes) must be no longer than 100 m.

In the system configuration example used in this section, a cable of 5 m is prepared for communications cable 1, and a cable of 1 m is prepared for communications cable 2. Connect an RJ45 connector to both ends of the communications cable by wiring them straight. Connect both ends of the shielded wires of the cable to the hoods.

For details on preparing the cables, refer to *[1-5-4 Connection between Communications Cables and](#page-32-0)  Connectors* [on page 1-16](#page-32-0).

#### **Wiring the communications cables**

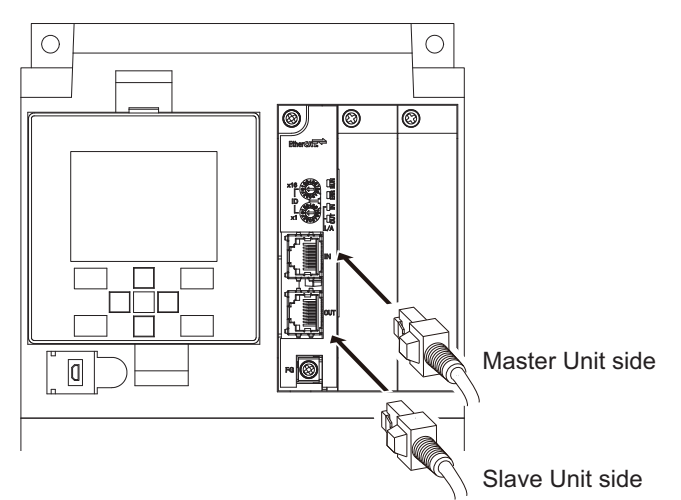

Securely connect the EtherCAT communication cable connector to the EtherCAT Communication Unit by inserting the connector all the way until it clicks.

Connect the communication cable from the EtherCAT master side to the communication connector IN of the Communication Unit. Connect the communication connector OUT to the communication connector IN of the next EtherCAT slave. Do not connect the communication connector OUT of the last Ether-CAT slave.

Note Data will not be communicated correctly if the input/output are connected in reverse.

Note Do not connect the EtherCAT communications cable connected to the EtherCAT Communication Unit to the LCD operator connector of an inverter. Similarly, do not connect the cable connected to the LCD operator connector of an inverter to the EtherCAT communications connector of the EtherCAT Communication Unit. Doing so may cause the EtherCAT Communication Unit to malfunction.

In the system configuration example used in this section, the connectors below are connected with the communications cables.

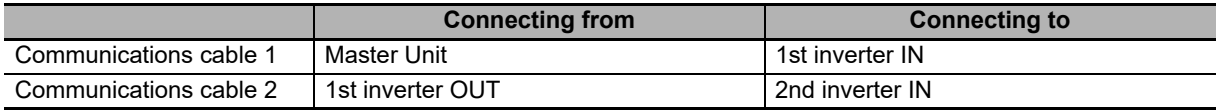

Note Do not connect anything to 2nd inverter OUT.

If a slave other than this product is used in your system configuration, set the unit in the same way by referring to its User Manual.

#### **Precautions when constructing the network**

- When constructing an EtherCAT network, take sufficient safety measures according to the standards. We recommend that specialized constructors familiar with the safety measures and standards be requested to perform the construction.
- Do not install EtherCAT network devices near devices generating noise. If there is no choice but to install them down in an environment with a high level of noise, be sure to take measures against the noise, such as covering each device in metal cases.

#### **Precautions when installing communications cables**

- To connect a cable to the communications connector of a device, insert it securely until the connector of the communications cable is locked.
- Install and wire the communications cables separately from high-voltage electrical power lines.
- Do not install the cables near devices generating noise.
- Do not install the cables in high-temperature and high-humidity environments.
- Use the cables in locations without powder dust or oil mist.

#### <span id="page-50-0"></span>**2-2-3 Wiring Conforming to EMC Directives**

To conform to the EMC directives (EN61800-3), conduct the wiring work for the EtherCAT Communication Unit, so that it meets the wiring conditions described in this section. These conditions are for conformance of products to the EMC directives when an EtherCAT Communication Unit is installed on an RX2 series inverter. The installation and wiring conditions, however, may be affected by the devices that are connected and wiring of the system where the EtherCAT Communication Unit is installed. It is necessary to conform to the EMC directives as an overall system.

This section describes only the parts related to the addition of the EtherCAT Communication Unit. Follow the instructions in the inverter manual for the inverter installation conditions, such as the power supply line wiring, filter installation, and motor wiring clamps.

#### **Wiring the communications cables**

Install the 3 ferrite cores shown below near the communications connectors of the communications cables that are connected to the communications connector (IN) and the communications connector (OUT). (If the communications cable on the OUT side is not connected, install them for the IN side only.)

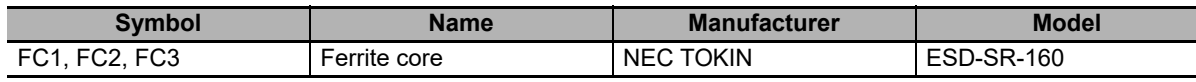

### **Wiring the FG cable**

Install the FG cable with the shortest possible wiring.

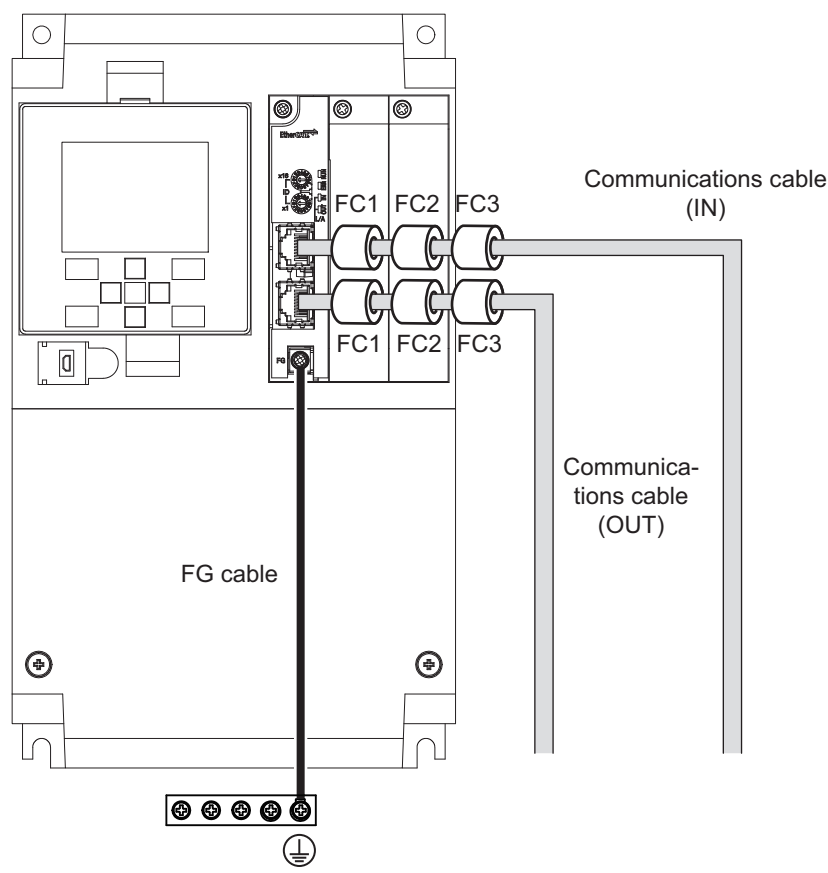

Note The overall appearance varies depending on the inverter capacity.

#### <span id="page-51-0"></span>**2-2-4 Wiring for Use with a PG Option Unit**

When using the EtherCAT Communication Unit with a PG Option Unit, install ferrite cores near the connectors on the PG Option Unit side of the cables that are wired to the PG Option Unit.

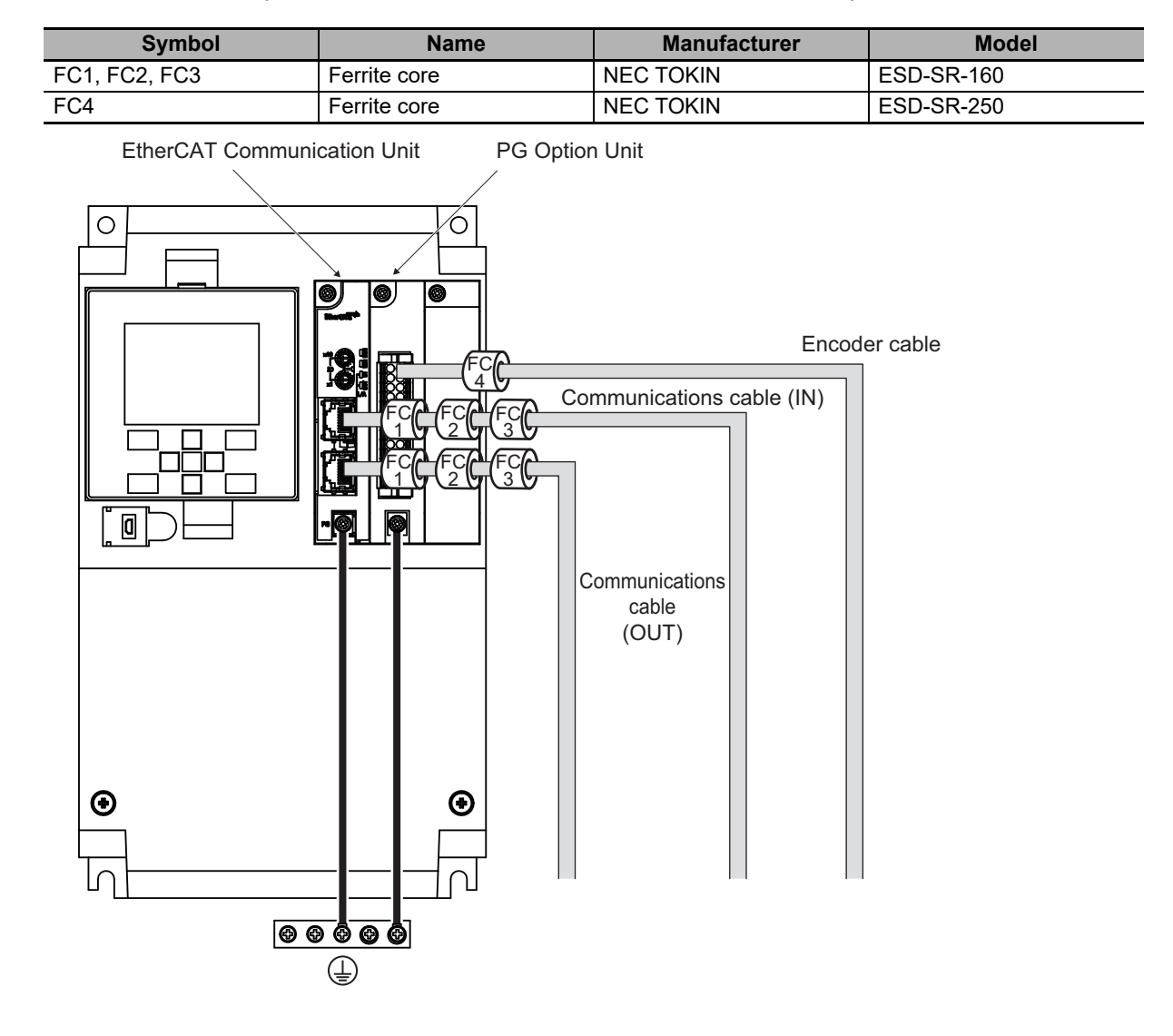

#### <span id="page-52-0"></span>**2-2-5 Node Address Settings for the EtherCAT Communication Unit**

#### **Node address settings**

Set the ID switches of the EtherCAT Communication Unit to determine the node address. In the system configuration example used in this section, the settings are as follows.

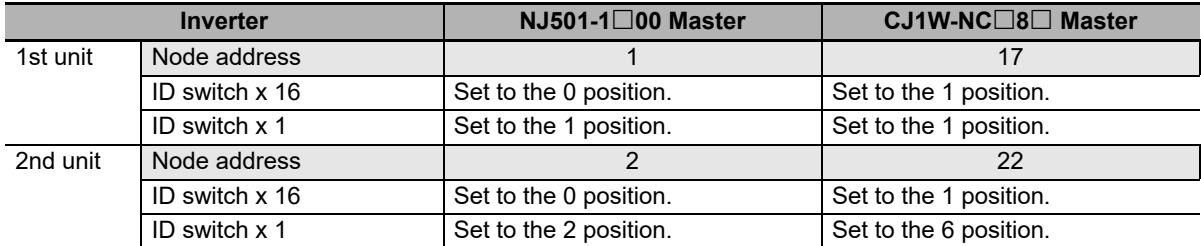

Notes on setting are provided below for each Master Unit.

#### **Machine Automation Controller NJ/NX series**

- Node addresses can be set in a range of 1 to 255<sup> $*1$ </sup>. Make sure the node addresses set for the Unit do not overlap with other slave.
- Unlike with the CJ1W-NC $\square$ 8 $\square$  master, the node address of the next unit can be set without intervals.
- For the restrictions related to the NJ/NX series, refer to *NJ/NX-series CPU Unit Software User's Manual* (Cat. No. W501).
- \*1. The setting range for the ID switch. Set the ID switch to 00 in order to enable the node address setting by Sysmac Studio. For details, refer to *NJ-series CPU Unit Built-in EtherCAT® Port User's Manual* (Cat. No. W505).

#### ● Position Control UnitCJ1W-NC<sup>18</sup>

- The EtherCAT Communication Unit uses input and output areas for 5 node addresses. For this reason, when using the inverter with a fixed allocation, set 5 or larger number to the node address of the next unit.
- Node addresses can be set in a range of 17 to 80. Make sure the node addresses set for the Unit do not overlap with other slave.
- For the restrictions related to CJ1W-NC<sup>1</sup>8<sup>1</sup> Master, refer to *Position Control Units CJ1W-NC281/NC481/NC881/NCF81/NC482/NC882 OPERATION MANUAL* (Cat. No. W487).

Note If a slave other than this product is also connected to the same network, set the unit by referring to its User Manual. In such cases, check that the node addresses do not overlap with other units.

## <span id="page-53-0"></span>**2-3 RX2 Inverter Settings**

To perform control the Inverter from the Communication Unit, the parameter must be changed from the inverter.

Refer to the *High-function General-purpose Inverter RX2 Series User's Manual* (Cat. No. I620) for details on operating the inverter parameter settings and for the meaning of the parameter values.

#### <span id="page-53-1"></span>**2-3-1 Frequency Reference/RUN Command Setting**

Set the control method for frequency reference selection and RUN command selection using the parameters AA101 and AA111.

#### **Destination Selection Parameter Settings**

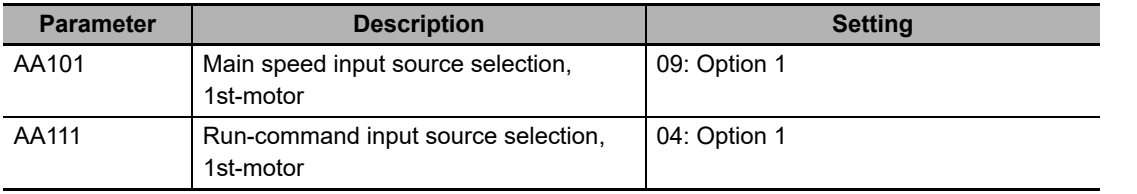

## <span id="page-54-0"></span>**2-4 Machine Automation Controller NJ/NX series Setting**

#### <span id="page-54-1"></span>**2-4-1 Mounting the NJ/NX series CPU Unit**

Perform configuration of the NJ/NX series CPU Unit rack. For the specific configuration method, refer to *NJ/NX-series CPU Unit Hardware User's Manual* (Cat. No. W500, W535).

#### <span id="page-54-2"></span>**2-4-2 Mounting the NJ/NX series Setting**

Set the NJ/NX series CPU unit. For the setting method for each part, refer to *NJ-series CPU Unit Software User's Manual* (Cat. No. W501).

For the tool used for this setting, use Sysmac Studio Ver. 1.47 or higher.

## <span id="page-55-0"></span>**2-5 Communication with Machine Automation Controller NJ/NX series**

After completing the settings and wiring, turn ON the power and check that the communication starts.

The inverter power supply must be turned ON to set the inverter. When the power supply is turned ON, the inverter may operate in unintended way. Check the condition of the wiring and system carefully before starting the operation.

#### <span id="page-55-1"></span>**2-5-1 Starting the System**

Check the condition of the wiring and system carefully, and then turn ON the power supply for all the inverters and NJ/NX series CPU Unit. It does not matter whether the inverter or the CPU Unit power supply is turned ON first. However, an error occurs unless the power supply for all the inverters is turned ON within a certain time (Wait time for slave startup parameter of the CPU Unit, default value is 30 seconds) after turning ON the CPU Unit power supply.

#### <span id="page-55-2"></span>**2-5-2 Network Setup**

Firstly, enter the network settings. How to set the network is explained below by taking the "New Project" project as an example.

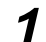

*1* Starting the Sysmac Studio

• Project Window

Click the **New Project** Button, enter **New Project** under the **Project name**, and then click the **Create** Button.

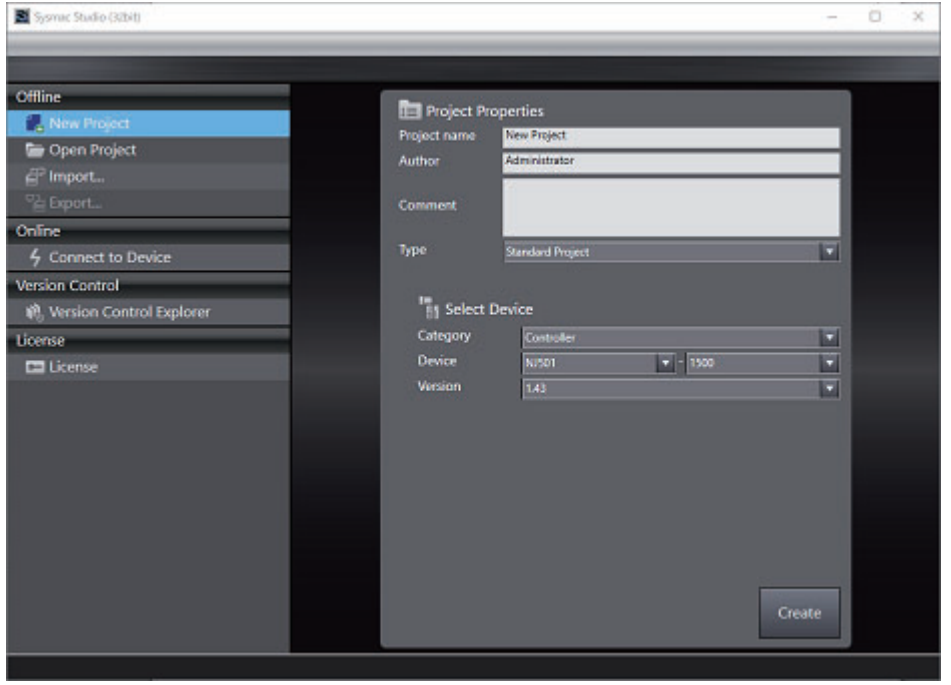

#### *2* Registering an EtherCAT slave

• Controller Configurations and Setup Pane

Right-click **EtherCAT** under the **Configurations and Setup** menu on the left side of the pane, and open the **Edit** Pane.

When a group of items that can be registered as an EtherCAT slave appears on the right side of the pane, select *Frequency Inverter*.

From the slave list on the right side of the pane, drag and drop **3G3AX-RX2-ECT** onto **Master** at the center of the pane, and the Unit will be registered as an EtherCAT slave.

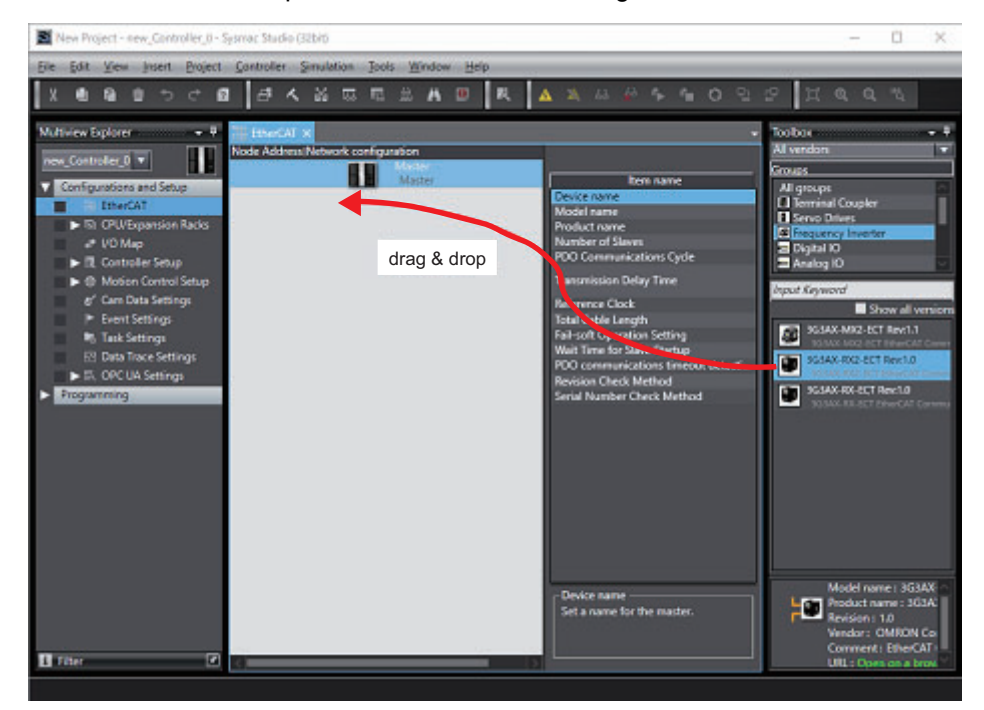

#### • Pane when 2 inverters are registered

The pane after 2 inverters are registered is shown below.

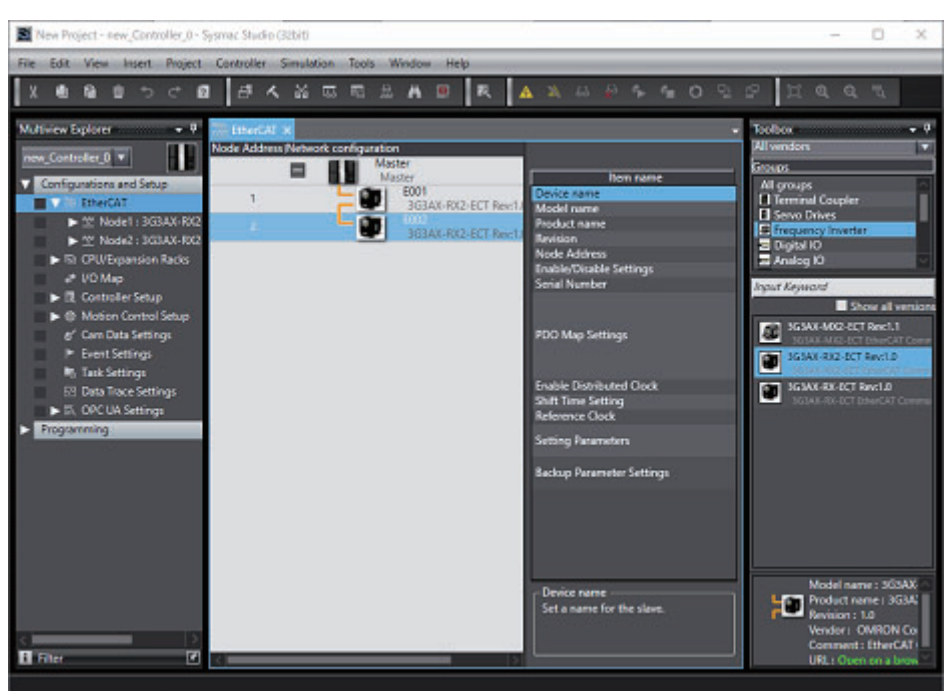

2-5-2 Network Setup

2-5-2 Network Setup

#### *3* Registering an IO map

Right-click **I/O Map** under the **Configurations and Setup** menu on the left side of the pane, and open the **Edit** Pane.

With the NJ/NX series CPU Unit, data used in the control algorithms is treated as a set of variables.

If you want to assign a variable to each object that controls the inverter and use the assigned variables in the control algorithms, define the variables on this pane.

Right-click **3G3AX-RX2-ECT** and click **Create Device Variable** to create variables automatically.

• I/O Map Pane

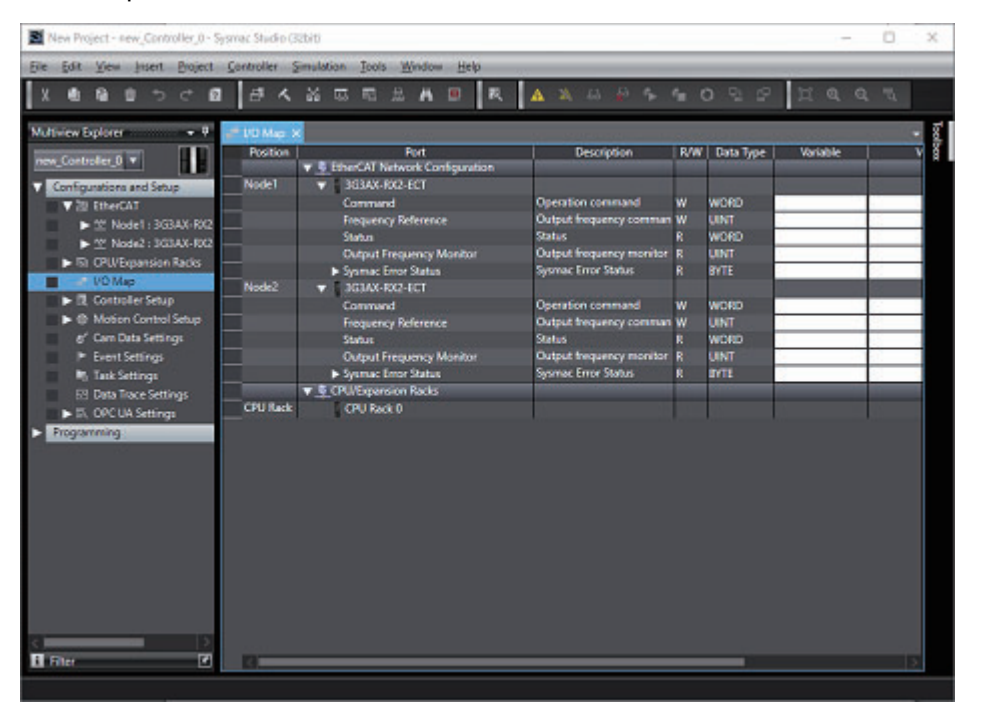

#### *4* Synchronizing with the CPU Unit

Transfer the program and settings created in Sysmac Studio to the CPU Unit.

Go online and select *Synchronization* from the Controller Menu.

Click **Transfer To Controller** to transfer the program data.

When the transfer is completed, the message **The Synchronization process successfully finished.** is displayed. Also, the RUN indicator on the communication unit turns ON. The inverter is now ready.

• Synchronization Pane

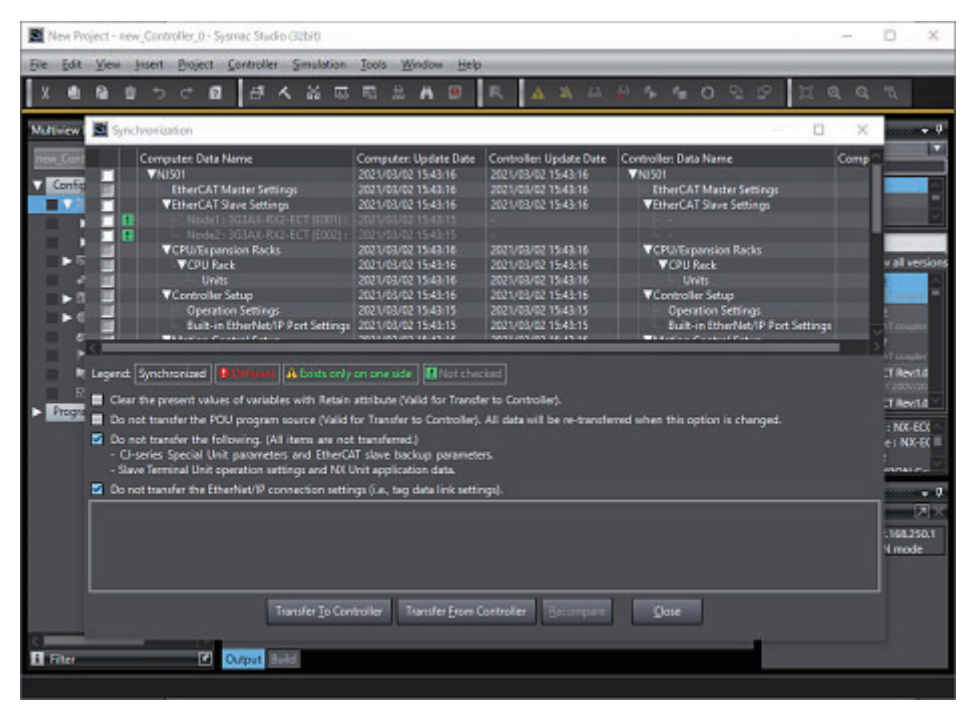

#### <span id="page-59-0"></span>**2-5-3 Checking the NJ/NX series CPU Unit**

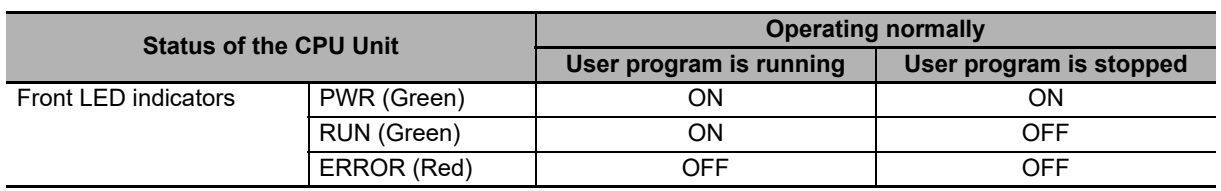

Check that the CPU Unit is operating normally in the RUN Mode.

#### <span id="page-59-1"></span>**2-5-4 Checking the Inverter and EtherCAT Communication Unit**

Check the POWER indicator and other indications of the inverter to confirm that power is being supplied to the inverter.

Check the status indicators of the EtherCAT Communication Unit to see that the status has changed to normal operation from initial processing.

#### • 1st unit

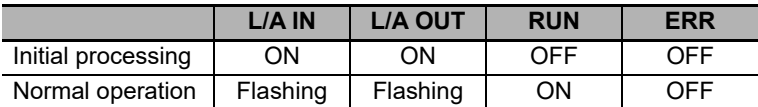

• 2nd unit

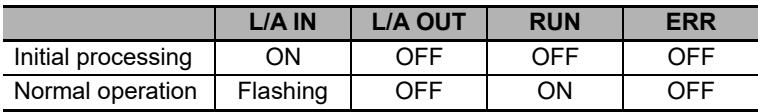

Note If three or more units are connected, the status LEDs behave in the same way as the LEDs on the first unit, except for the last unit. L/A OUT on the last unit is always unlit.

#### <span id="page-59-2"></span>**2-5-5 Checking the Operation**

Execute the CPU Unit control program and check that the operation is normal.

## <span id="page-60-0"></span>**2-6 CJ1W-NC8 Setting**

#### <span id="page-60-1"></span>**2-6-1 Mounting the CJ1W-NC8**

Connect the CJ2-series PLC and the Position Control Unit CJ1W-NC□8□ by fitting their connectors together. For specific details on mounting onto the PLC and the control panel of the PLC, refer to the User Manual for the CJ2 series.

#### <span id="page-60-2"></span>**2-6-2 CJ1W-NC8 Setting**

Perform the settings for the Position Control Unit CJ1W-NC $\square$ 8 $\square$ . For the setting method of each component, refer to the manual for the Position Control Unit.

For the tool used for this setting, use CX-One with the October 2021 update or later.

## <span id="page-61-0"></span>**2-7 Communication with CJ1W-NC8**

After completing the settings and wiring, turn ON the power and check that the communication starts.

The inverter power supply must be turned ON to set the inverter. When the power supply is turned ON, the inverter may operate in unintended way. Check the condition of the wiring and system carefully before starting the operation.

#### <span id="page-61-1"></span>**2-7-1 Starting the System**

Check the condition of the wiring and system carefully, and then turn ON the power supply for all the inverters and PLC. It does not matter whether the inverter or PLC power supply is turned ON first. However, an error occurs unless the power supply for all the inverters is turned ON within a certain time (All Registered Slave Participation Standby Time parameter of the CJ1W-NC $\square$ 8 $\square$ , default value is 10 seconds) after turning ON the PLC power supply.

#### <span id="page-61-2"></span>**2-7-2 Network Setup**

Firstly, enter the network settings. Until the settings are performed, the indicators show "Initial processing status" in the table below for both the Master Unit and the EtherCAT Communication Unit. Start  $CX$ -Programmer, and double-click the target CJ1W-NC $\square$ 8 $\square$  in the I/O table to start the support tool. When the support tool starts, select Network Auto Setup from Network in the support tool menu, and perform network setup by following the dialog box instructions.

For details on network setting, refer to *Position Control Units CJ1W-NC281/NC481/NC881/NCF81/NC482/NC882 OPERATION MANUAL* (Cat. No. W487).

#### <span id="page-61-3"></span>**2-7-3 Checking the Position Control Unit**

Check that the Position Control Unit has transitioned to normal operation from initial processing.

The indicators of the CJ1W-NC $\square$ 8 $\square$  make it easy to check the changes in status.

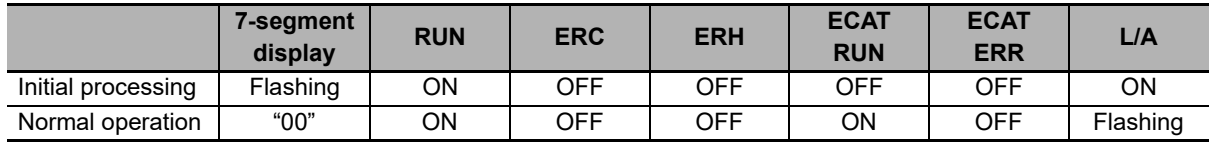

For details, refer to *Position Control Units CJ1W-NC281/NC481/NC881/NCF81/NC482/NC882 OPER-ATION MANUAL* (Cat. No. W487).

#### <span id="page-62-1"></span>**2-7-4 Checking the Inverter and EtherCAT Communication Unit**

Check the POWER indicator and other indications of the inverter to confirm that power is being supplied to the inverter.

Check the status indicators of the EtherCAT Communication Unit to see that the status has changed to normal operation from initial processing.

#### • 1st unit

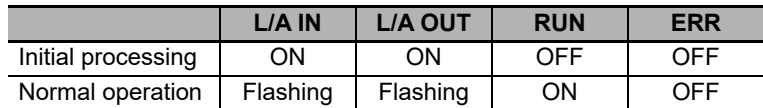

#### • 2nd unit

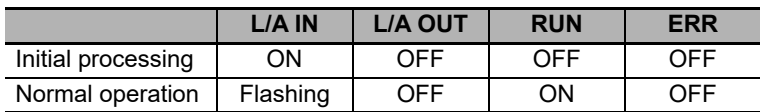

Note If three or more units are connected, the status LEDs behave in the same way as the LEDs on the first unit, except for the last unit.

L/A OUT on the last unit is always unlit.

#### <span id="page-62-0"></span>**2-7-5 Checking the Operation**

Execute the PLC control program and check that the operation is normal.

# 3

## **EtherCAT Communications**

This section explains EtherCAT communications under the assumption that the Communication Unit is connected to a Machine Automation Controller NJ/NX-series CPU Unit or Position Control Unit (Model: CJ1W-NC $\square$ 8 $\square$ ).

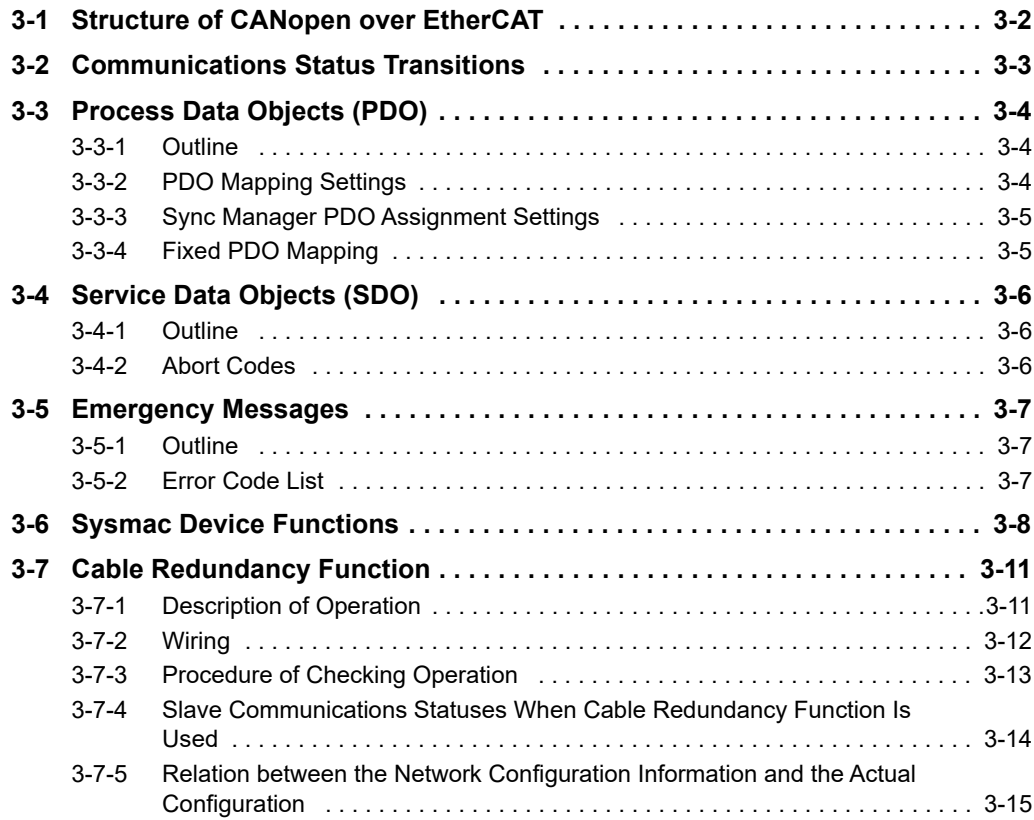

## <span id="page-65-0"></span>**3-1 Structure of CANopen over EtherCAT**

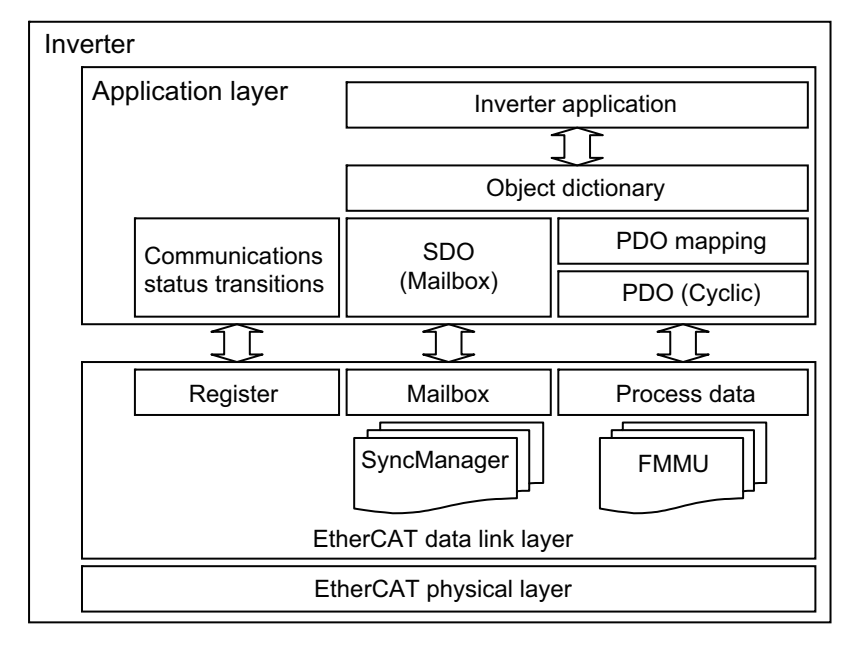

The figure below shows the structure of CANopen over EtherCAT (CoE).

Normally, multiple protocols can be transmitted using EtherCAT. In the EtherCAT Communication Unit for RX2 inverters, the CANopen communication profile (CiA 301) that is popular in Europe, and the drive profile (CiA 402) are used.

The object dictionary in the application layer contains parameters and application data as well as information on the PDO mapping between the process data and inverter application.

The process data object (PDO) consists of objects in the object dictionary that can be mapped to the PDO. The contents of the process data are defined by the PDO mapping.

Process data communications cyclically reads and writes the PDO. Mailbox communications (SDO) uses asynchronous message communications where all objects in the object dictionary can be read and written.

## <span id="page-66-0"></span>**3-2 Communications Status Transitions**

The EtherCAT State Machine (ESM) of the EtherCAT slave is controlled by the EtherCAT Master.

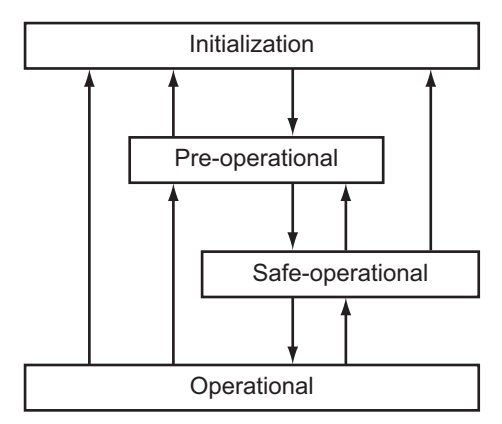

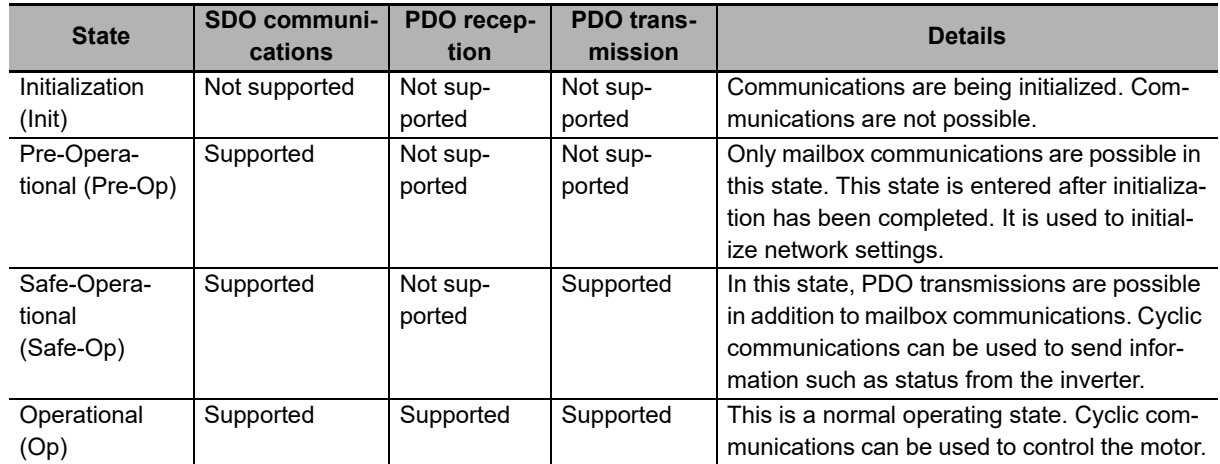

## <span id="page-67-0"></span>**3-3 Process Data Objects (PDO)**

#### <span id="page-67-1"></span>**3-3-1 Outline**

The process data objects (PDOs) are used to transfer data during cyclic communications in realtime. There are two types of PDOs: reception PDOs (RxPDOs) which receive data from the controller, and transmission PDOs (TxPDOs) which send statuses from the inverter to the Host Controller.

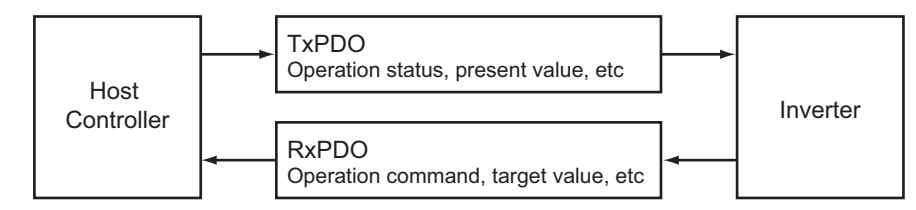

The EtherCAT application layer can hold multiple objects to enable the transferring of inverter process data. The contents of the process data are described in the PDO mapping object and the Sync Manager PDO assignment object.

#### <span id="page-67-2"></span>**3-3-2 PDO Mapping Settings**

The PDO mapping indicates the mapping for application objects (realtime process data) between the object dictionary and PDO.

The number of mapped objects is described in sub-index 00 hex of the mapping table. In this mapping table, 1600 to 17FF hex are for RxPDOs and 1A00 to 1BFF hex are for TxPDOs.

The following table is an example of PDO mapping.

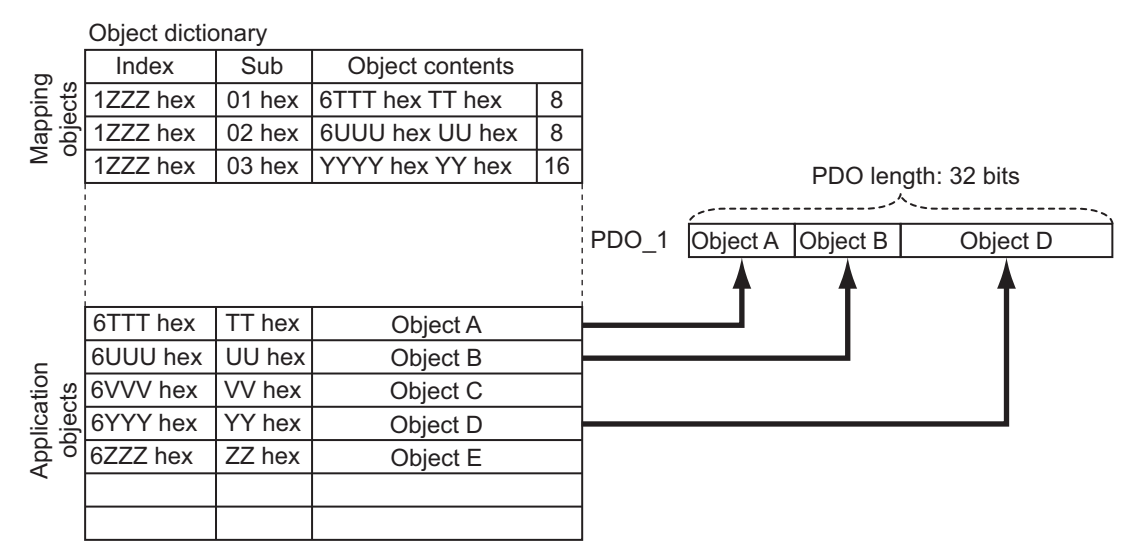

#### <span id="page-68-0"></span>**3-3-3 Sync Manager PDO Assignment Settings**

A Sync Manager channel consists of several PDOs. The Sync Manager PDO assignment objects describe how these PDOs are related to the Sync Manager.

The number of PDOs is given in sub-index 00 hex of the Sync Manager PDO assignment table. In this table, index 1C12 hex is for RxPDOs and 1C13 hex is for TxPDOs.

The following table is an example of Sync Manager PDO mapping.

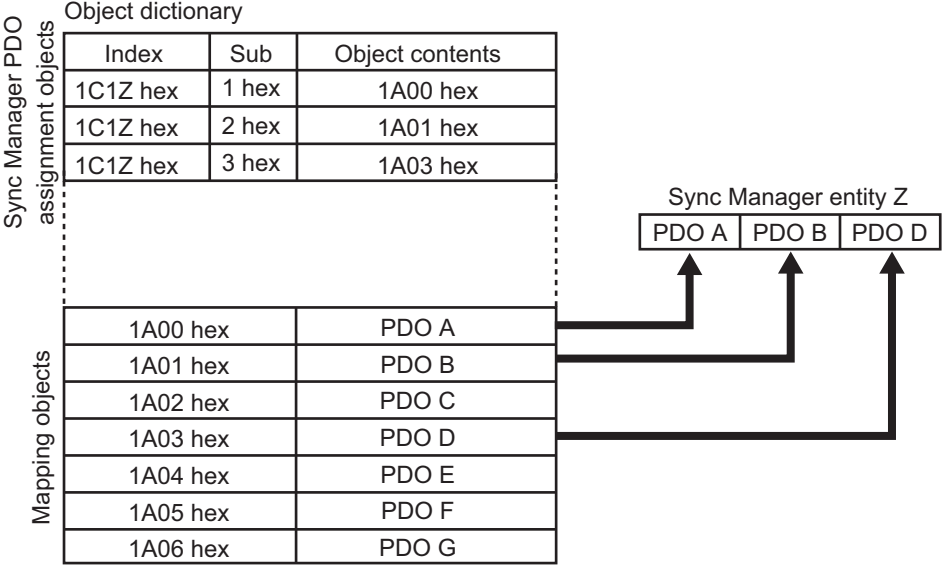

#### <span id="page-68-1"></span>**3-3-4 Fixed PDO Mapping**

This section describes the contents of fixed PDO mapping for RX inverters. The contents of fixed PDOs cannot be changed.

#### **PDO mapping for speed control (independent profile)**

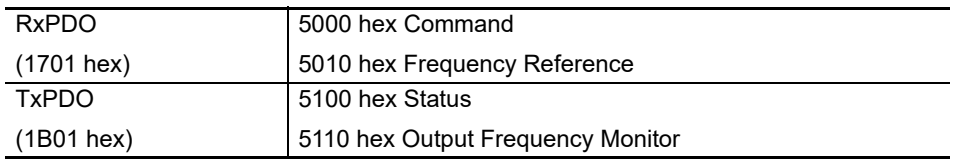

#### **PDO mapping for speed control (CiA402 profile)**

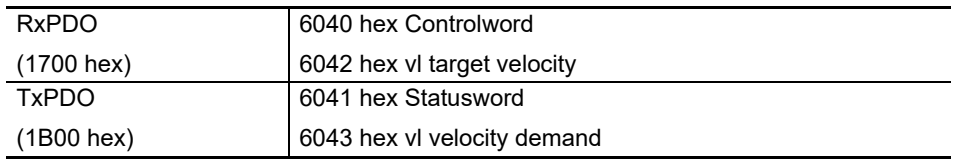

## <span id="page-69-0"></span>**3-4 Service Data Objects (SDO)**

#### <span id="page-69-1"></span>**3-4-1 Outline**

The EtherCAT Communication Unit for RX2 inverters supports SDO communications as message communications. SDO communications are used for setting objects and monitoring the status of RX2 inverters. Objects can be set and the status monitored by reading and writing data to the entries in the object dictionary of the Host Controller.

#### <span id="page-69-2"></span>**3-4-2 Abort Codes**

The following table lists the abort codes for when an SDO communications error occurs.

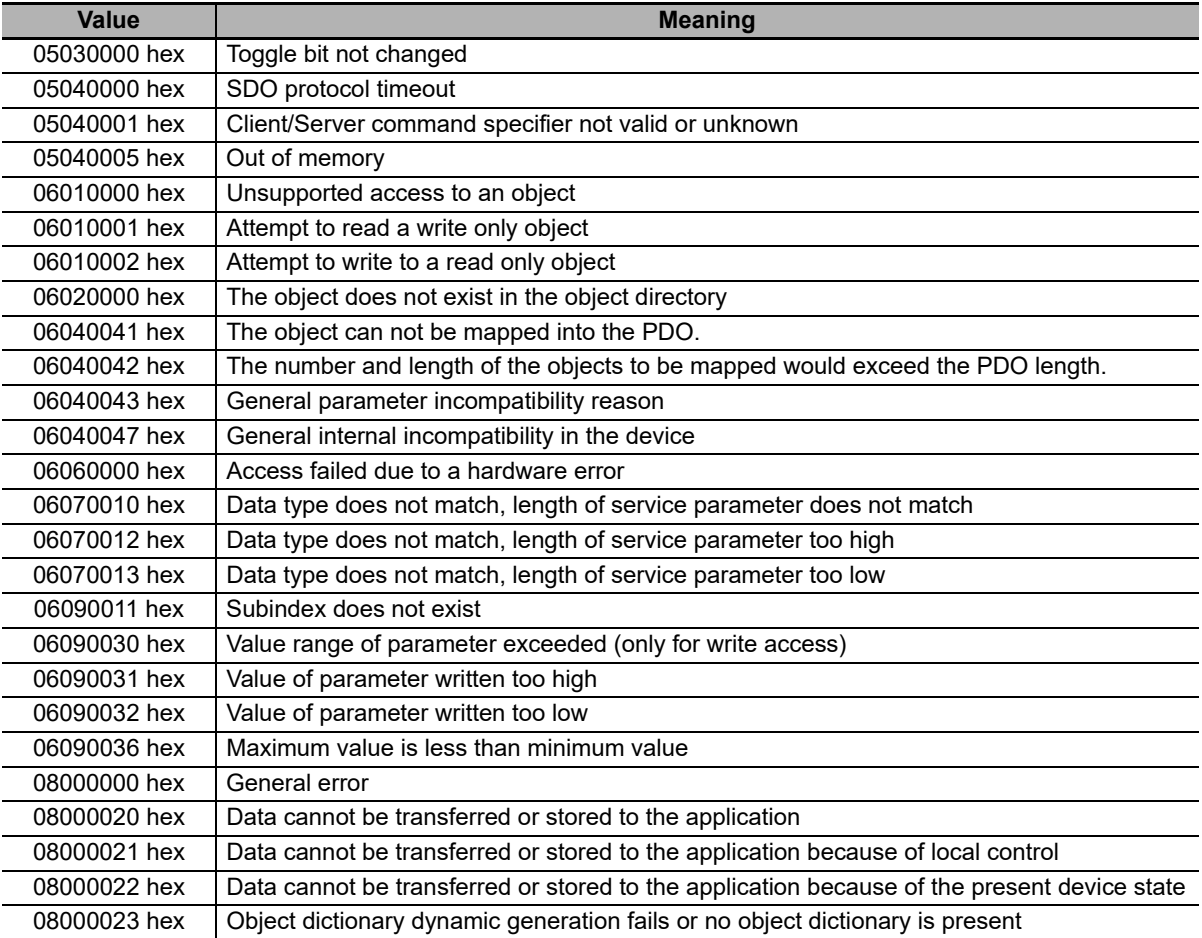

## <span id="page-70-0"></span>**3-5 Emergency Messages**

#### <span id="page-70-1"></span>**3-5-1 Outline**

When an error or warning occurs in an RX2 inverter, an emergency message is sent to the master using mailbox communications. An emergency message is not sent for a communications error.

You can select whether to send emergency messages by setting Diagnosis history (10F3 hex).

The default setting is not to send emergency messages. (10F3 hex, sub-index: 05 hex (Flags) = 0)

Set the sub-index 05 hex (Flags) in object 10F3 hex to 1 every time the power is turned ON to enable the sending of emergency messages.

Emergency messages consist of 8 bytes of data.

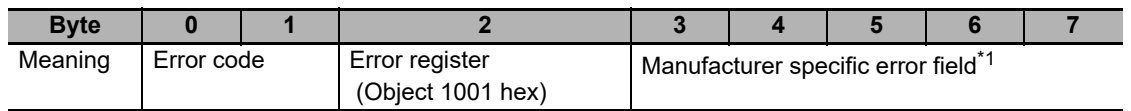

\*1. Byte 3 is not used. An error code is shown in bytes 4 to 7. For details on error event codes, refer to *[A-3 RX2 Series Parameter List](#page-148-0)* on page A-7.

#### <span id="page-70-2"></span>**3-5-2 Error Code List**

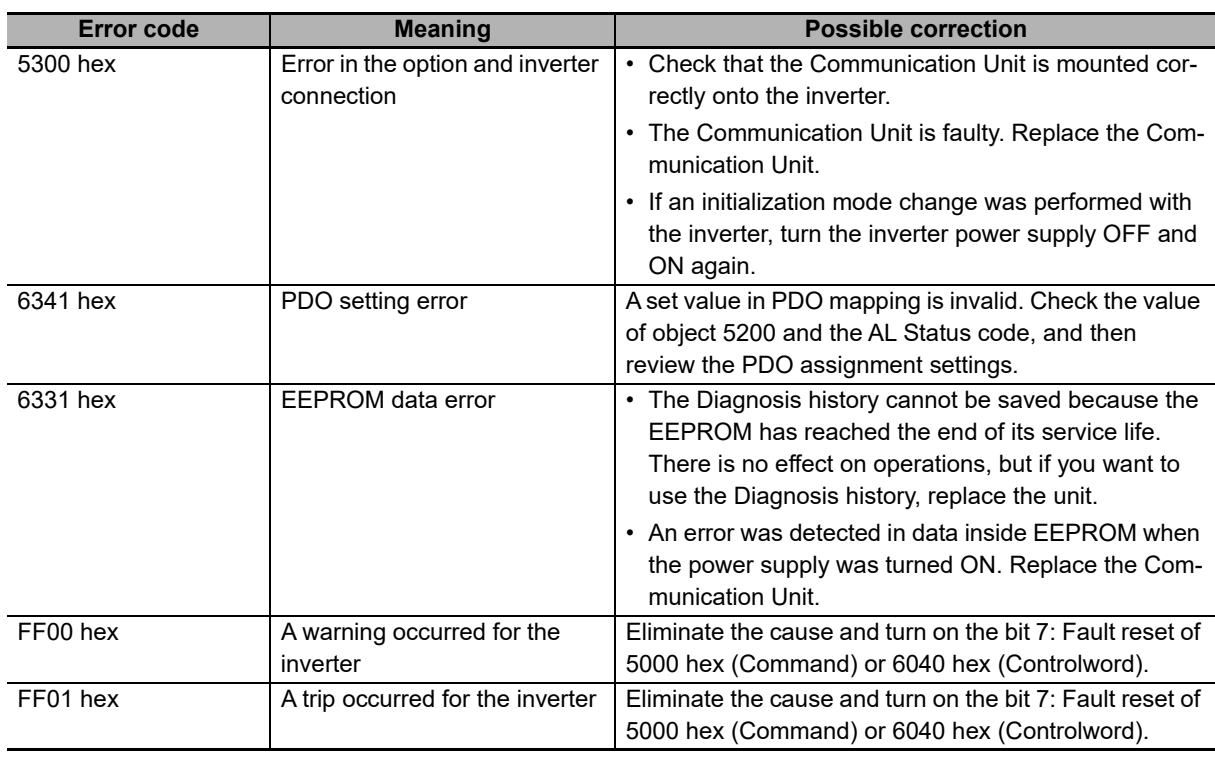

### <span id="page-71-0"></span>**3-6 Sysmac Device Functions**

The control device products designed according to the unified communication specifications and user interface specifications applicable to OMRON's control devices are called Sysmac devices.

In addition, the functions of these devices are called Sysmac device functions.

The following explains the functions available when this product is combined with the Machine Automation Controller including NJ Series or automation software.

#### **Sysmac error status**

Errors generated by slaves are systematically defined in Sysmac devices. When Sysmac Studio is used, error messages and remedial actions can be checked by following common operating procedures.

Errors are notified by 2002 hex-01 hex: Sysmac Error status. If errors detected by the EtherCAT Communication Unit are to be displayed in Sysmac Studio, 2002 hex-01 hex: Sysmac Error status must be mapped to the PDO. By default, Sysmac Studio automatically maps 2002 hex-01 hex: Sysmac Error status to the PDO by allocation of 1BFF hex : 512th transmit PDO Mapping.

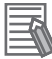

#### **Additional Information**

- For the Sysmac error status, refer to *[5-6-1 Manufacturer Specific Objects](#page-115-0)* on page 5-16.
- For the errors displayed in Sysmac Studio, refer to *[A-4 Sysmac Error Status Codes](#page-218-0)* on page [A-77.](#page-218-0)

#### **Saving the node address settings**

When the node address switch is set to 00, it means that the system is in the software setting mode and the node address values set by Sysmac Studio become effective.

In the software setting mode, execute **Write Slave Node Address** on the **EtherCAT** Edit Screen of Sysmac Studio to save the set values to the nonvolatile memory on the EtherCAT Communication Unit side.
#### $\bullet$  **Software setting**

The value saved in the non-volatile memory on the slave side as SII (Slave Information Interface) information becomes the node address.

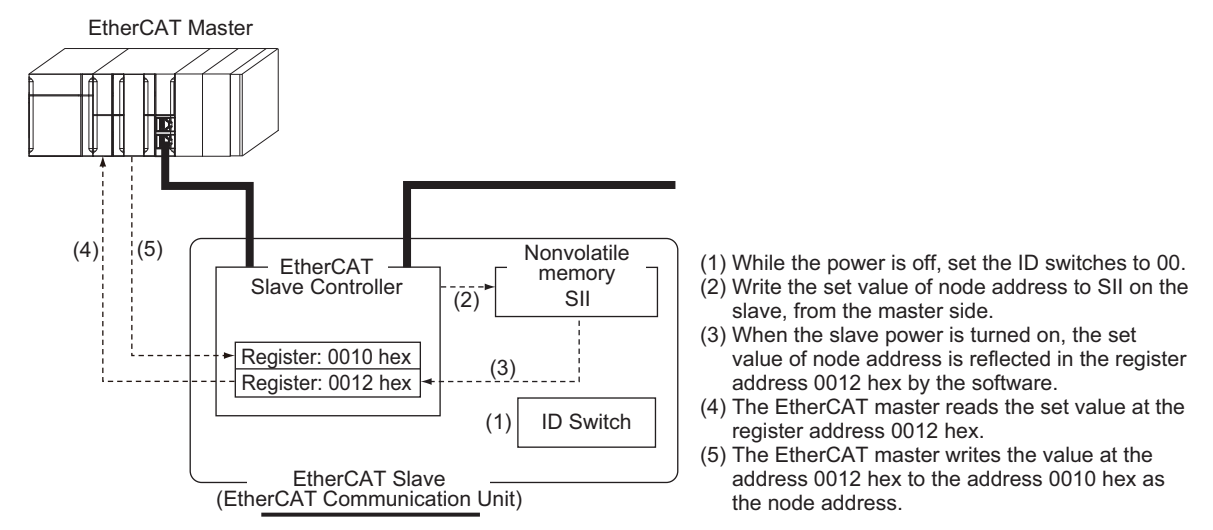

#### **ID switch setting**

The value set by the ID switches on the slave becomes the node address.

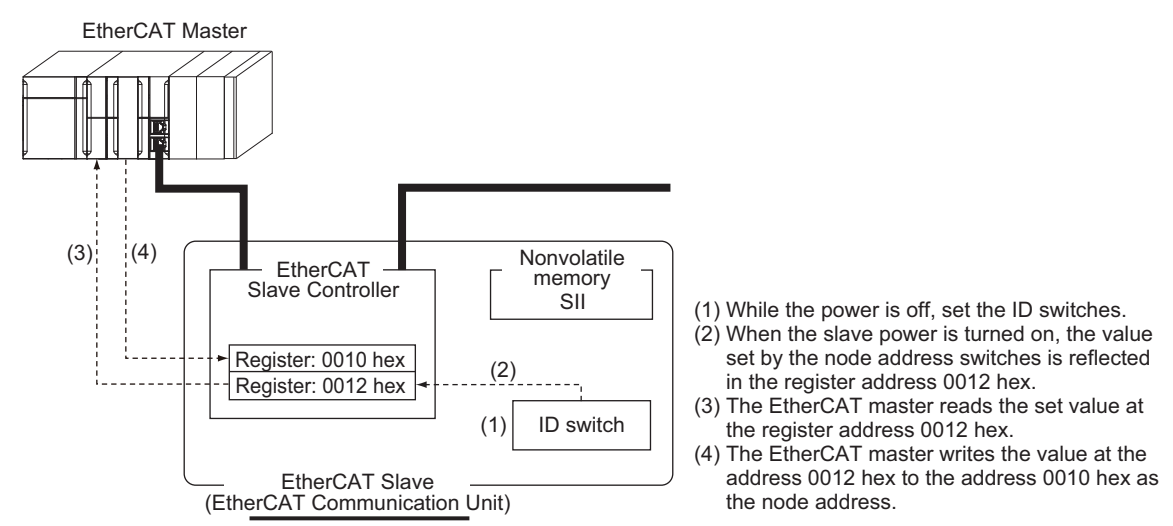

## **Displaying the serial number**

The serial number saved in the nonvolatile memory on the Servo Drive side is displayed under 1018 hex-04 hex: Serial number. With controllers conforming to the Sysmac device functions, the network configuration can be checked using this serial number.

To check the network configuration, set **Setting = Actual device** under **Serial Number Check Method**  on the **EtherCAT** Edit Screen of Sysmac Studio.

If the specified criteria cannot be met, a Network Configuration Verification Error will occur.

#### **Additional Information**

Since replacement of slave device can be detected, all slave parameters will be set without fail.

**3**

## **Conforming to the ESI Specification (ETG.2000 S (R) V1.0.1)**

The ESI Specification is a specification document defining the items described in the EtherCAT Slave Information (ESI) file.

With controllers conforming to the Sysmac device functions, optional functions defined in the ESI Specification can be used to specify backup parameters on the slave side.

Specified backup parameters on the slave side can be backed up and restored by Sysmac Studio.

# **SII data check**

SII (Slave Information Interface) represents configuration information specific to each EtherCAT slave, which is written to the nonvolatile memory in the EtherCAT slave.

With Sysmac device EtherCAT slaves, SII information is checked on the slave side.

If the slave cannot operated based on the SII information written, a SII verification error will occur. If the error still occurs after turning the power OFF and then ON again, contact your OMRON sales representative.

# ПИ

#### **Precautions for Correct Use**

Do not modify the SII information using a setting tool by other manufacturer.

# **Cable Redundancy Function**

Configuring a ring topology on the EtherCAT system enables communications to continue even if an EtherCAT physical layer link is disconnected in the ring topology.

Possible causes for the ring disconnection status in which an EtherCAT physical layer link is disconnected are as follows:

- An EtherCAT communications cable is disconnected, broken, short-circuited, or has a contact failure.
- Failure of the EtherCAT physical layer of the EtherCAT Communication Unit.

#### **3-7-1 Description of Operation**

This function enables communications to continue even if a cable is disconnected or broken in a ring topology and the ring disconnection status results.

Even when the cable is disconnected from the ECAT IN connector on the Communication Unit B and the ring disconnection status results as in the figure below, all Communication Units can continue communications. If an EtherCAT communications cable is disconnected, protect the conductor so that the disconnected connector does not touch the control panel or other equipment.

Power supply unit NJ/NX-series CPU Unit

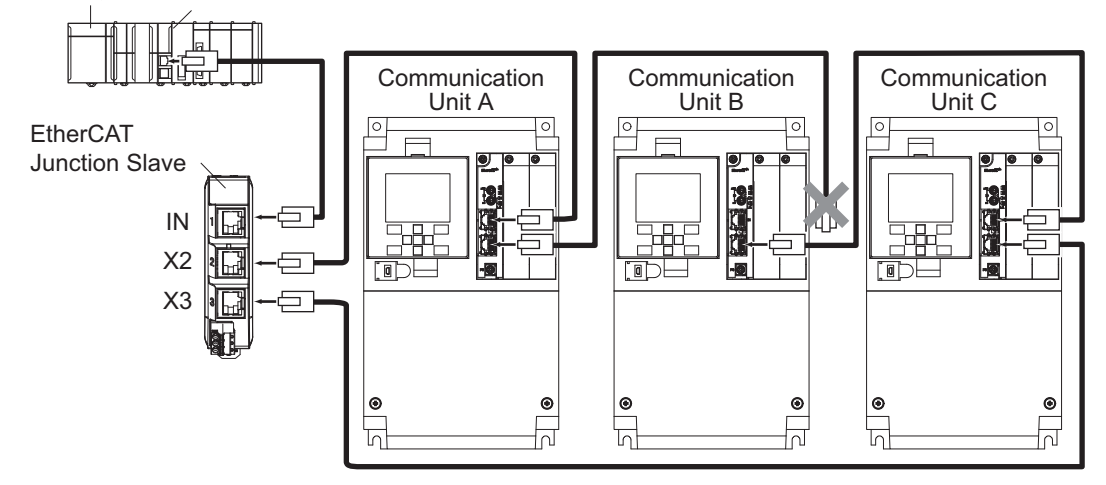

The ring disconnection status may have resulted not because an EtherCAT communications cable is disconnected, but because a communications cable is broken or short-circuited, or because a Servo Drive broke down. If the ring disconnection status occurs, immediately perform inspection and take appropriate measures. Refer to *[6-2 Communication Line Errors](#page-130-0)* on page 6-3 for details on the inspection method.

After the ring disconnection status occurs because a communications cable is broken or short-circuited, or because a Servo Drive broke down, continuing to use the devices as they are may stop the entire communications system.

#### **Precautions for Correct Use**

If the ring disconnection status occurs, immediately perform inspection and take appropriate measures. Equipment damage may result.

#### **3-7-2 Wiring**

This example shows how to connect an NJ/NX-series CPU Unit to Communication Units via an OMRON GX-JC03 EtherCAT Junction Slave by the use of EtherCAT Communications Cables. Connect the NJ/NX-series CPU unit to the IN connector on the EtherCAT Junction Slave. Connect the X2 connector (start port of the ring) on the EtherCAT Junction Slave to the ECAT IN connector on the first Communication Unit. Connect the ECAT OUT connector on the first Communication Unit to the ECAT IN connector on the next Servo Drive. Connect the ECAT OUT connector on the last Servo Drive to the X3 connector (end port of the ring) on the EtherCAT Junction Slave.

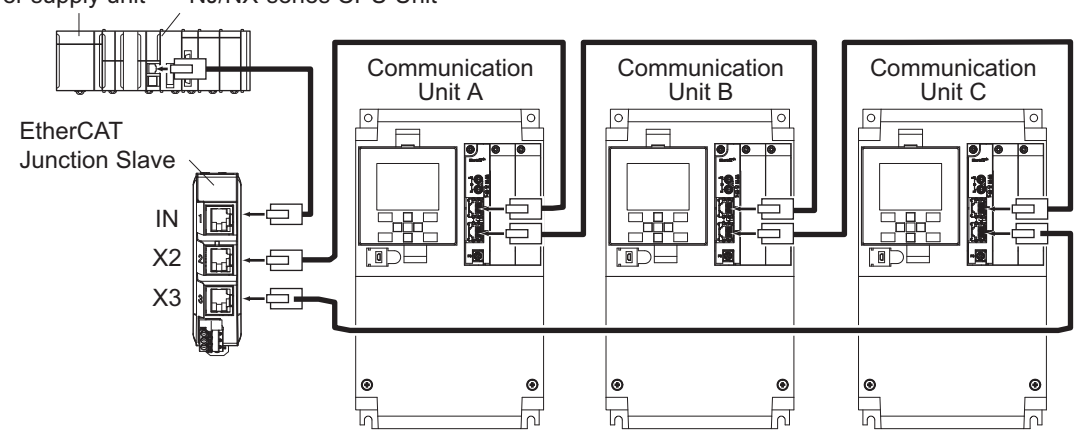

Power supply unit NJ/NX-series CPU Unit

## **3-7-3 Procedure of Checking Operation**

This section takes the following configuration example and describes how to check that the cable redundancy function operates correctly.

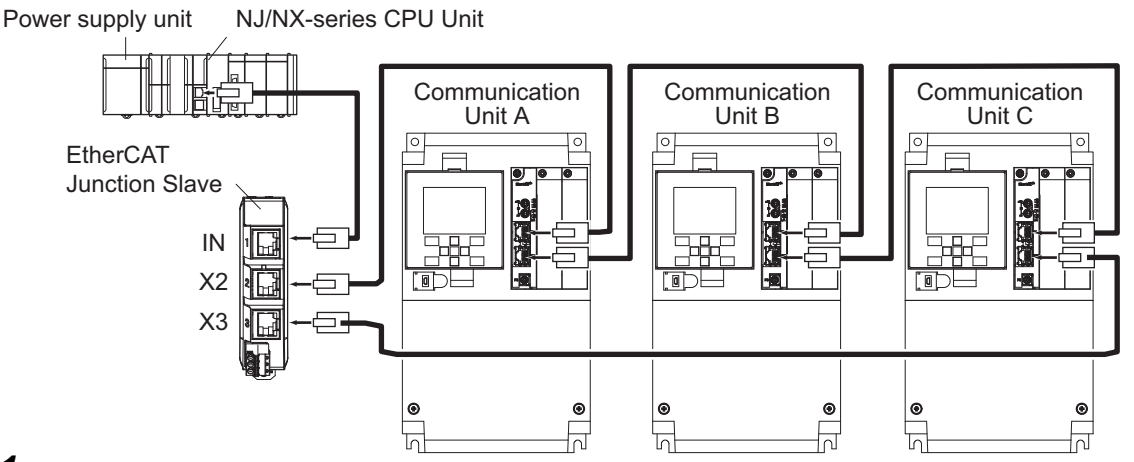

- *1* Check that the devices start up in the normal status.
	- Connect the EtherCAT communications cables correctly, and turn ON the power supply to the EtherCAT master and to the slaves.
	- Check that there is no problem with the EtherCAT master and the slaves.
	- Check that the L/A IN indicators and the L/A OUT indicators of all slaves blink.
	- Turn OFF the power supply to the EtherCAT master and to the slaves.

*2* With a cable disconnected from a connector, check that the communications continue in the ring disconnection status.

- Disconnect the cable from the ECAT IN connector on Communication Unit B, and protect the disconnected cable connector.
- Turn ON the power supply to the EtherCAT master and to the slaves.
- Check that there is no problem with the EtherCAT master and the slaves.

**3** Check the location where the ring is disconnected.

- Check that the L/A OUT indicator of Communication Unit A and the L/A IN indicator of Communication Unit B are OFF.
- Check that the other the L/A IN indicators and the L/A OUT indicators blink.
- Stop operation and turn OFF the power supply to the EtherCAT master and to the slaves.
- Connect the disconnected cable to the ECAT IN connector on Communication Unit B.
- *4* With a cable disconnected from another connector, check that the communications continue in the ring disconnection status.
	- Disconnect the cable from the ECAT OUT connector on Communication Unit B, and protect the disconnected cable connector.
	- Turn ON the power supply to the EtherCAT master and to the slaves.
	- Check that there is no problem with the EtherCAT master and the slaves.
- **5** Check the location where the ring is disconnected.
	- Check that the L/A OUT indicator of Communication Unit B and the L/A IN indicator of Communication Unit C are OFF.
	- Check that the other the L/A IN indicators and the L/A OUT indicators blink.
	- Stop operation and turn OFF the power supply to the EtherCAT master and to the slaves.
	- Connect the disconnected cable to the ECAT OUT connector on Communication Unit B.

Now you are done with checking operation.

**3**

#### **3-7-4 Slave Communications Statuses When Cable Redundancy Function Is Used**

This section takes the following example in which the cable redundancy function is used and a ring topology is configured, and describes communications statuses during normal operation and in the ring disconnection status. The configuration example contains three devices in the ring topology.

#### **Normal Status**

All slaves are in communication.

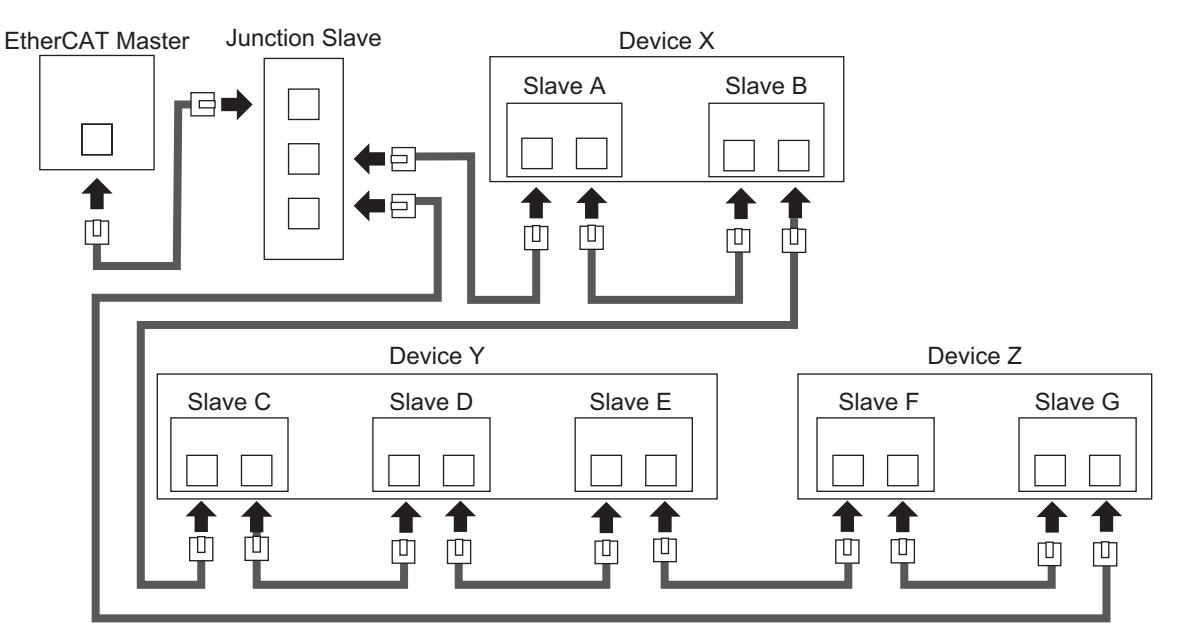

#### **• Ring Disconnection Status**

Although the ring is disconnected between Slave C and D, all slaves continue communications.

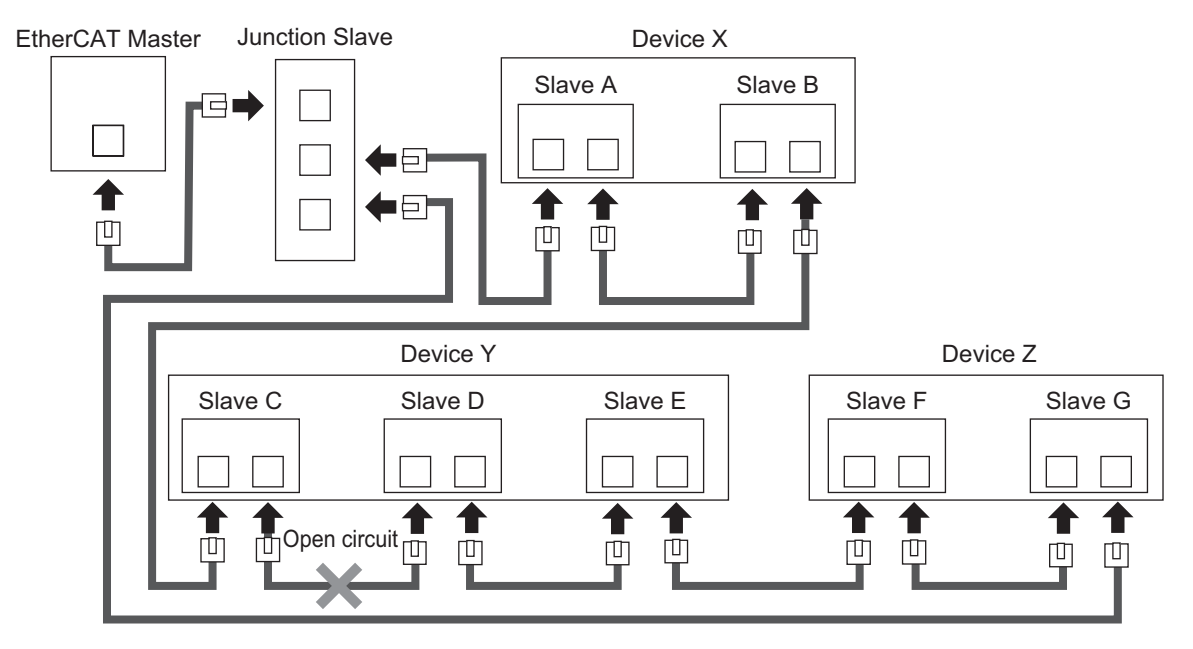

Stop Device X to Z and then turn OFF the power supply to the EtherCAT master. Fix the ring disconnection status by replacing the cable, and then turn ON the power supply to the EtherCAT master and to the devices, which returns the system to the normal communications status.

## **3-7-5 Relation between the Network Configuration Information and the Actual Configuration**

The following table shows the relation between the network configuration information downloaded in an NJ/NX-series CPU Unit supporting the cable redundancy function and the actual configuration.

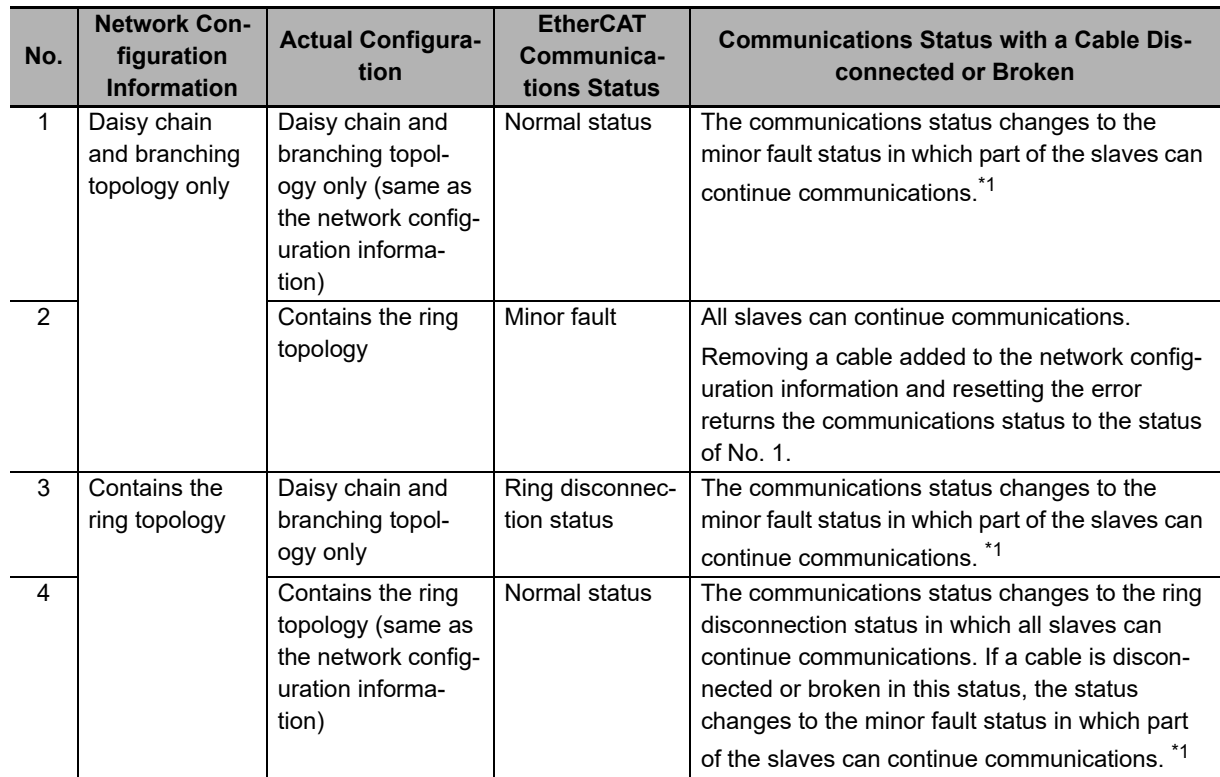

\*1. If a minor fault occurs, slaves not separated from the EtherCAT master operate according to **Fail-soft Operation Setting** of the CPU Unit. Slaves separated from the EtherCAT master cannot continue communications. Refer to the *NJ/NX-series CPU Unit Built-in EtherCAT Port User's Manual* (Cat. No. W505) for details on Fail-soft Operation Setting.

The following example shows a case of No. 4. In this example, the communications status changes from the normal status to the ring disconnection status, and then the power supply to Device Y is turned OFF, which turns OFF the power supply to Slave C to E and causes a minor fault. Slave A, B, F, and G continue communications even after the minor fault occurs.

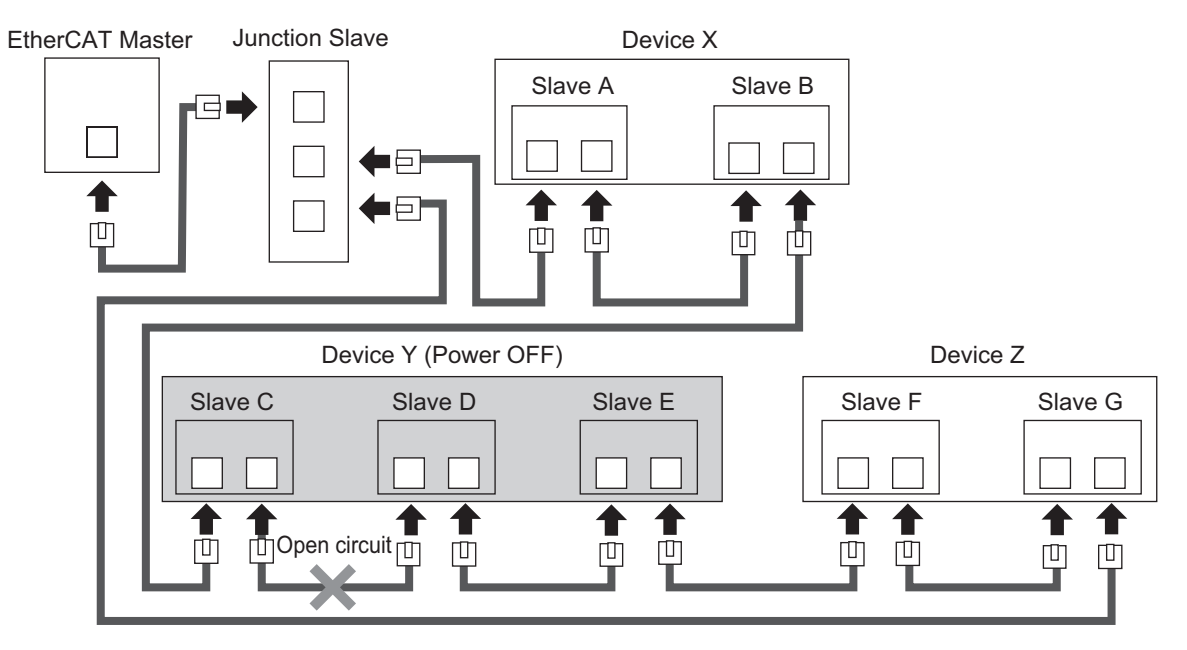

# 4

# **Inverter Control**

This section describes the profiles that are used to control inverters.

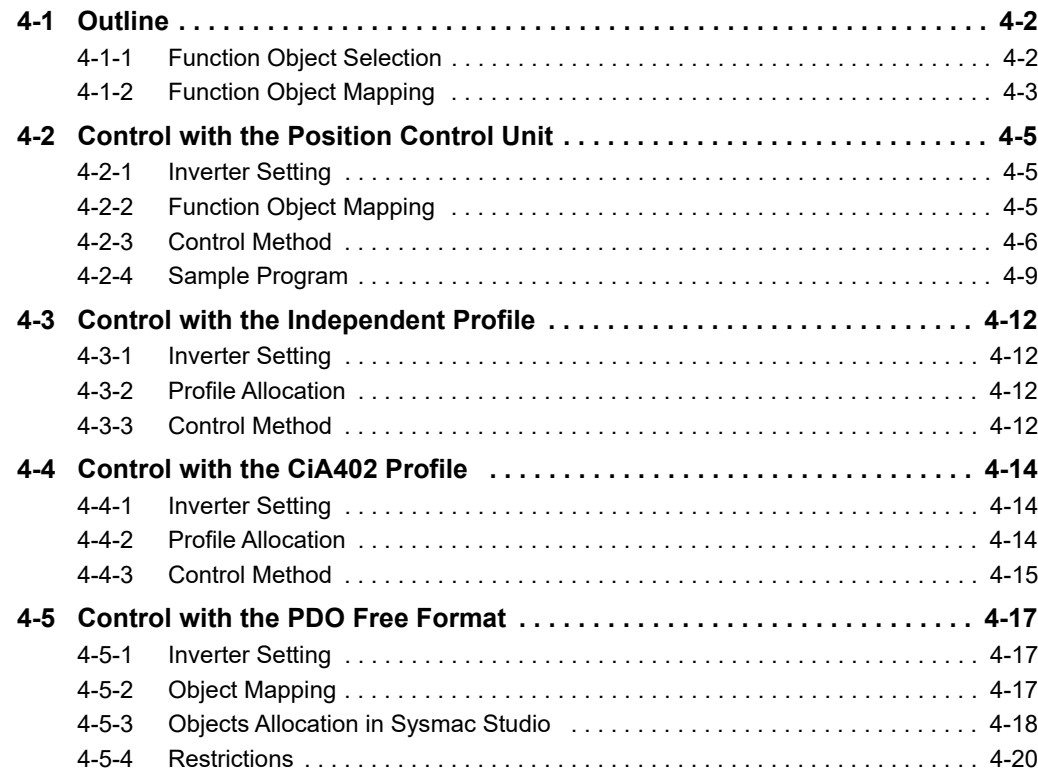

# <span id="page-81-0"></span>**4-1 Outline**

This section describes how to use the EtherCAT Communication Unit to control the inverter.

#### <span id="page-81-1"></span>**4-1-1 Function Object Selection**

Inverter control is performed by allocating a function object to a PDO.

Various inverter functions can be utilized by allocating a function object to a PDO.

However, some function object allocations may be fixed due to the restrictions at the Master Unit, and PDO mapping of some function objects are not supported.

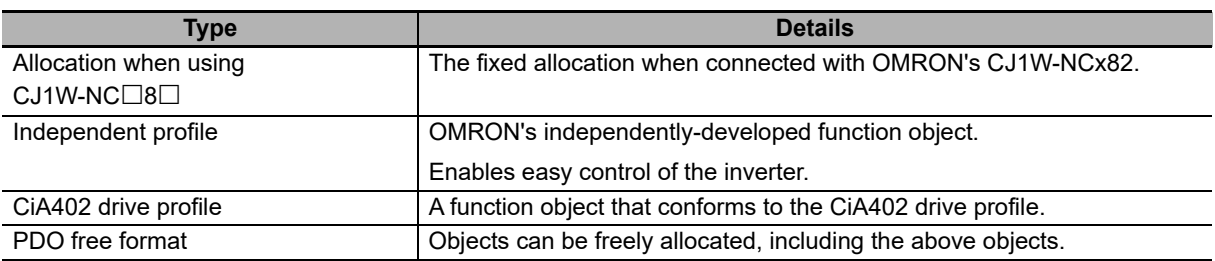

Note 1. When using a Master Unit from another manufacturer, check yourself whether it supports the above functions.

2. If you are using your NJ501-1x00 as the master, refer to the explanation on allocation in PDO free format.

**4-1 Outline**

4-1 Outline

**4**

4-1-2 Function Object Mapping

4-1-2 Function Object Mapping

## <span id="page-82-0"></span>**4-1-2 Function Object Mapping**

Allocation of function objects is realized through the hierarchical structure shown in the figure below. Allocation is performed using a tool that is compatible with the Master Unit.

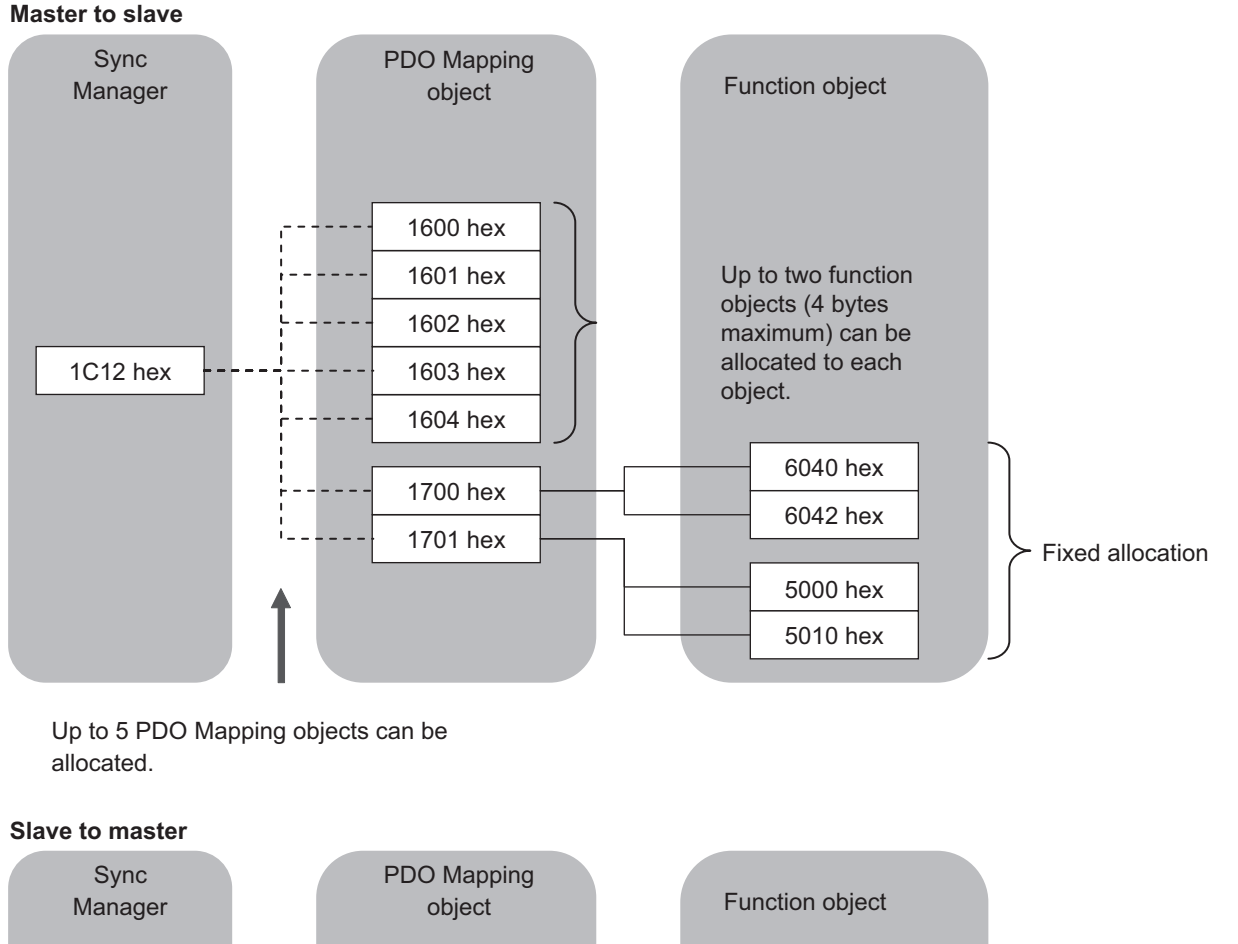

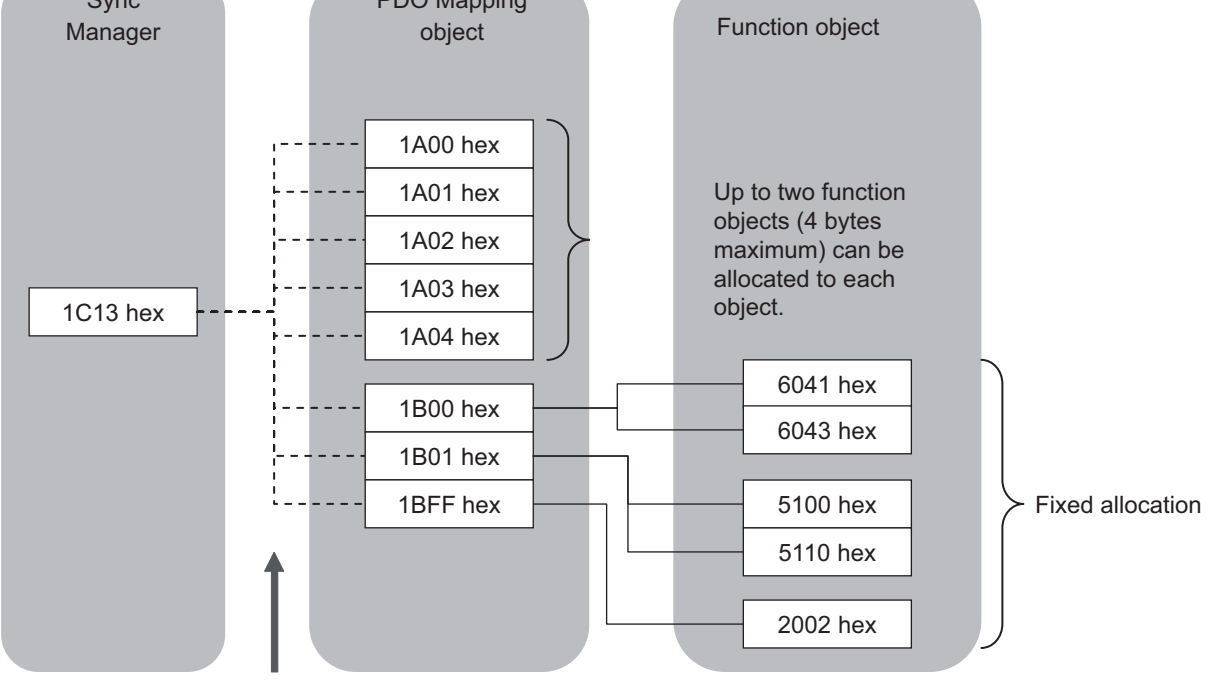

Up to 5 PDO Mapping objects can be allocated.

# **PDO Mapping Object**

#### **RxPDO (master to slave)**

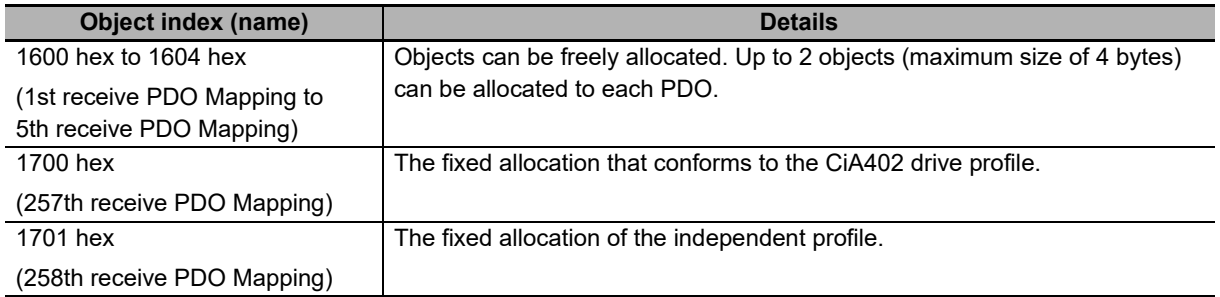

#### **TxPDO (slave to master)**

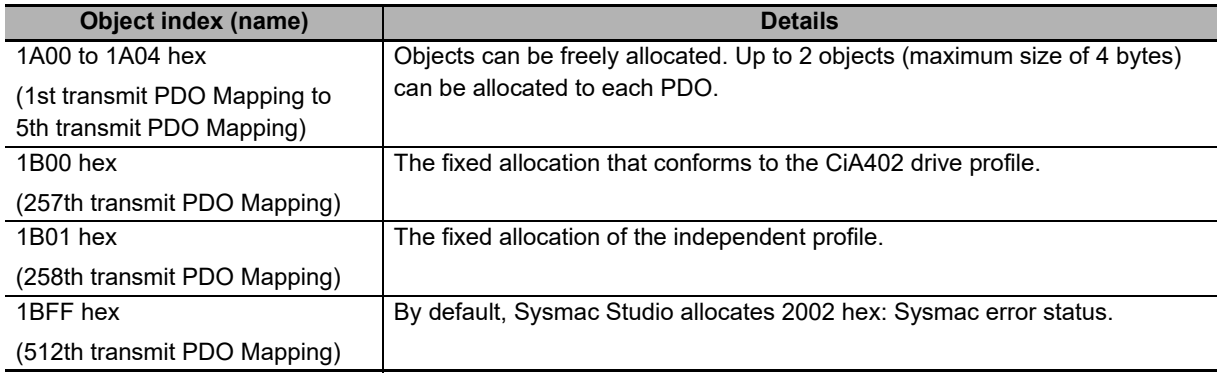

# **Sync Manager Object**

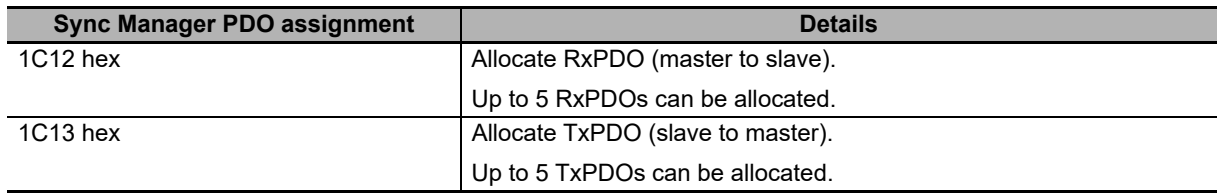

# <span id="page-84-0"></span>**4-2 Control with the Position Control Unit**

This section describes how to connect the OMRON CJ1W-NC $\square$ 8 $\square$  and the EtherCAT Communication Unit to control the inverter.

#### <span id="page-84-1"></span>**4-2-1 Inverter Setting**

Set the inverter parameters as follows.

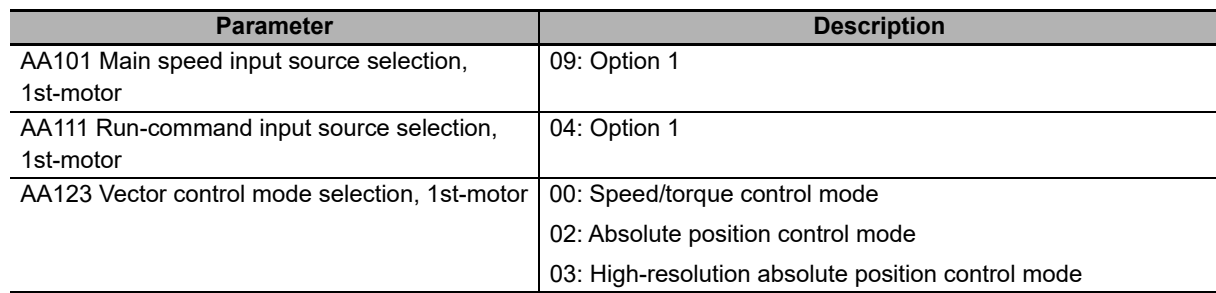

Note Select speed control or absolute position control by setting inverter parameter AA123: Vector control mode selection, 1st-motor.

To use absolute position control function, set the required parameters in accordance with the inverter manual.

#### <span id="page-84-2"></span>**4-2-2 Function Object Mapping**

The function object that is used is allocated with the fixed settings below.

#### **PDO mapping**

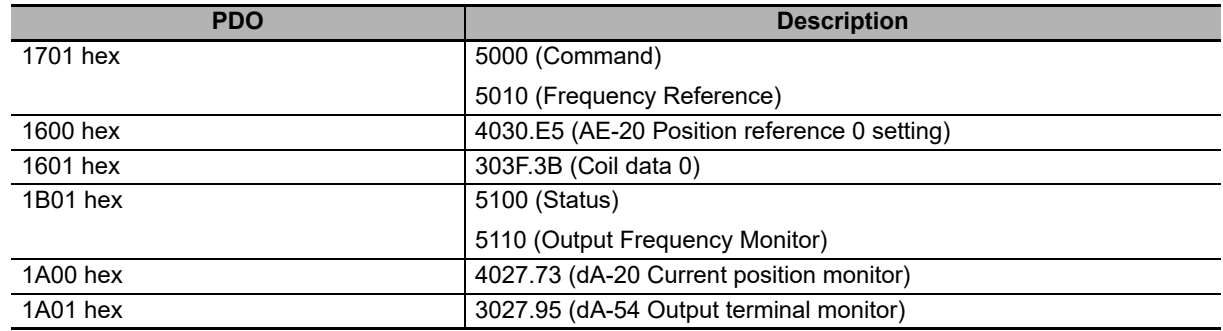

#### $\bullet$  **Sync Manager assignment**

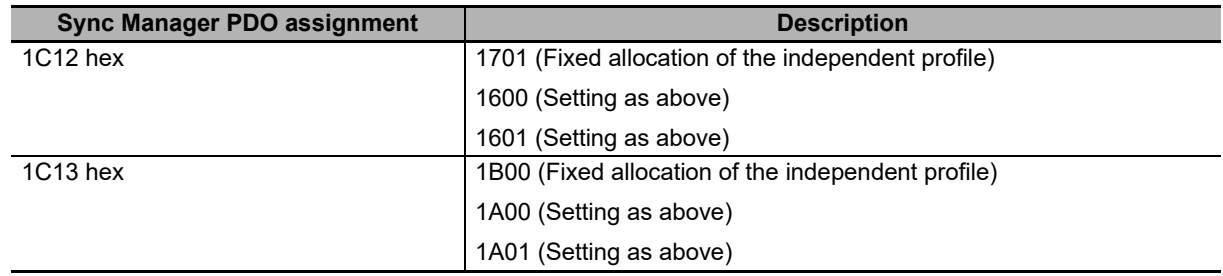

**4**

#### <span id="page-85-0"></span>**4-2-3 Control Method**

The function objects used with the NC unit are allocated to the remote I/O output relay area (CIO 3800 by default) and remote I/O input relay area (CIO 3900 by default) that are assigned to the NC unit.

Each of these units is allocated five words both at the output and input sides.

The inverter is controlled through the operation of these function objects.

#### **Control information (master to slave)**

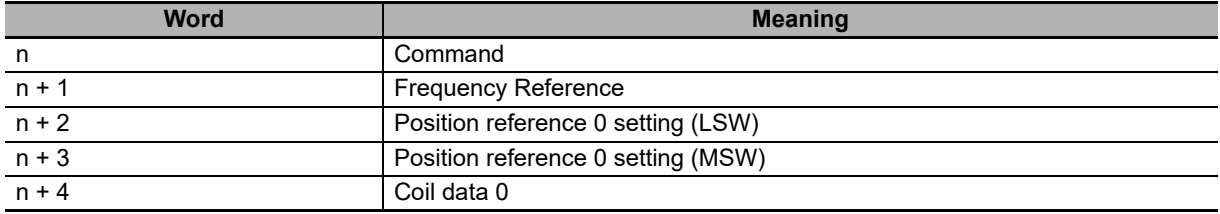

Note n: Start address of the remote I/O output relay area that is assigned to the unit.

#### **Status information (slave to master)**

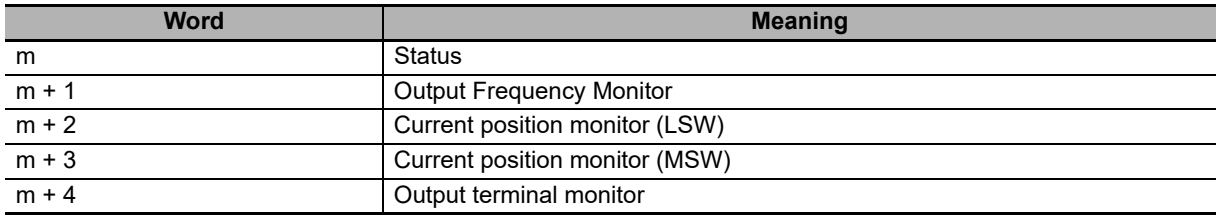

Note m: Start address of the remote I/O input relay area that is assigned to the unit.

## **Bit and data information**

#### **Command**

The bit data for the command is shown below.

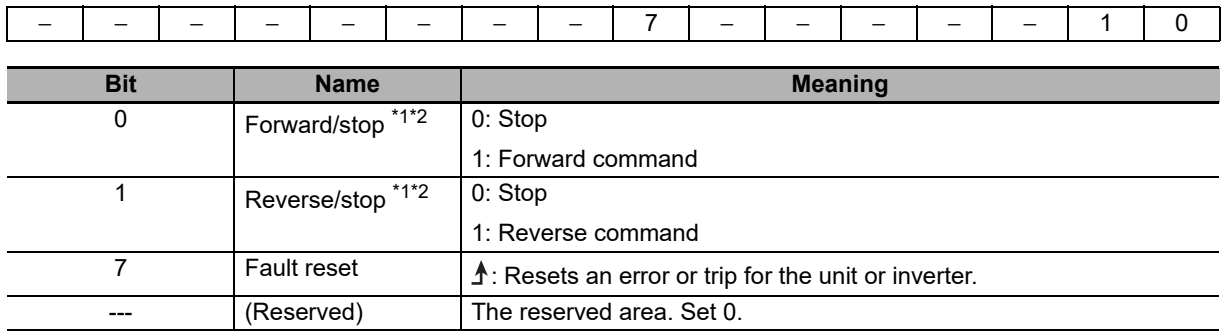

\*1. Operates as a start bit when position control is enabled.

\*2. Continues the last operation when bits 0 and 1 are both *1*.

#### **Frequency Reference**

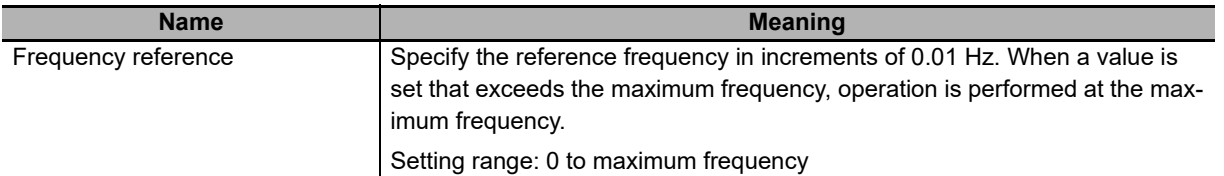

#### **Position reference 0 setting**

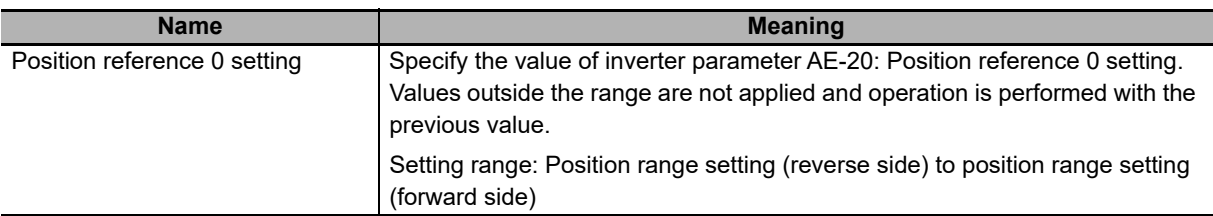

#### **Coil data 0**

The bit data for the Coil data 0 is shown below.

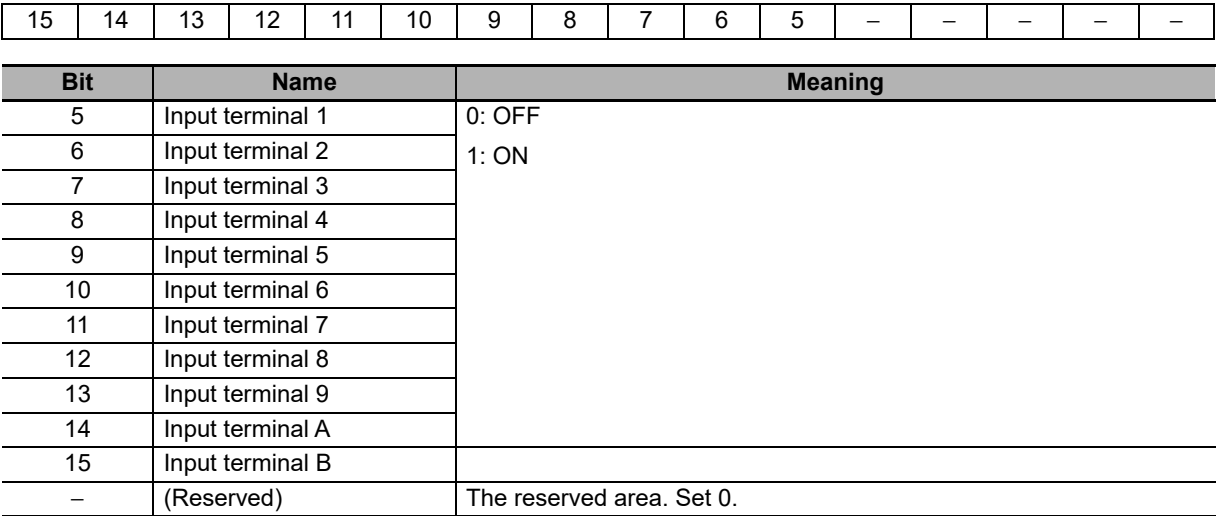

#### **Status**

The bit data for the status information is shown below.

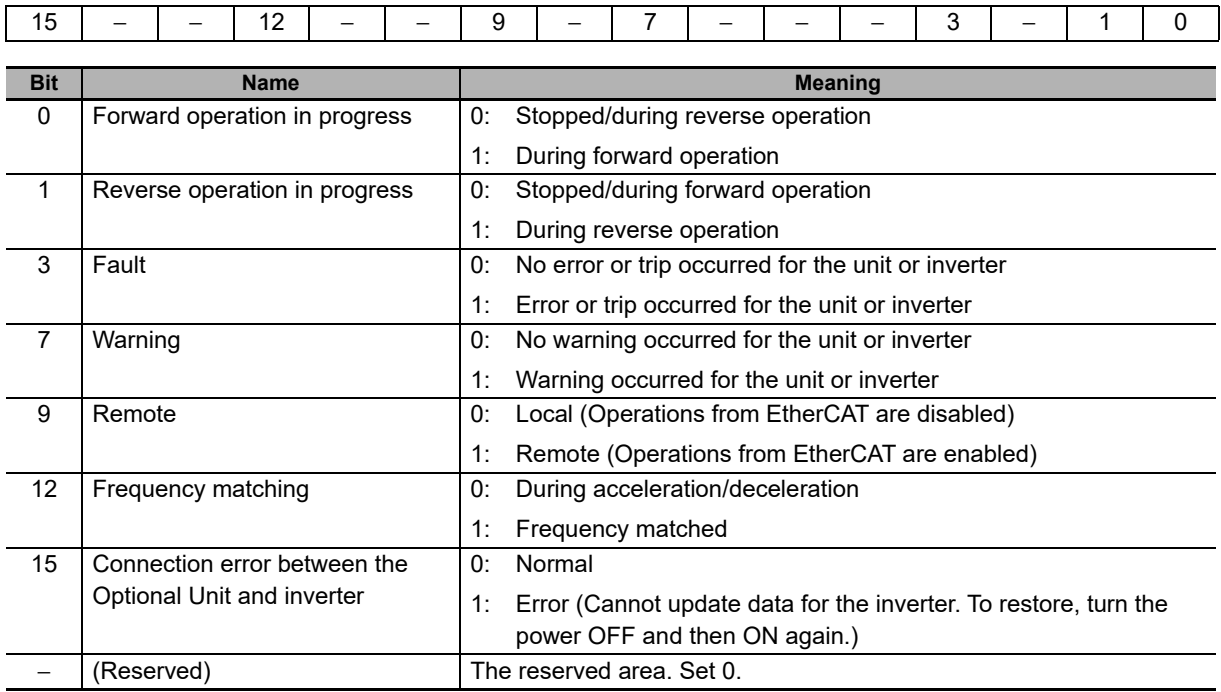

#### **Output Frequency Monitor**

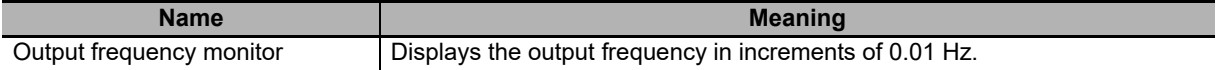

#### **Current position monitor**

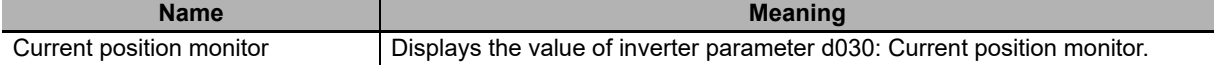

#### **Output terminal monitor**

The bit data for the multi-function output monitor information is shown below.

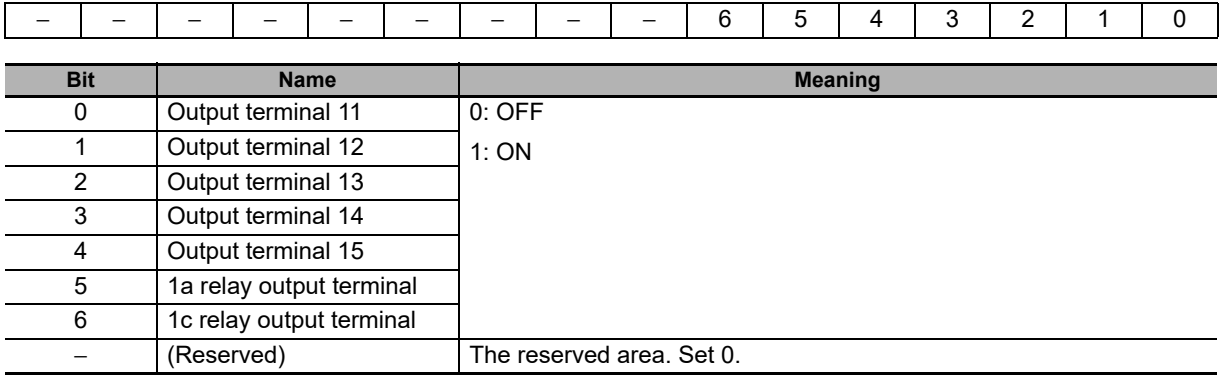

#### <span id="page-88-0"></span>**4-2-4 Sample Program**

# **Configuration**

This section explains a configuration that uses  $CJ1W-NC\_8 \square$  as the master, and one RX2 inverter on which an EtherCAT Communication Unit (node address: 17) is mounted as the slave.

# **Parameter settings**

The shared parameter settings of CJ1W-NC $\square$ 8 $\square$  are as follows.

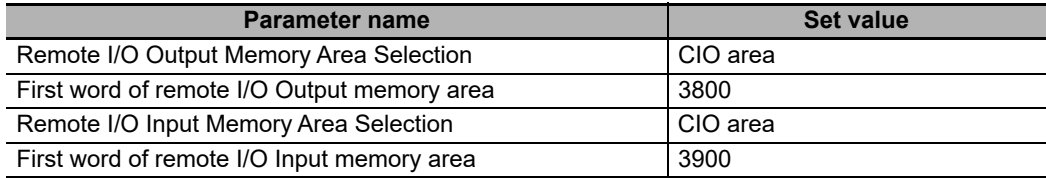

The control information and status information of the EtherCAT Communication Unit is allocated to the addresses below.

• Control information (master to slave)

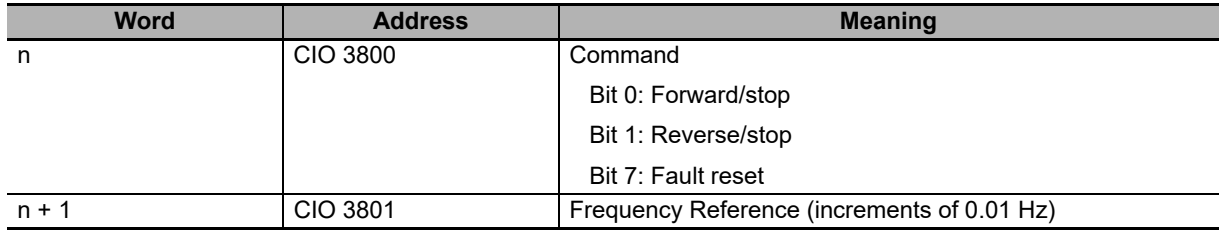

#### • Status information (slave to master)

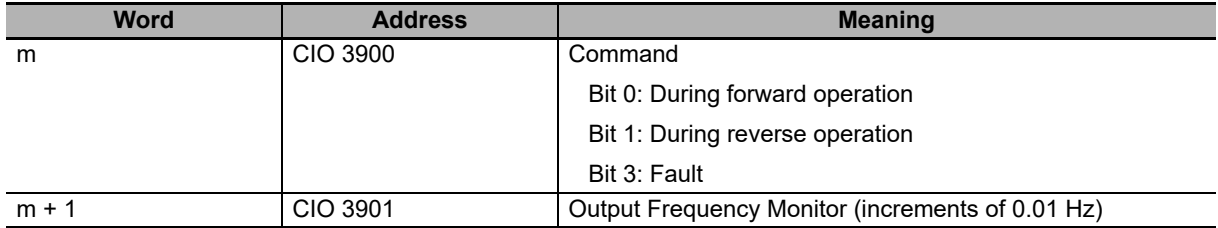

**4**

## **Ladder program example**

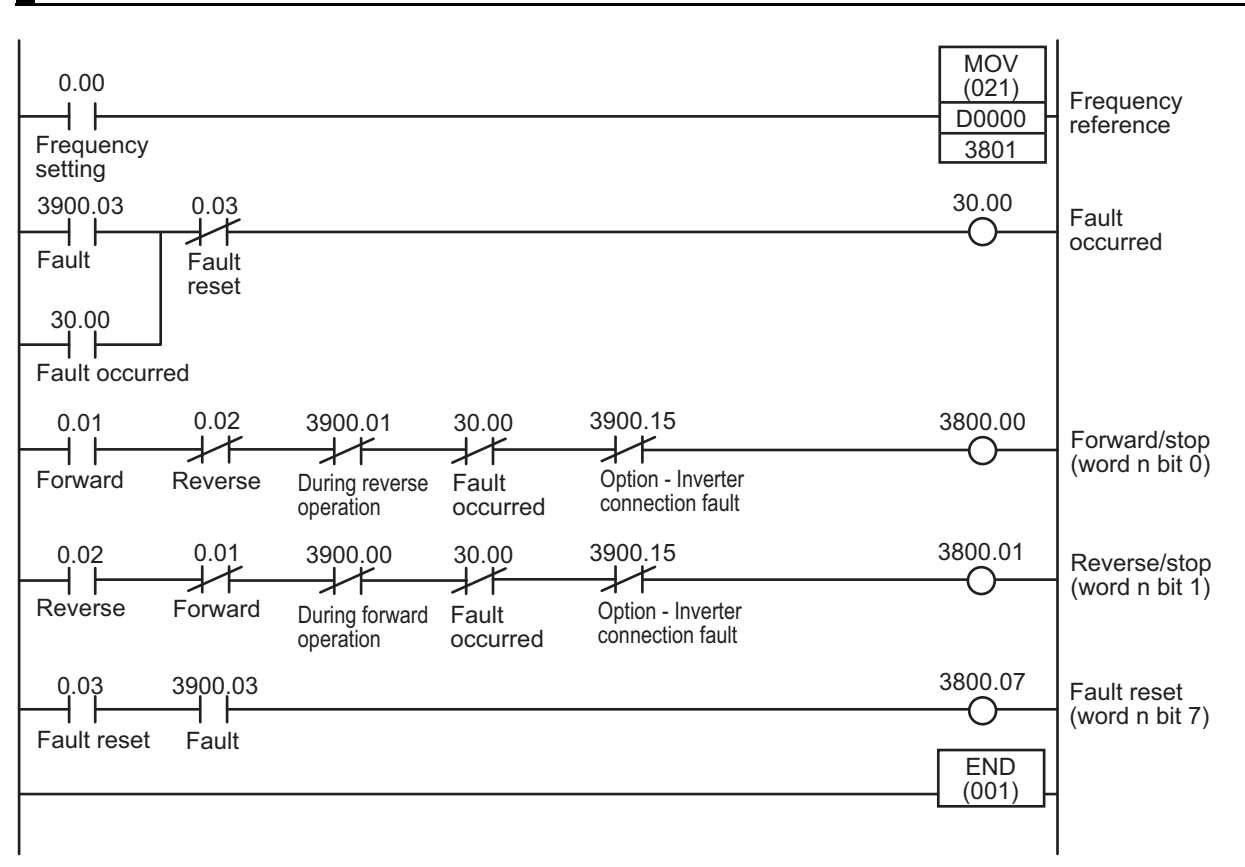

# **Time chart**

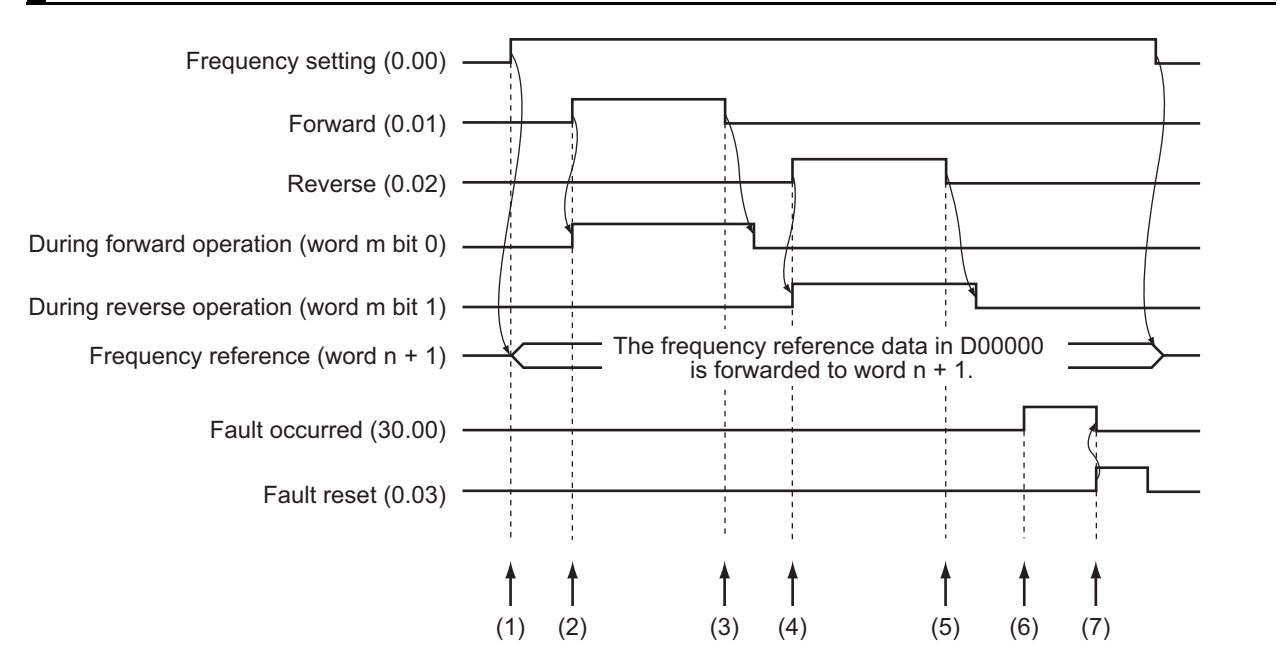

# **Explanation of operations**

- *1* When the "Frequency setting" contact is turned ON, the frequency reference data that is set in D0000 is forwarded to the remote I/O output relay area (word  $n + 1$ ).
- *2* When the "Forward" contact is turned ON, "Forward/stop (word n bit 0)" of the remote I/O output relay area turns ON and forward operation starts. During forward operation, "During forward operation (word m bit 0)" of the remote I/O input relay area turns ON.
- *3* When the "Forward" contact is turned OFF and after decelerating and stopping, "During forward operation (word m bit 1)" of the remote I/O input relay area turns OFF.
- 4 When the "Reverse" contact is turned ON, "Reverse/stop (word n bit 1)" of the remote I/O output relay area turns ON and reverse operation starts. During reverse operation, "During reverse operation (word m bit 1)" of the remote I/O input relay area turns ON.
- ${\bf 5}$  When the "Reverse" contact is turned OFF and after decelerating and stopping, "During reverse operation (word m bit 1)" of the remote I/O input relay area turns OFF.
- **6** When "Fault (word m bit 3)" of the remote I/O input relay area turns ON, "Fault occurred" turns ON.
- *7* When the "Fault reset" contact is turned ON, "Fault reset (word n bit 7)" of the remote I/O output relay area turns ON and the fault is cancelled.

**4**

# <span id="page-91-0"></span>**4-3 Control with the Independent Profile**

This section describes how to use the OMRON profile to control the inverter.

#### <span id="page-91-1"></span>**4-3-1 Inverter Setting**

The inverter parameters must be set to match the profile.

With the independent profile, set as follows.

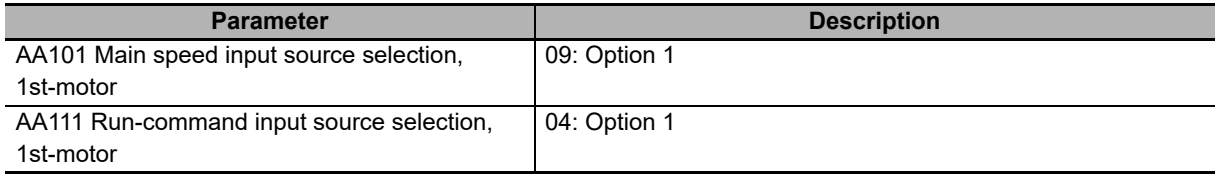

#### <span id="page-91-2"></span>**4-3-2 Profile Allocation**

Assign the PDOs of the independent profile to Sync Manager.

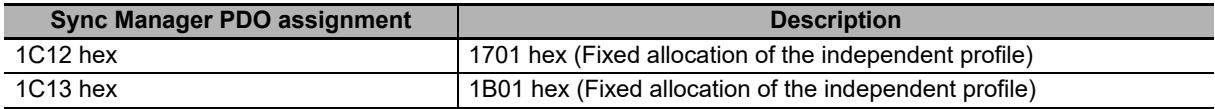

The values below are the fixed mapping for the PDOs.

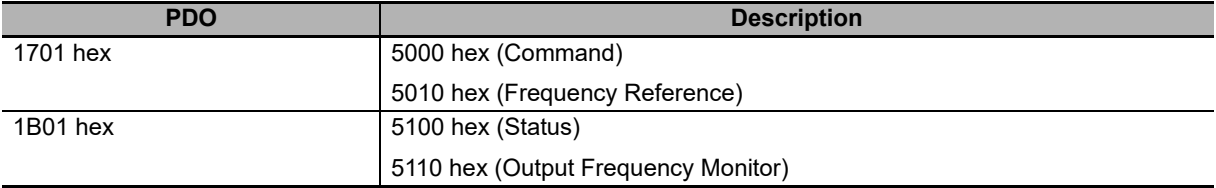

#### <span id="page-91-3"></span>**4-3-3 Control Method**

Control the inverter by operating the PDOs that allocate the profile.

## **IO format**

#### **Control information (master to slave)**

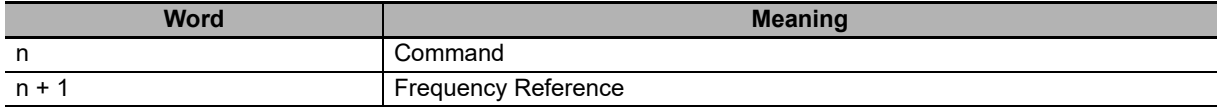

#### **Status information (slave to master)**

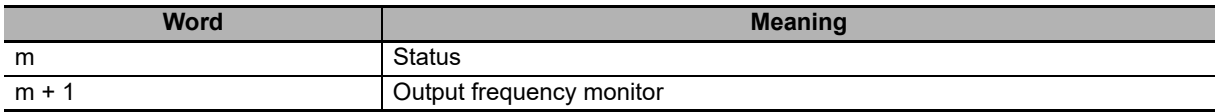

# **Bit and data information**

#### **Command**

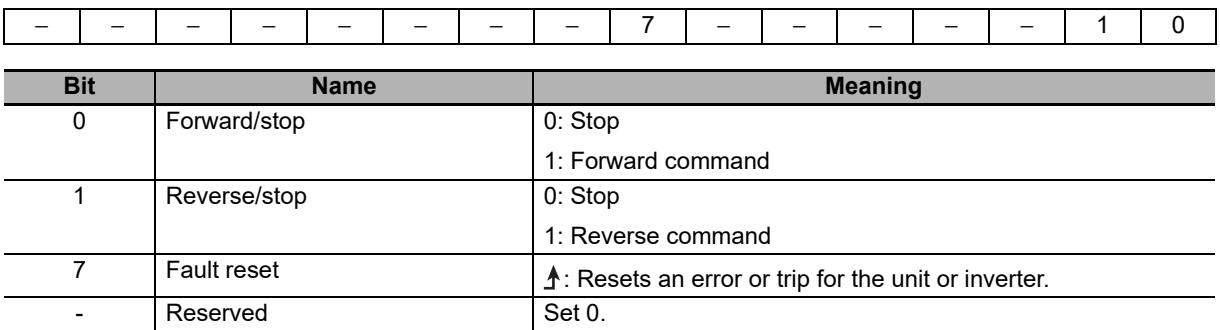

#### **Frequency Reference**

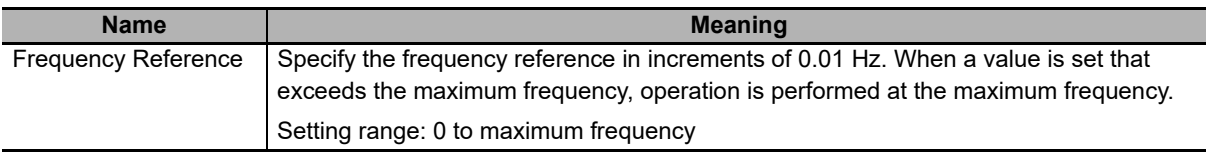

#### **Status**

The 16-bit data is as shown below.

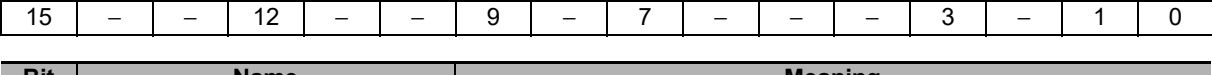

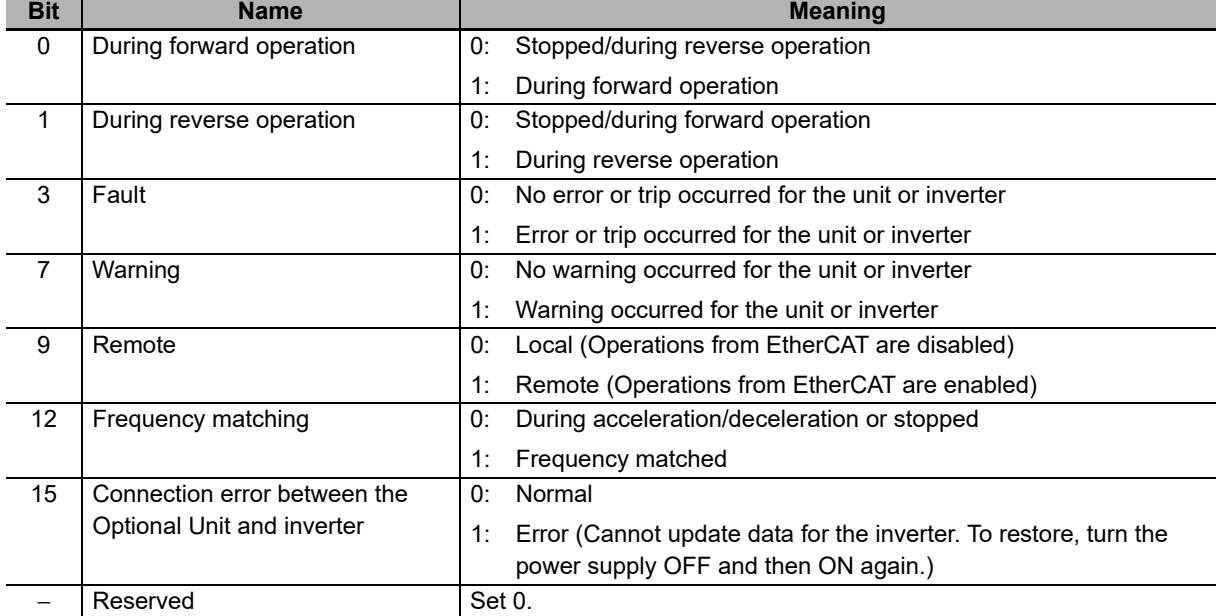

#### **Output Frequency Monitor**

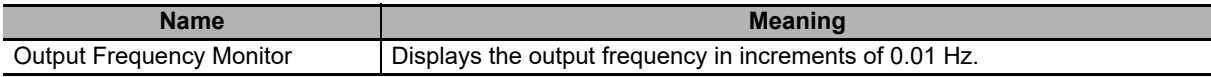

**4**

# <span id="page-93-0"></span>**4-4 Control with the CiA402 Profile**

This section describes how to use the Velocity mode of the CiA402 drive profile to control the inverter.

#### <span id="page-93-1"></span>**4-4-1 Inverter Setting**

The inverter parameters must be set to match the profile.

With the CiA402 profile, set as follows.

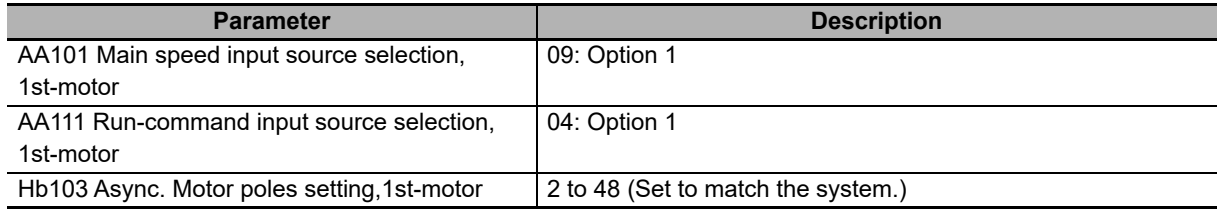

#### <span id="page-93-2"></span>**4-4-2 Profile Allocation**

Assign the PDOs of the CiA402 profile to Sync Manager.

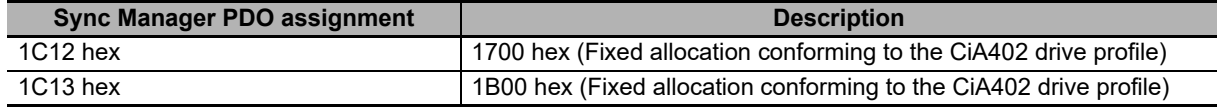

The values below are the fixed mapping for the PDOs.

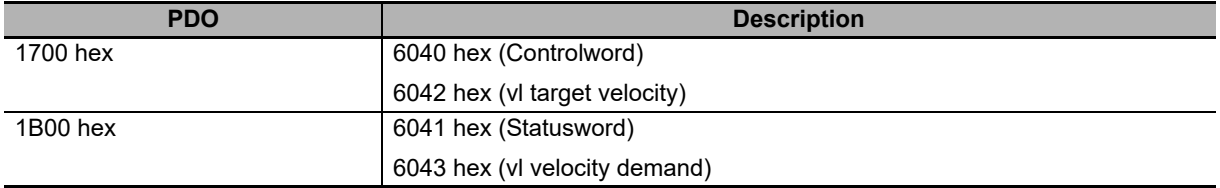

#### <span id="page-94-0"></span>**4-4-3 Control Method**

Control the inverter by operating the PDOs that allocate the profile.

# **IO format**

#### **Control information (master to slave)**

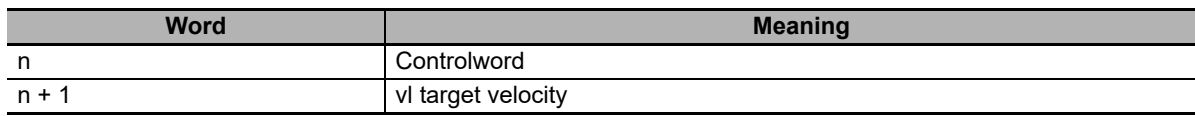

#### **Status information (slave to master)**

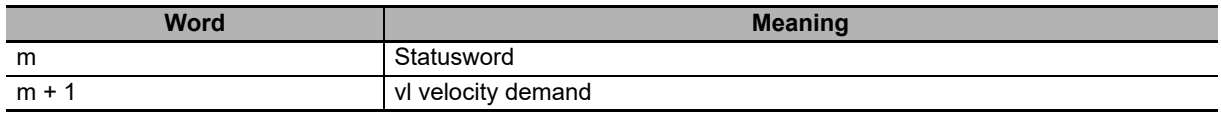

## **Bit and data information**

#### **Controlword**

The 16-bit data is as shown below.

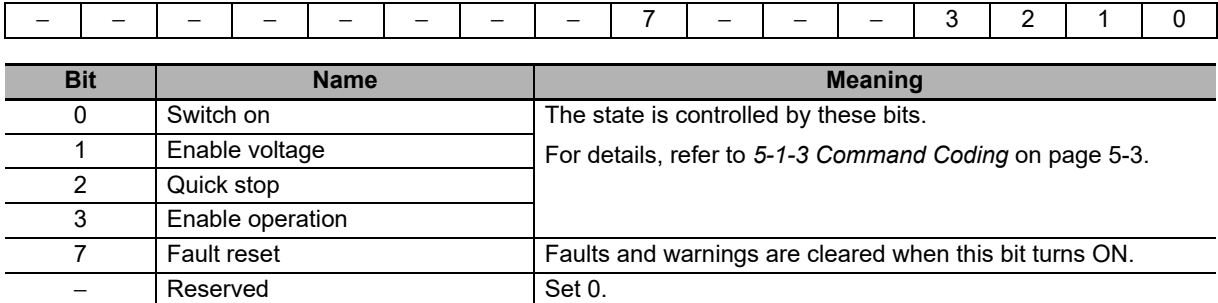

Note Quick stop is unsupported.

#### **vl target velocity**

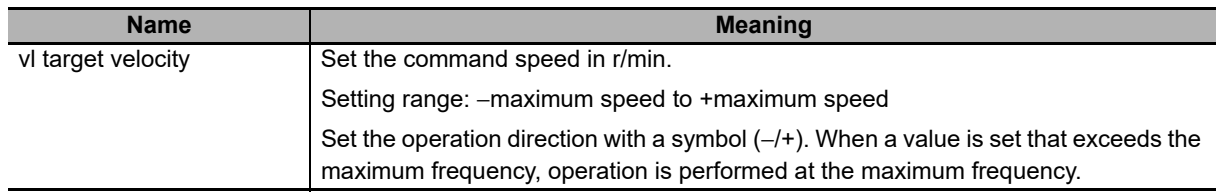

#### $\bullet$  **Statusword**

The 16-bit data is as shown below.

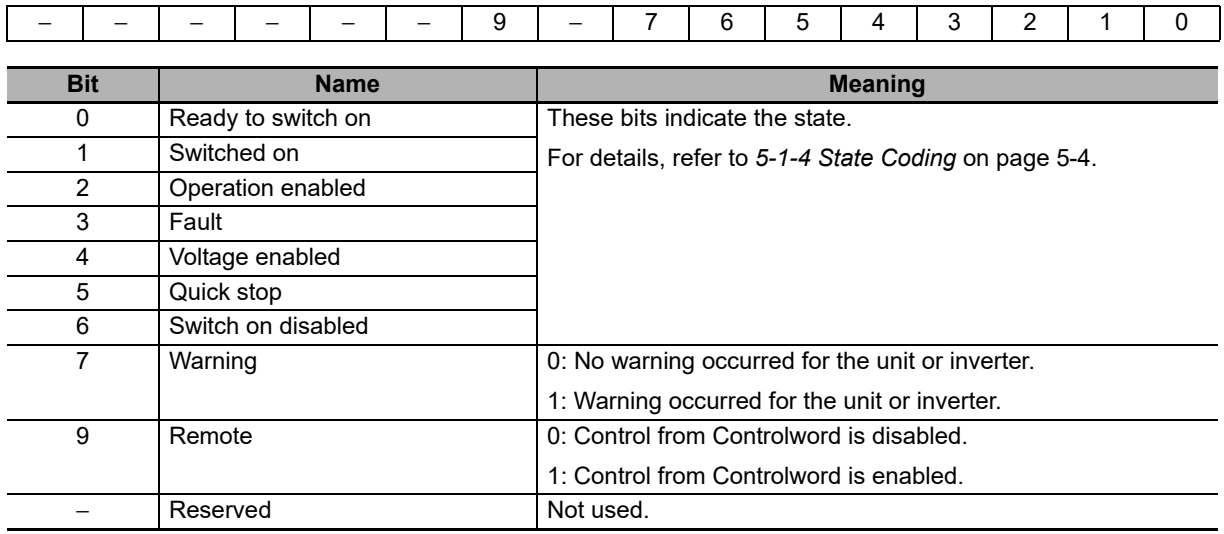

#### **vl velocity demand**

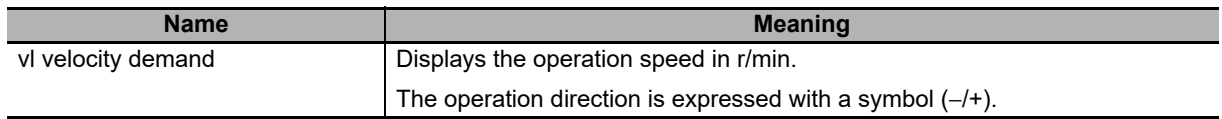

# <span id="page-96-0"></span>**4-5 Control with the PDO Free Format**

Objects can be freely allocated to PDOs to create an independent profile.

If you use in combination with the OMRON independent profile or the CiA402 drive profile, you can perform advanced control and monitoring.

To use your OMRON NJ501-1x00 as the master, allocate desired objects by referring to this section.

#### <span id="page-96-1"></span>**4-5-1 Inverter Setting**

When using the OMRON independent profile, set AA101 and AA111.

When using the CiA402 drive profile, set AA101, AA111 and Hb103.

For details, refer to the previous sections.

#### <span id="page-96-2"></span>**4-5-2 Object Mapping**

Allocate the objects that you want to use to PDOs.

## **Setting example**

Set as follows to allocate the acceleration time and deceleration time to RxPDO and the current monitor to TxPDO, based on the OMRON independent profile.

#### **PDO mapping**

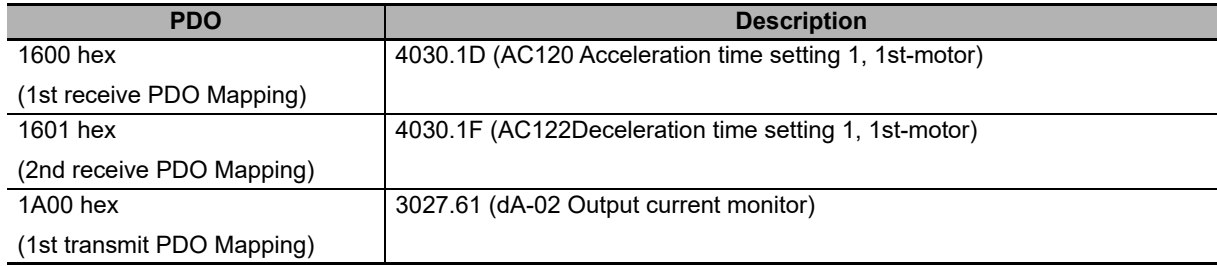

#### $\bullet$  **Sync Manager assignment**

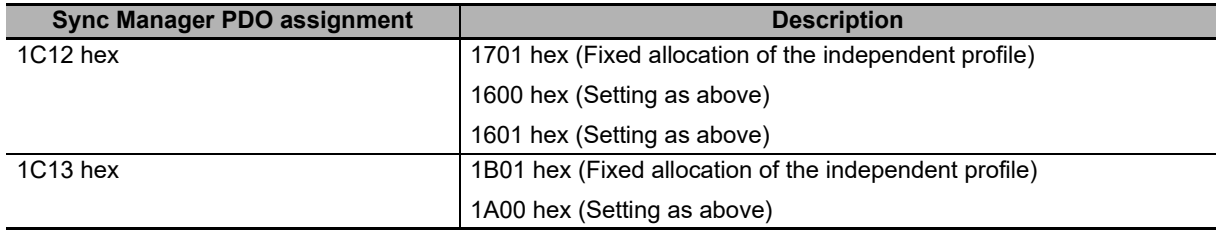

## <span id="page-97-0"></span>**4-5-3 Objects Allocation in Sysmac Studio**

In Sysmac Studio, you can edit the PDO map settings for each slave.

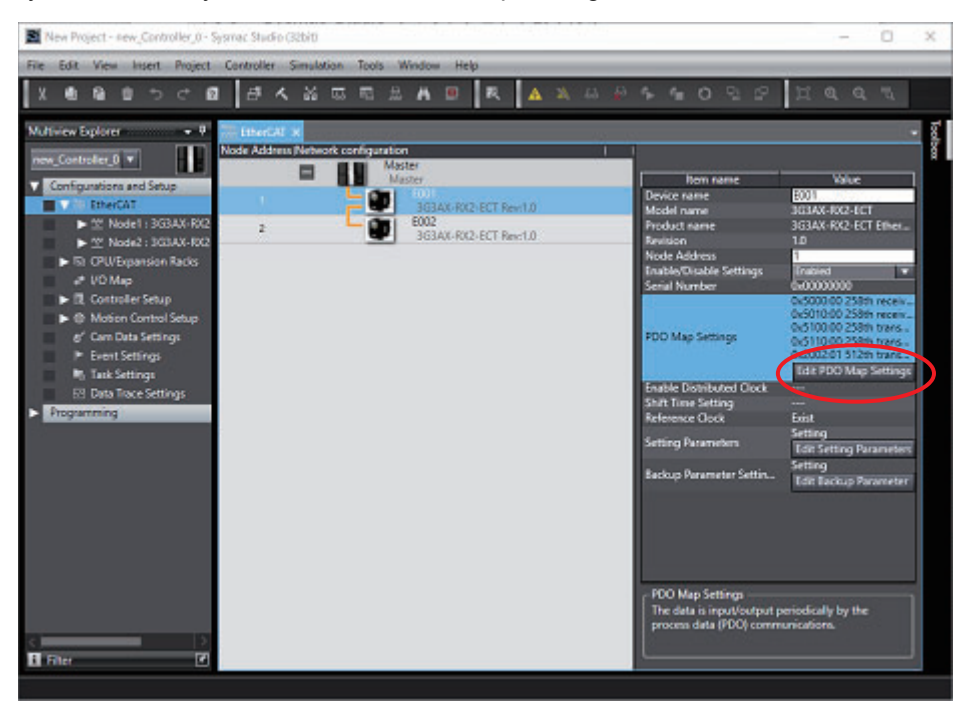

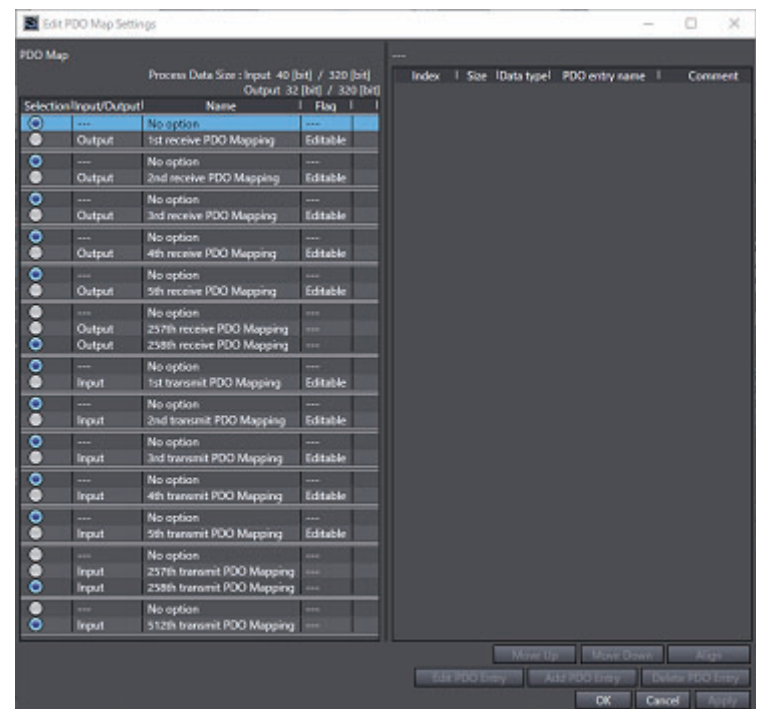

Click **Edit PDO Map Settings** in the **Configurations and Setup** of the EtherCAT slave to open the **Edit PDO Map Settings** pane.

To allocate an object to a PDO in Sysmac Studio, select **Output** (or **Input**) for one of *1st receive PDO Mapping* to *5th receive PDO Mapping* (or *1st transmit PDO Mapping* to *5th transmit PDO Mapping*), right-click **Add PDO Entry** on the right side of the screen, and then select a desired object from the list.

Note that up to 5 PDOs can be selected each for the target of **Output** (or **Input**).

In the example shown below, **AG-20 Jogging frequency** (Index: 3031.AF hex) is allocated to **1st receive PDO Mapping**.

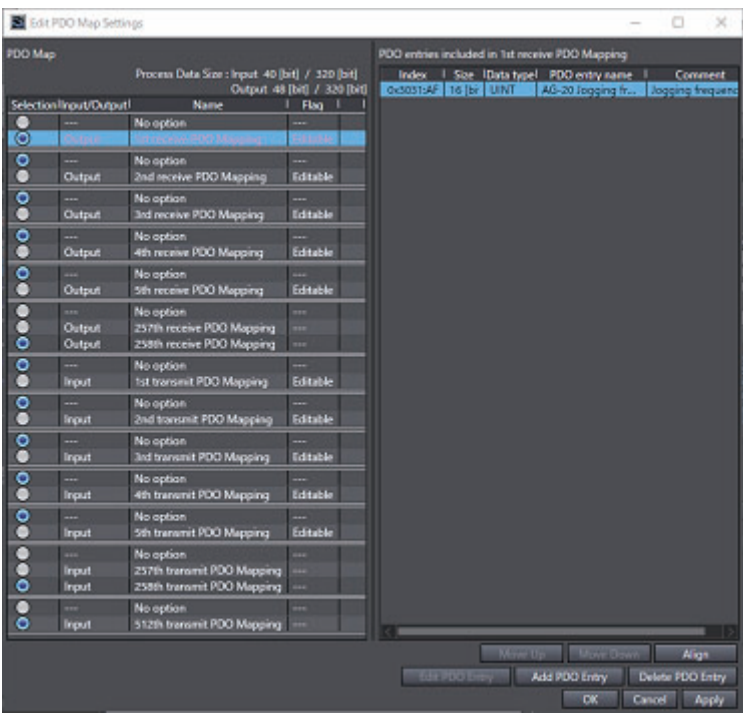

#### <span id="page-99-0"></span>**4-5-4 Restrictions**

The PDO free format has the restrictions that are described below.

- Up to 2 objects can be allocated to each PDO mapping from *1st receive PDO Mapping* to *5th receive PDO Mapping* and *1st transmit PDO Mapping* to *5th transmit PDO Mapping*. Keep the total size of the allocated objects to within 4 bytes.
- An object from 5000 to 5999 cannot be allocated to RxPDO (master to slave) together with an object from 6000 to 6999.
- The inverter parameters (objects 3000 to 3999 and 4000 to 4999) that can be allocated to RxPDO (master to slave) are limited to those that can be changed during operation.
- It is not possible to allocate only the LSW or only the MSW to RxPDO or TxPDO.
- The greater the number of RxPDOs or TxPDOs is, the longer the data updating cycle becomes.

# 5

# **CiA402 Drive Profile**

This section explains about the CiA402 drive profile.

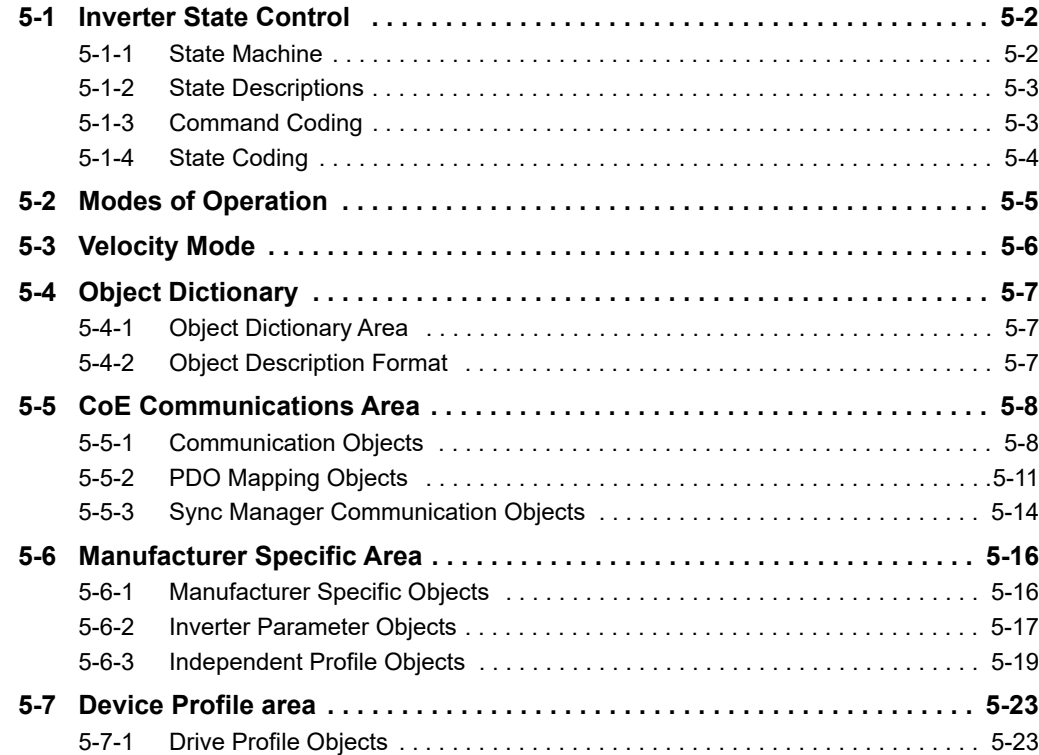

# <span id="page-101-0"></span>**5-1 Inverter State Control**

The state of the RX2 inverter is controlled by using the Controlword (6040 hex). Control state is given in the Statusword (6041 hex).

#### <span id="page-101-1"></span>**5-1-1 State Machine**

The state of the RX2 inverter changes as shown below.

Each box indicates a state, while numbers 2 to 10 and 15 indicate the state control commands.

For details on the states, refer to *[5-1-2 State Descriptions](#page-102-1)* on page 5-3, and for details on the command codings, refer to *[5-1-3 Command Coding](#page-102-2)* on page 5-3.

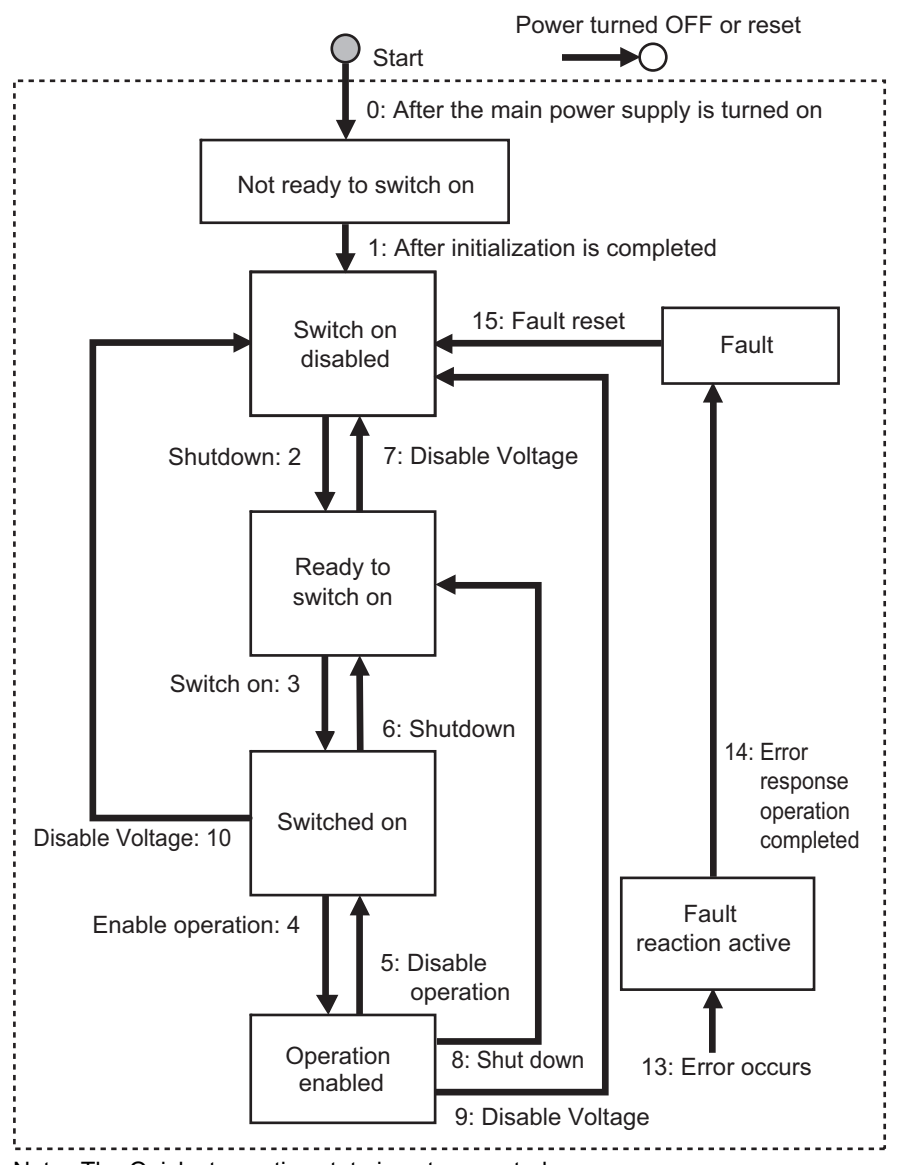

Note The Quick stop active state is not supported.

## <span id="page-102-1"></span>**5-1-2 State Descriptions**

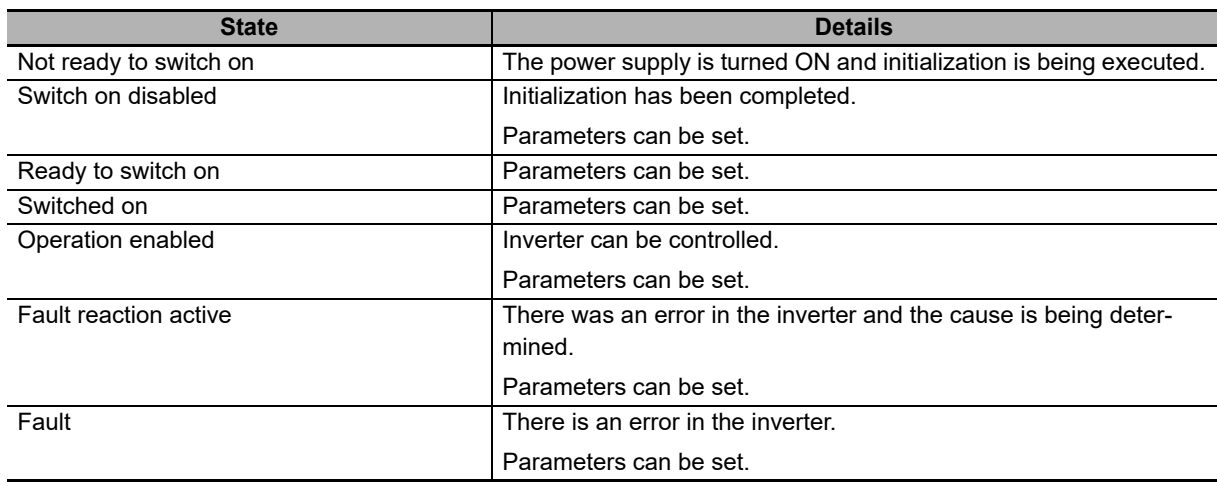

## <span id="page-102-2"></span>**5-1-3 Command Coding**

<span id="page-102-0"></span>The state is controlled by combining the bits in Controlword (6040 hex), as shown in the following table.

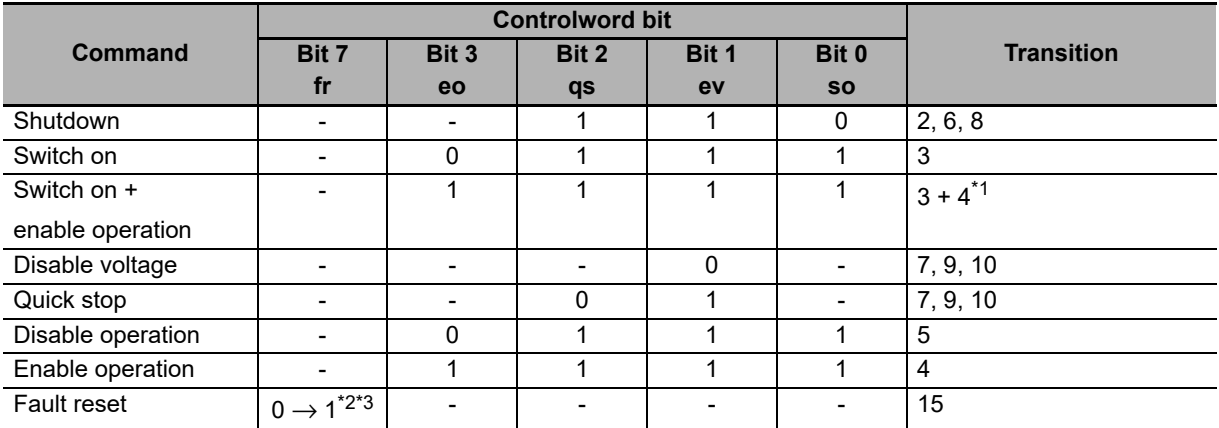

Note fr = Fault reset, eo = Enable operation, qs = Quick stop, ev = Enable voltage, so = Switch on

\*1. The state automatically transitions to the Enable operation state after the Switch on state.

\*2. Fault are cleared and the state transitions to Switch on disabled. If there are any warnings (6041 hex: Statusword bit 7), they are reset.

\*3. When Fault reset is executed with bit 7, set the bit back to 0 before giving the next command.

# <span id="page-103-1"></span>**5-1-4 State Coding**

<span id="page-103-0"></span>The state is indicated by the combination of bits in Statusword (6041 hex), as shown in the following table.

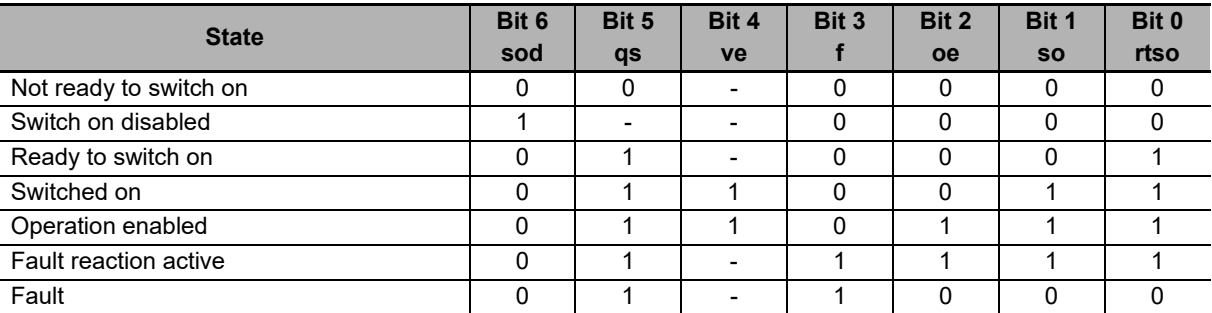

Note sod = Switch on disabled, qs = Quick stop, ve = Voltage enabled, f = Fault, oe = Operation enabled, so = Switched on, rtso = Ready to switch on

# <span id="page-104-0"></span>**5-2 Modes of Operation**

The operation mode indicated below is supported.

vl: Velocity mode

The operation mode is set in Modes of operation (6060 hex). In addition, the operation mode is given in Modes of operation display (6061 hex).

The operation modes supported by the inverter can be checked in Supported drive modes (6502 hex).

# <span id="page-105-0"></span>**5-3 Velocity Mode**

In this operation mode, the output speed of the inverter can be controlled.

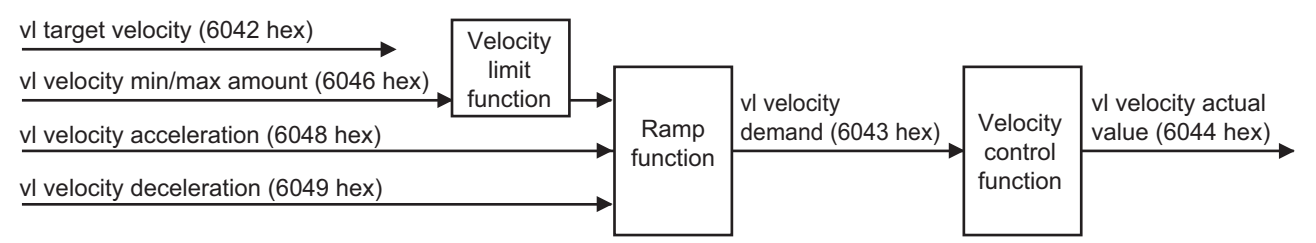

• Related objects

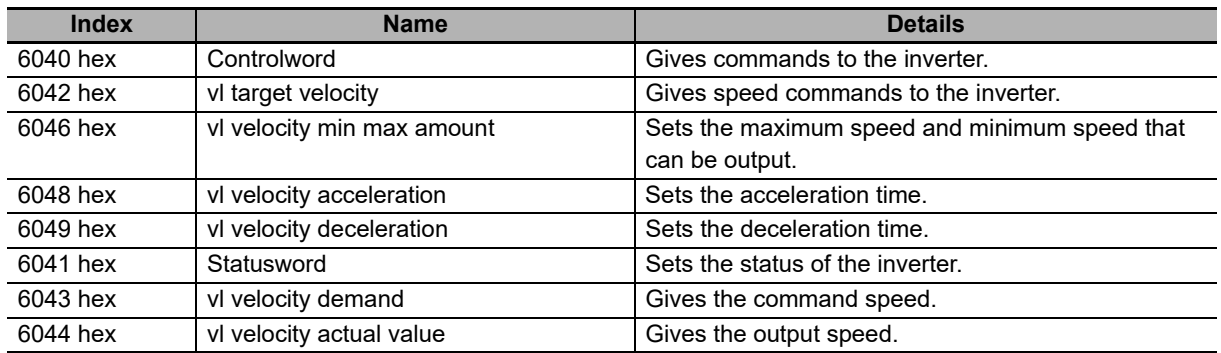

Note In this unit 6043 hex and 6044 hex give the same values.

# <span id="page-106-0"></span>**5-4 Object Dictionary**

#### <span id="page-106-1"></span>**5-4-1 Object Dictionary Area**

CANopen over EtherCAT (CoE) protocol uses the CANopen object dictionary as its base. All objects are assigned four-digit hexadecimal numbers in the areas shown in the following table.

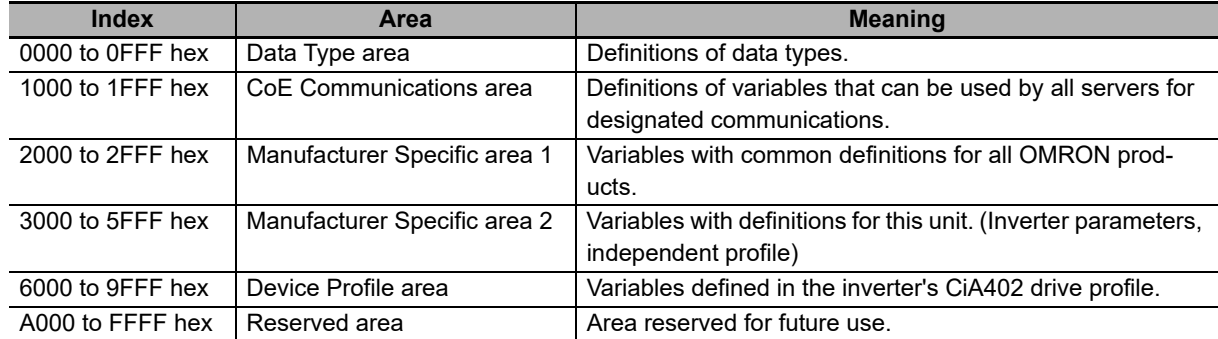

## <span id="page-106-2"></span>**5-4-2 Object Description Format**

In this manual, objects are described in the following format.

• Object description format

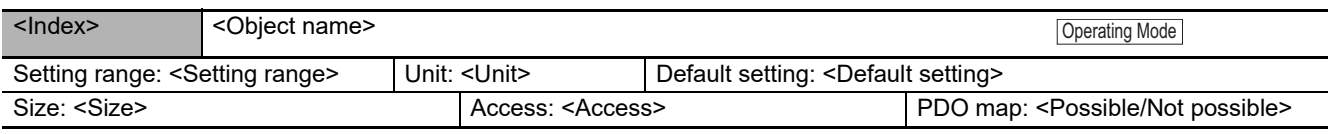

#### • Object description format when there is a sub-index

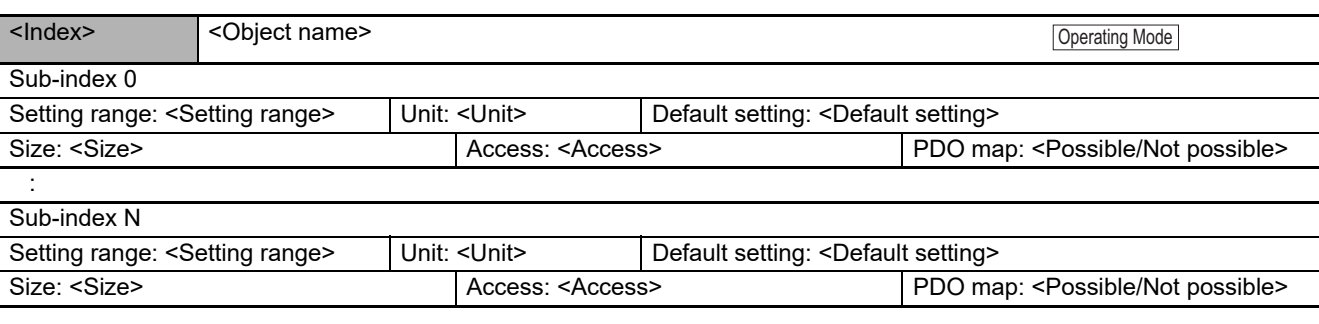

- Index : Object index given by a four-digit hexadecimal number.
- Object name : The object name.
- Operating mode : Related operating modes.
- Setting range : The possible range of settings.
- Unit : Physical units.
- Default setting : The default value set before shipment.
- Size : The object size is given in bytes.
- Access : Indicates whether the object is read only, or read and write.
	- RO: Read only. RW: Read and write.
- PDO map : Indicates the PDO mapping attribute.

# <span id="page-107-0"></span>**5-5 CoE Communications Area**

## <span id="page-107-1"></span>**5-5-1 Communication Objects**

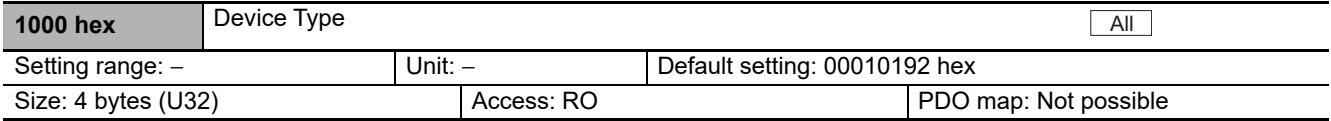

• Gives the CoE device profile number.

• Explanation of set values

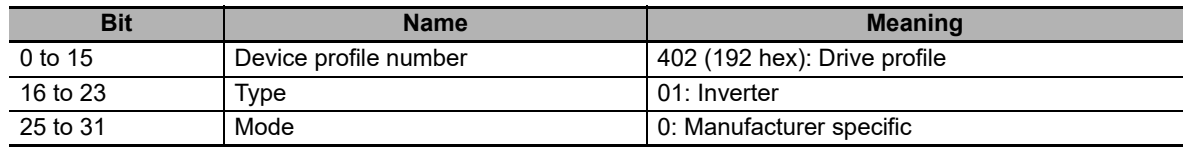

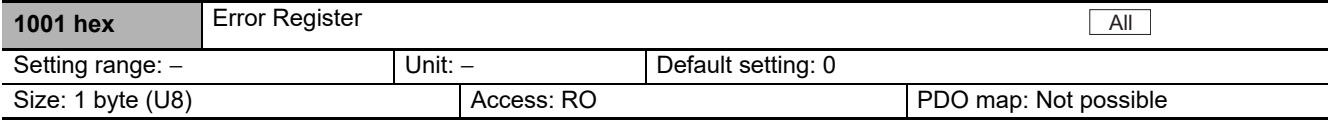

• Gives the error type that occurred.

• Explanation of set values

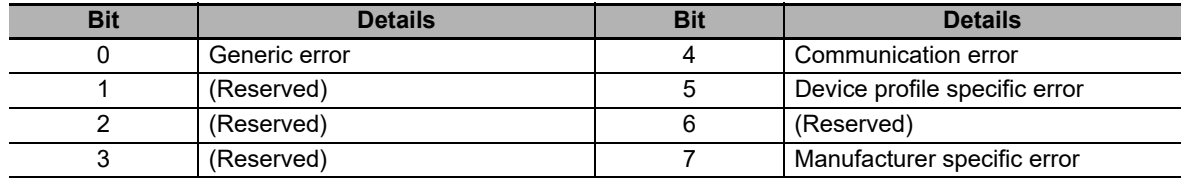

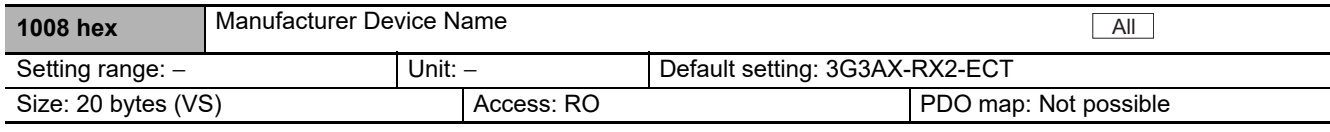

• Gives the model.

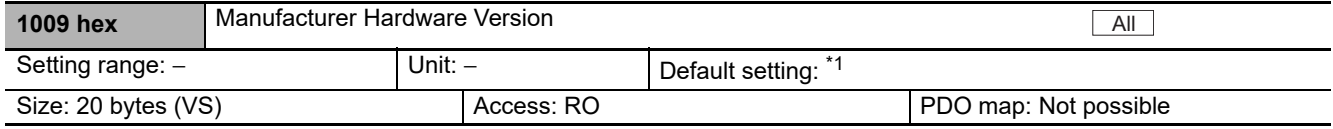

\*1. "V\*.\*\*" which shows the hardware version is saved.

• Gives the Manufacturer hardware version of the EtherCAT Communication Unit.

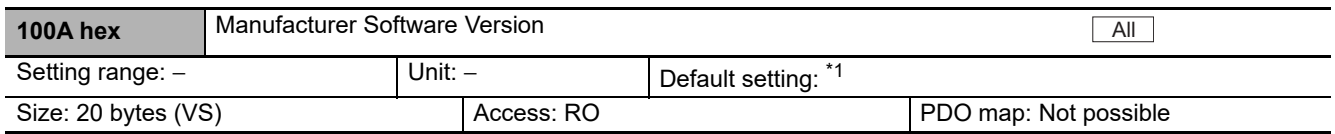

\*1. The version number is saved in "V\*.\*\*".

• Gives the Manufacturer software version of the EtherCAT Communication Unit.
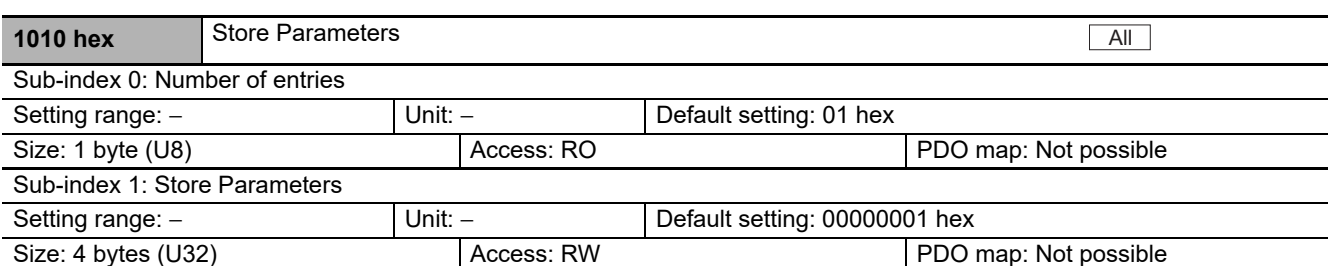

- All savable parameters are saved in the Inverter EEPROM.
- Saving is executed only when a specific value is written to sub-index 1. This prevents parameter values from being accidentally overwritten.
- The specific value means "save".

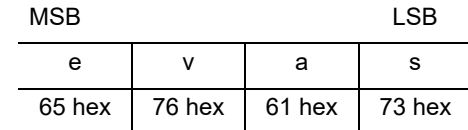

- A value of 00000001 hex (command valid) is given when reading.
- Parameters cannot be saved to the EEPROM during inverter operation.
- In the following cases, an ABORT code is returned.
	- Writing with CompleteAccess.
	- Writing a value other than 65766173 hex.
- Writing to the EEPROM may take up to 1 second. (This is when all objects are changed.)
- There is a limit to the number of times you can write to the EEPROM. For the life (number of writes) of the EEPROM, refer to the user's manual for the RX2-series Inverters.

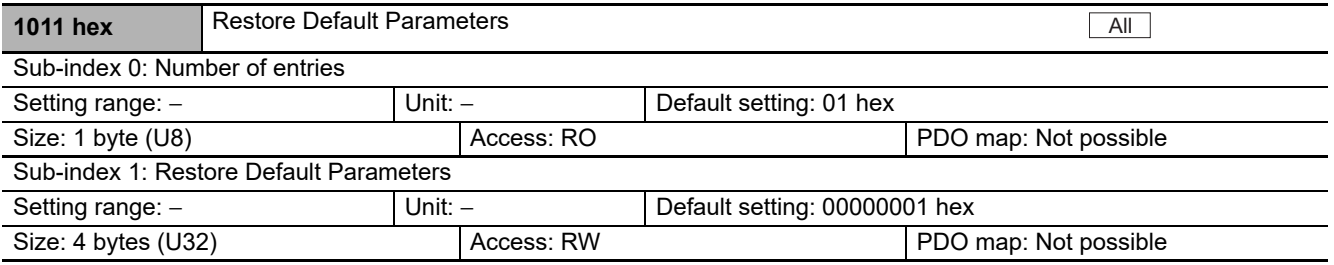

• Inverter parameters are reset to their default settings.

- A restoration operation is executed only when a specific value is written to sub-index 1. This prevents parameter values from being accidentally overwritten.
- The specific value means "load."

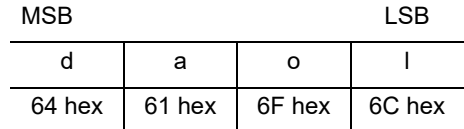

- A value of 00000001 hex (command valid) is given when reading.
- In the following cases, an ABORT code is returned.
	- Writing with CompleteAccess.
	- Writing a value other than 64616F6C hex.
- Writing to the EEPROM may take up to 10 seconds. (This is when all objects are changed.)
- There is a limit to the number of times you can write to the EEPROM. For the life (number of writes) of the EEPROM, refer to the user's manual for the RX2-series Inverters.

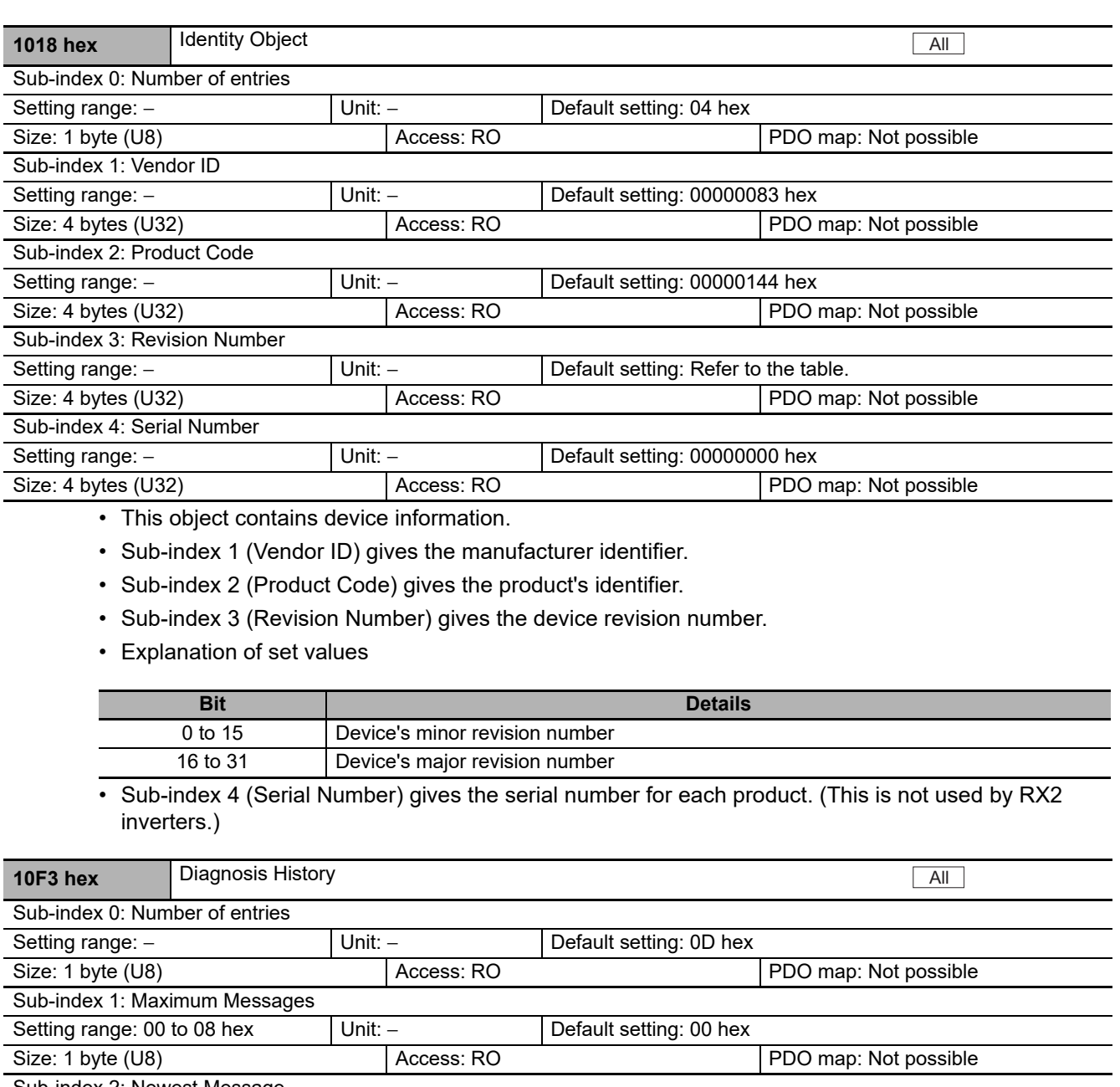

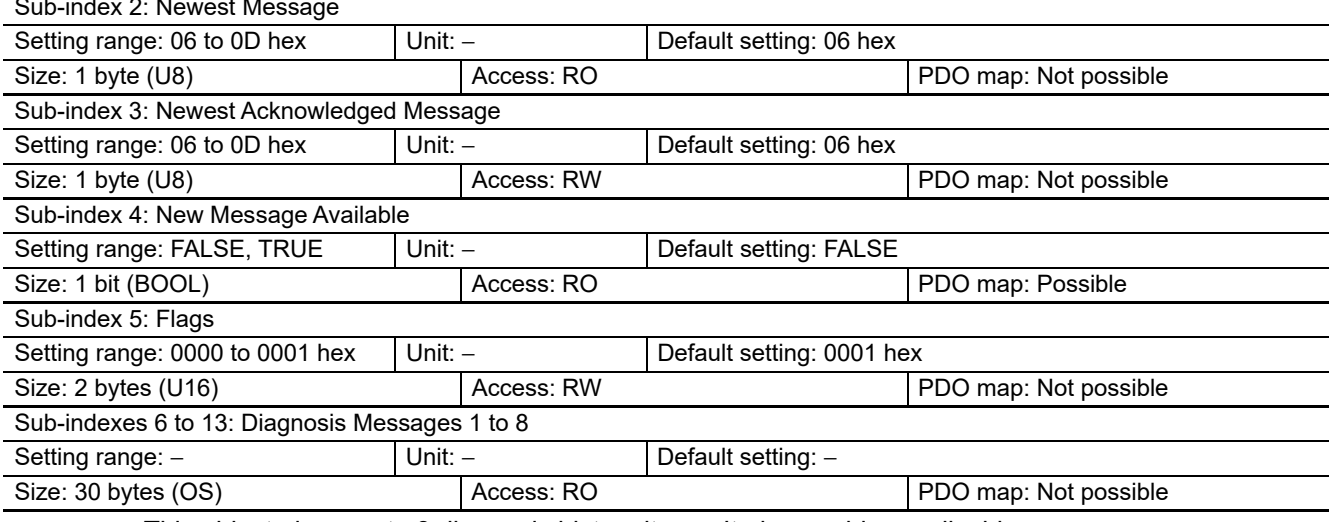

• This object gives up to 8 diagnosis history items. It also enables or disables emergency messages.

• Sub-index 1 (Maximum Messages) gives the number of error messages.

- Sub-index 2 (Newest Message) gives the sub index where the latest diagnosis message is saved.
- Sub-index 3 (Newest Acknowledged Message) sets the sub-index of the diagnosis history that has been read. The diagnosis history is cleared when 00 hex has been written.
- Sub-index 4 (New Message Available) indicates whether or not the diagnosis history has been updated. The value is TRUE when the diagnosis history has been updated. The value is FALSE when the sub-index of the latest diagnosis history has been written to Sub-index 3 (Newest Acknowledged Message).
- Sub-index 5 (Flags) sets whether or not to give notification of the diagnosis history as an emergency message. It is set to Emergency Message Disabled (0000 hex) when the power supply is turned ON.
- Sub-indexes 6 to 13 (Diagnosis Messages 1 to 8) give the diagnosis history. The diagnosis history is saved in Diagnosis messages 1 to 8 in ascending order. When the 9th error is reached, it is saved as Diagnosis message 1 and the sequence starts again.
- The diagnosis history is retained even when the power supply is turned OFF.

#### **Diagnosis History Details**

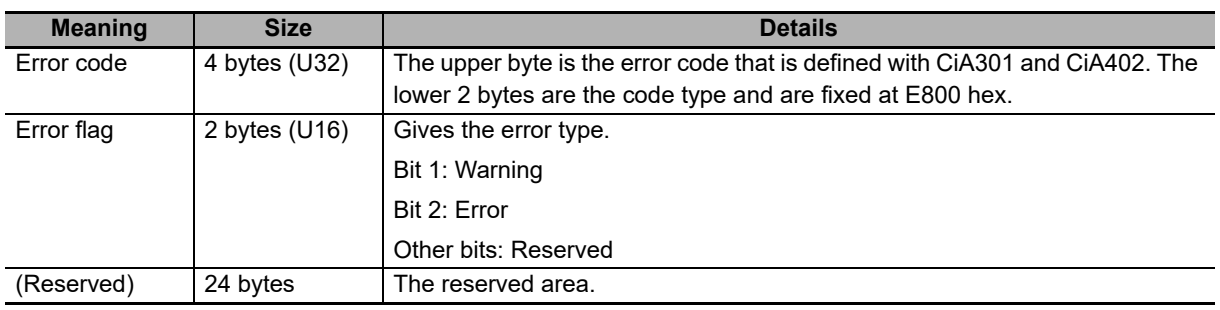

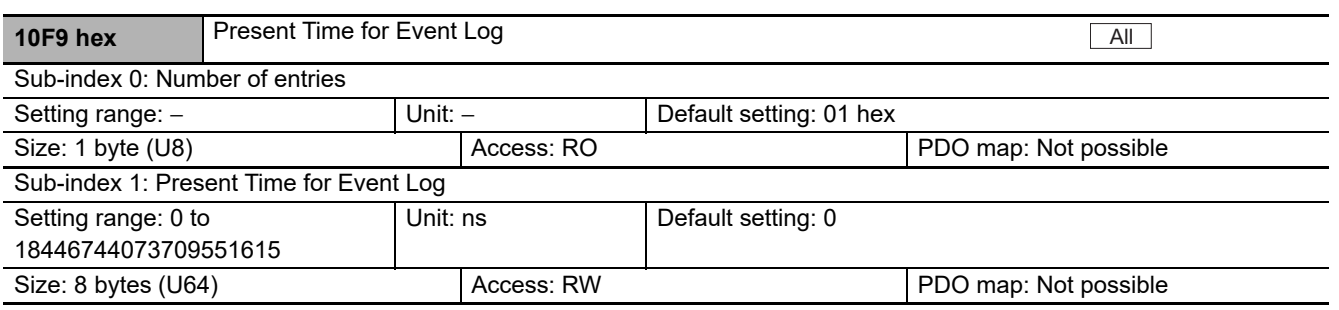

• Sub-index 1 (Present Time for Event Log) stores the time information that is distributed by the Ether-CAT master, and uses it for time stamp of the event log, i.e., Diagnosis Message.

- The time information represents relative time that starts from 0:0:0, January 1, 1970.
- The addition of time starts from the set value.

#### **5-5-2 PDO Mapping Objects**

Indexes 1600 to 17FF hex are used for receive PDO mapping and indexes 1A00 to 1BFF hex are used for transmit PDO mapping. Sub-indexes after sub-index 1 provide information about the application object being mapped.

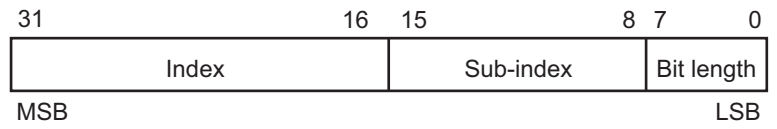

Bit 0 to 7 : Bit length of the mapped object. (For example, for 32 bits, 20 hex is given.) Bit 8 to 5 : Sub-index of the mapped object.

Bit 16 to 31 : Index of the mapped object.

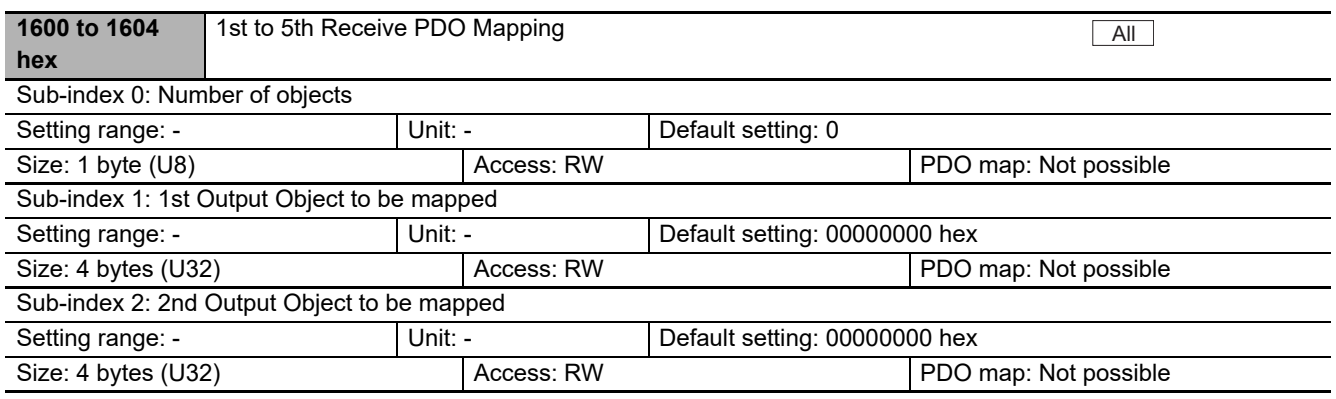

• The PDO mapping when freely allocated objects are used.

• Objects can be allocated up to a total bit length of 32 bits.

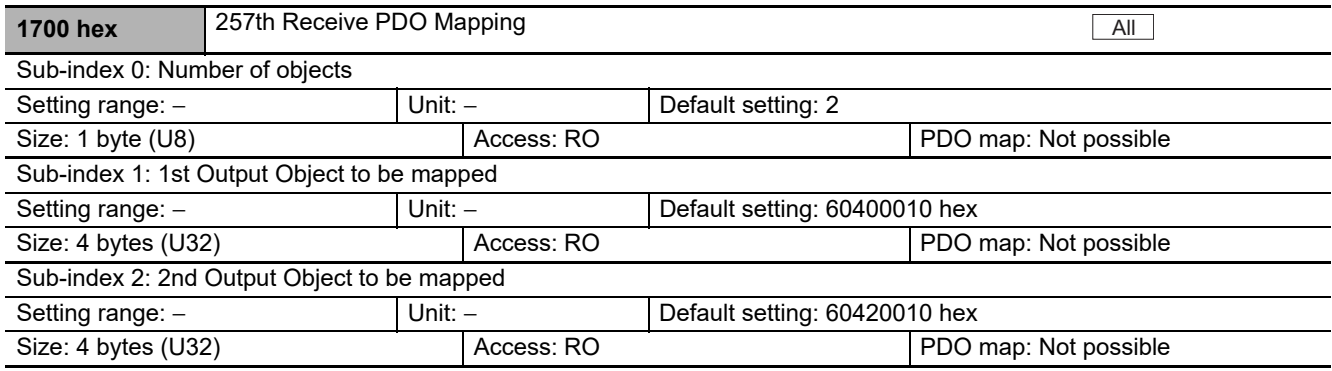

• The PDO mapping when Velocity mode is used.

- The following objects are mapped.
	- Controlword (6040 hex), vl target velocity (6042 hex)

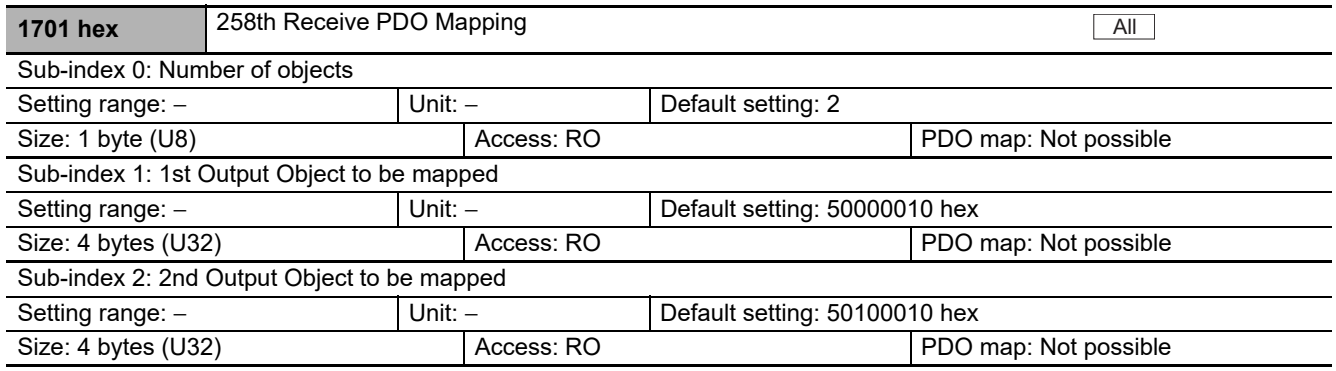

• The PDO mapping when a fixed profile is used.

• The following objects are mapped.

• Command (5000 hex), Frequency Reference (5010 hex)

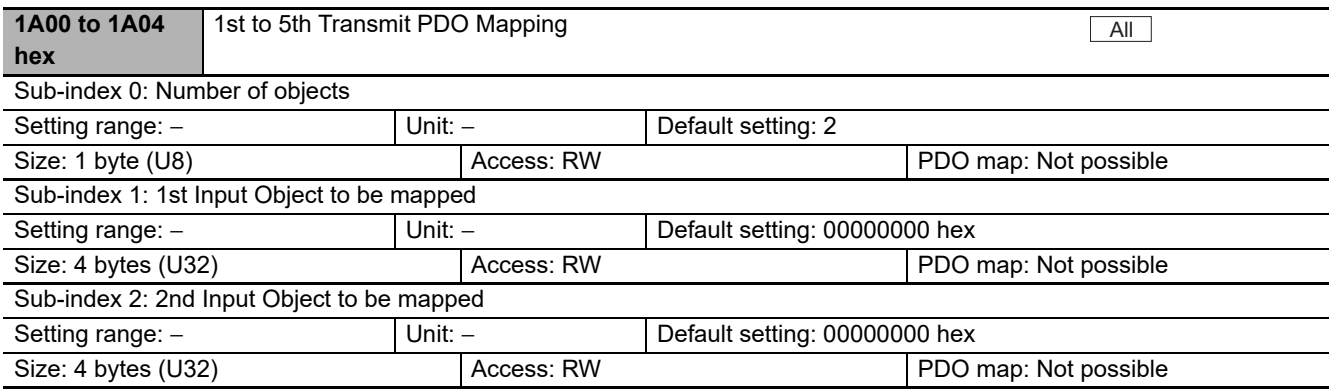

• The PDO mapping when freely allocated objects are used.

• Objects can be allocated up to a total bit length of 32 bits.

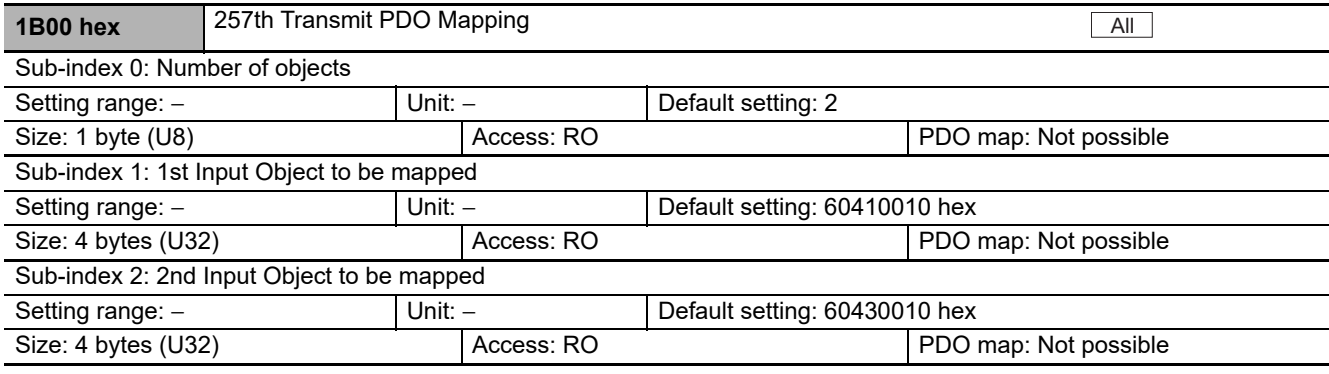

• The PDO mapping when Velocity mode is used.

• The following objects are mapped.

• Statusword (6041 hex), vl velocity demand (6043 hex)

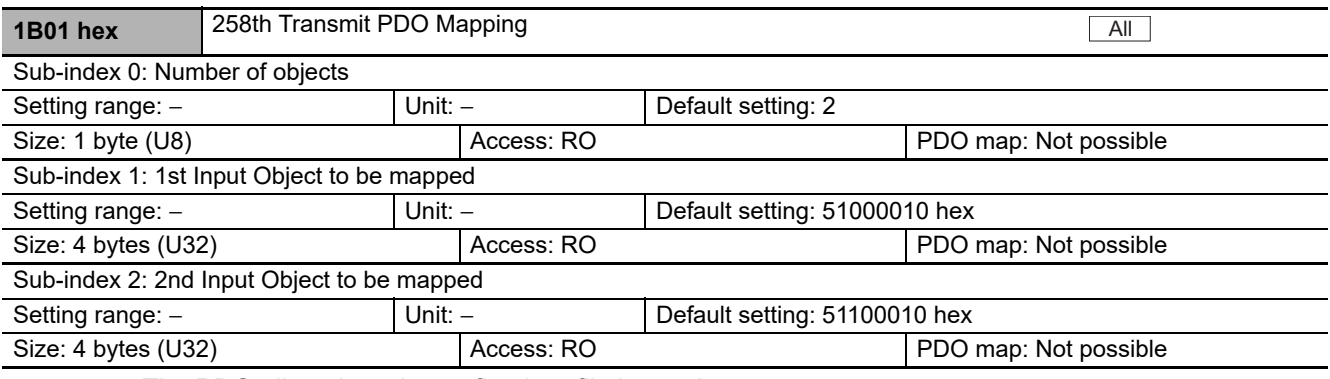

• The PDO allocation when a fixed profile is used.

• The following objects are mapped.

• Status (5100 hex), Output Frequency Monitor (5110 hex)

**5**

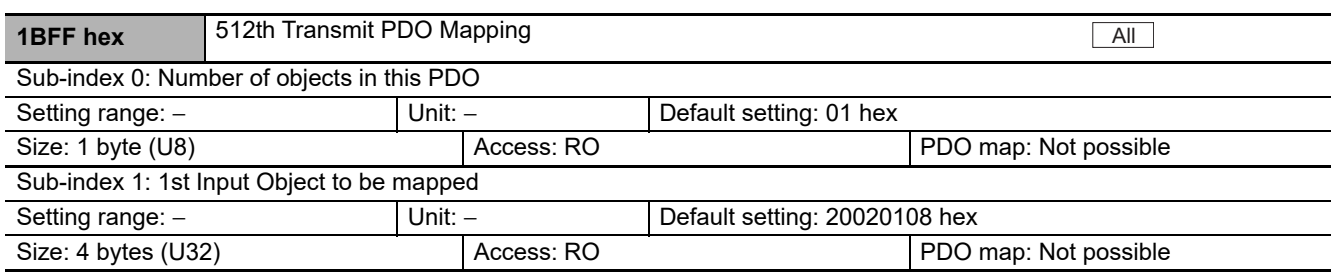

• This is a mapping object to notify that the EtherCAT Communication Unit has detected an error.

• 2002 hex-01 hex: Sysmac Error Status has been mapped.

#### **5-5-3 Sync Manager Communication Objects**

Objects 1C00 to 1C33 hex set how to use the EtherCAT communications memory.

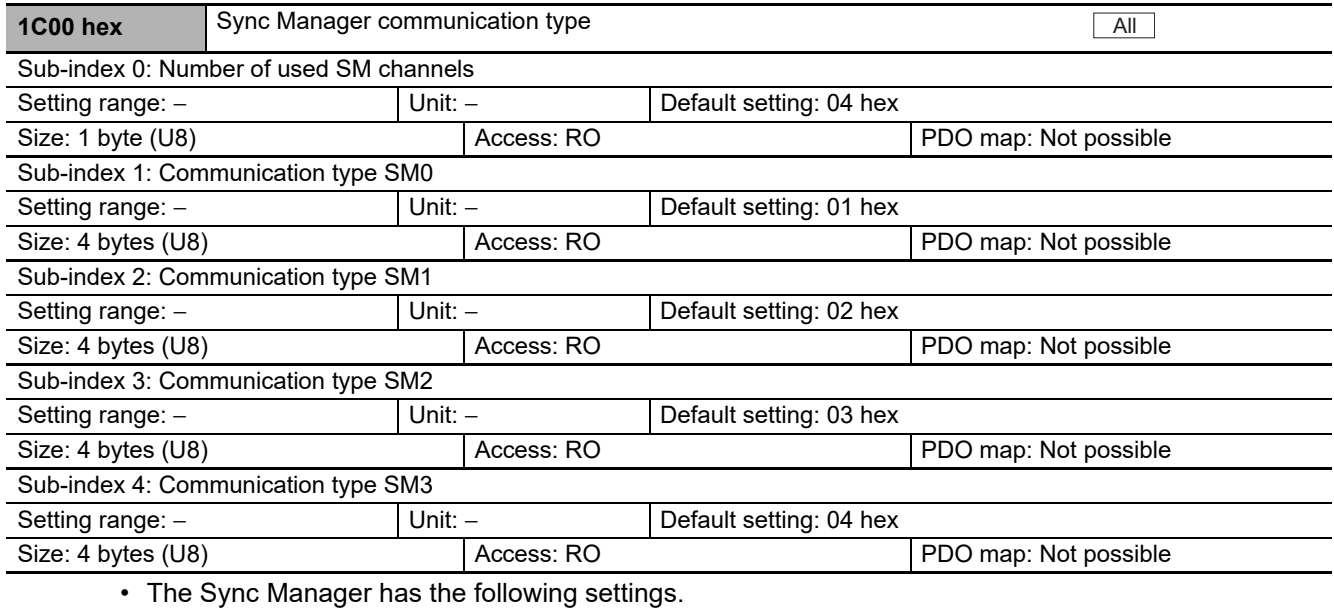

• SM0 : Mailbox reception (master to slave)

- SM1 : Mailbox send (slave to master)
- SM2 : Process data output (master to slave)
- SM3 : Process data input (slave to master)

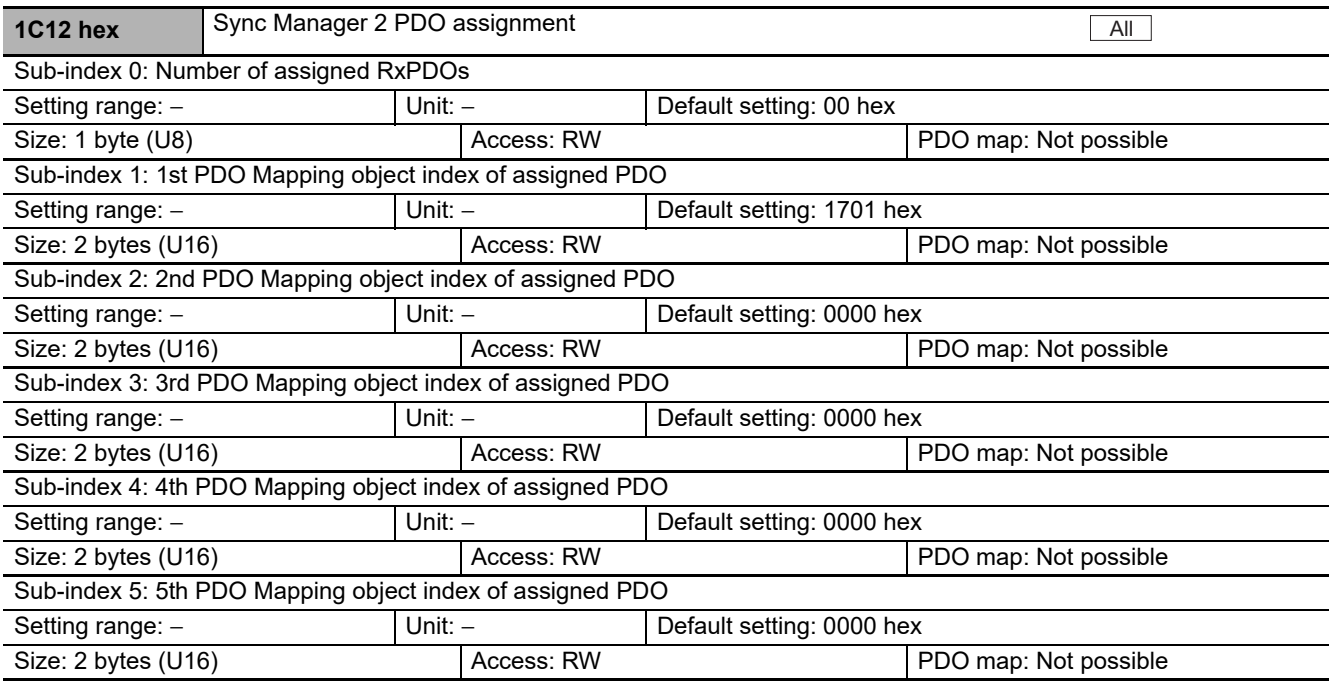

- The receive PDOs used by this Sync Manager are given.
- Up to 5 PDOs can be assigned.
- An object from 5000 to 5999 cannot be allocated at the same time as an object from 6000 to 6999.

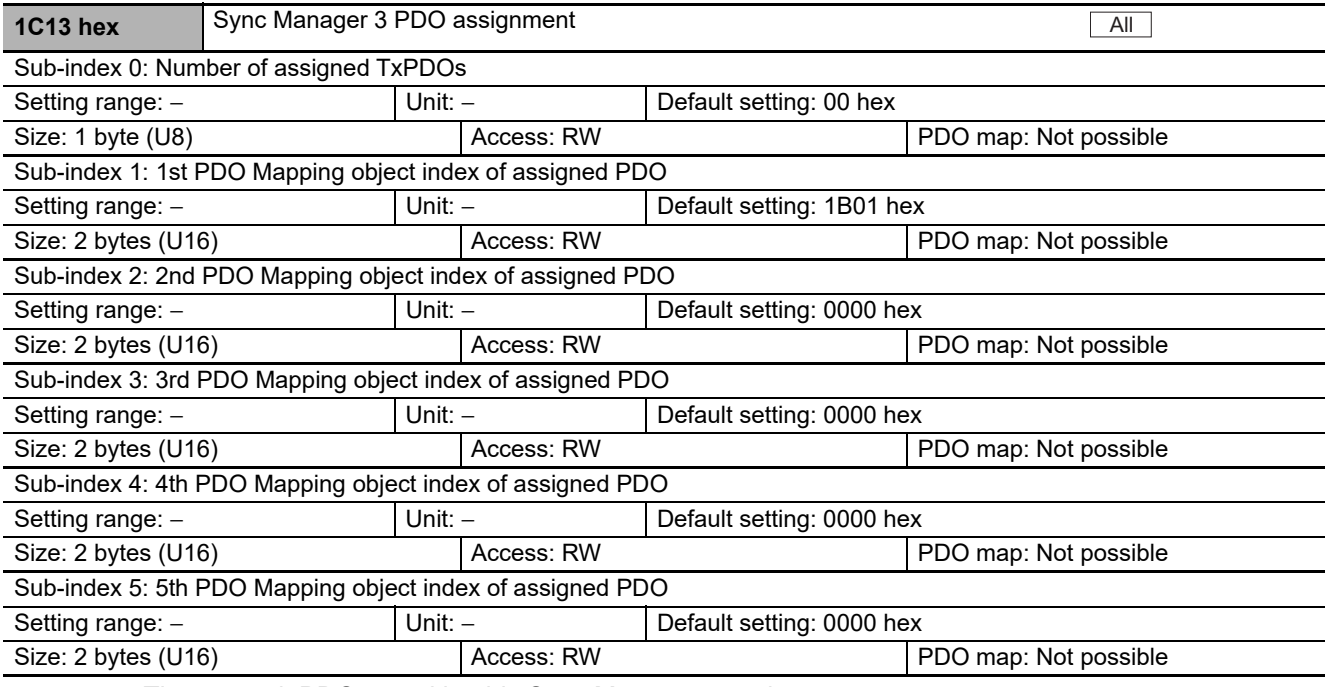

• The transmit PDOs used by this Sync Manager are given.

• Up to 5 PDOs can be assigned.

## **5-6 Manufacturer Specific Area**

#### **5-6-1 Manufacturer Specific Objects**

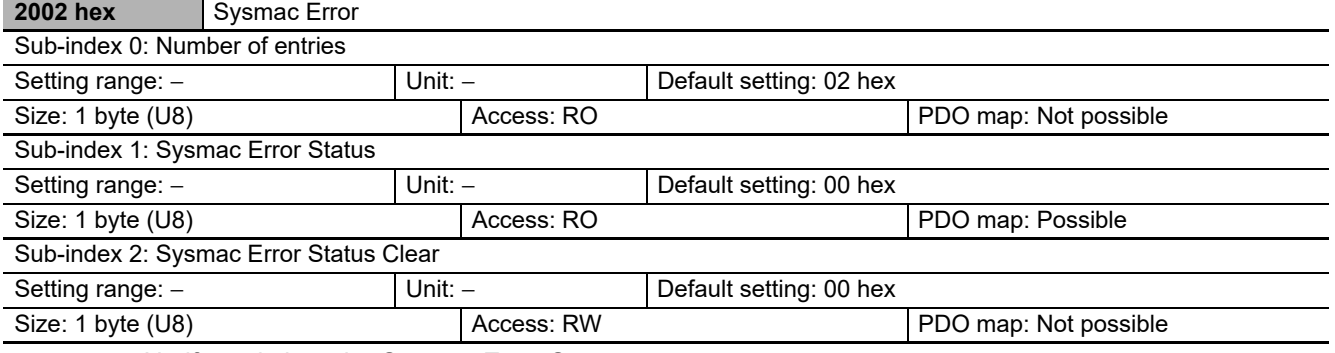

- Notify and clear the Sysmac Error Status.
- Sub-index 1: Sysmac Error Status
	- This object is used to notify that the EtherCAT Communication Unit has detected an error.
	- When the Machine Automation Controller NJ/NX series, etc., is connected, this object is mapped to the PDO.
- Sub-index 2: Sysmac Error Status Clear
	- This object is used to allow the Sysmac product controller to reset the error present in the EtherCAT Communication Unit.

#### **Additional Information**

By default, Sysmac Studio automatically maps sub-index 01 hex: Sysmac Error status to the PDO by allocation of 1BFF hex: 512th transmit PDO Mapping.

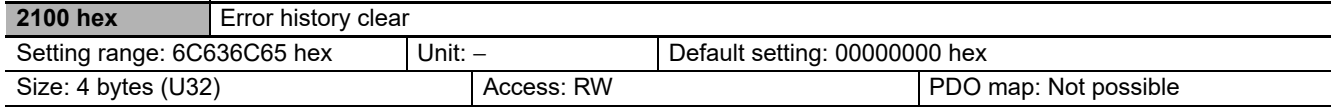

• This object clears the contents of Diagnosis history (10F3 hex).

- This function can be executed by writing 6C636C65 hex using SDO mailbox communications.
- In the following cases, an abort code is returned.
	- Writing with CompleteAccess
	- Writing a value other than 6C636C65 hex

#### **5-6-2 Inverter Parameter Objects**

Inverter parameters are allocated to objects 3000 to 3102 hex and 4000 to 4102 hex.

3000 to 3102 hex are 16-bit parameters and 4000 to 4102 hex are 32-bit parameters.

The following shows how to calculate the index and subindex of an object from its parameters, where the register number of the Inverter is N.

• For 16-bit parameters

Index: 3000 hex + (N/254), Sub-index:  $1 + (N\%254)^{*1}$ 

• For 32-bit parameters

Index: 4000 hex + (N/254), Sub-index: 1 + (N%254)\*1

\*1. (N/254): Integer part after N is divided by 254, (N%254): Remainder after N is divided by 254

The following shows how to calculate the index and subindex of an object, using the16-bit parameter Output Frequency Monitor (Register No. 2711 hex) as an example.

As shown in the calculation results below, the index is 3027 hex and the subindex is 60 hex.

- Index: Dividing 2711 hex (10,001 in decimal) by 254 yields an integer of 39, which is 27 hex in hexadecimal. Add 3000 hex to it to obtain 3027 hex as the result.
- Subindex: Dividing 10,001 by 254 yields a remainder of 95. Add 1 to it to obtain 96, which is 60 hex in hexadecimal.

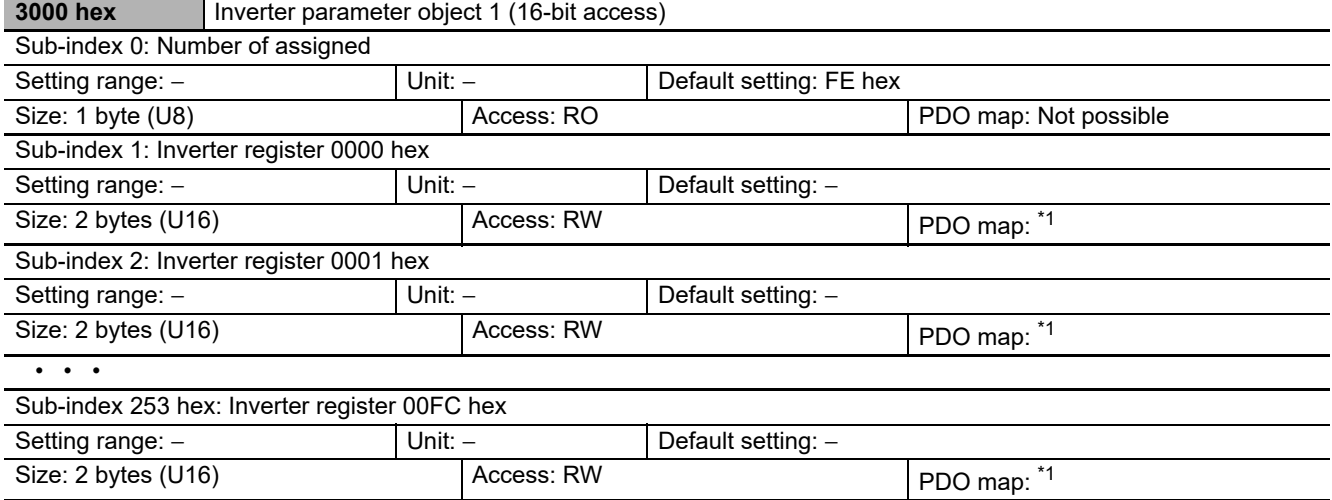

\*1. PDO mapping can only be performed for parameters that exist in the inverter. Only parameters that can be set during operation can be mapped to RxPDO.

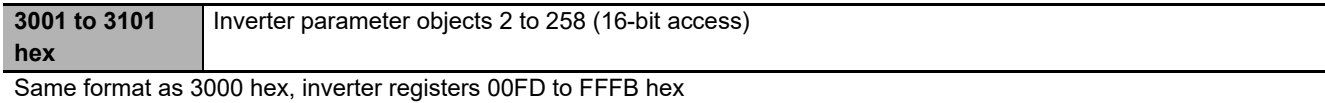

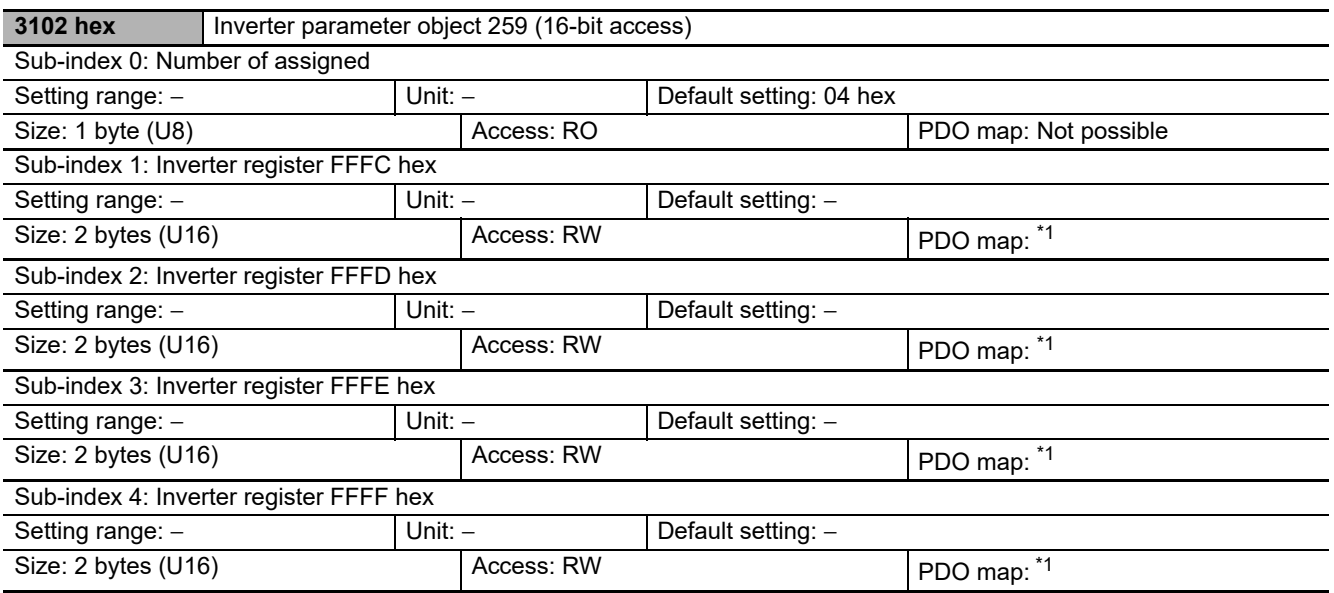

\*1. PDO mapping can only be performed for parameters that exist in the inverter. Only parameters that can be set during operation can be mapped to RxPDO.

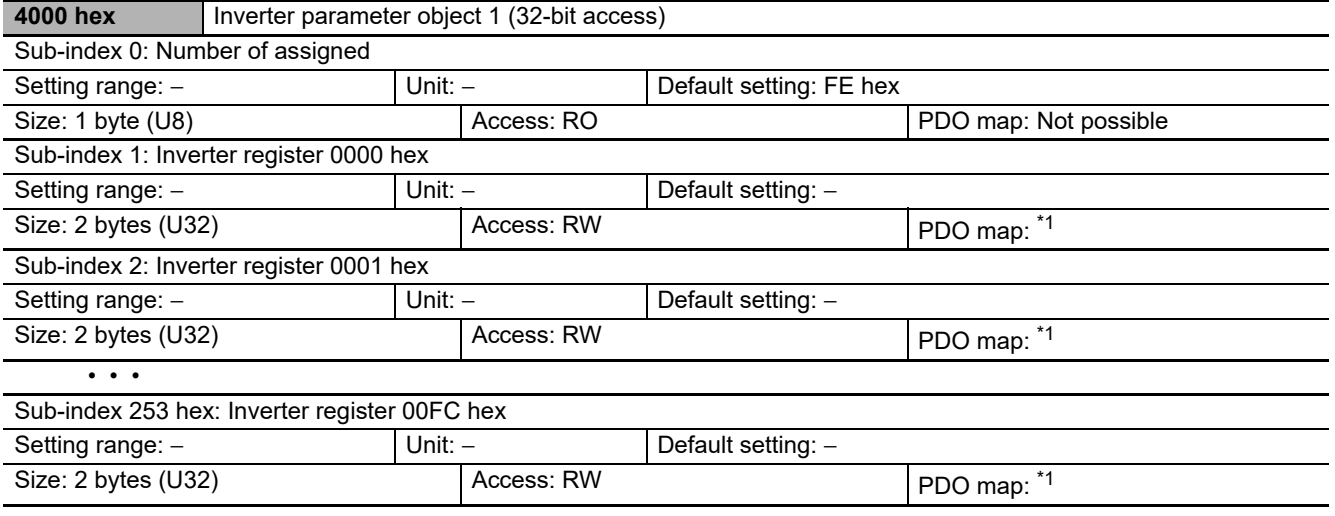

\*1. PDO mapping can only be performed for parameters that exist in the inverter. Only parameters that can be set during operation can be mapped to RxPDO.

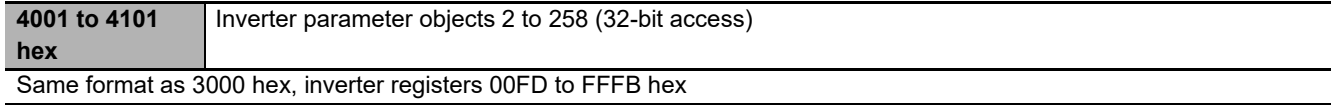

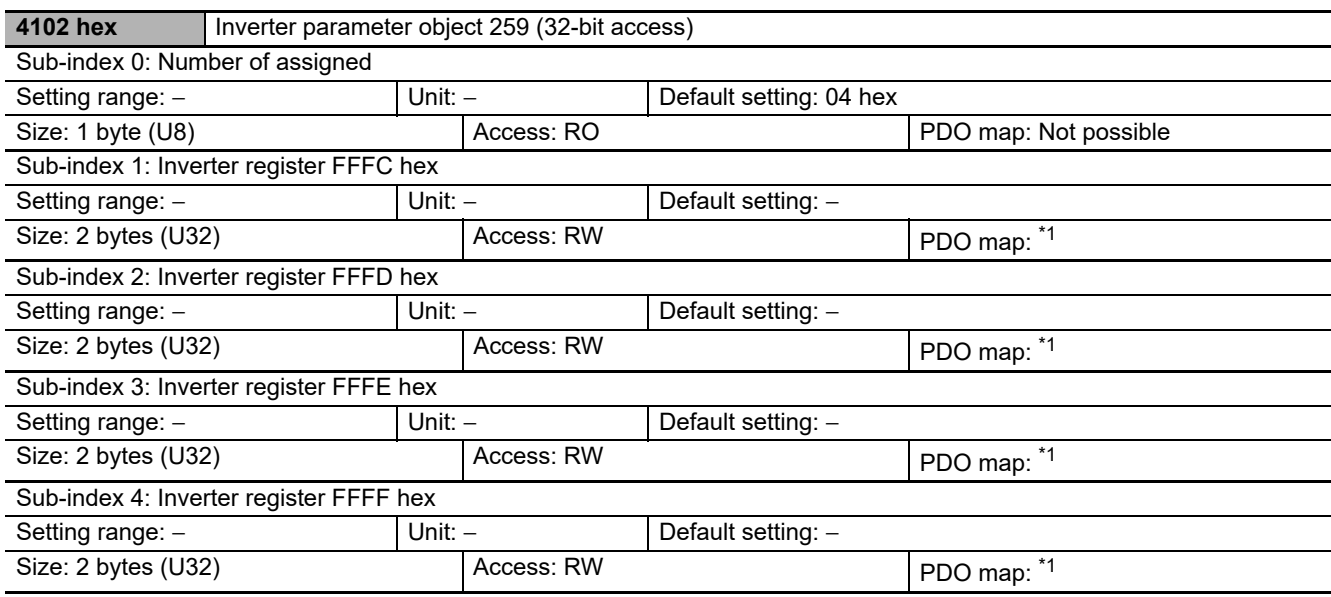

\*1. PDO mapping can only be performed for parameters that exist in the inverter. Only parameters that can be set during operation can be mapped to RxPDO.

#### **5-6-3 Independent Profile Objects**

This section explains about OMRON's independent profile objects.

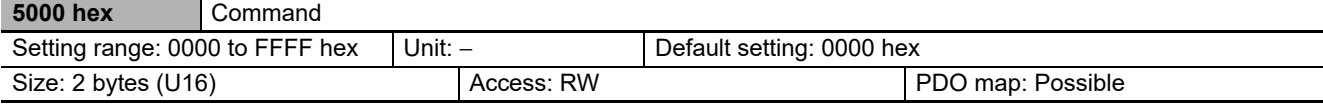

• This object gives an operation command to the inverter.

• Bit descriptions

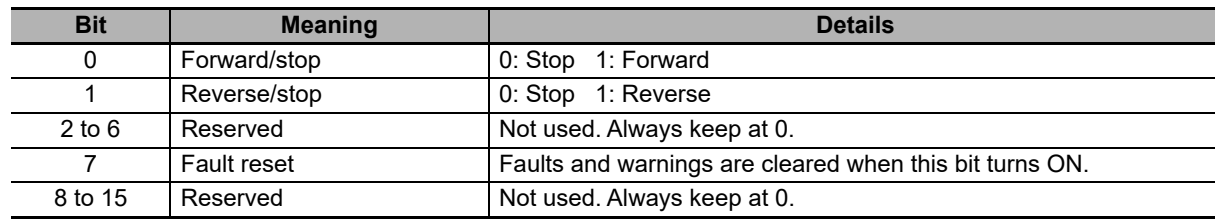

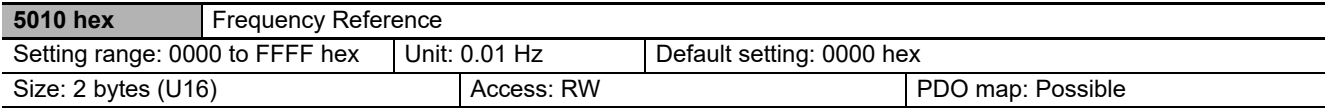

• This object gives an output frequency command to the inverter.

• The value in parenthesis indicates the unit when the inverter mode selection is High frequency mode.

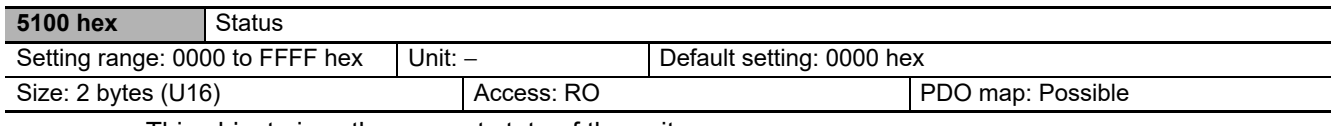

#### • This object gives the present state of the unit.

• Bit descriptions

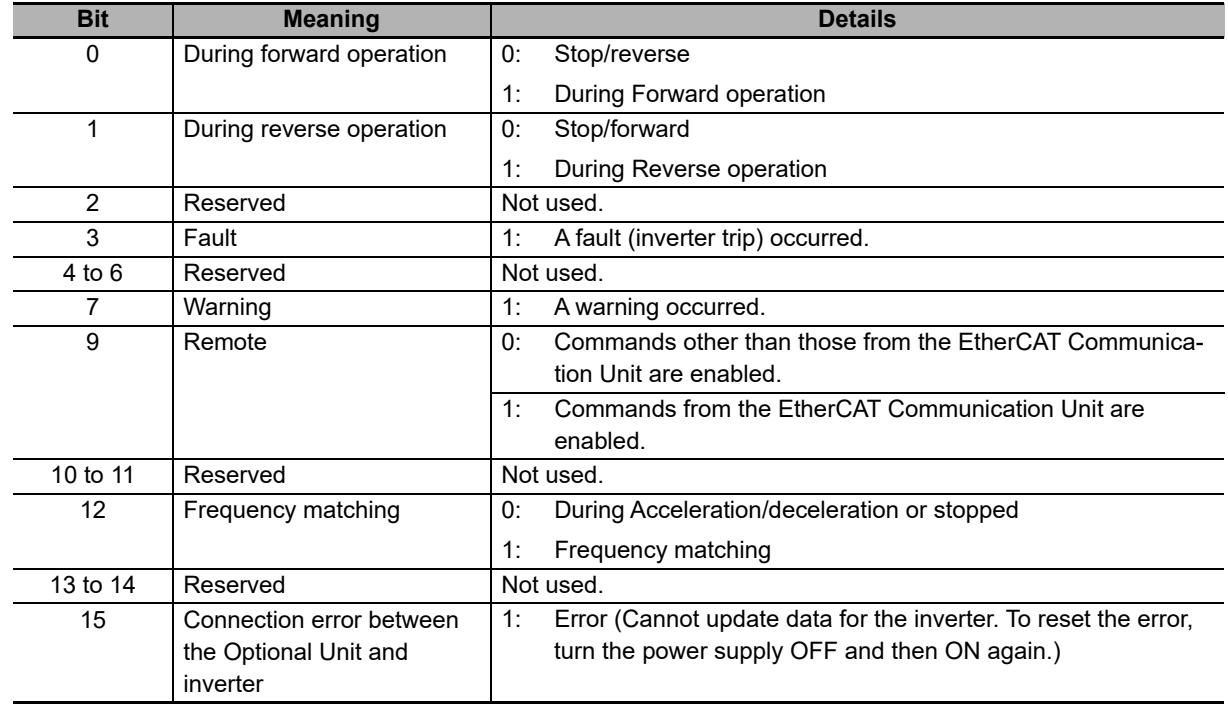

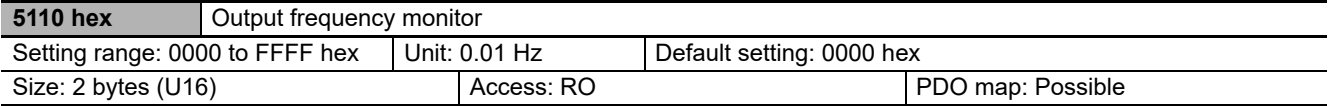

• This object gives the output frequency of the inverter.

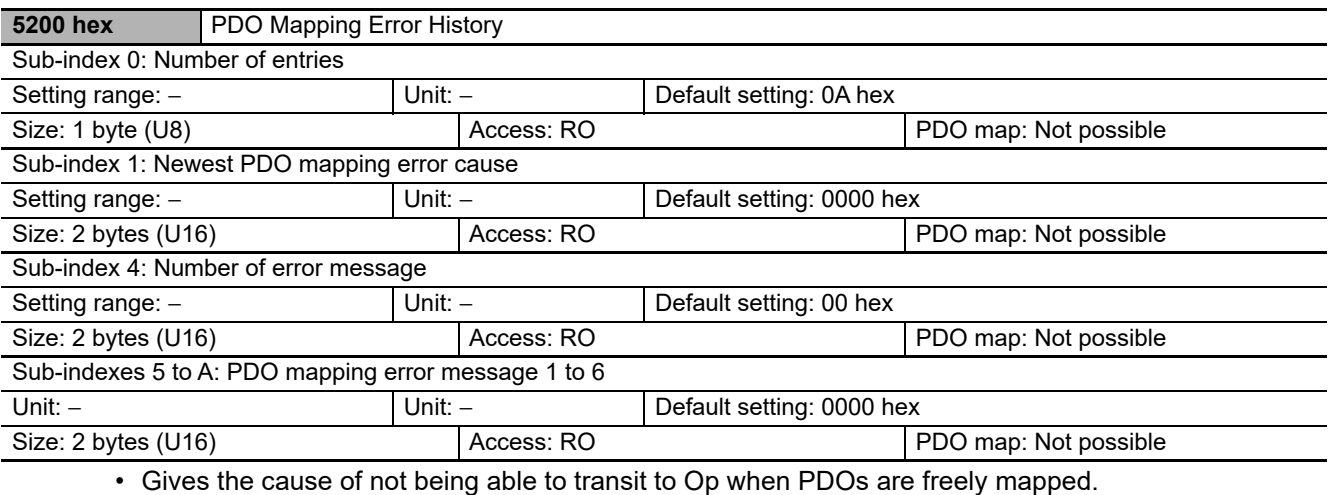

- Gives up to 6 PDO mapping error messages.
- Sub-index 1 (error cause) gives the latest cause code.
- Sub-index 4 (number of error messages) gives the number of error messages that are registered.
- Sub-indexes 5 to 10 (PDO mapping error message 1 to 6) give the cause codes when errors occur in PDO mapping. Messages are saved in sequence from 1 to 6, and no more are saved. The history is cleared when the power supply is turned OFF or the state transitions from initialization (Init) to pre-operational (Pre-Op) is made.

#### **Cause code list**

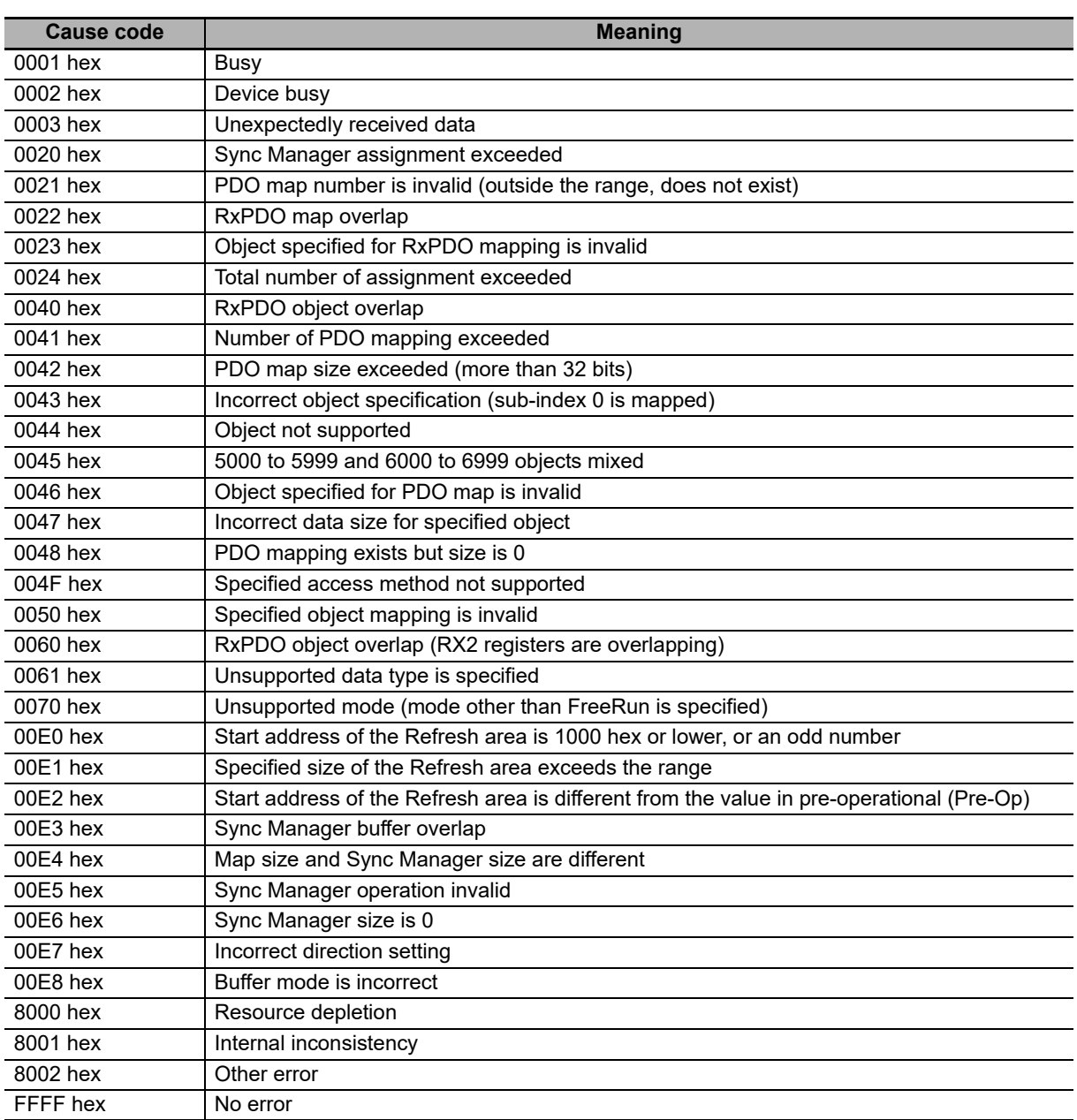

For details, refer to *[Section 6 Handling of Errors and Maintenance](#page-128-0)*.

## **5-7 Device Profile area**

#### **5-7-1 Drive Profile Objects**

This section explains about the supported CiA402 drive profile.

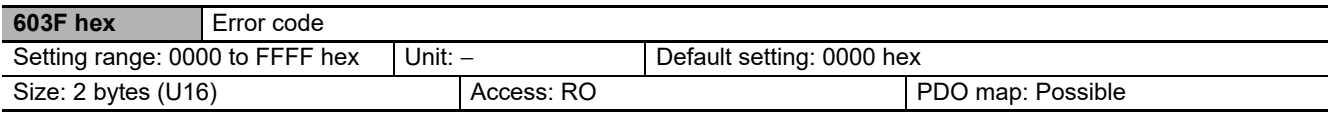

• This object gives the latest error code or warning code that occurred in the unit.

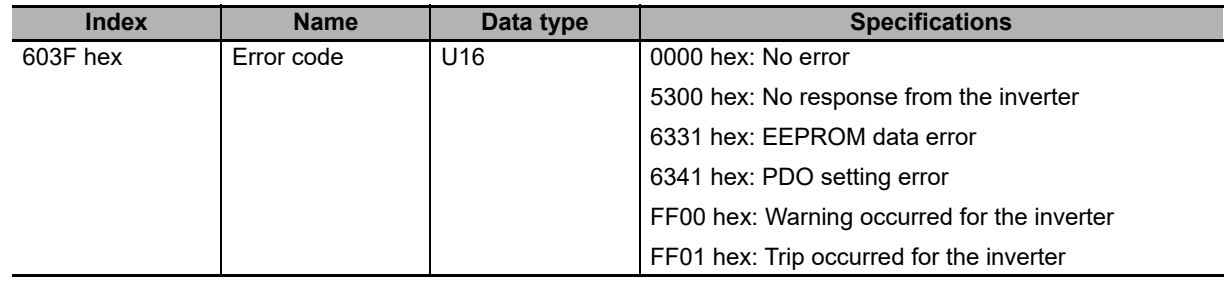

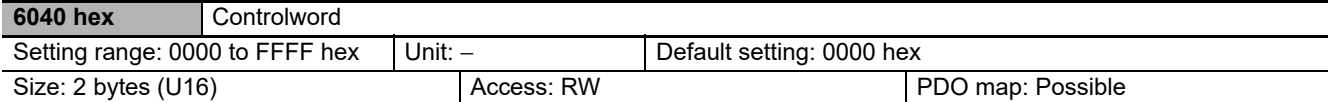

• This object controls the state transitions of the unit.

• Bit descriptions

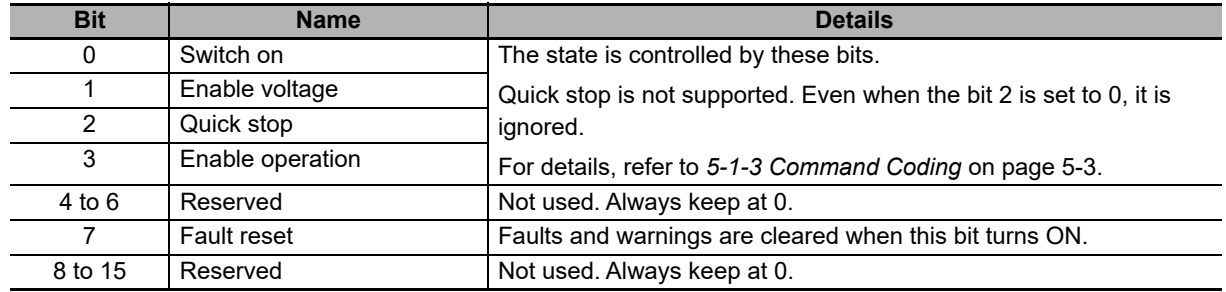

 $\overline{\phantom{0}}$ 

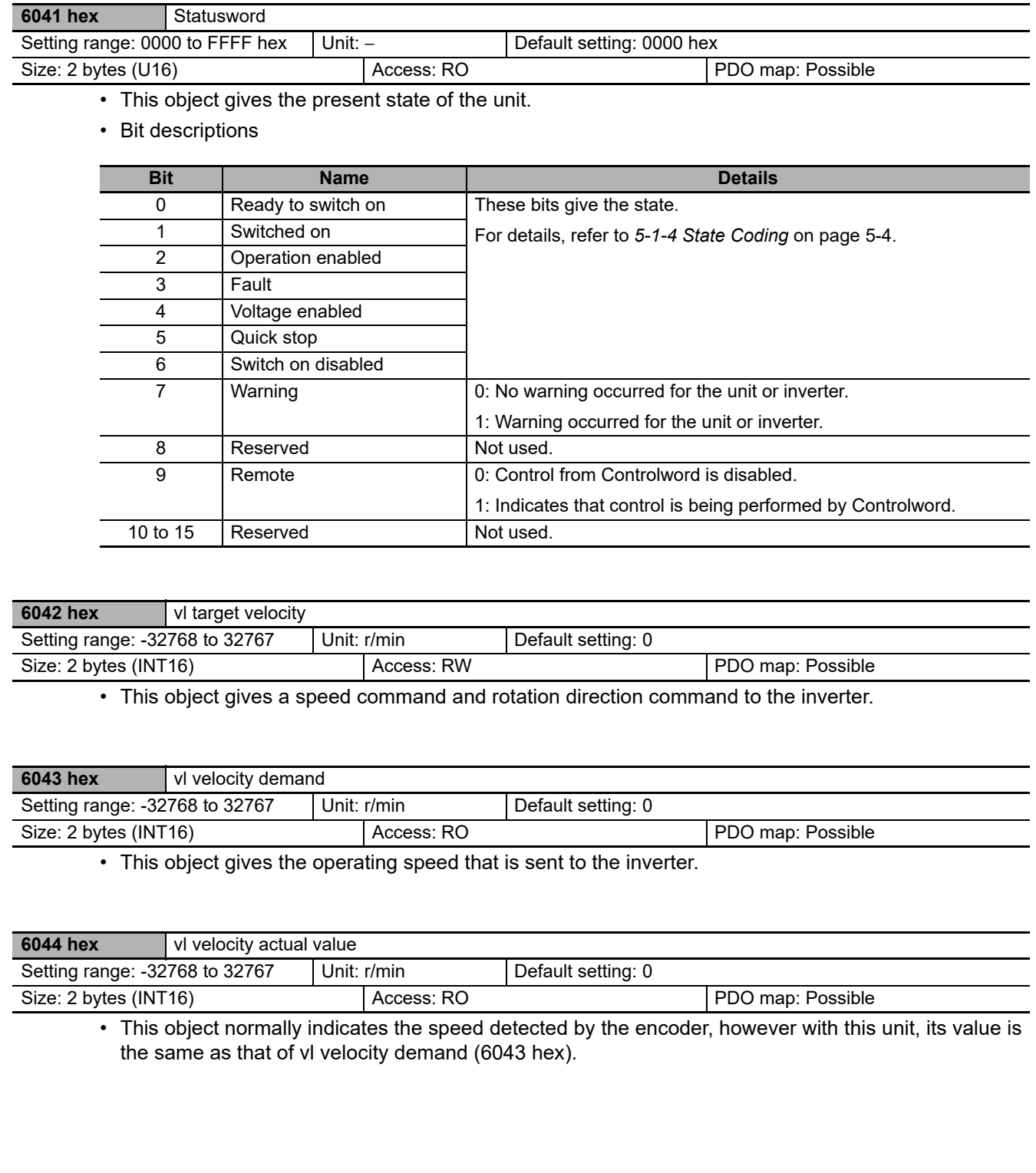

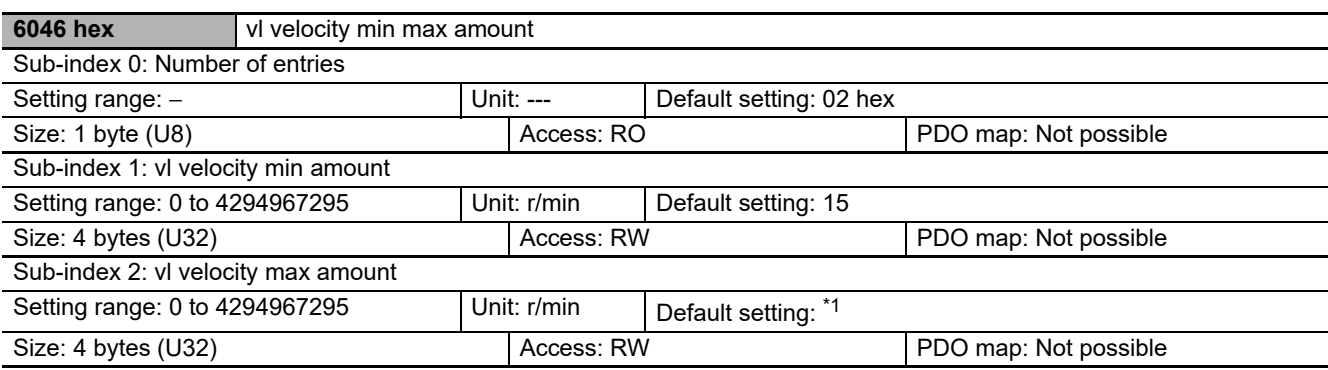

\*1. It depends on the RX2 Inverter that you use.

- This object sets the maximum speed and minimum speed.
- To read and write the Sub-index 1 (vl velocity min amount), read and write the inverter parameter Hb130: **Minimum frequency adjustment, 1st-motor**.
- To read and write the Sub-index 2 (vl velocity max amount), read and write the following inverter parameter depend on the inverter parameter dC-45: **IM/SM monitor** at power-on.

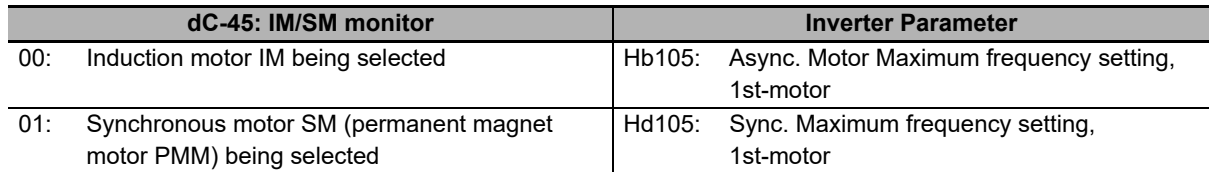

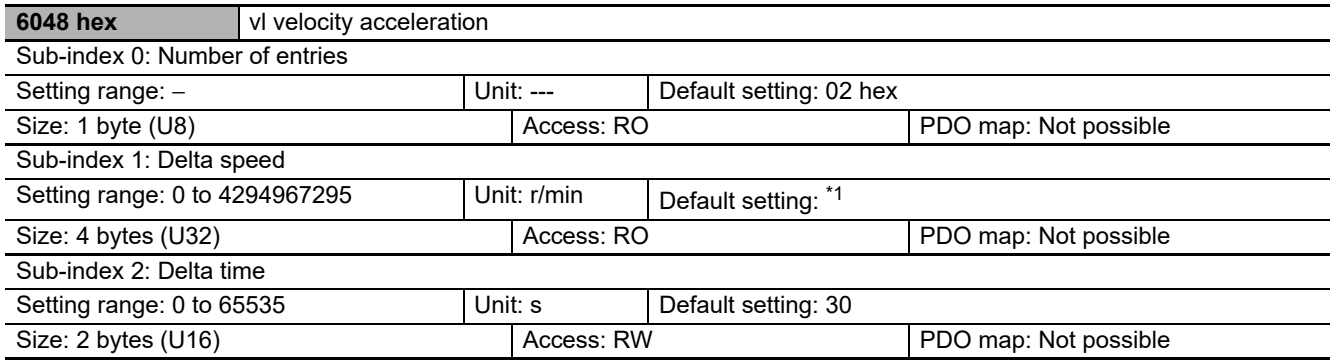

\*1. It depends on the RX2 Inverter that you use.

• This object sets the acceleration time.

• To read the Sub-index 1 (Delta speed), read the following inverter parameter depend on the inverter parameter dC-45: **IM/SM monitor** at power-on.

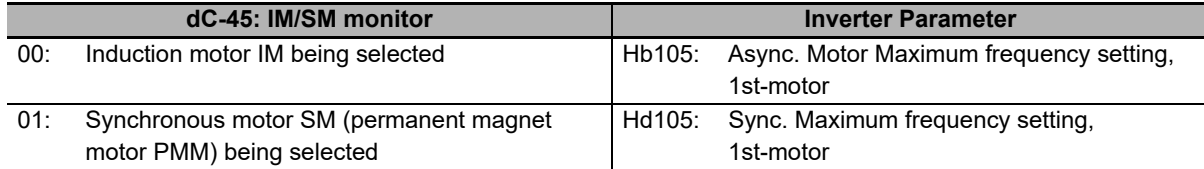

• To read and write the Sub-index 2 (Delta time), read and write the inverter parameter AC120: **Acceleration time setting 1, 1st-motor**.

**5**

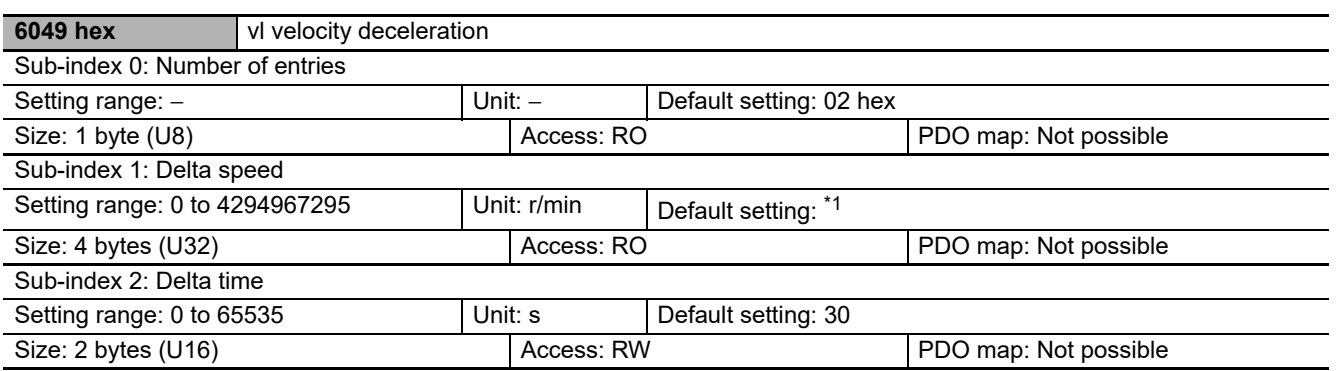

\*1. It depends on the RX2 Inverter that you use.

- This object sets the deceleration time.
- To read the Sub-index 1 (Delta speed), read the following inverter parameter depend on the inverter parameter dC-45: **IM/SM monitor** at power-on.

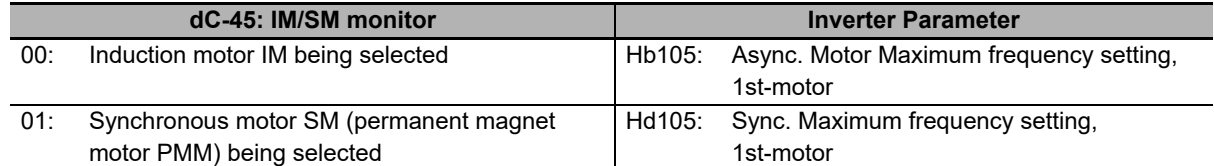

• To read and write the Sub-index 2 (Delta time), read and write the inverter parameter AC122: **Deceleration time setting 1, 1st-motor**.

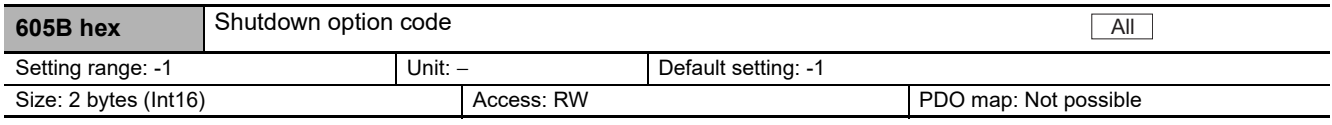

• This object sets the behavior during Shutdown (Operation enable  $\rightarrow$  Ready to switch on).

• Explanation of set values

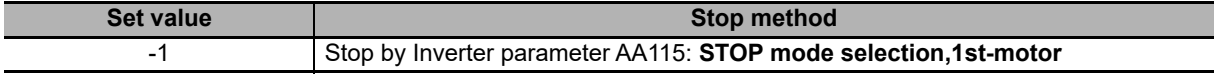

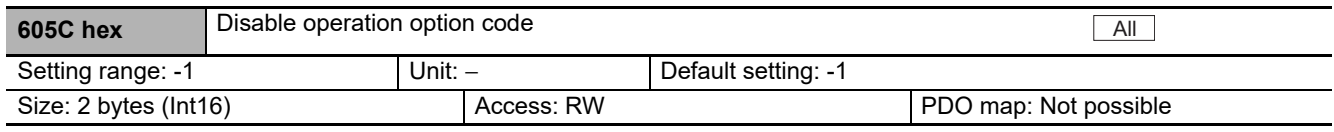

• This object sets the behavior during Disable operation (Operation enable  $\rightarrow$  Switched on).

• Explanation of set values

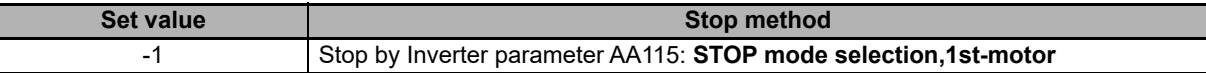

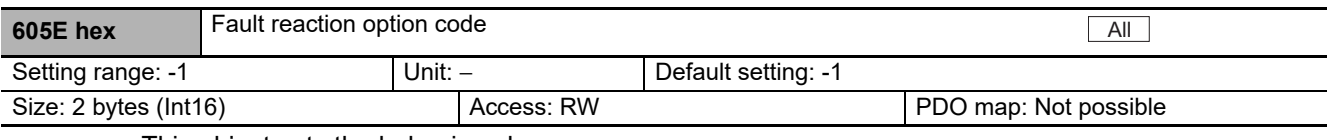

• This object sets the behavior when an error occurs.

• Explanation of set values

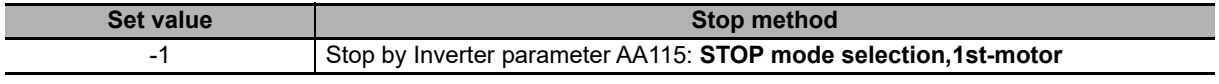

Note A free-run stop occurs when the Inverter trips.

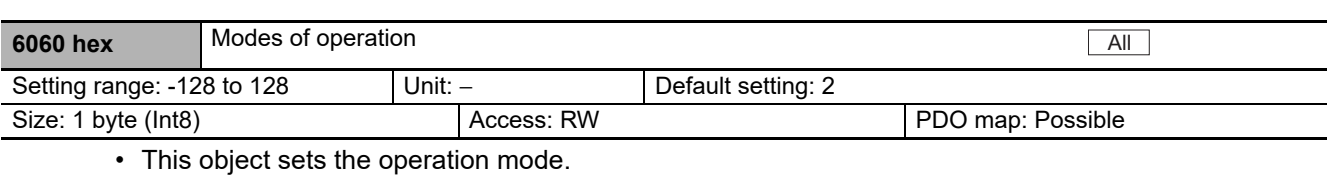

• Explanation of set values

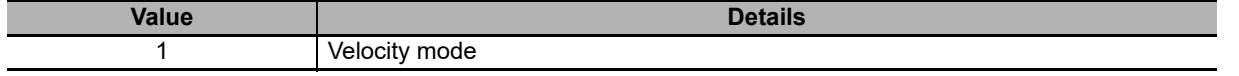

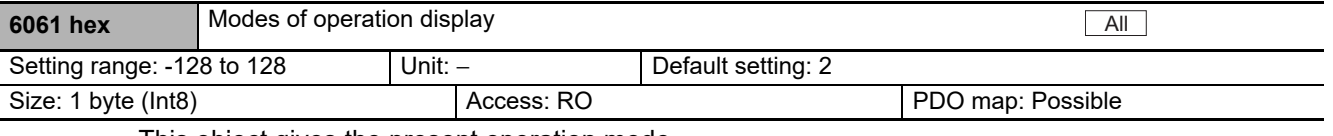

• This object gives the present operation mode.

• The value definitions are the same as for Modes of operation (6060 hex).

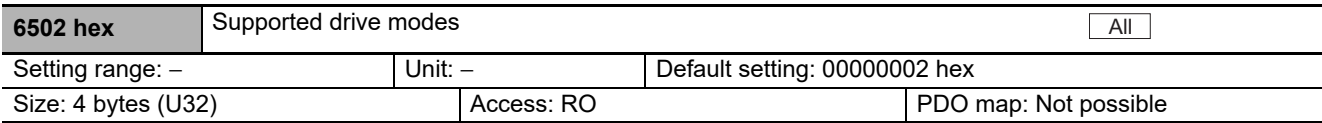

• This object indicates the supported operation modes.

• Bit descriptions

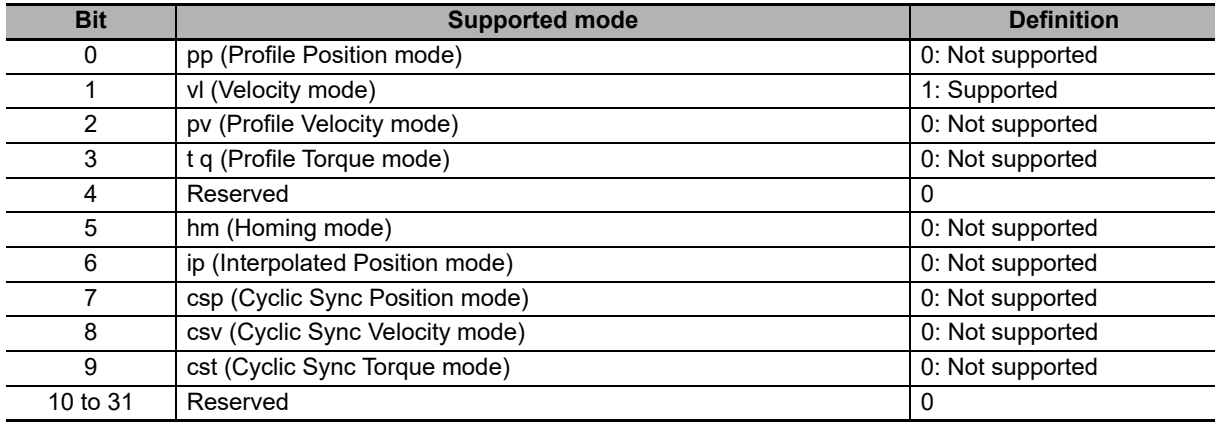

## 6

## <span id="page-128-0"></span>**Handling of Errors and Maintenance**

This section explains how to handle errors that occur in the EtherCAT Communication Unit.

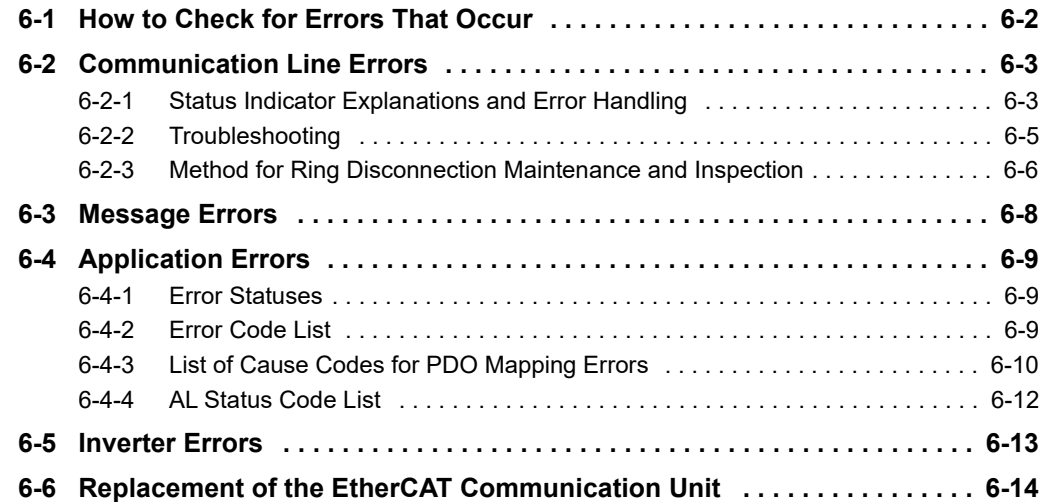

### <span id="page-129-0"></span>**6-1 How to Check for Errors That Occur**

This section describes how to check for errors that occur in the EtherCAT Communication Unit, using an example of an NJ/NX-series CPU Unit serving as the Host Controller. In addition to this manual, use the following check methods to check the meaning of the errors and take necessary remedy.

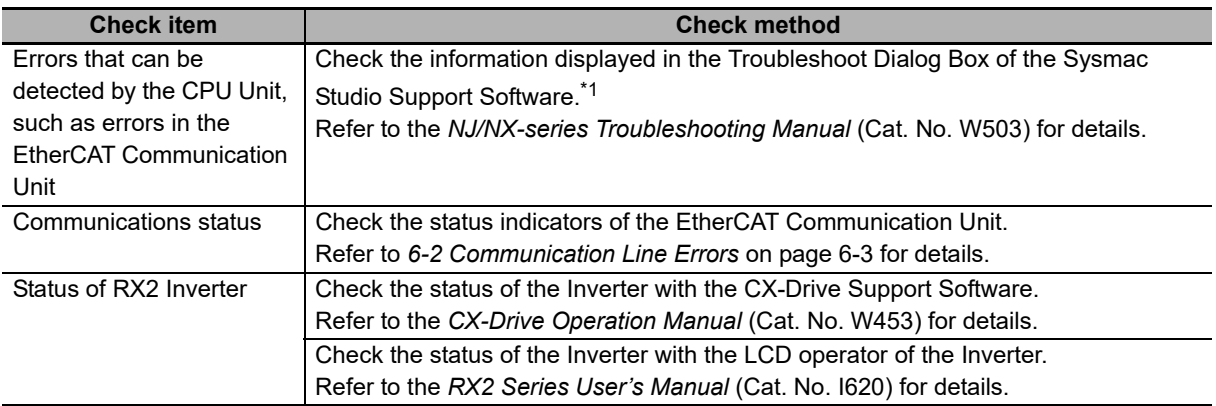

\*1. If using a Host Controller other than NJ/NX-series CPU Units, use the applicable Support Software to check the errors detected by the Host Controller.

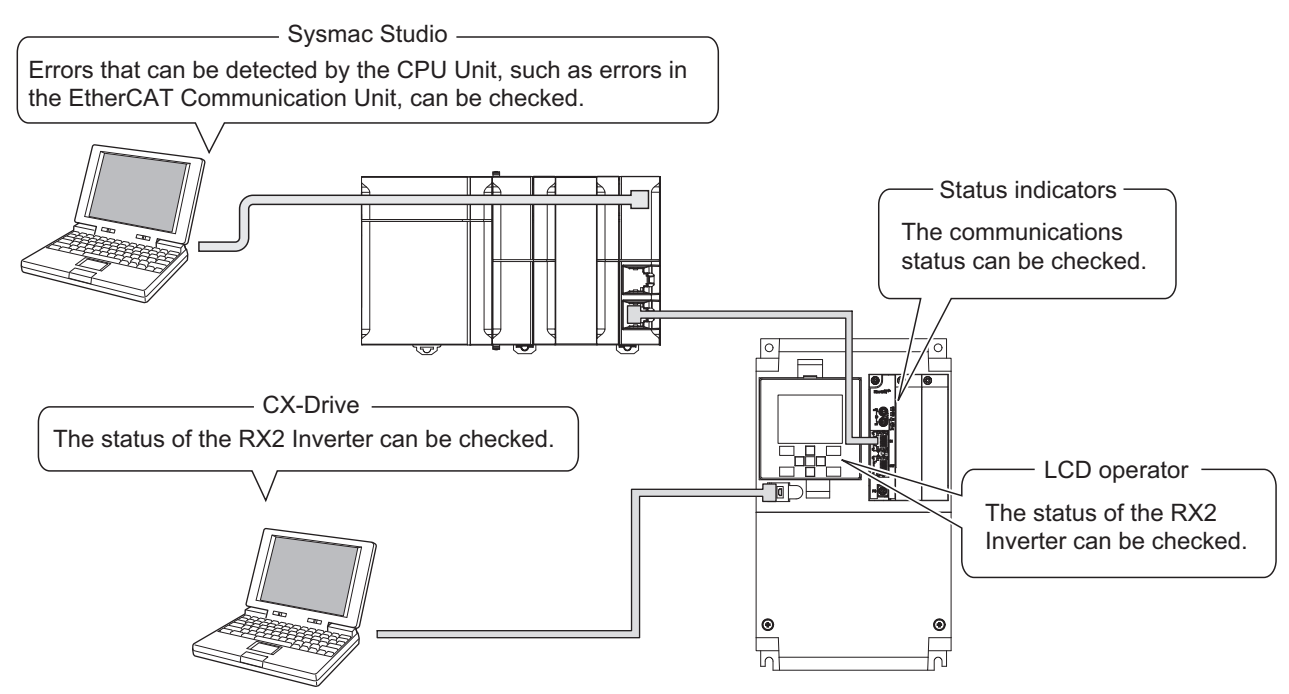

## <span id="page-130-1"></span>**6-2 Communication Line Errors**

#### <span id="page-130-0"></span>**6-2-1 Status Indicator Explanations and Error Handling**

The 7 types of indicator lighting status are shown below.

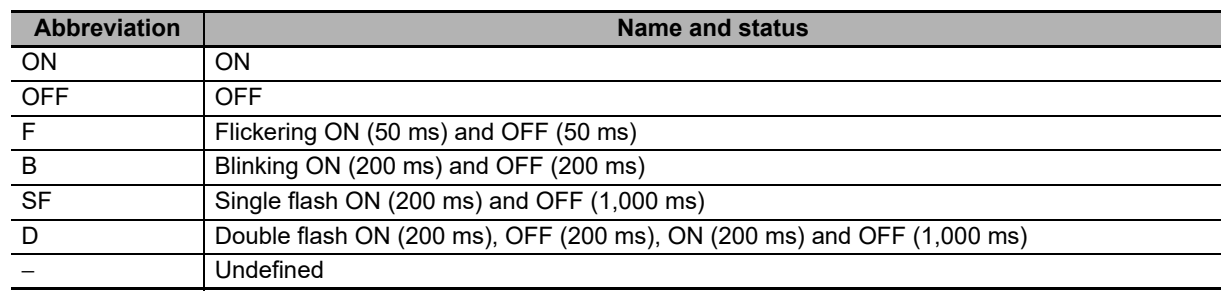

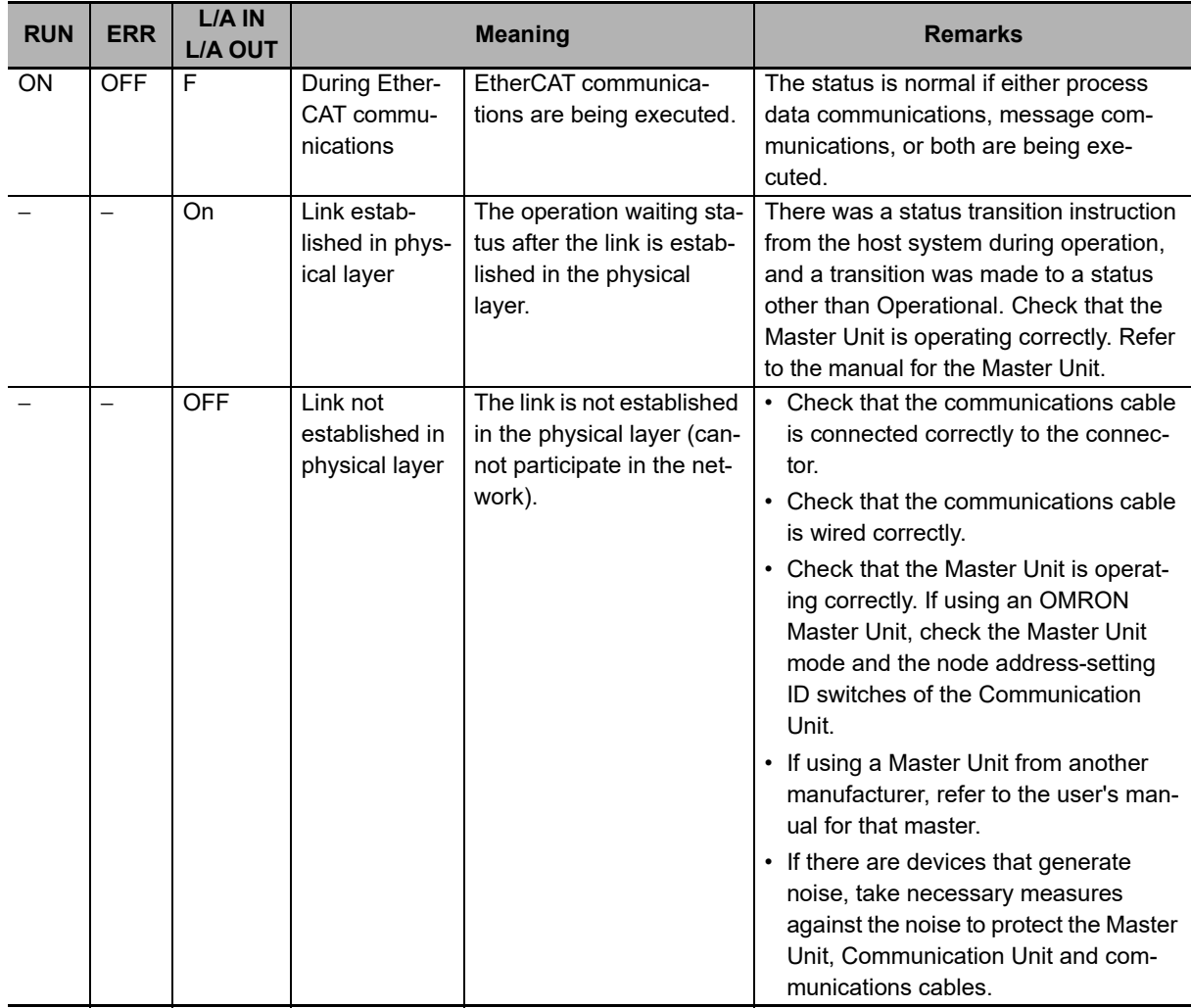

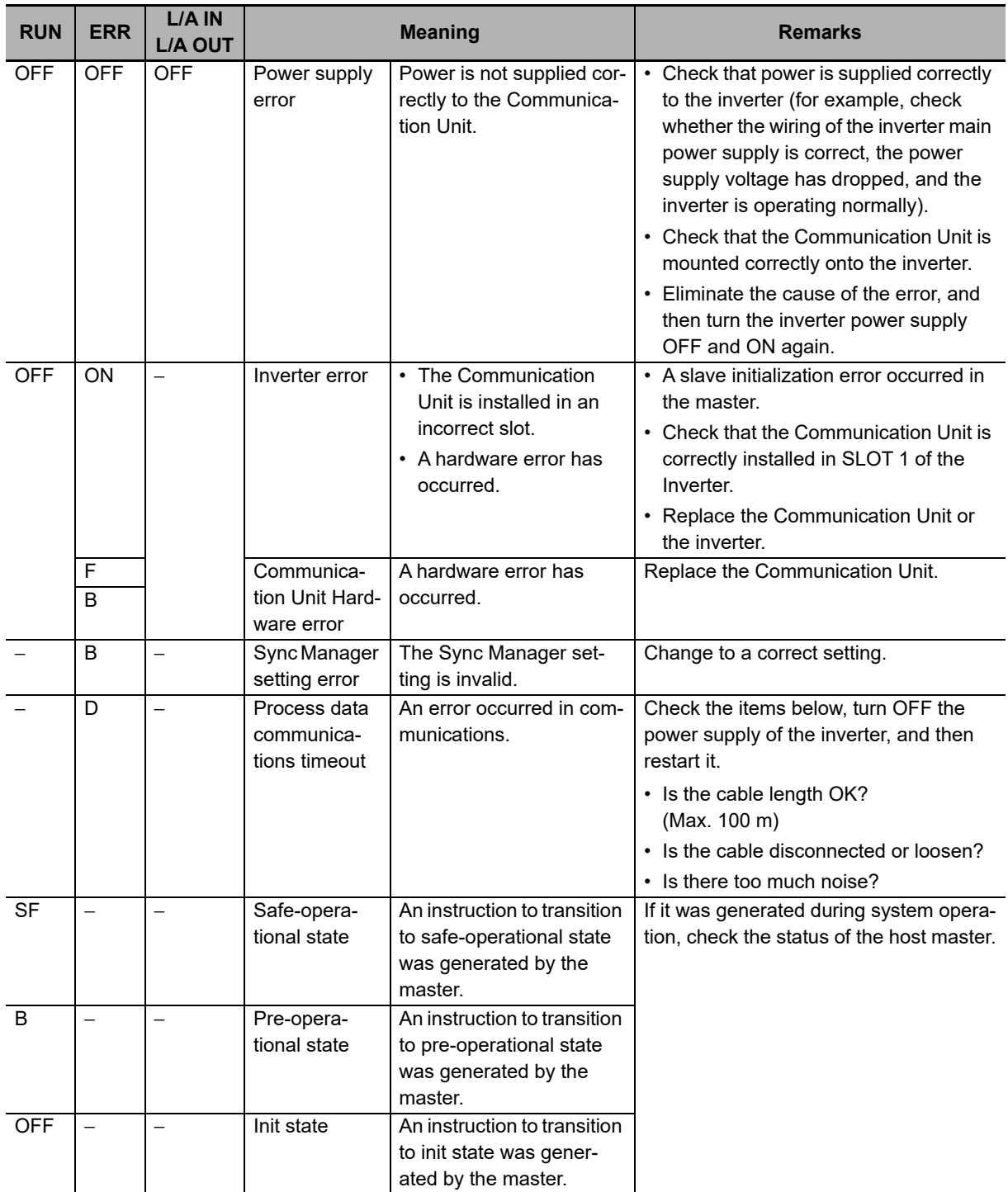

#### <span id="page-132-0"></span>**6-2-2 Troubleshooting**

#### **Errors related to the EtherCAT Communication Unit**

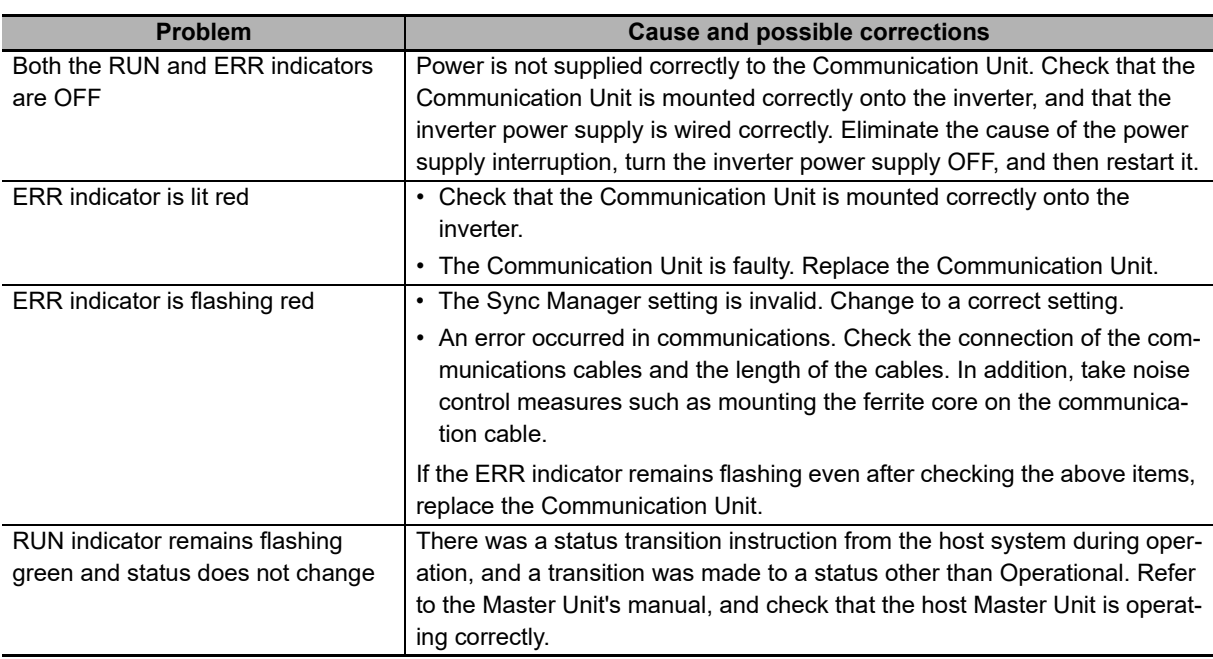

#### **Errors related to the network**

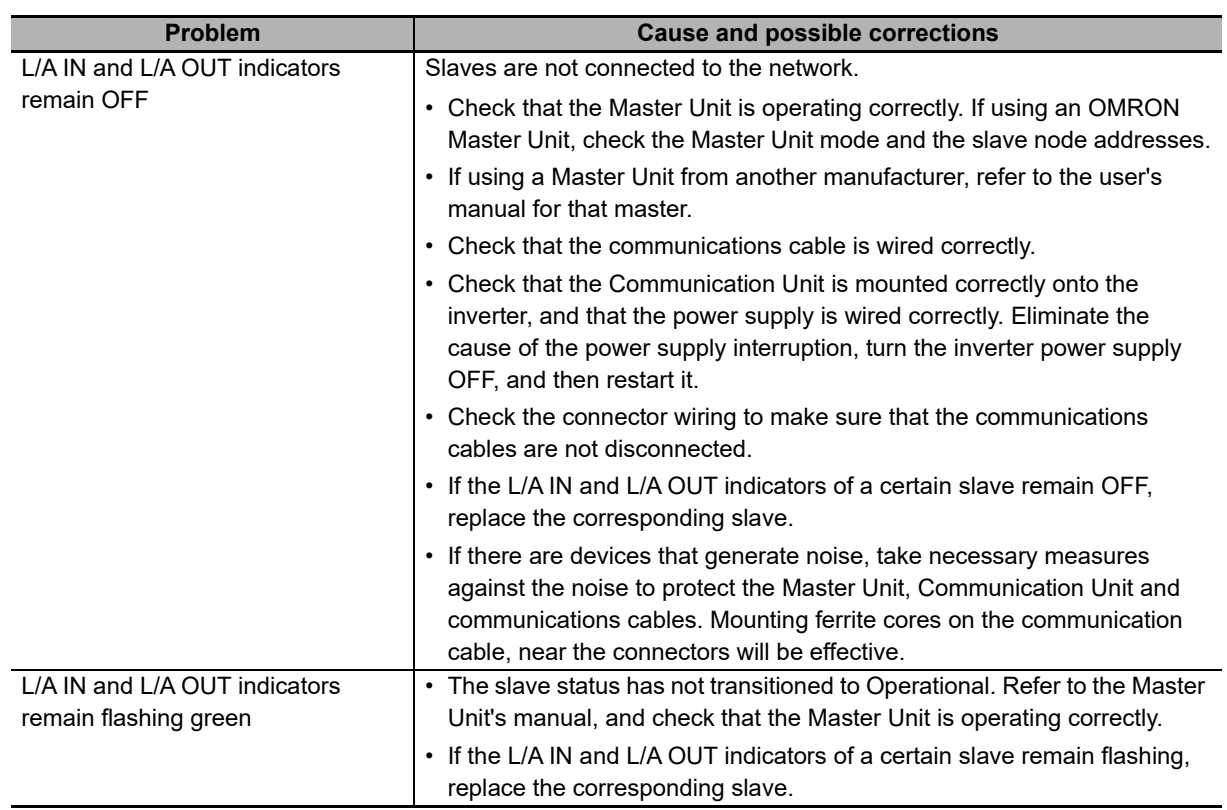

#### <span id="page-133-0"></span>**6-2-3 Method for Ring Disconnection Maintenance and Inspection**

This section takes the following example of a configuration in which the ring is disconnected between Communication Unit A and B, and describes how to perform inspection and how to replace the Communication Unit.

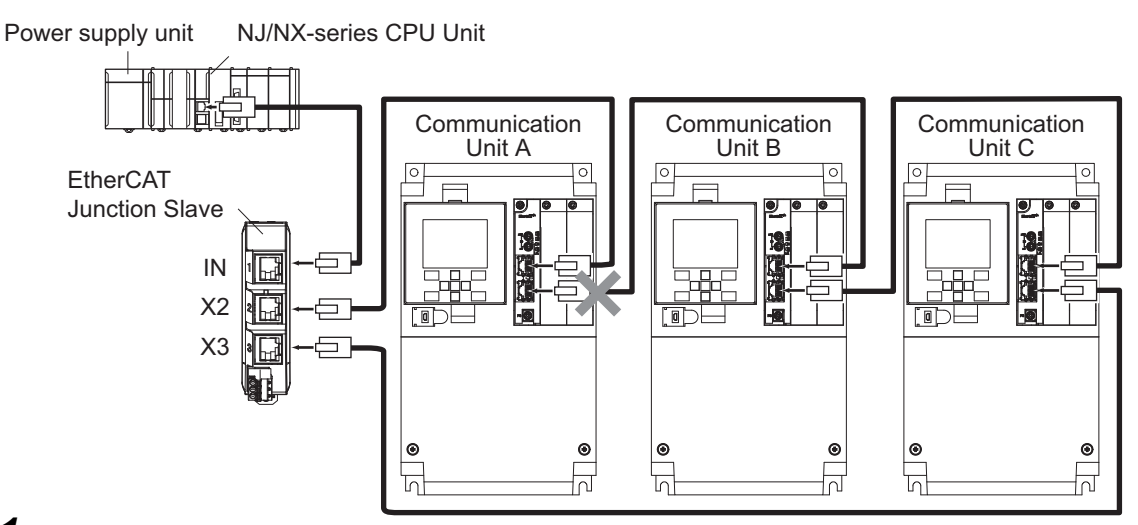

**1** Identify where the ring is disconnected.

• With a tool such as support software, find the node address of the Communication Unit breaking the ring. For the NJ/NX-series Controller, check the *EC* RingBreakNodeAdr system-defined variable that will provide you with the node address of Communication Unit A. Check that the L/A OUT indicator of Communication Unit A and the L/A IN indicator of Communication Unit B are OFF.

*2* Reconnect the EtherCAT communications cable between Communication Unit A and B.

- Stop operation and turn OFF the power supply to the EtherCAT master and to the slaves.
- After the charge LEDs of Communication Unit A and B turn OFF, reconnect the EtherCAT communications cable, and then turn ON the control power supply to Communication Unit A and B.
- If the L/A OUT indicator of Communication Unit A and the L/A IN indicator of Communication Unit B are ON, the ring disconnection status has been fixed.
- If the L/A IN and L/A OUT indicators are OFF, the ring disconnection status has not been fixed yet. Move on to the next step.

*3* Replace the relevant cable with a new EtherCAT communications cable.

- Replace the EtherCAT communications cable between Communication Unit A and B with a new cable. To avoid incorrect wiring, do not remove any other cable.
- If the L/A OUT indicator of Communication Unit A and the L/A IN indicator of Communication Unit B are ON or blink, the ring disconnection status has been fixed.
- If the L/A IN and L/A OUT indicators are OFF, Communication Unit A or B is faulty. Move on to the next step.

*4* Identify the faulty Communication Unit.

- As in the following figure, connect one EtherCAT communications cable to the ECAT IN and ECAT OUT connectors on Communication Unit A. If the L/A IN and L/A OUT indicators remain OFF, Communication Unit A is faulty.
- In the same way, connect one EtherCAT communications cable to the ECAT IN and ECAT OUT connectors on Communication Unit B. If the L/A IN and L/A OUT indicators remain OFF, Communication Unit B is faulty.

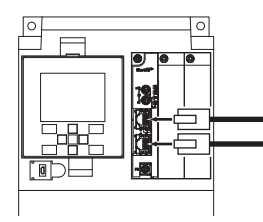

**5** Replace the identified faulty Communication Unit.

Turn OFF the control power supply, and replace the Communication Unit.

*6* Turn ON the power supply to the devices, and then establish EtherCAT communications.

Connect the EtherCAT communications cables correctly, and turn ON the power supply to the EtherCAT master and to the slaves.

#### **Precautions for Correct Use**

When the ring disconnection status occurs and then you reconnect an EtherCAT communications cable, turn OFF the power supply to the EtherCAT master and to the slaves. Connecting a faulty EtherCAT communications cable while the devices are in operation may stop the entire EtherCAT communications system.

## <span id="page-135-0"></span>**6-3 Message Errors**

The abort codes for when an SDO communications error occurs are shown below.

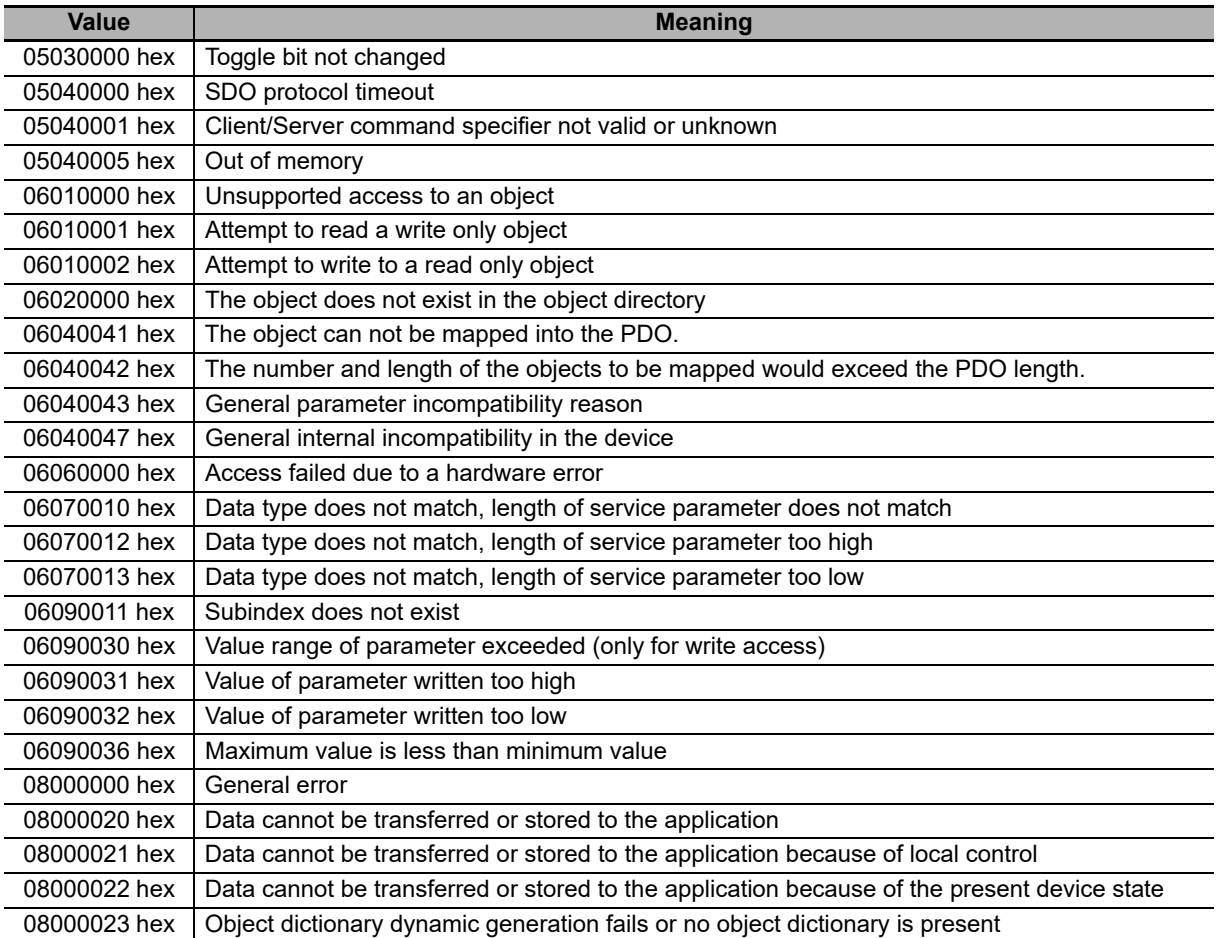

## <span id="page-136-0"></span>**6-4 Application Errors**

#### <span id="page-136-1"></span>**6-4-1 Error Statuses**

The statuses change as follows when an error is detected in the unit or inverter.

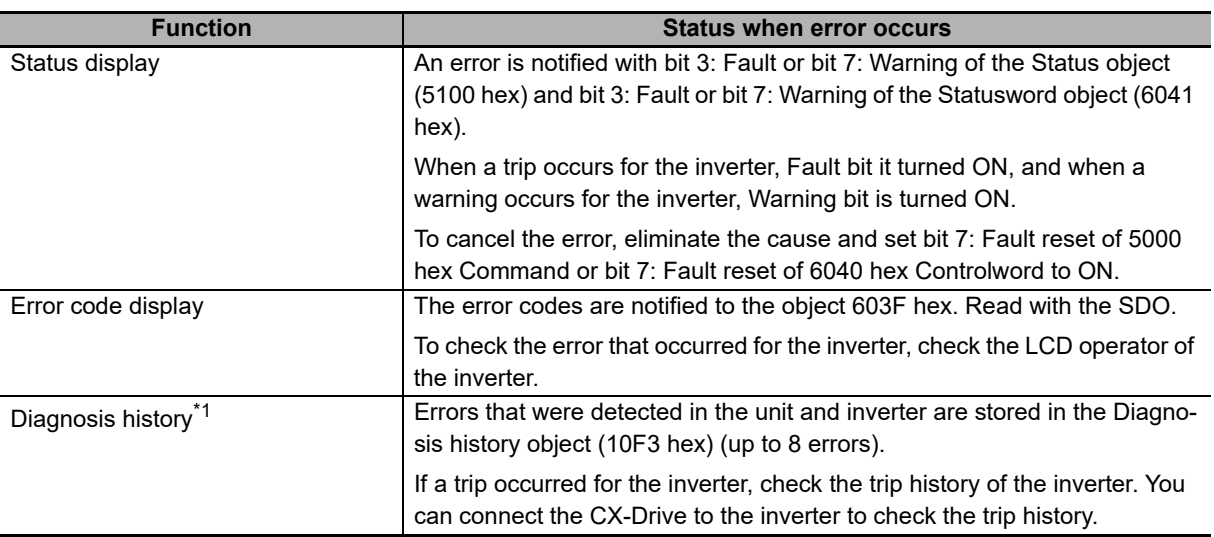

\*1. The error history of the EtherCAT Communications Unit even shows that a trip occurred for the inverter. To determine the cause of a trip, use the LCD operator or CX-Drive and check the trip history.

#### <span id="page-136-2"></span>**6-4-2 Error Code List**

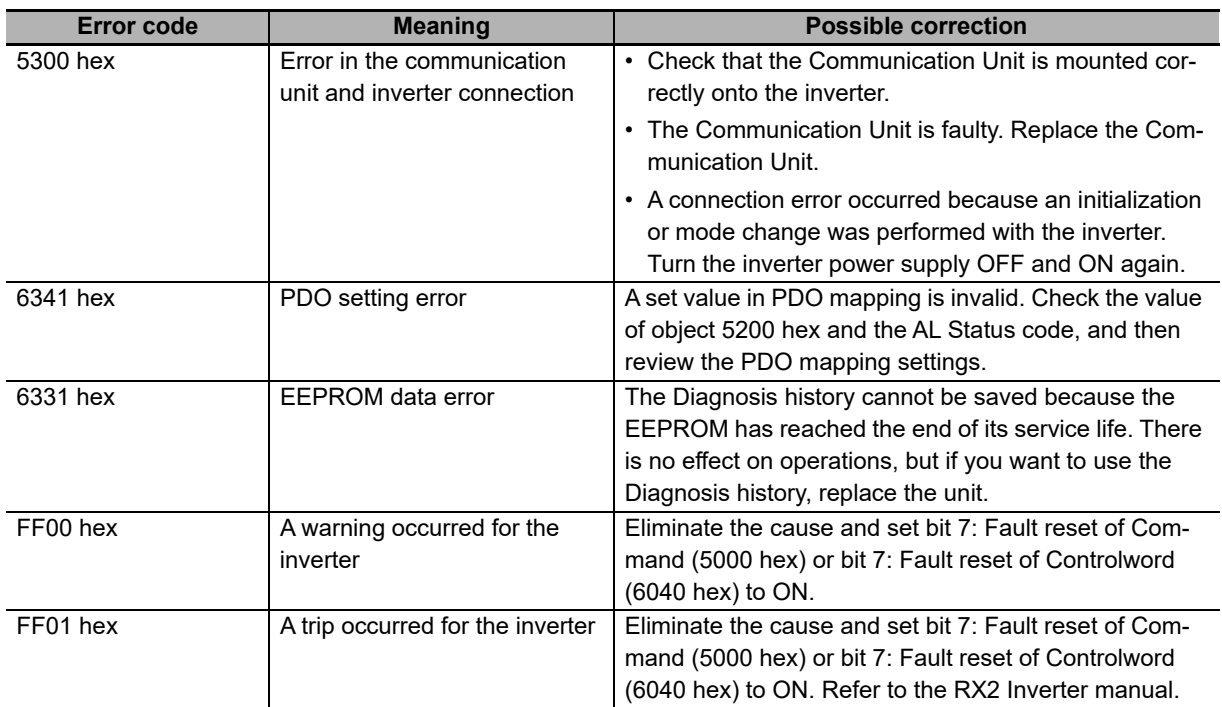

#### <span id="page-137-0"></span>**6-4-3 List of Cause Codes for PDO Mapping Errors**

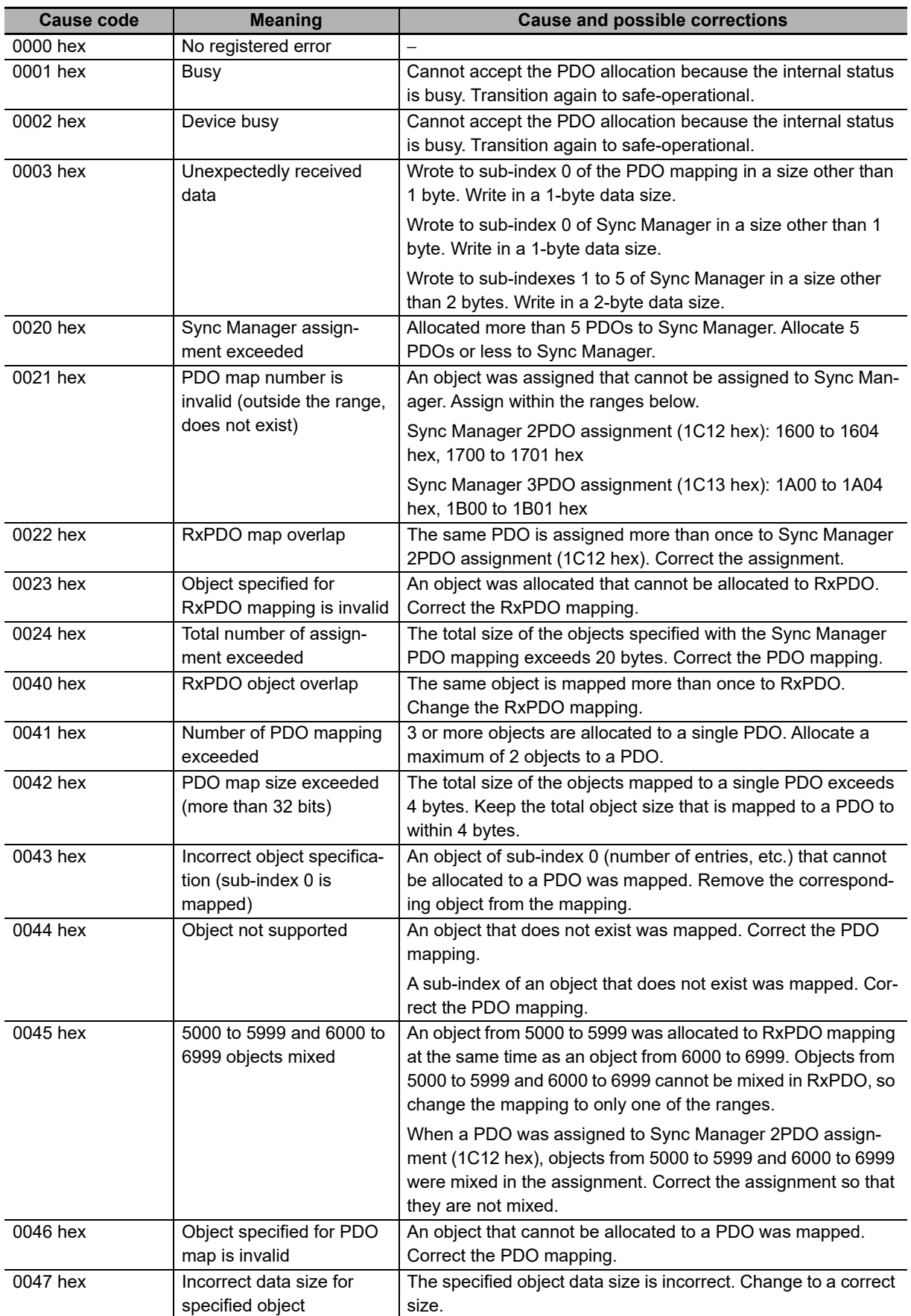

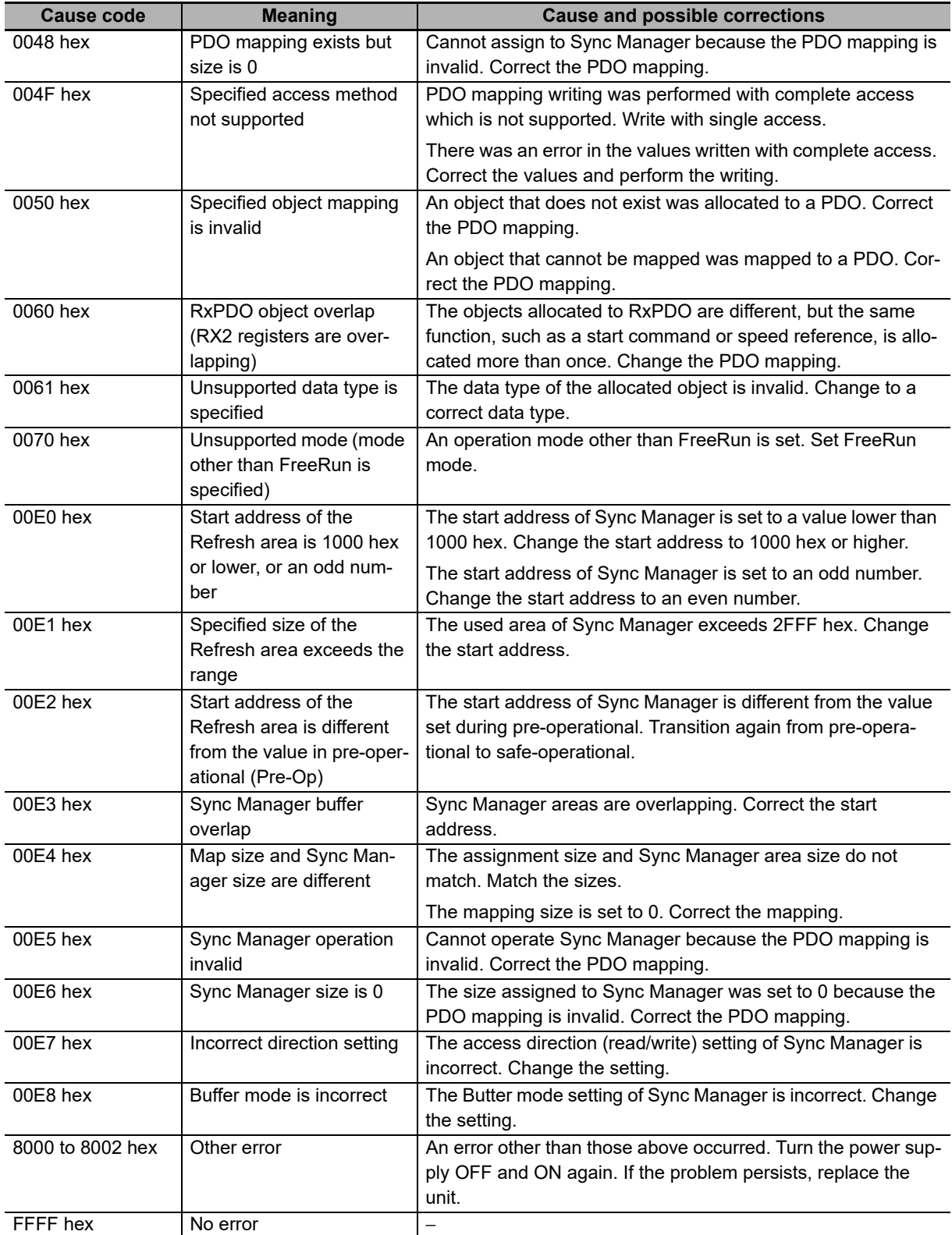

#### <span id="page-139-0"></span>**6-4-4 AL Status Code List**

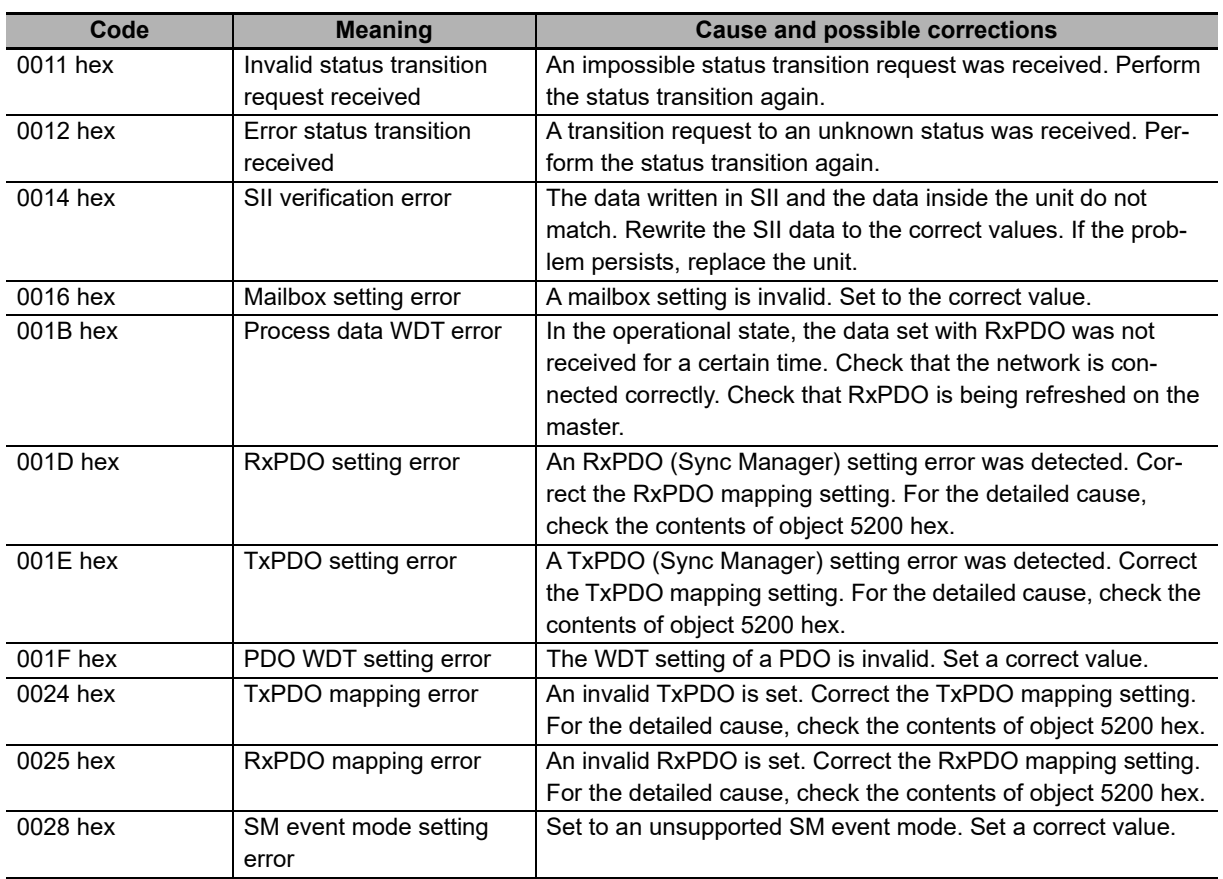

## <span id="page-140-0"></span>**6-5 Inverter Errors**

The trips that occur for inverters when using the Communication Unit are as follows. Note that, if an EtherCAT communications-related error occurs in the Communication Unit, the inverter will stop according to the Fault reaction option code (605E hex) with no error.

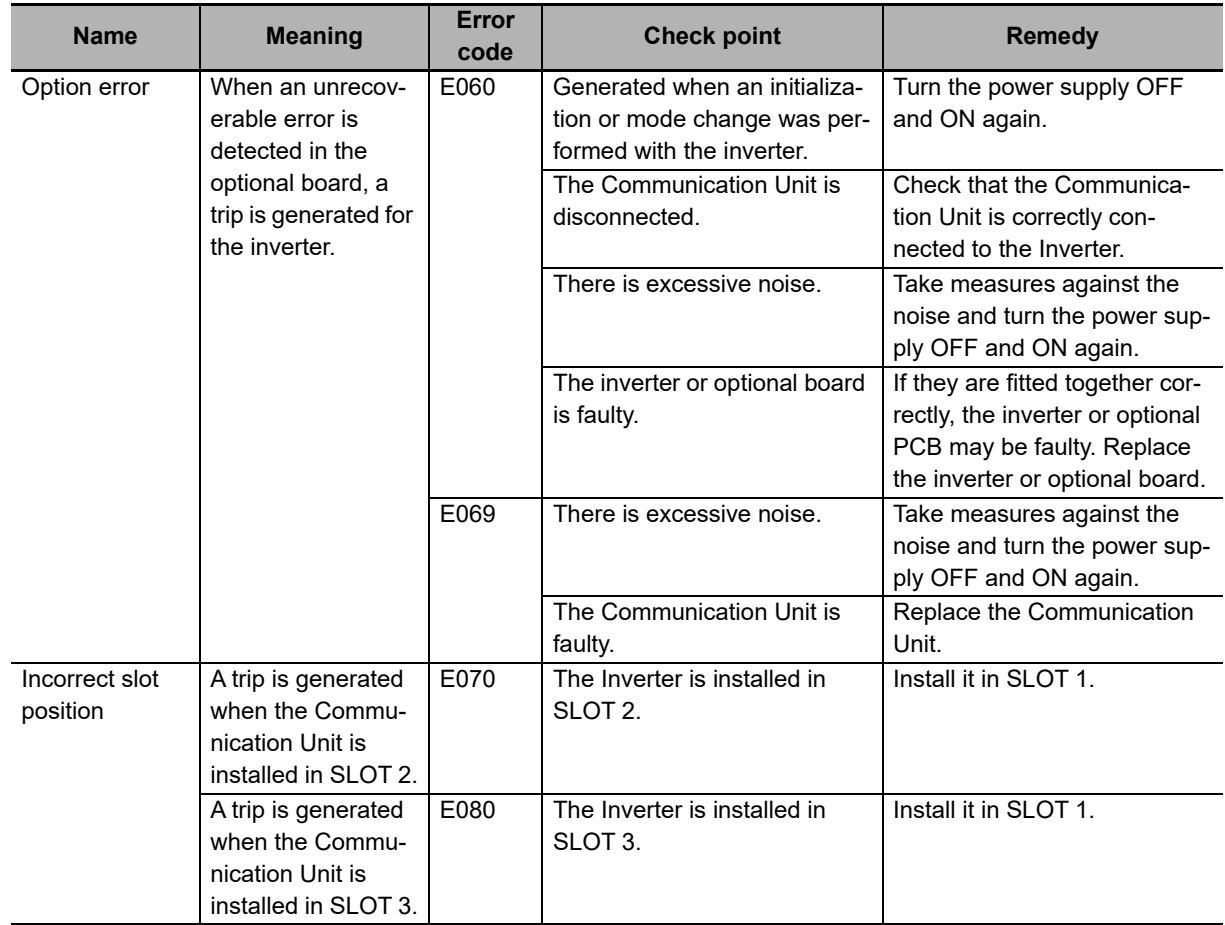

**6**

## <span id="page-141-0"></span>**6-6 Replacement of the EtherCAT Communication Unit**

This section describes the procedure for replacing the EtherCAT Communication Unit. Before you start this procedure, shut off the main power supply of the Inverter and make sure that at least 15 minutes have passed since the charge LED of the Inverter turned OFF.

- *1* Disconnect the FG wire from the Communication Unit.
- *2* Remove the Communication Unit fixation screw and remove the Communication Unit.
- *3* Install a new Communication Unit according to *[2-2-1 Mounting the EtherCAT Communication](#page-46-0)  [Unit on the RX2 Inverter](#page-46-0)* on page 2-5.

# A

## **Appendices**

This section explains the specifications of the EtherCAT Communication Unit as well as objects and inverter parameters handled by/set in the EtherCAT Communication Unit.

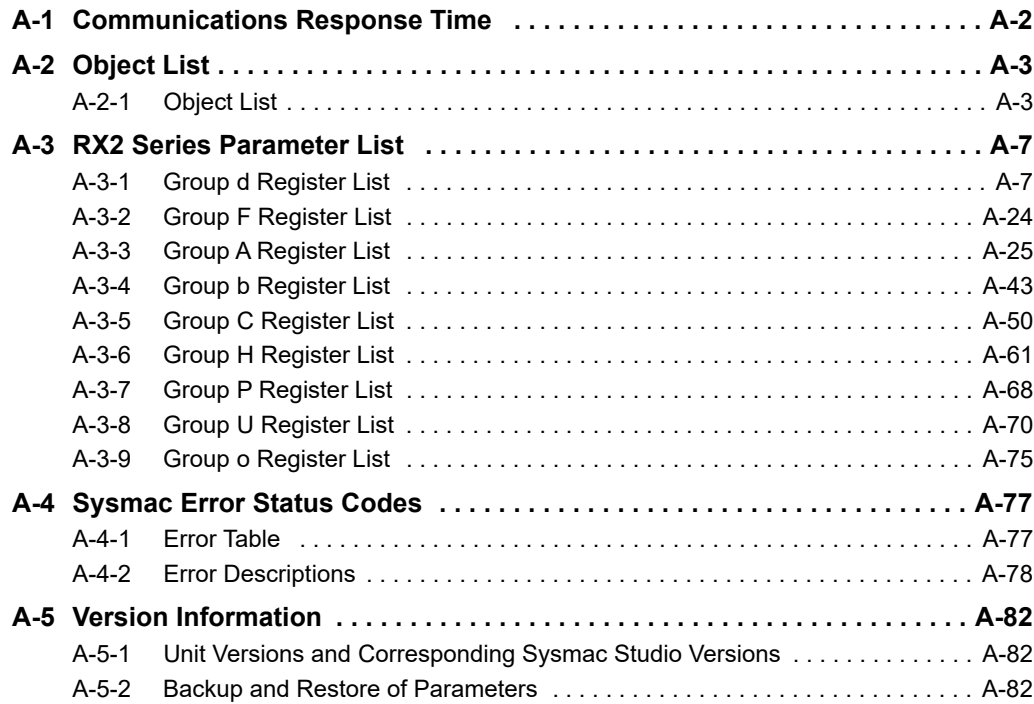

## <span id="page-143-0"></span>**A-1 Communications Response Time**

The table below lists the communications response time.

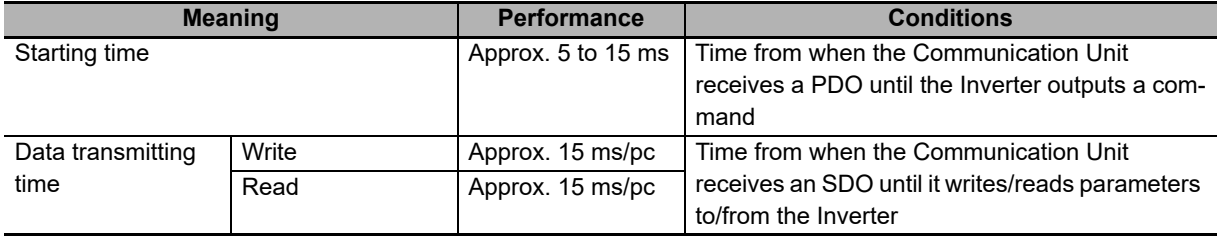
# **A-2 Object List**

### **A-2-1 Object List**

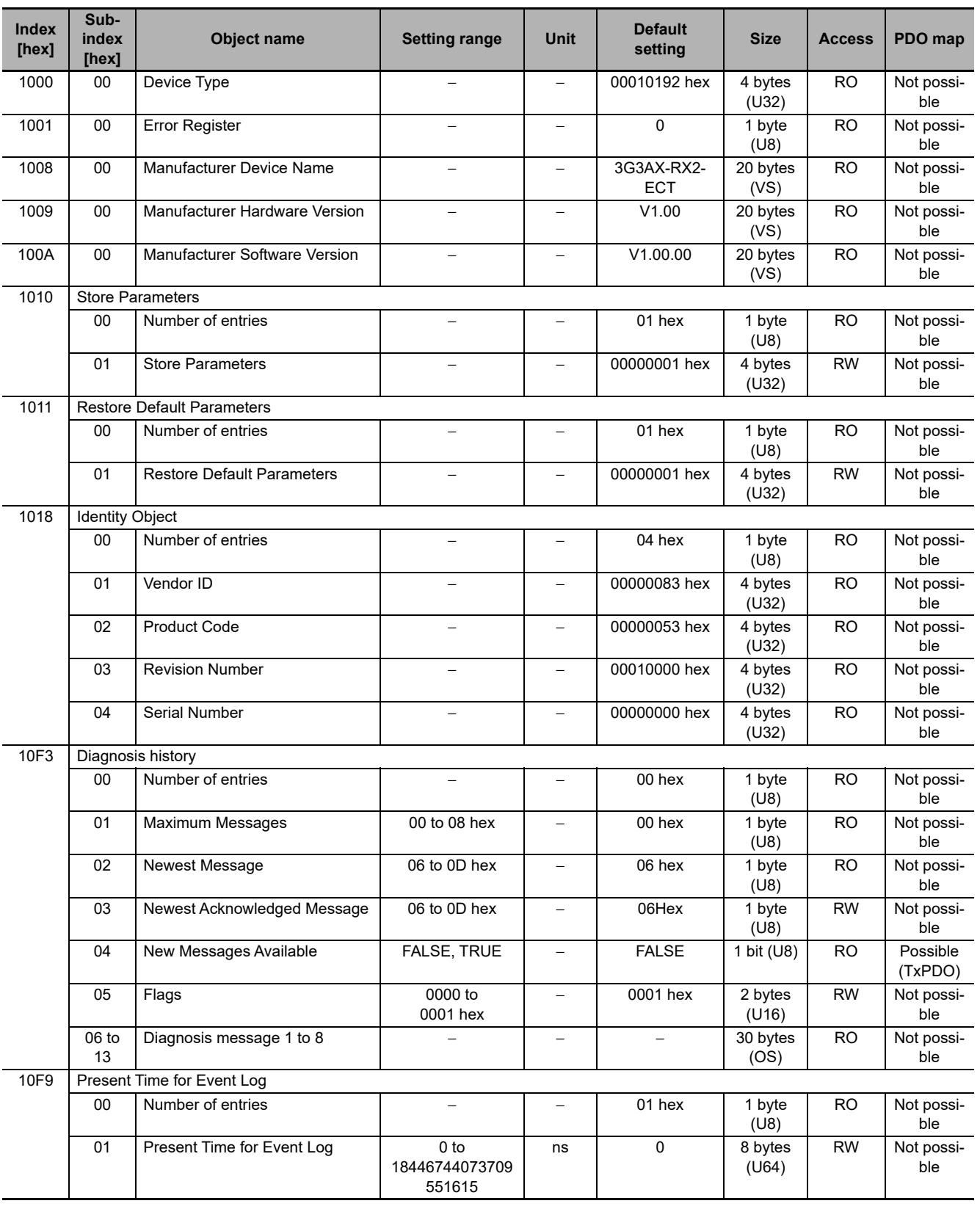

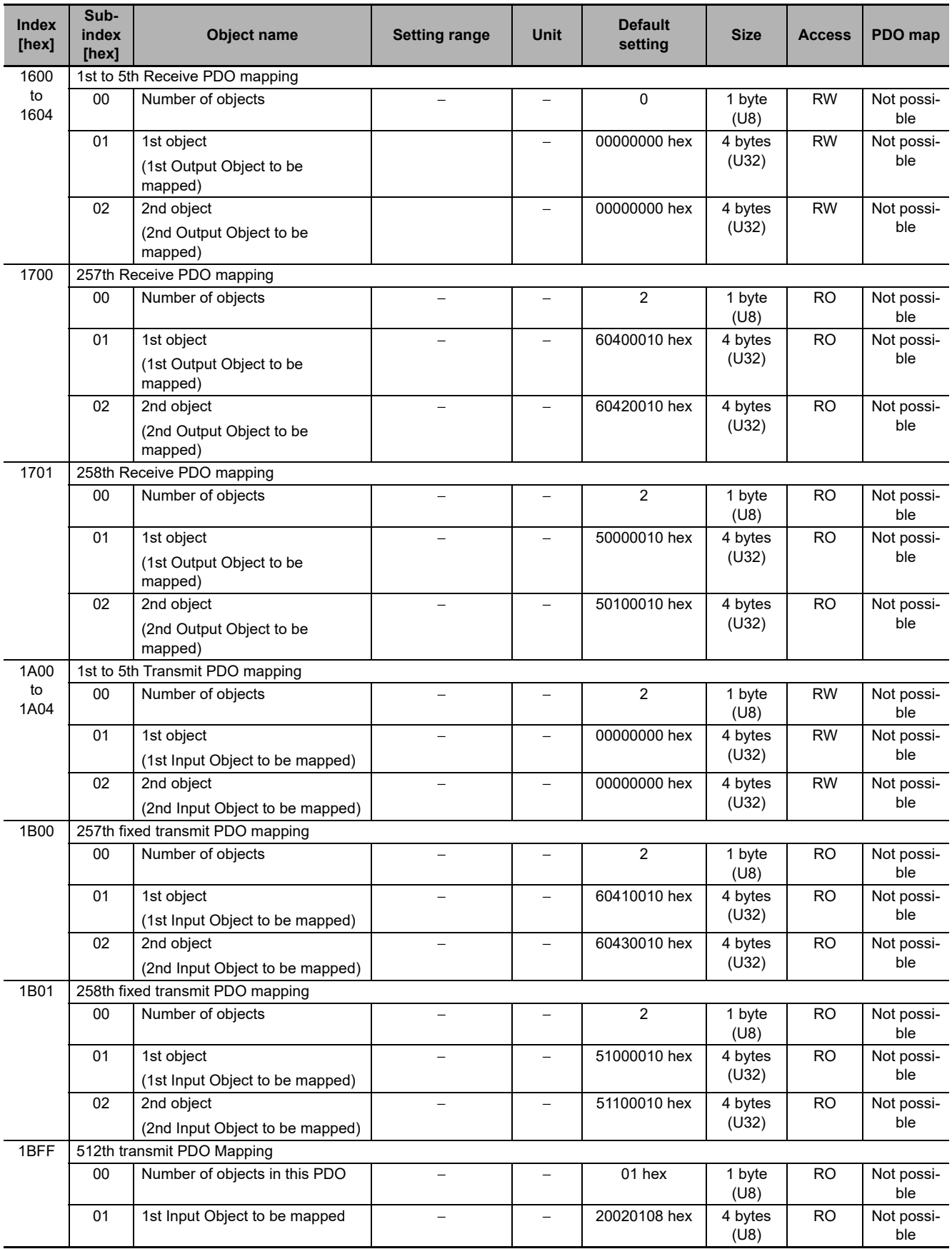

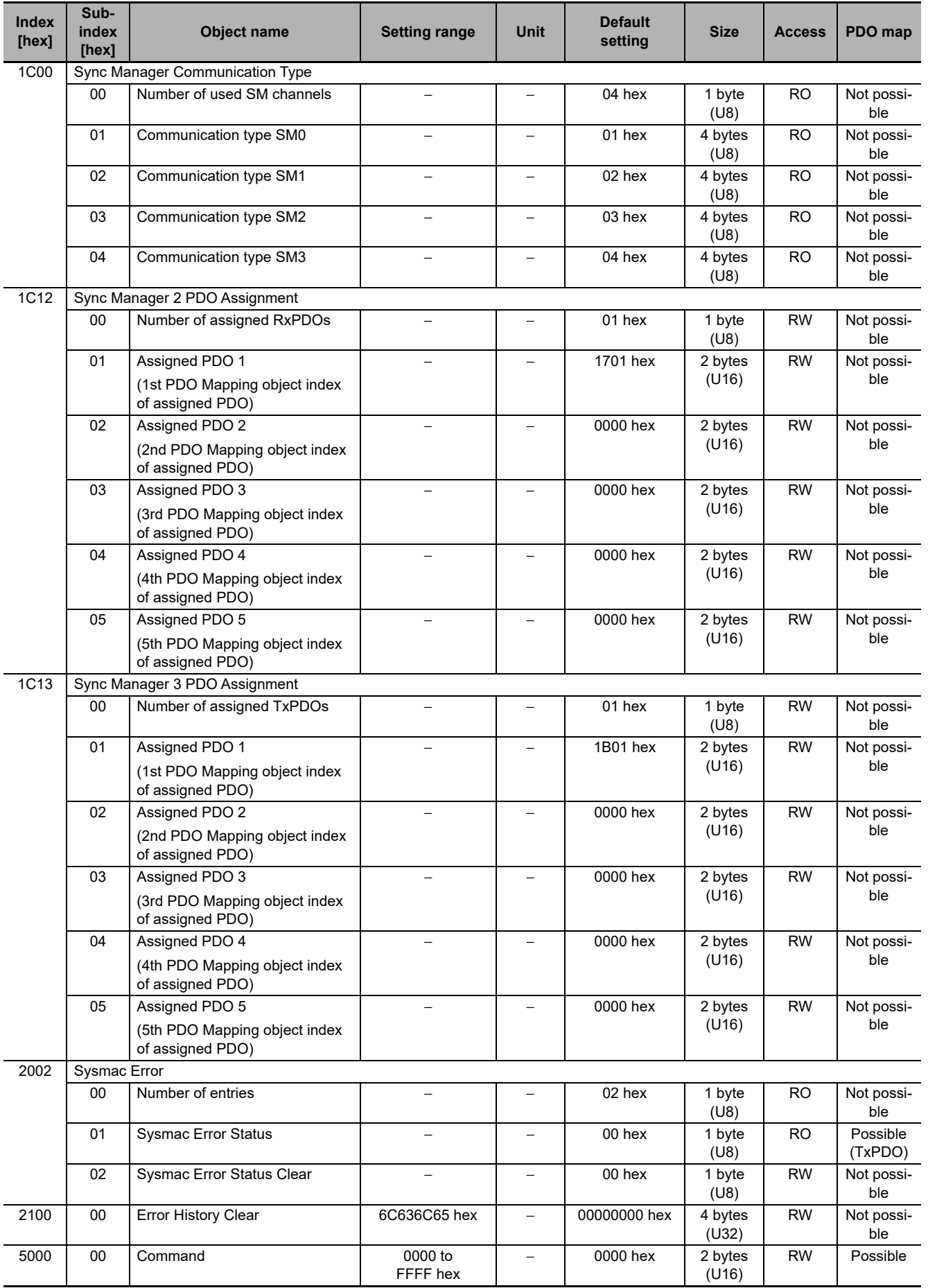

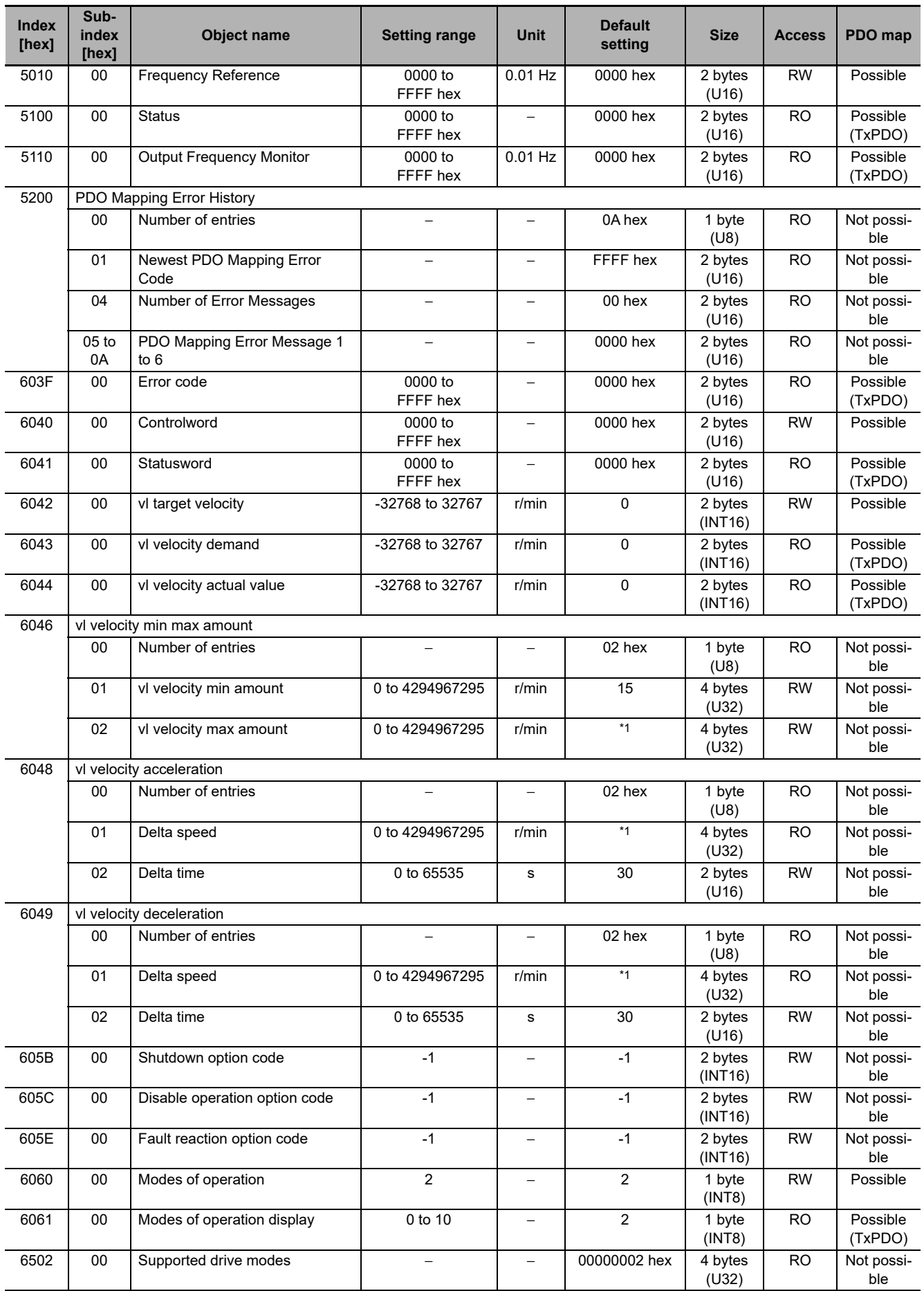

\*1. It depends on the RX2 Inverter that you use.

# **A-3 RX2 Series Parameter List**

Inverter parameters are allocated to objects 3000 to 3102 hex and 4000 to 4102 hex. 3000 to 3102 hex are 16-bit parameters and 4000 to 4102 hex are 32-bit parameters.

The following shows how to calculate the index and subindex of an object from its parameters, where the register number of the Inverter is N.

• For 16-bit parameters

Index: 3000 hex + (N/254), Sub-index:  $1 + (N\%254)^{*1}$ 

• For 32-bit parameters

Index: 4000 hex + (N/254), Sub-index:  $1 + (N\%254)^{*1}$ 

\*1. (N/254): Integer part after N is divided by 254, (N%254): Remainder after N is divided by 254

The following shows how to calculate the index and subindex of an object, using the16-bit parameter Output Frequency Monitor (Register No. 2711 hex) as an example.

As shown in the calculation results below, the index is 3027 hex and the subindex is 60 hex.

- Index: Dividing 2711 hex (10,001 in decimal) by 254 yields an integer of 39, which is 27 hex in hexadecimal. Add 3000 hex to it to obtain 3027 hex as the result.
- Subindex: Dividing 10,001 by 254 yields a remainder of 95. Add 1 to it to obtain 96, which is 60 hex in hexadecimal.

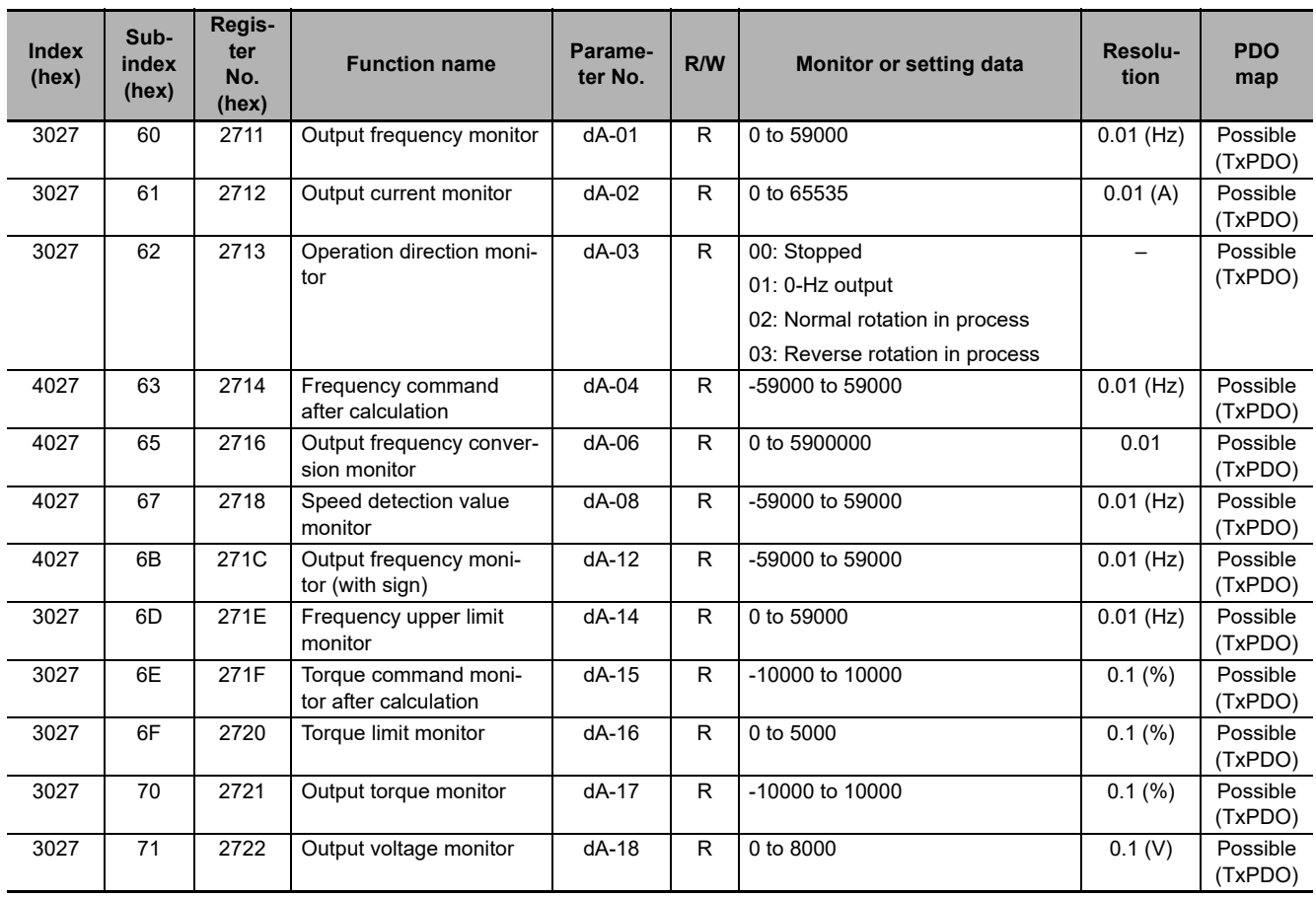

### **A-3-1 Group d Register List**

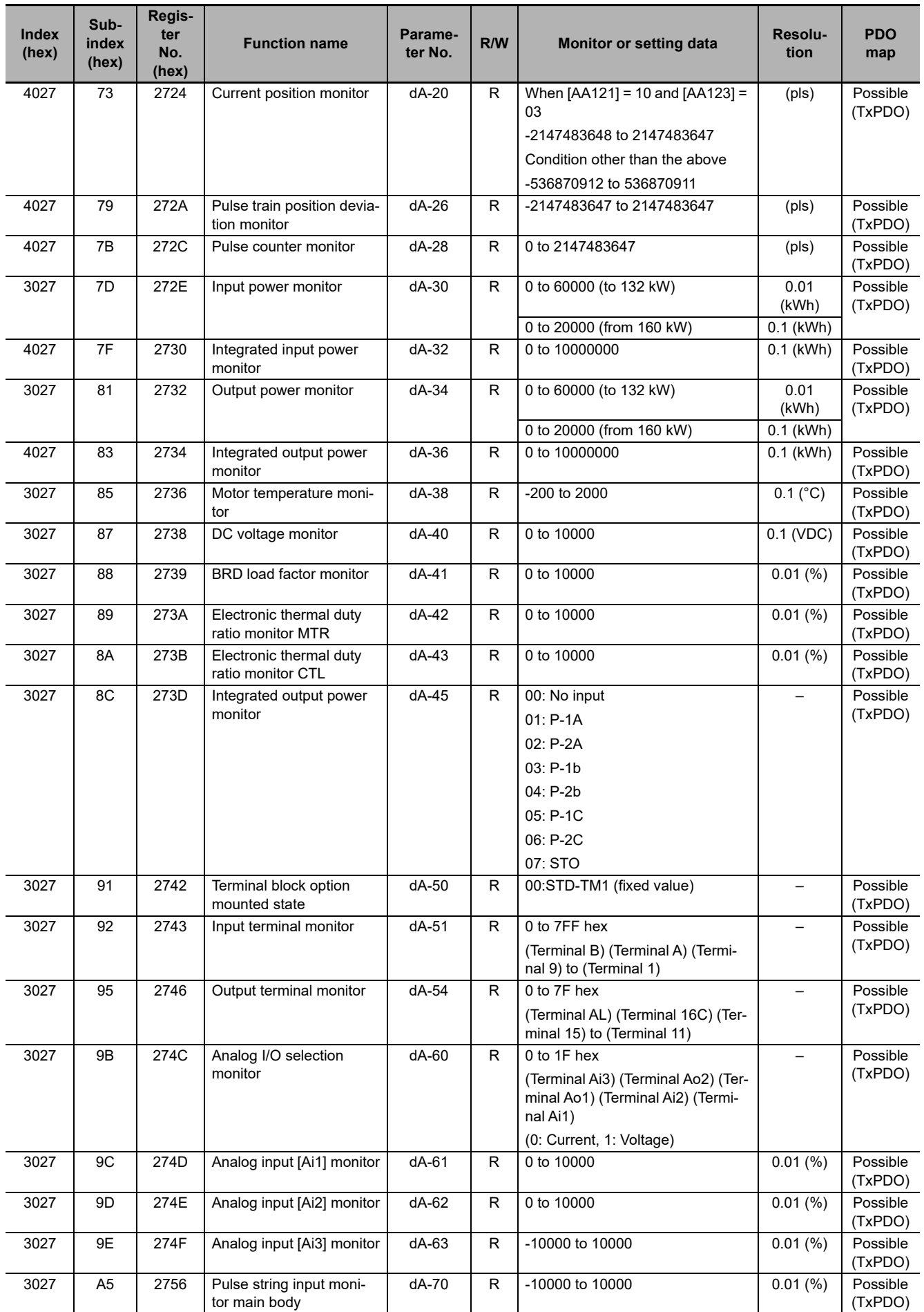

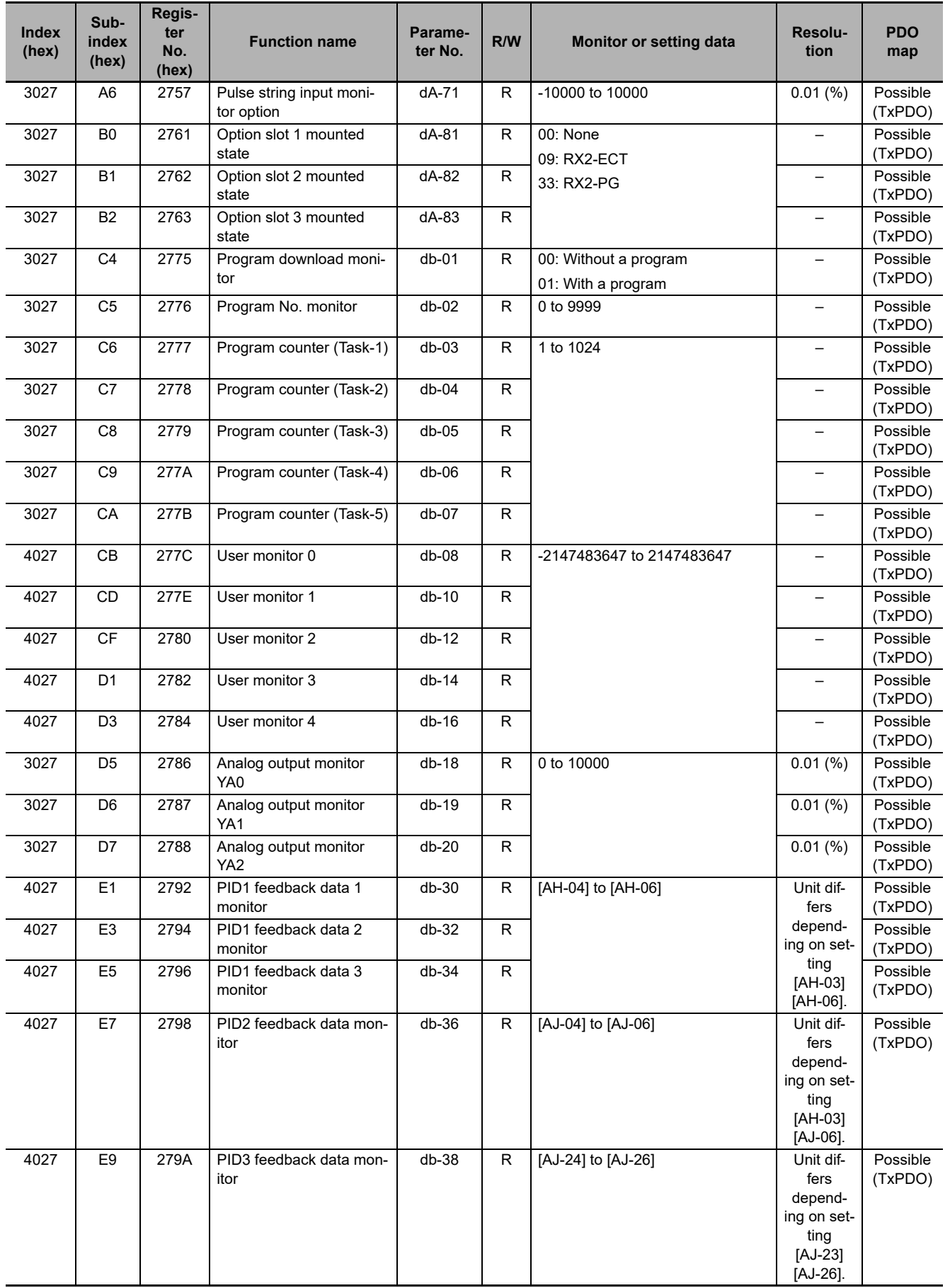

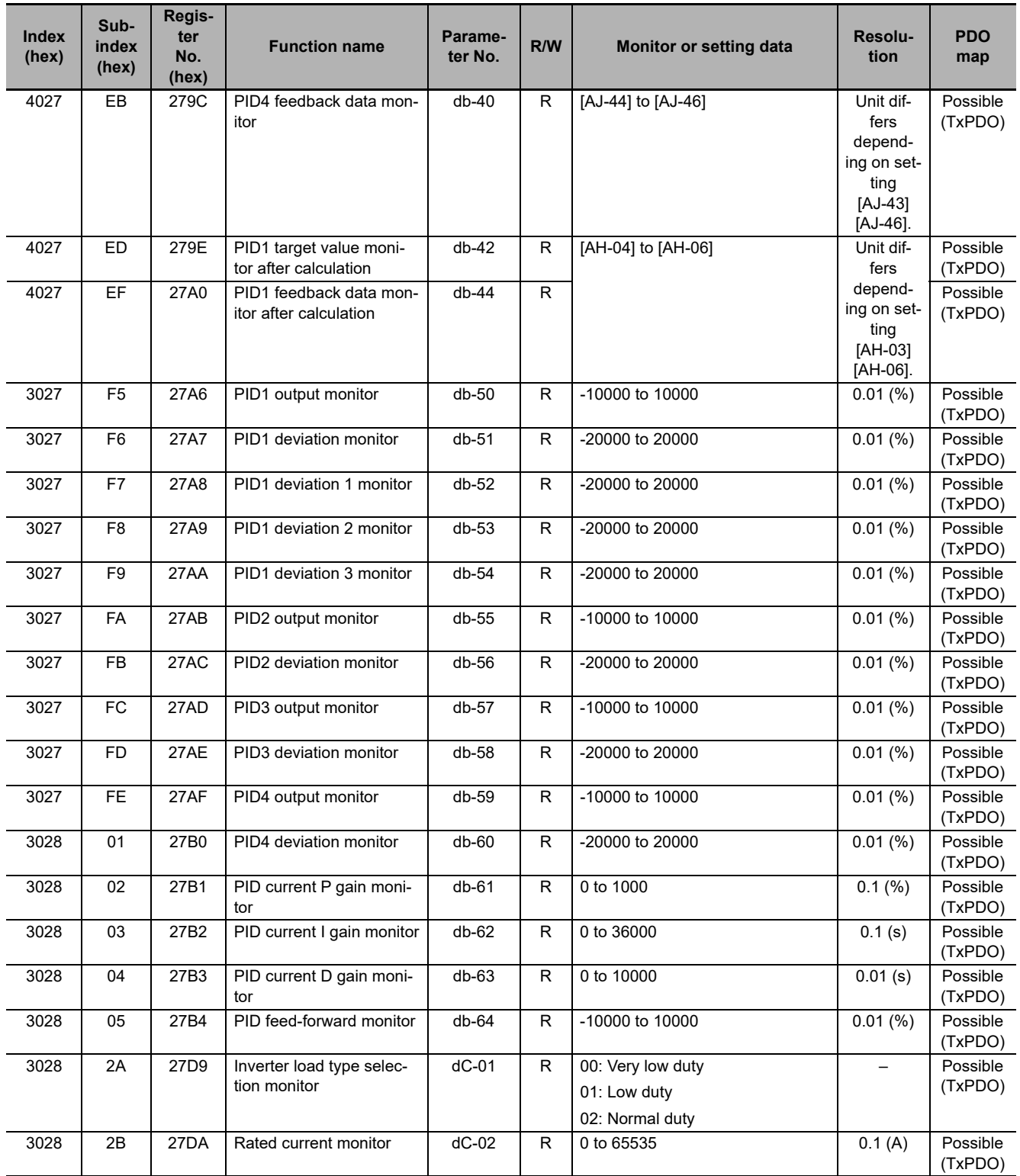

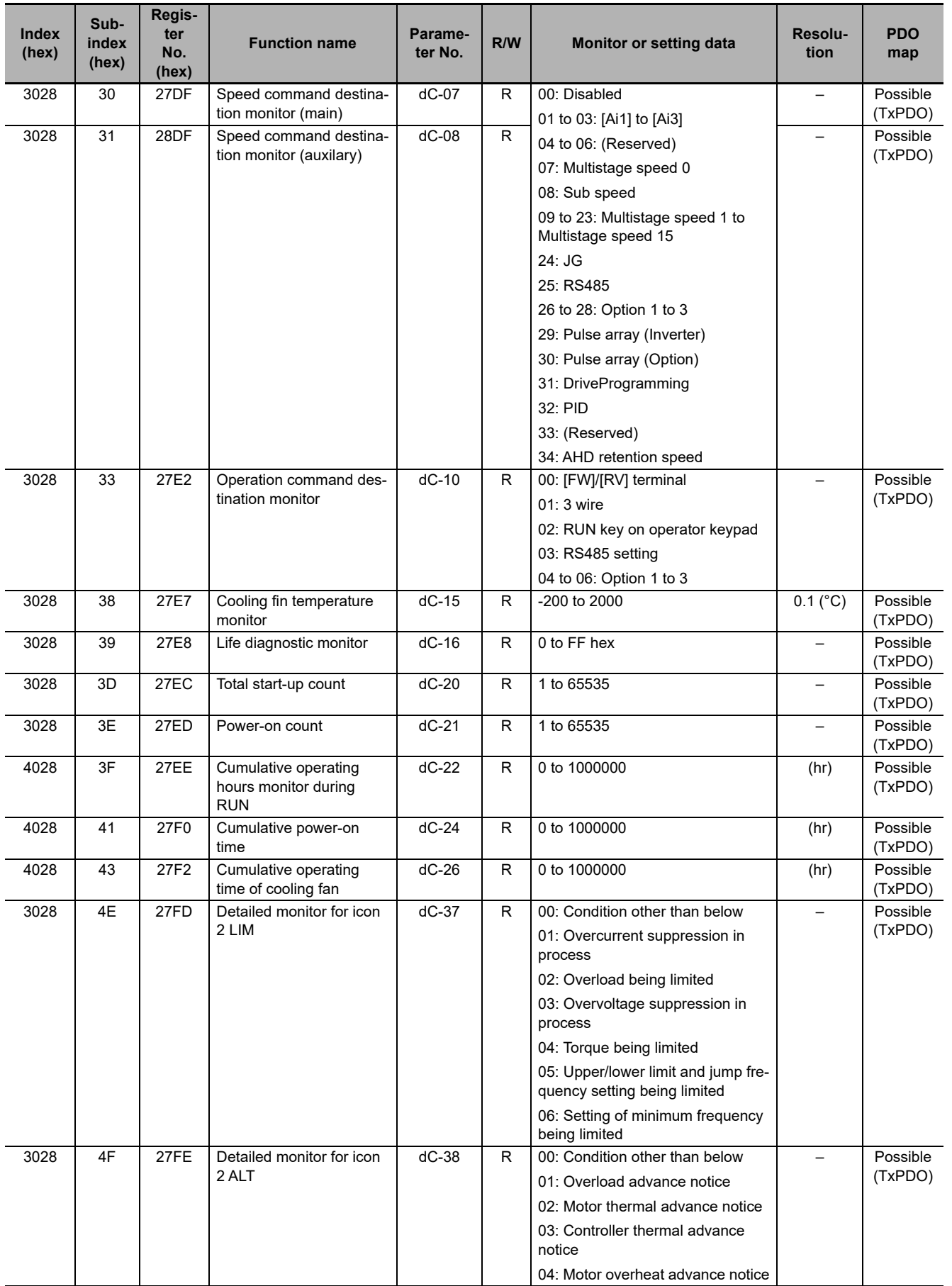

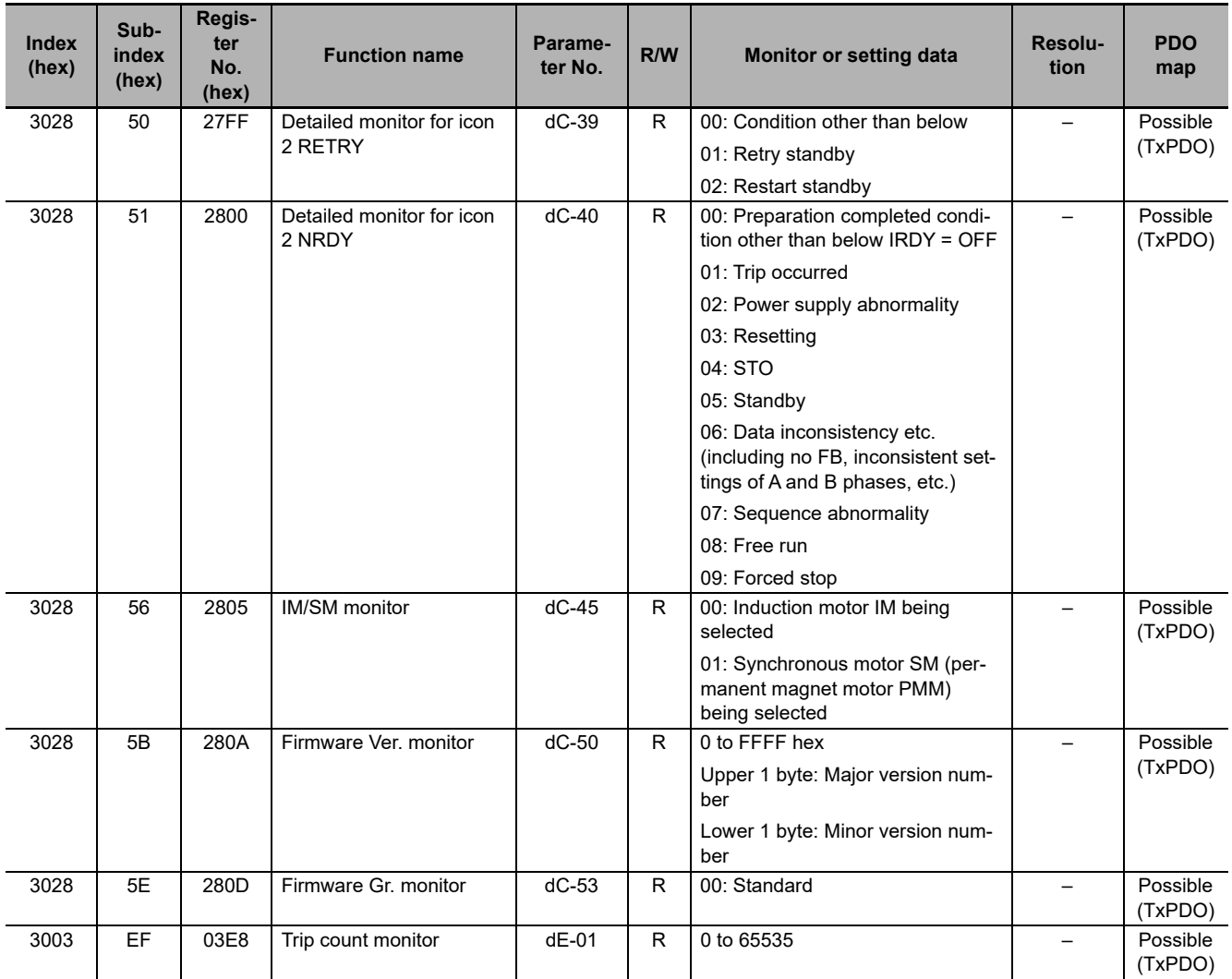

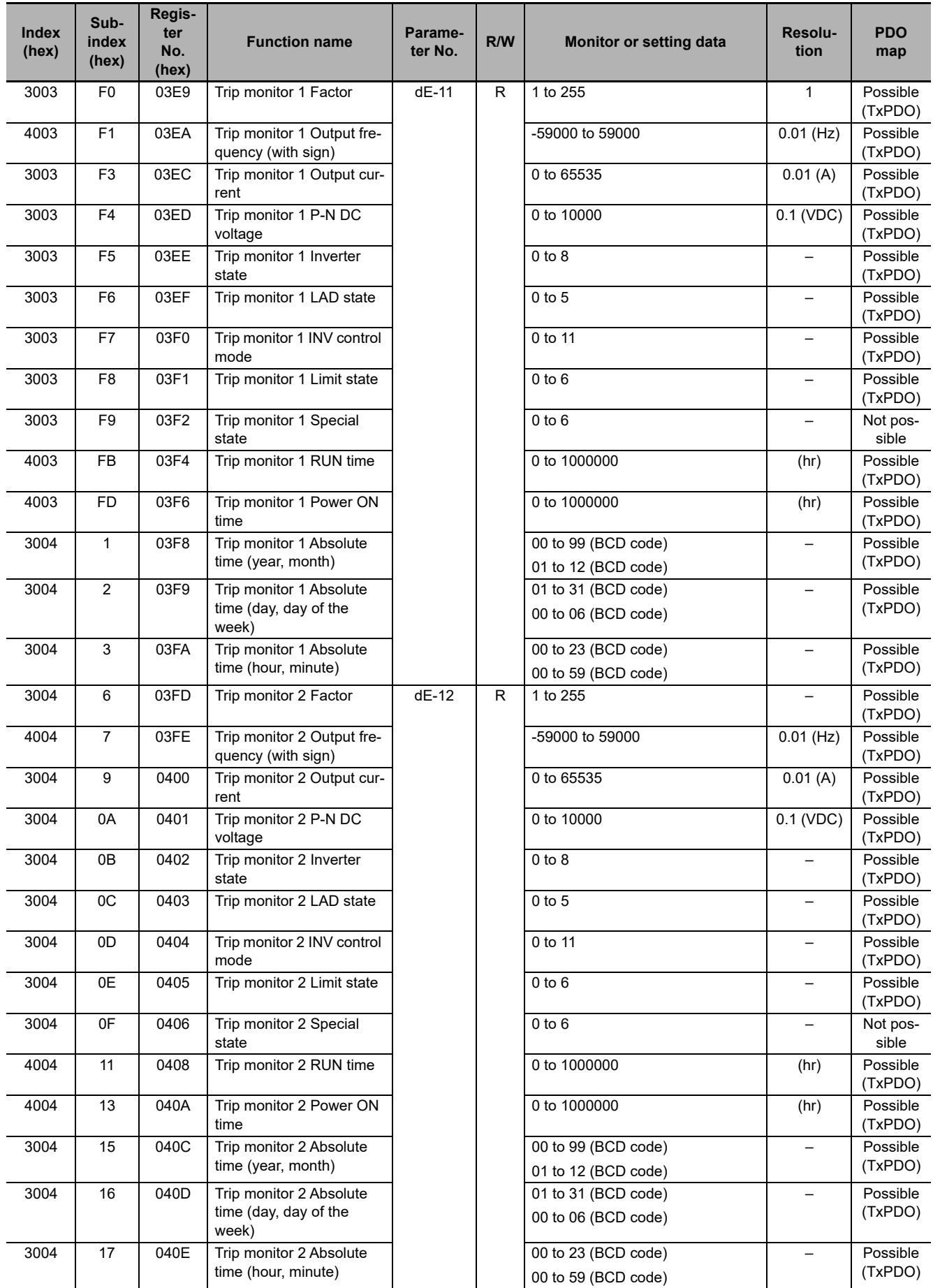

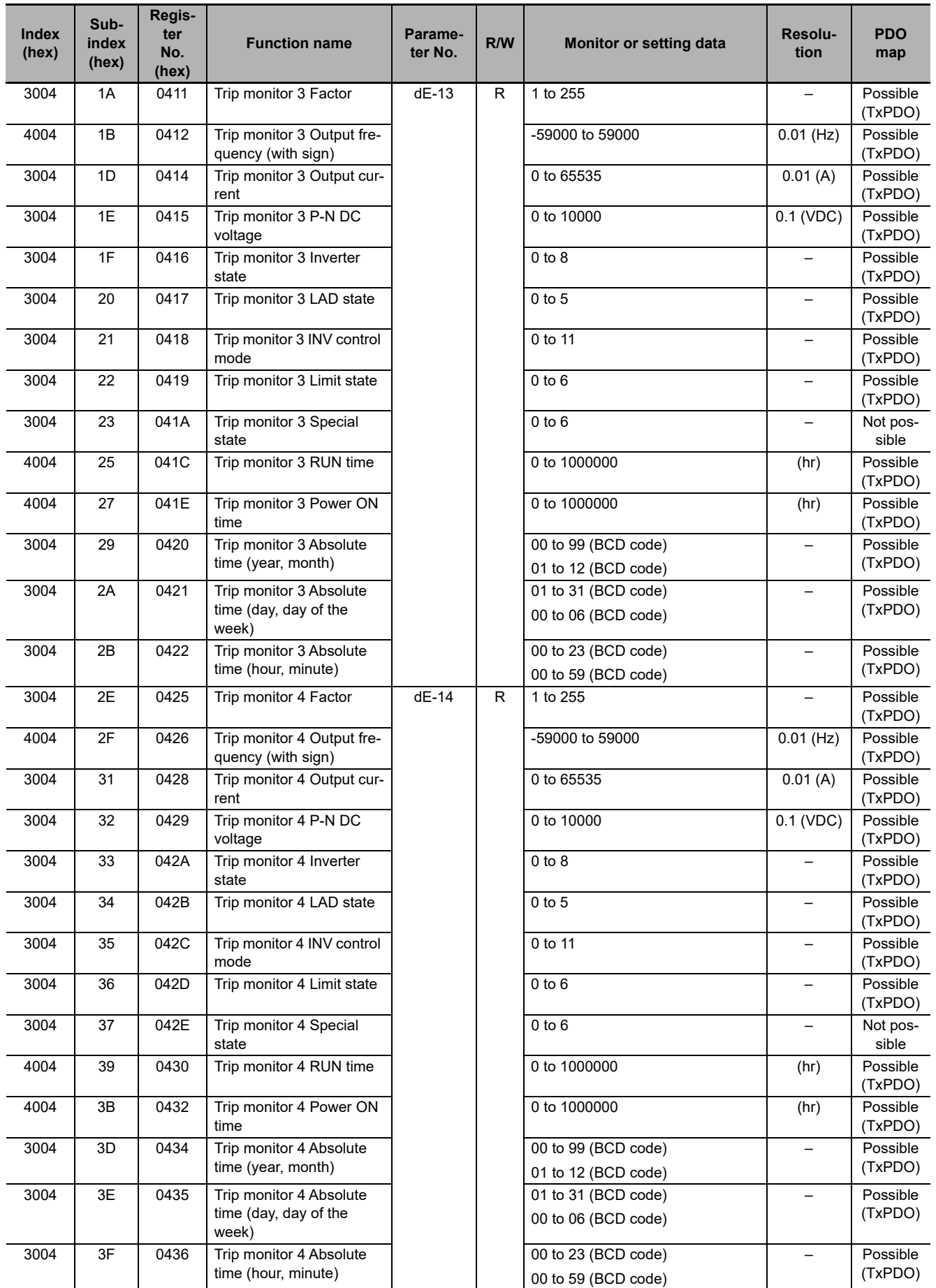

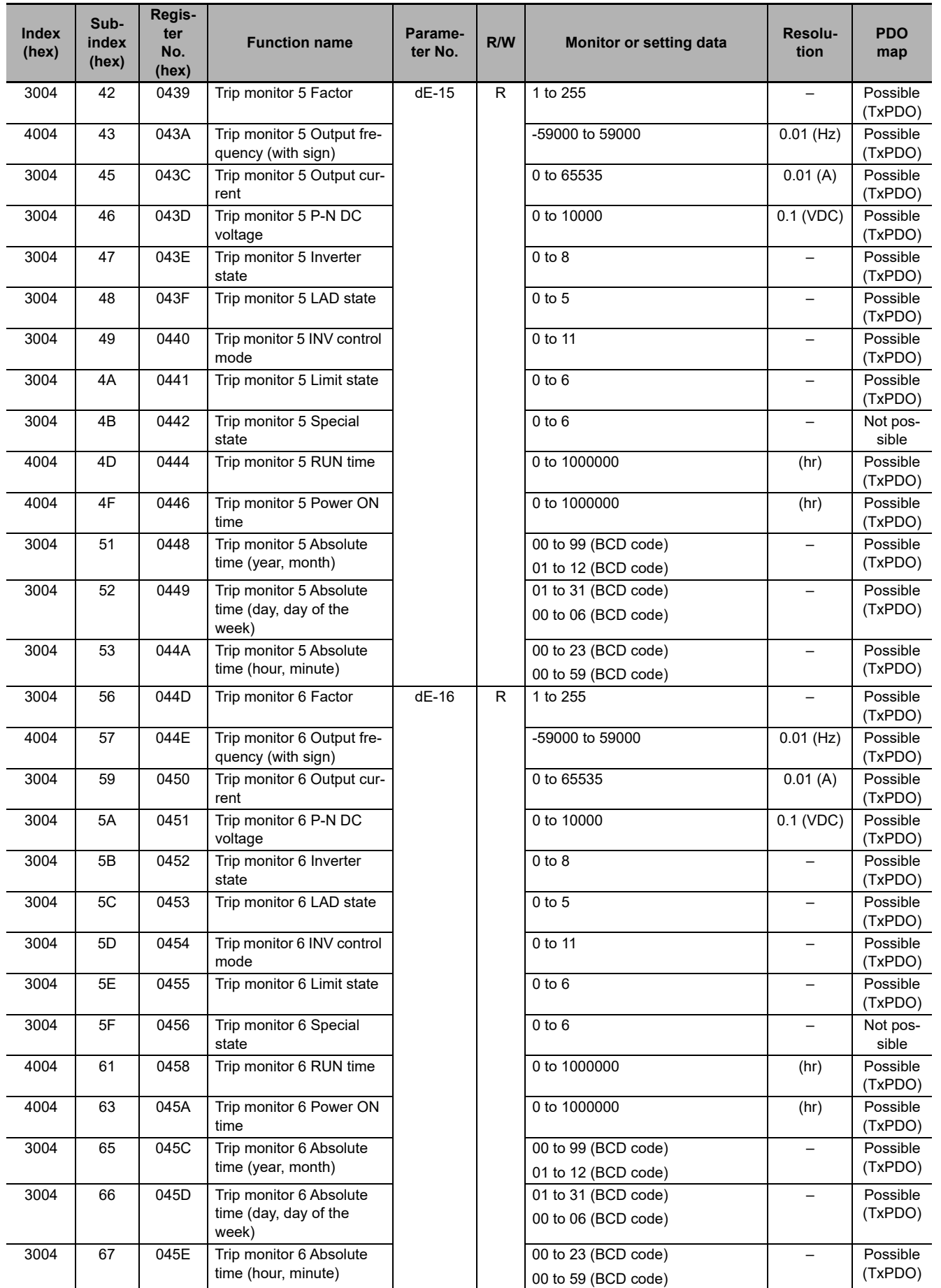

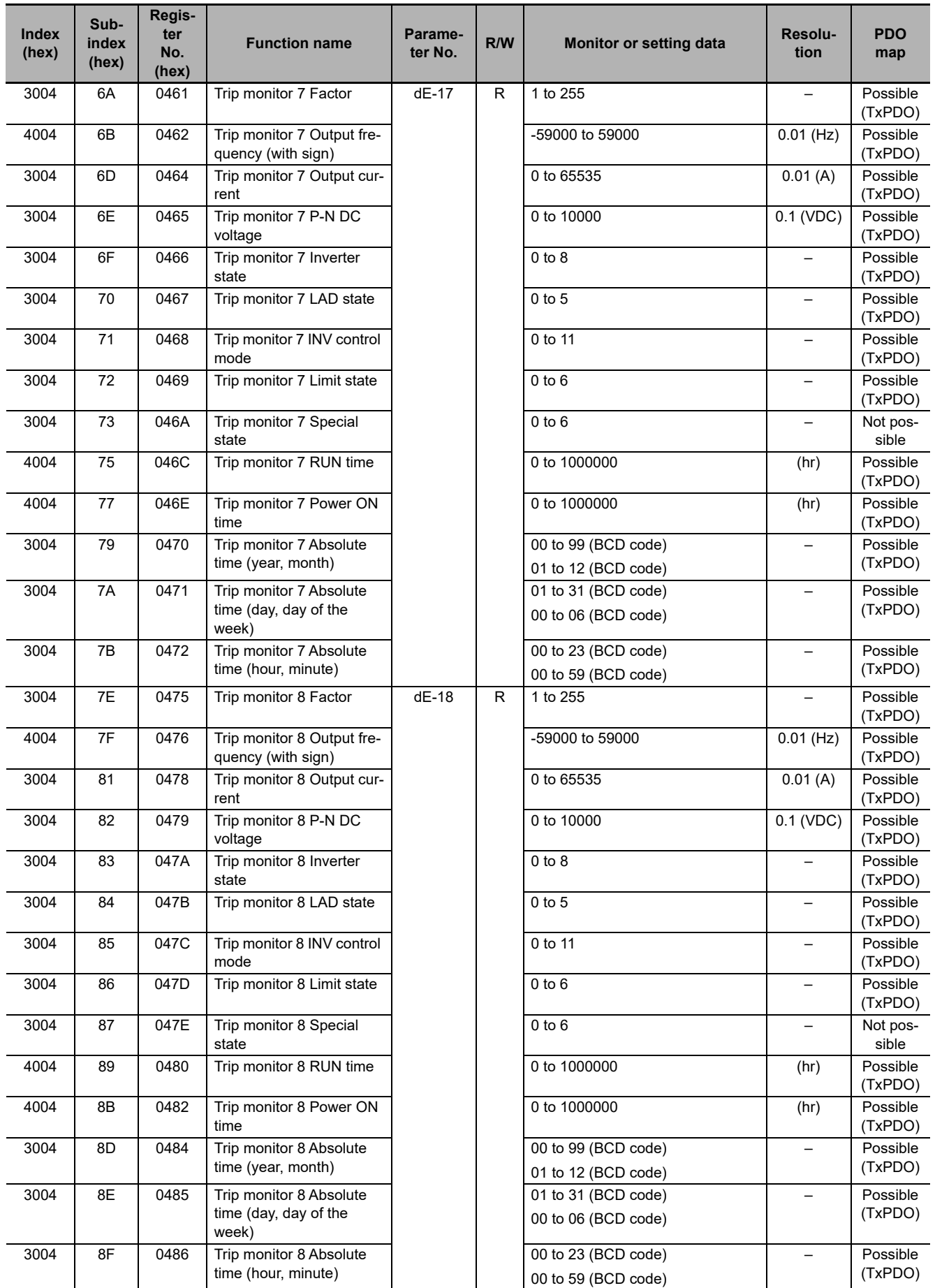

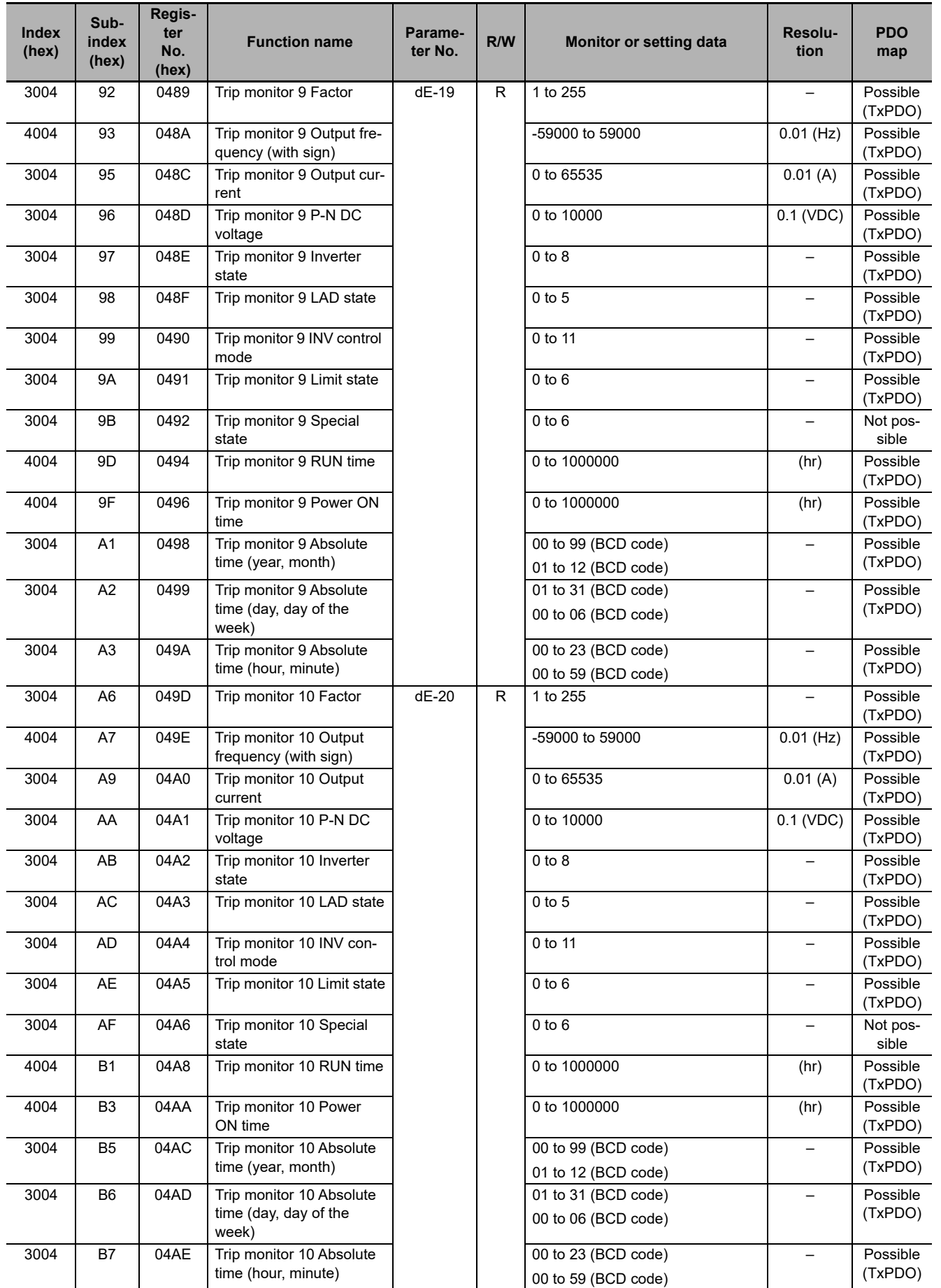

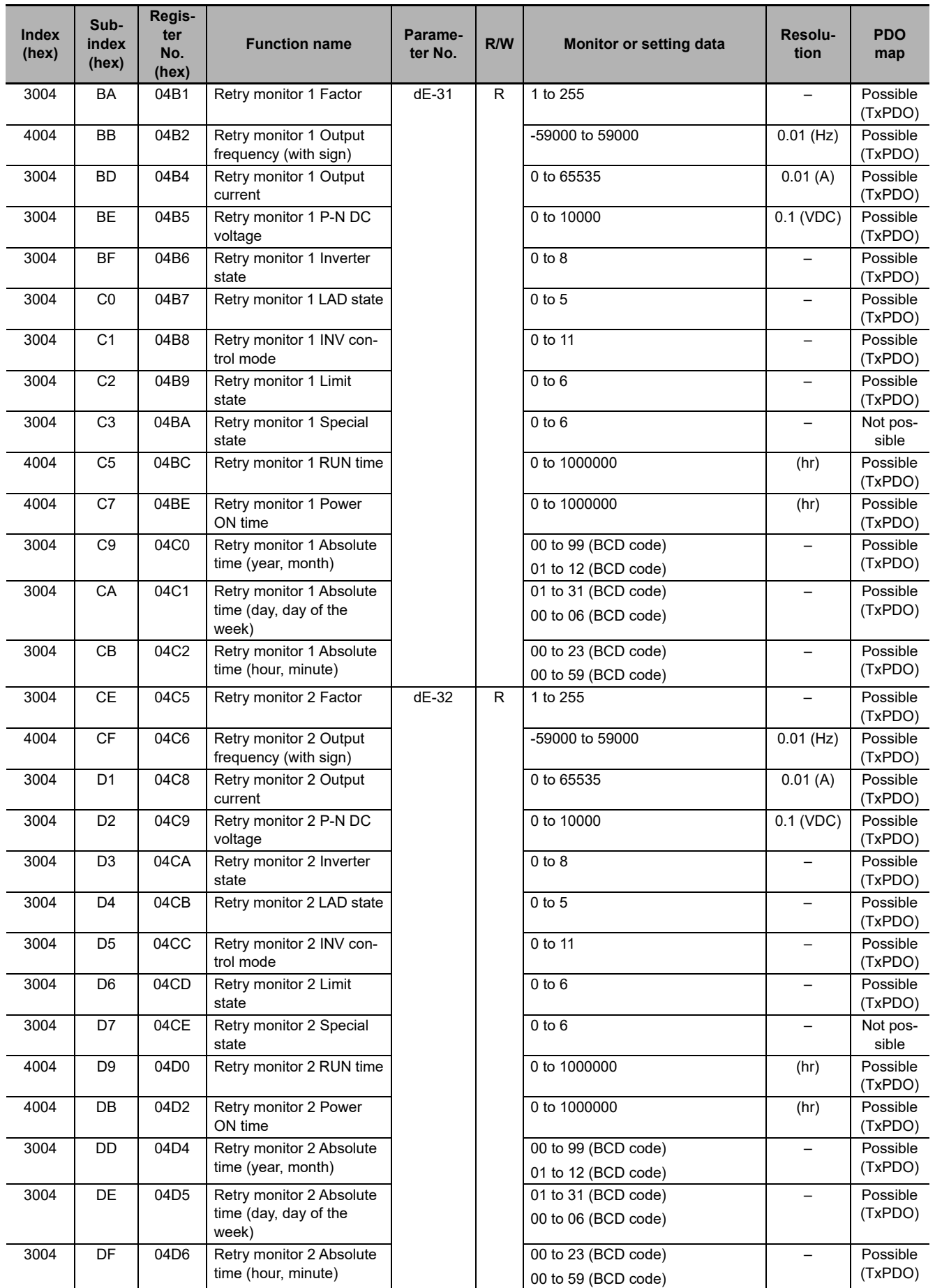

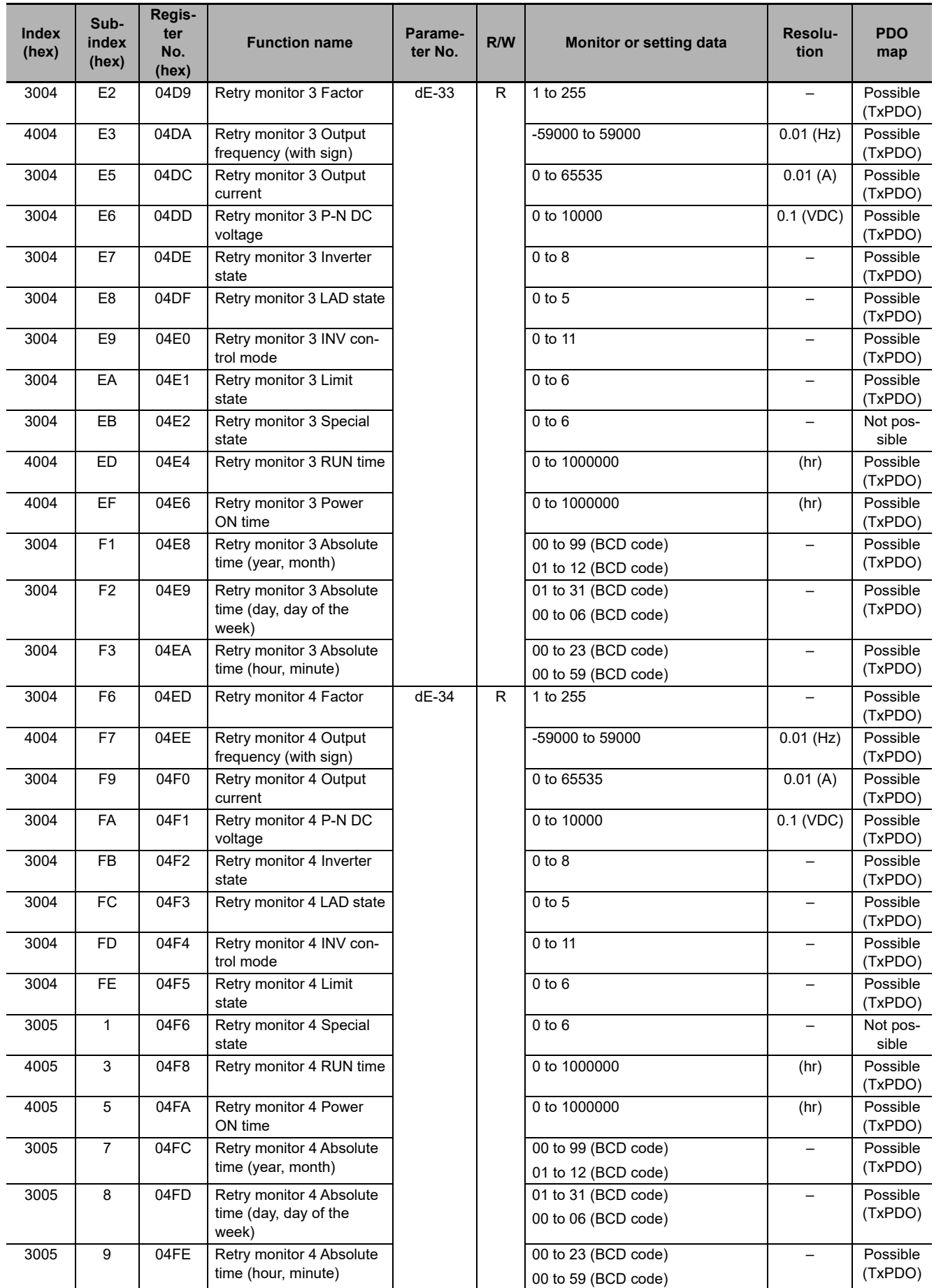

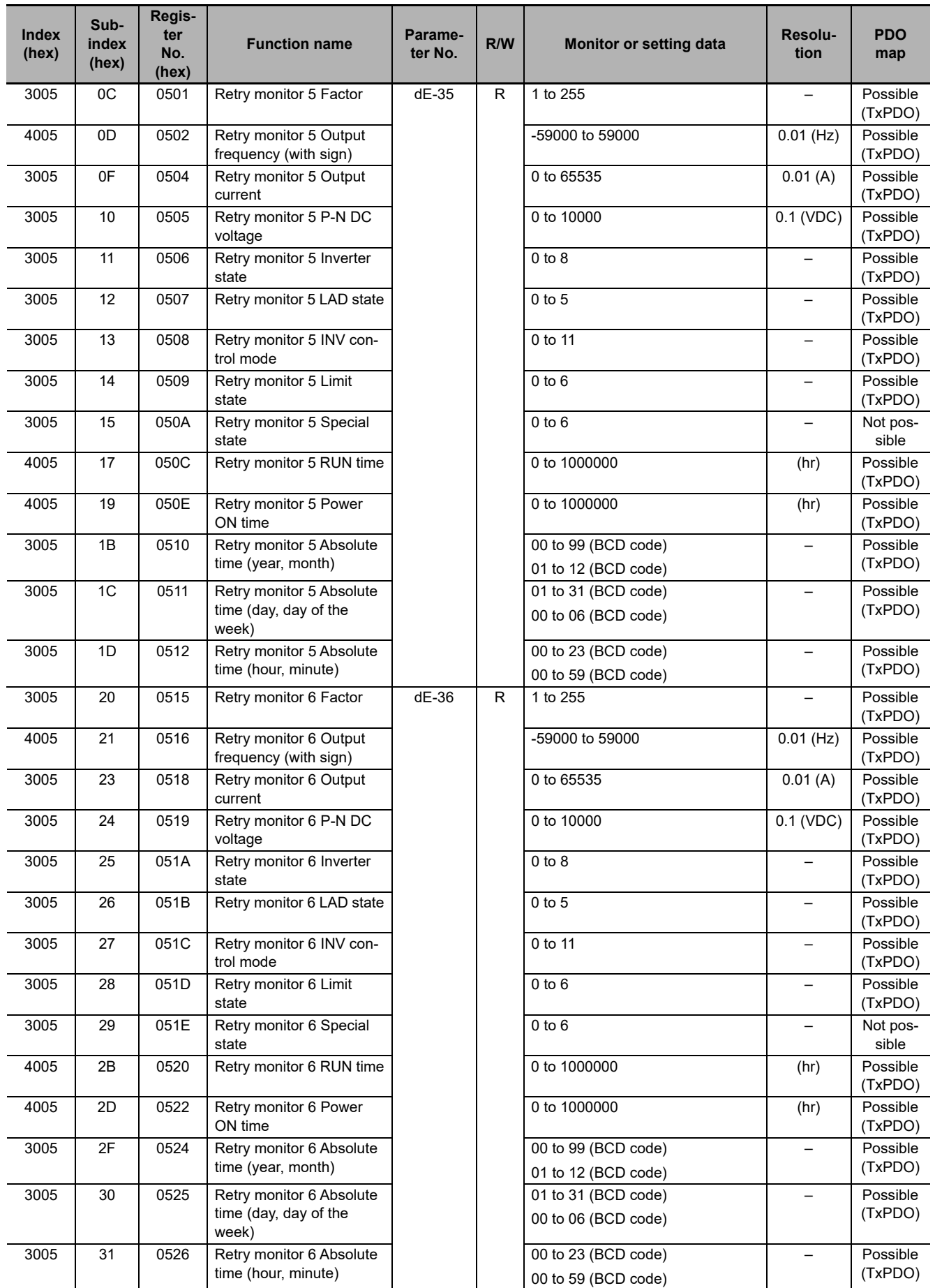

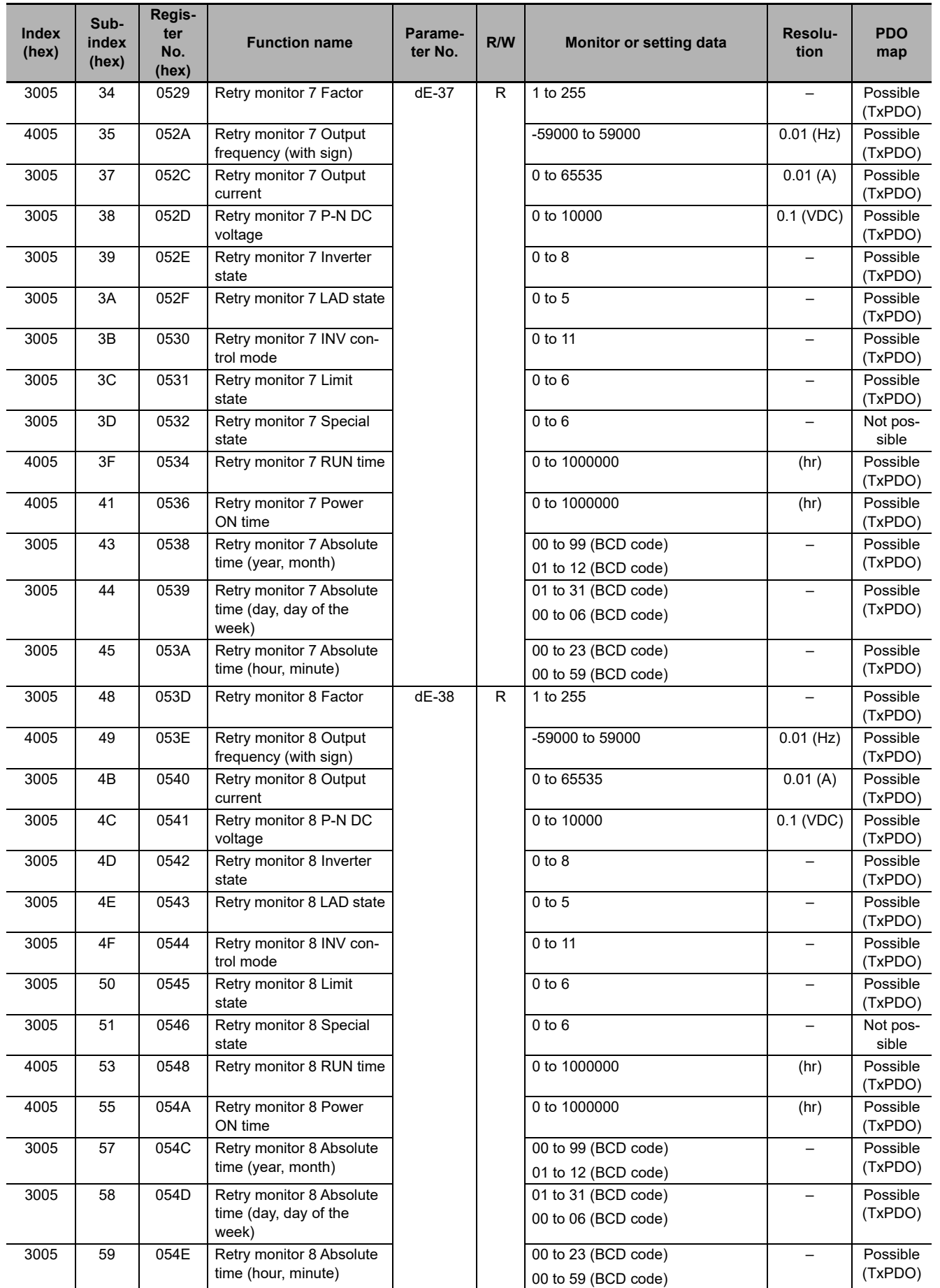

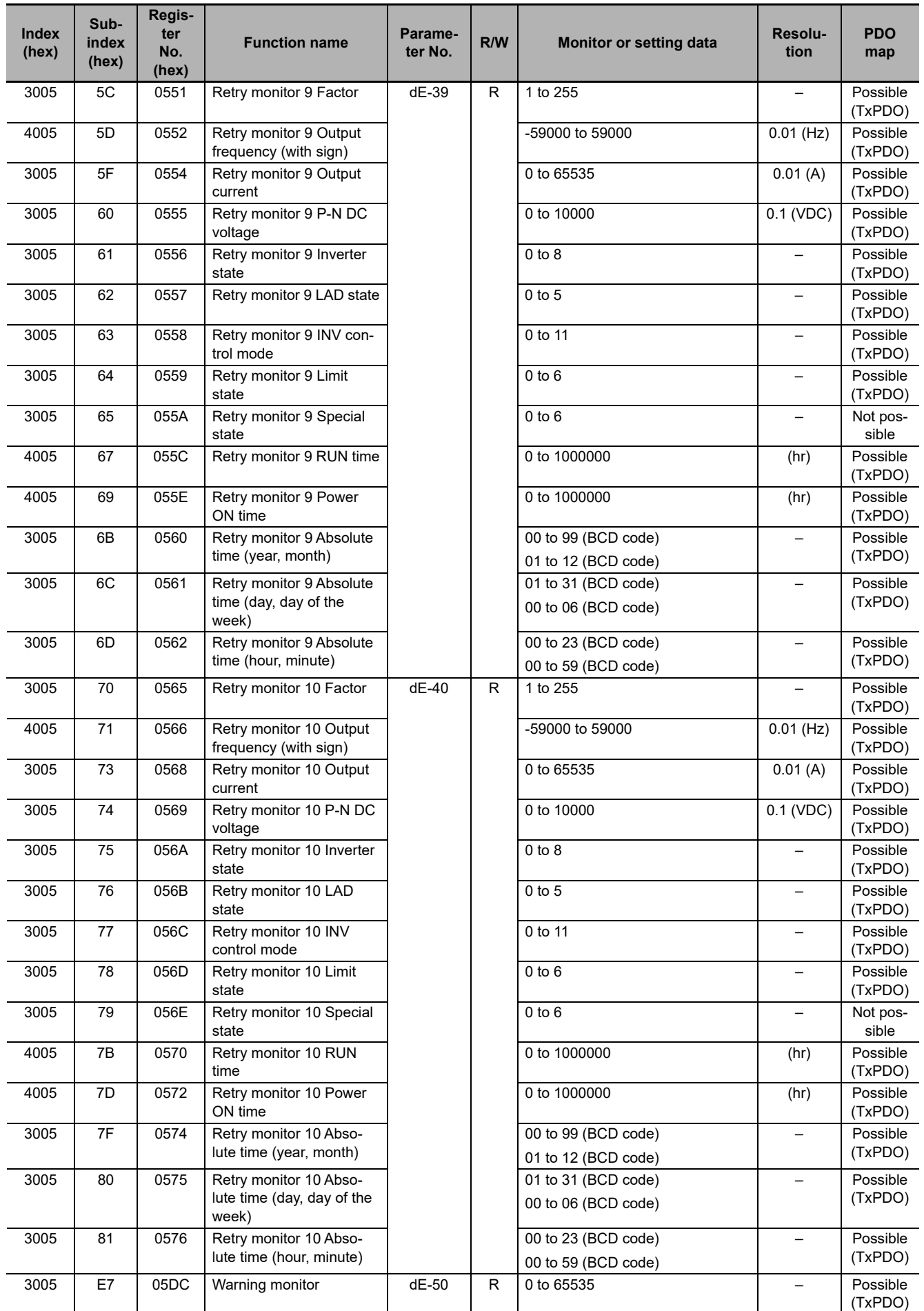

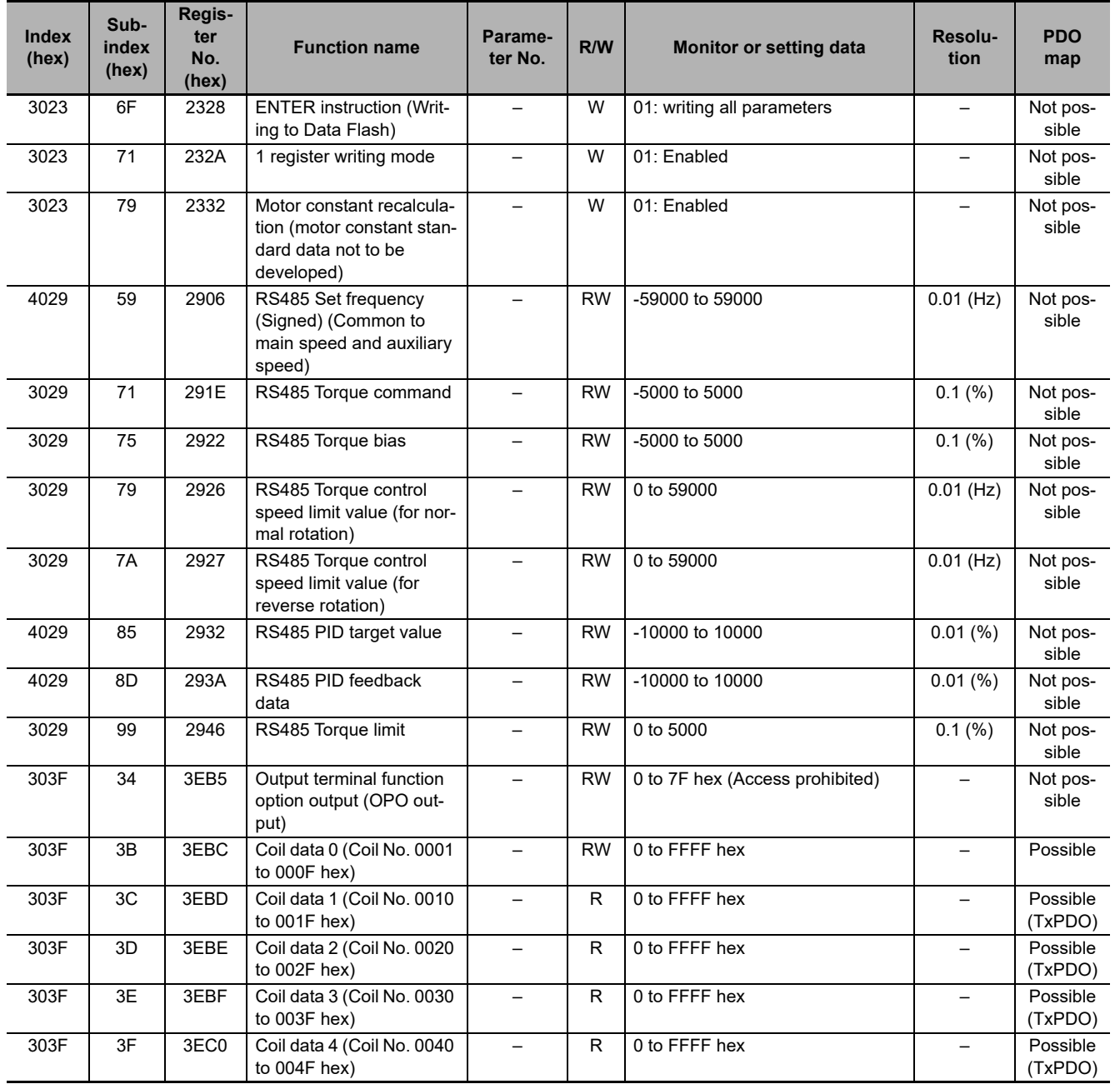

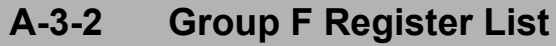

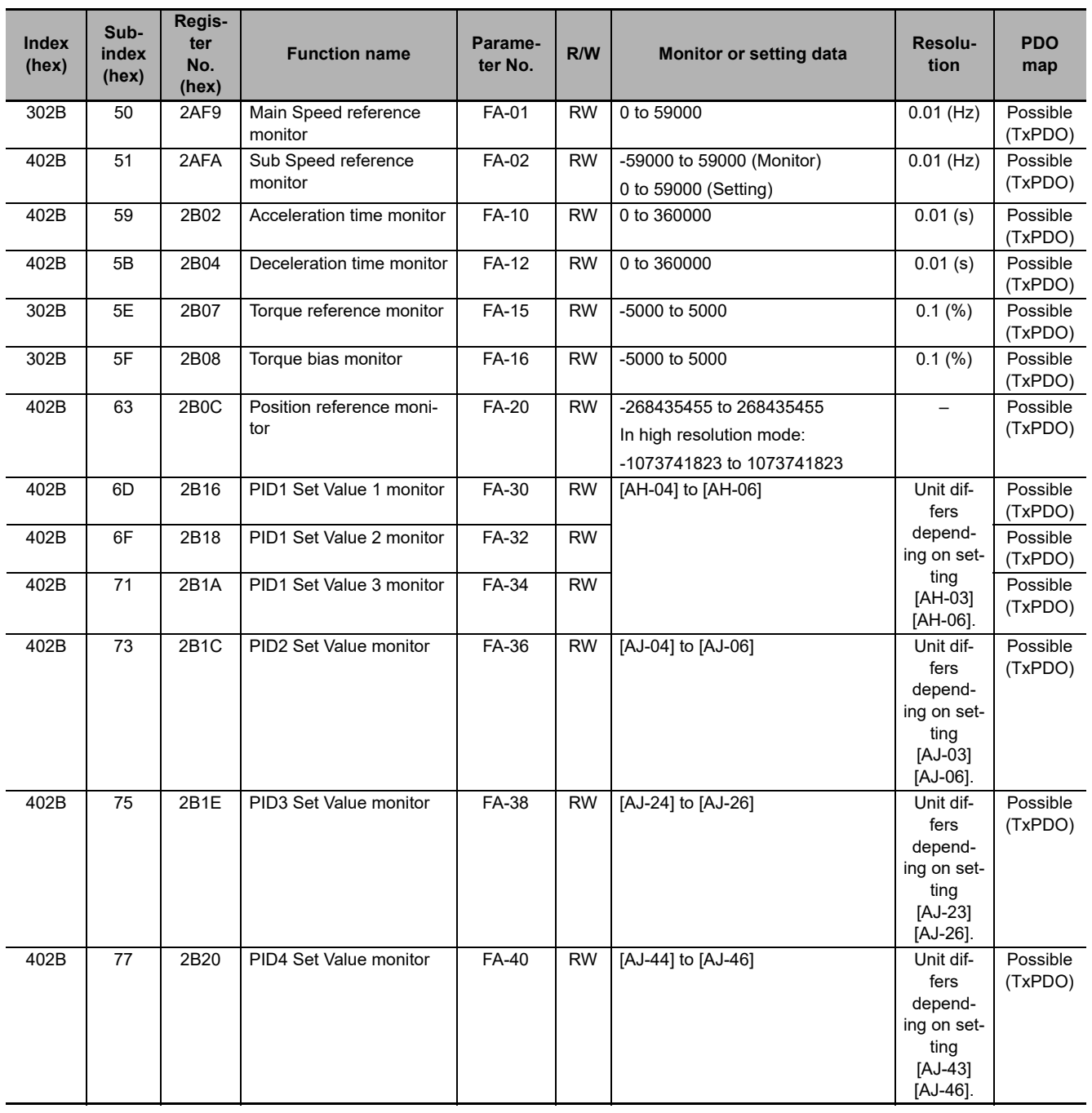

### **A-3-3 Group A Register List**

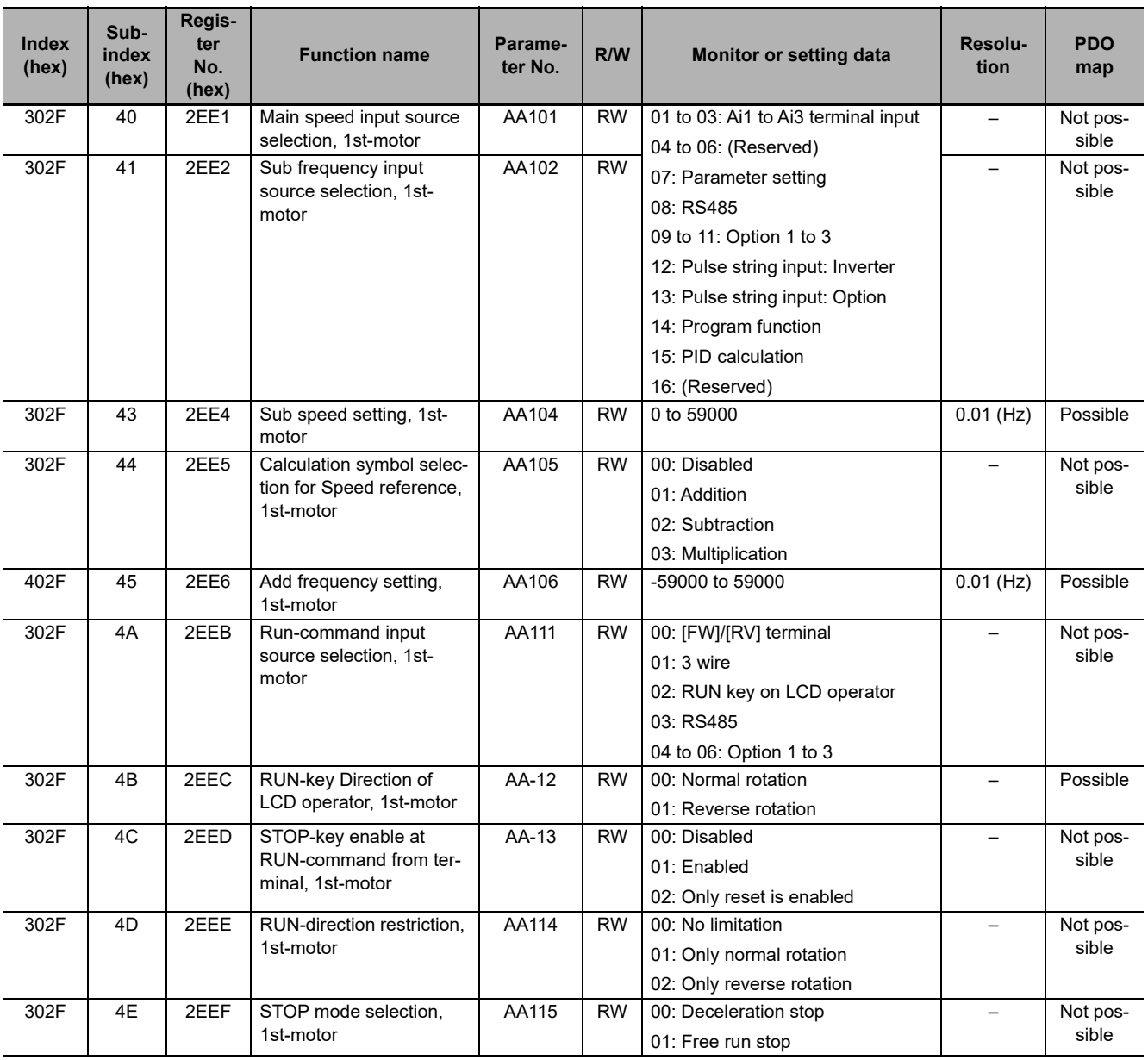

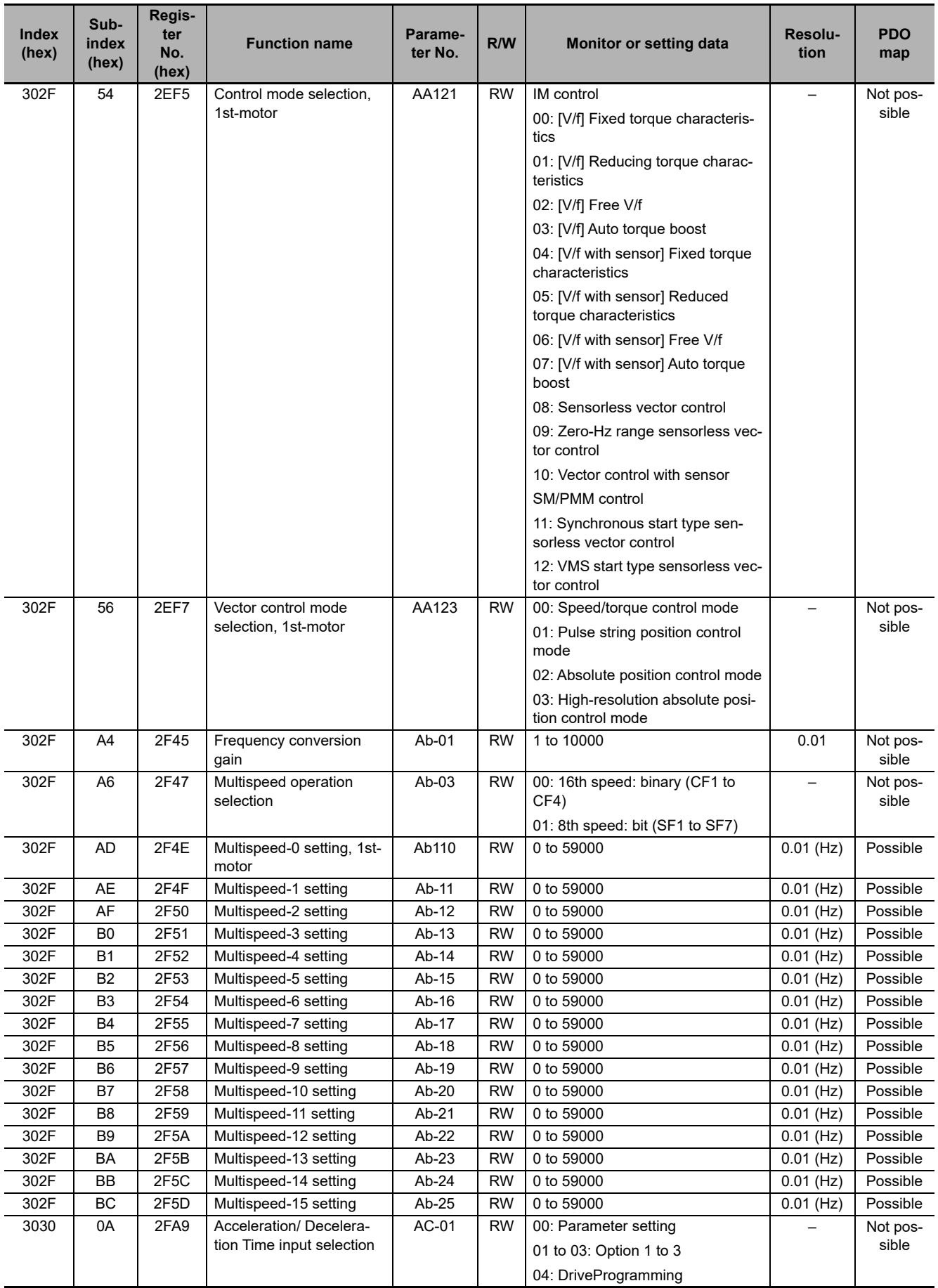

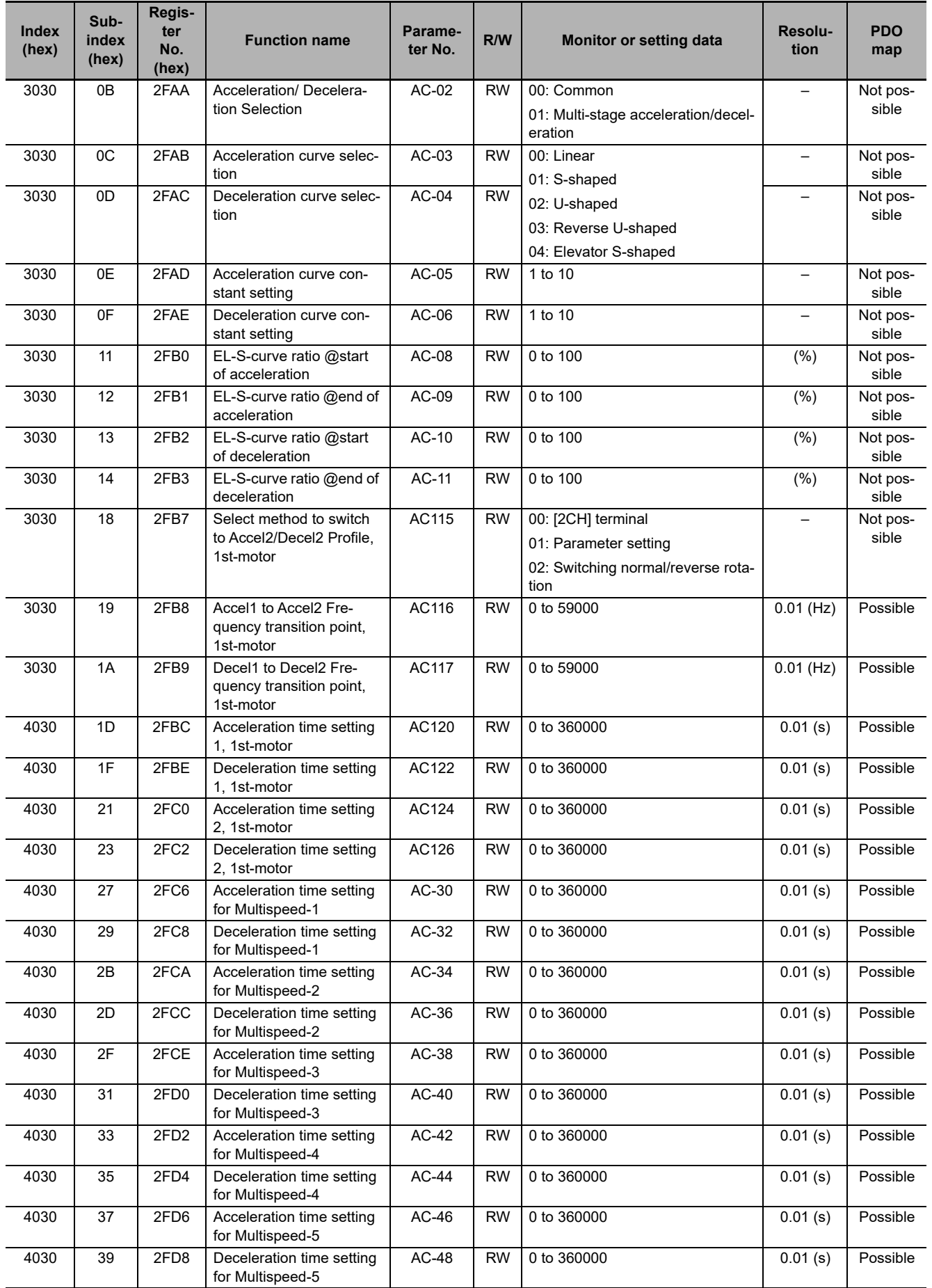

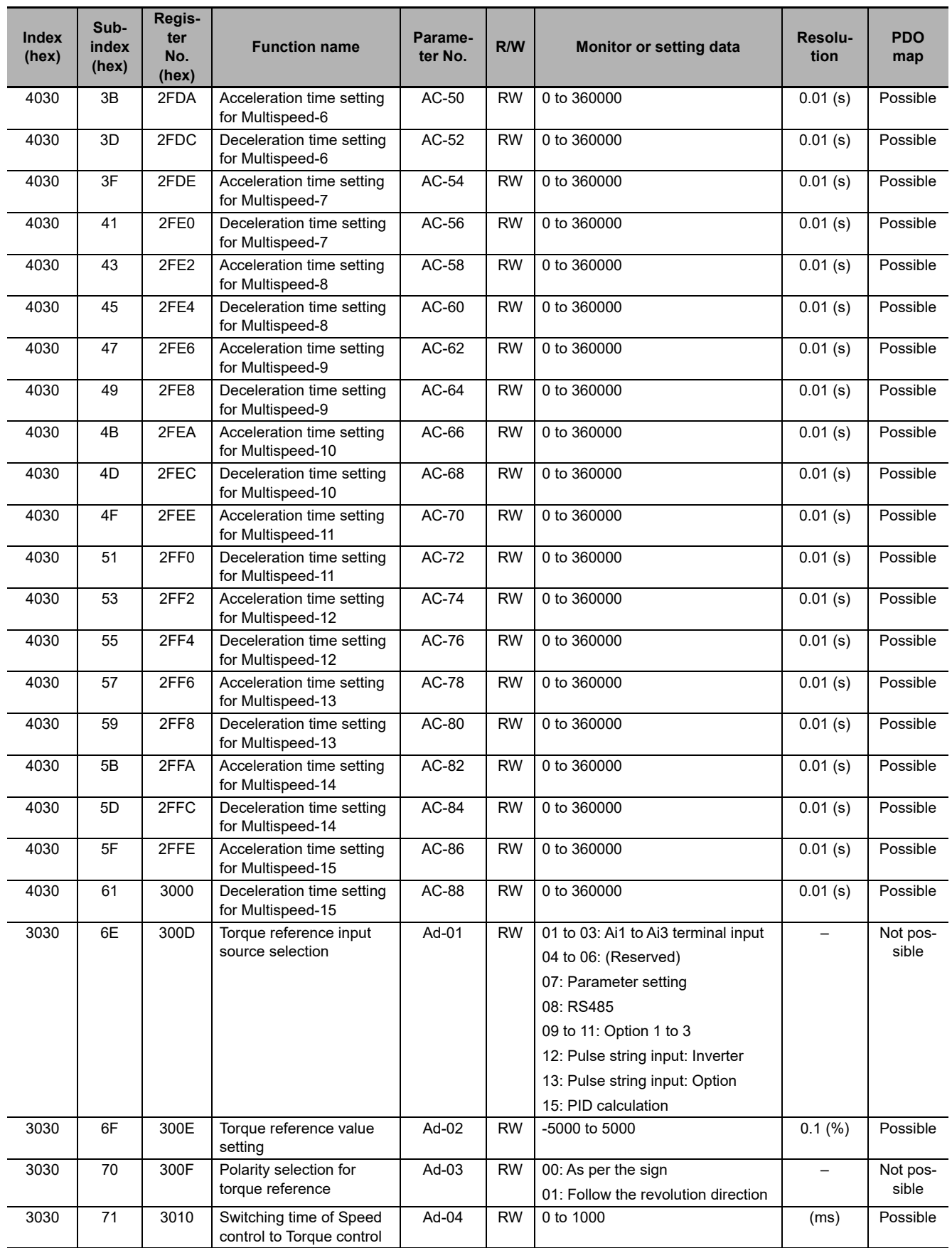

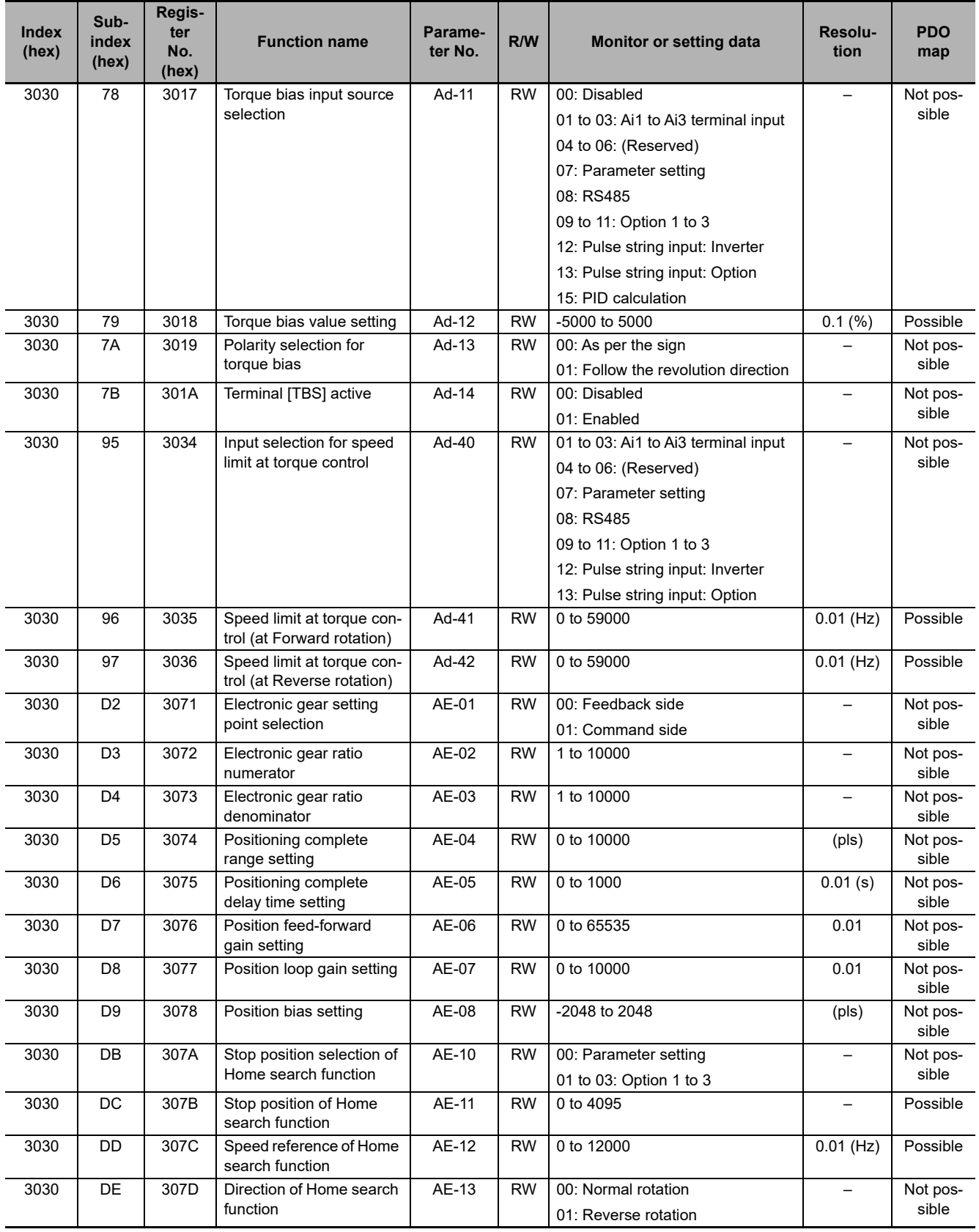

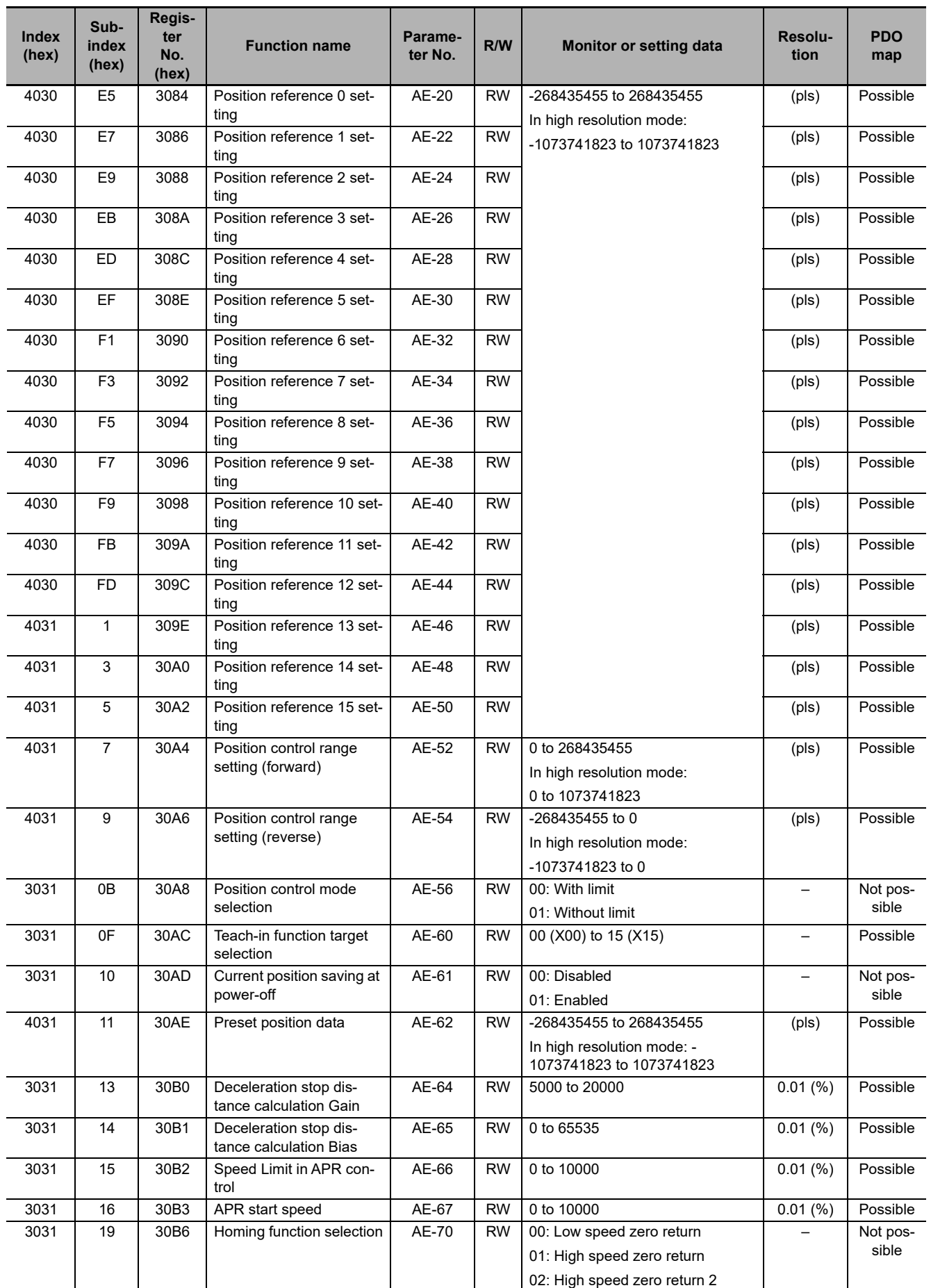

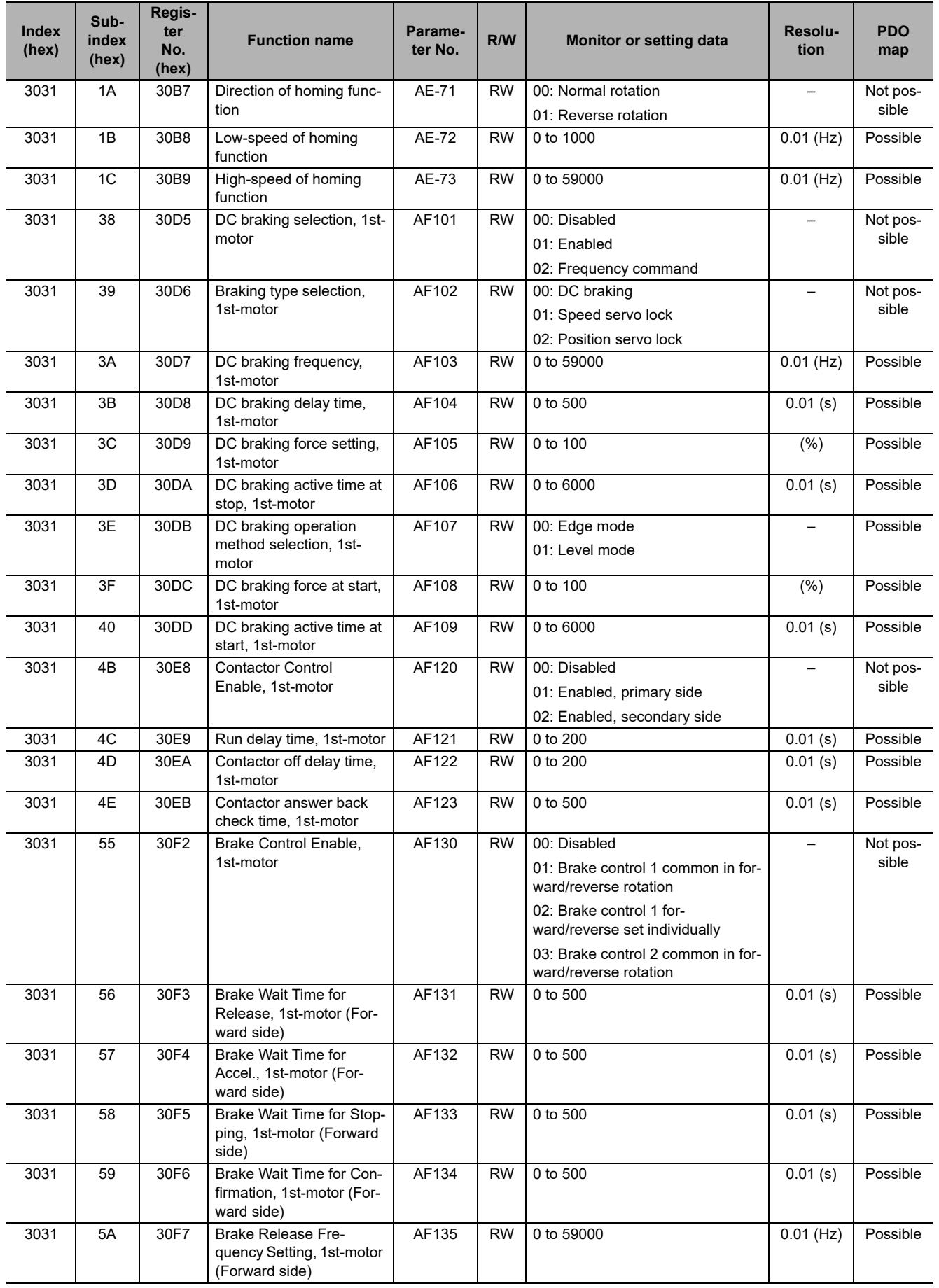

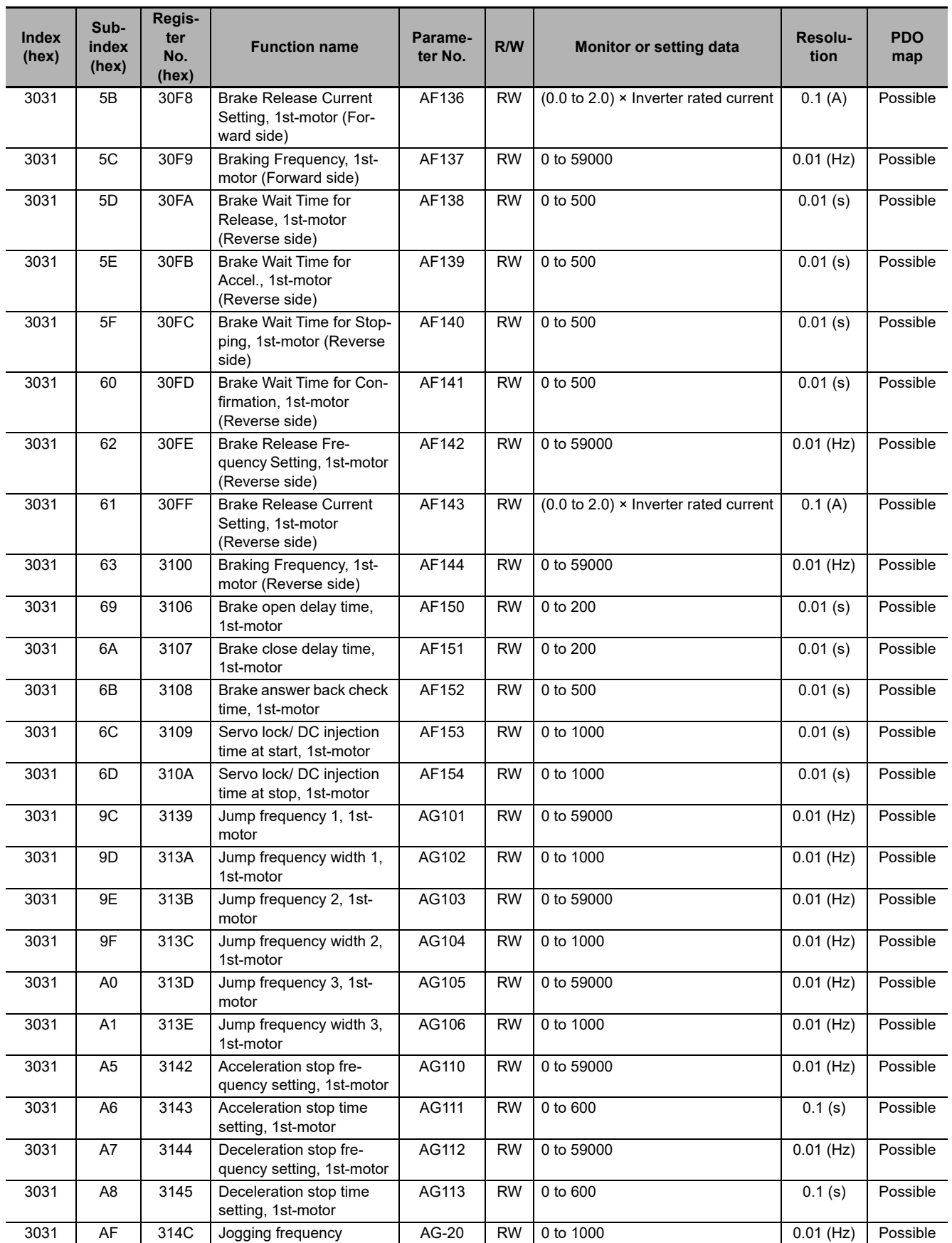

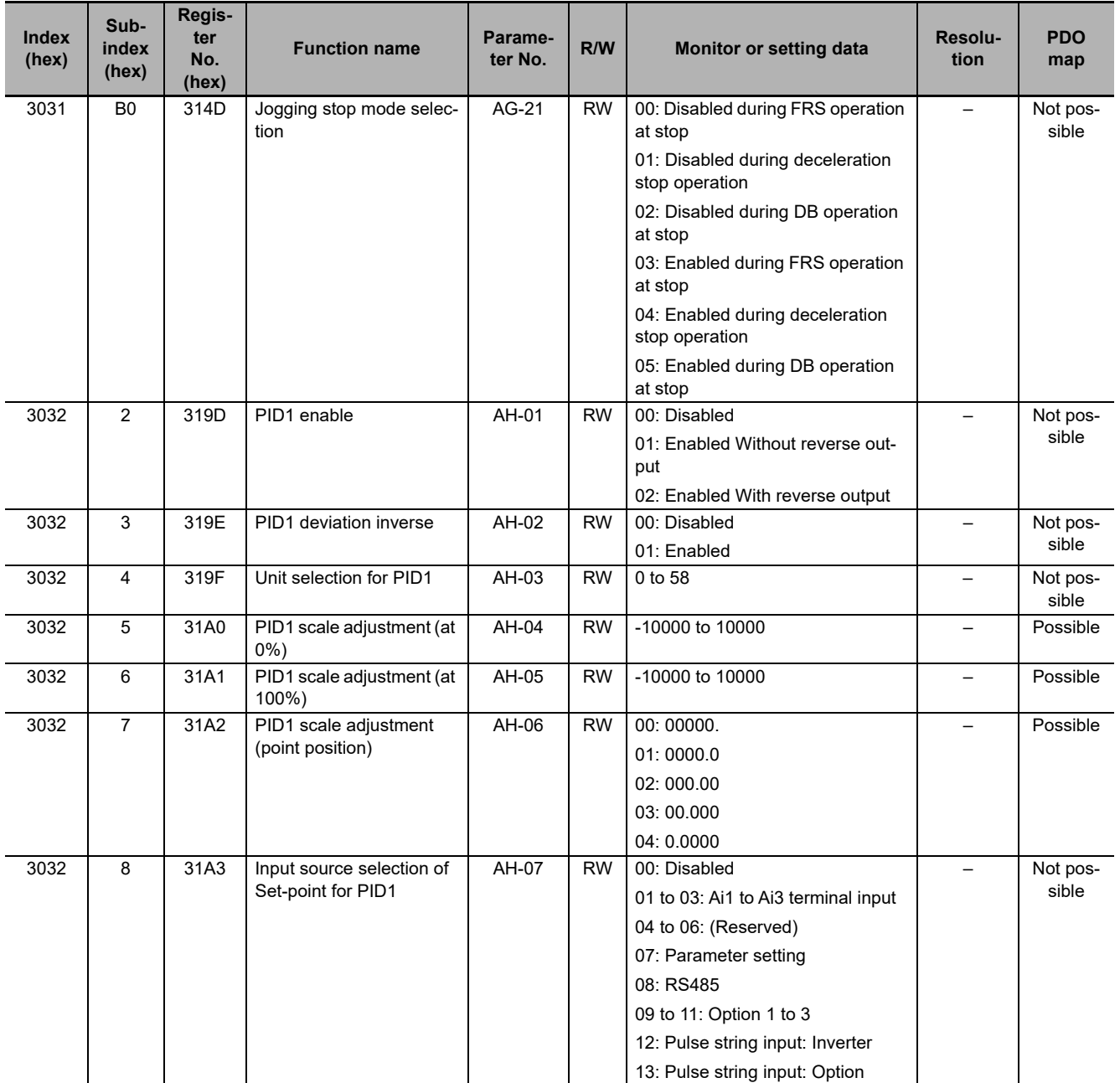

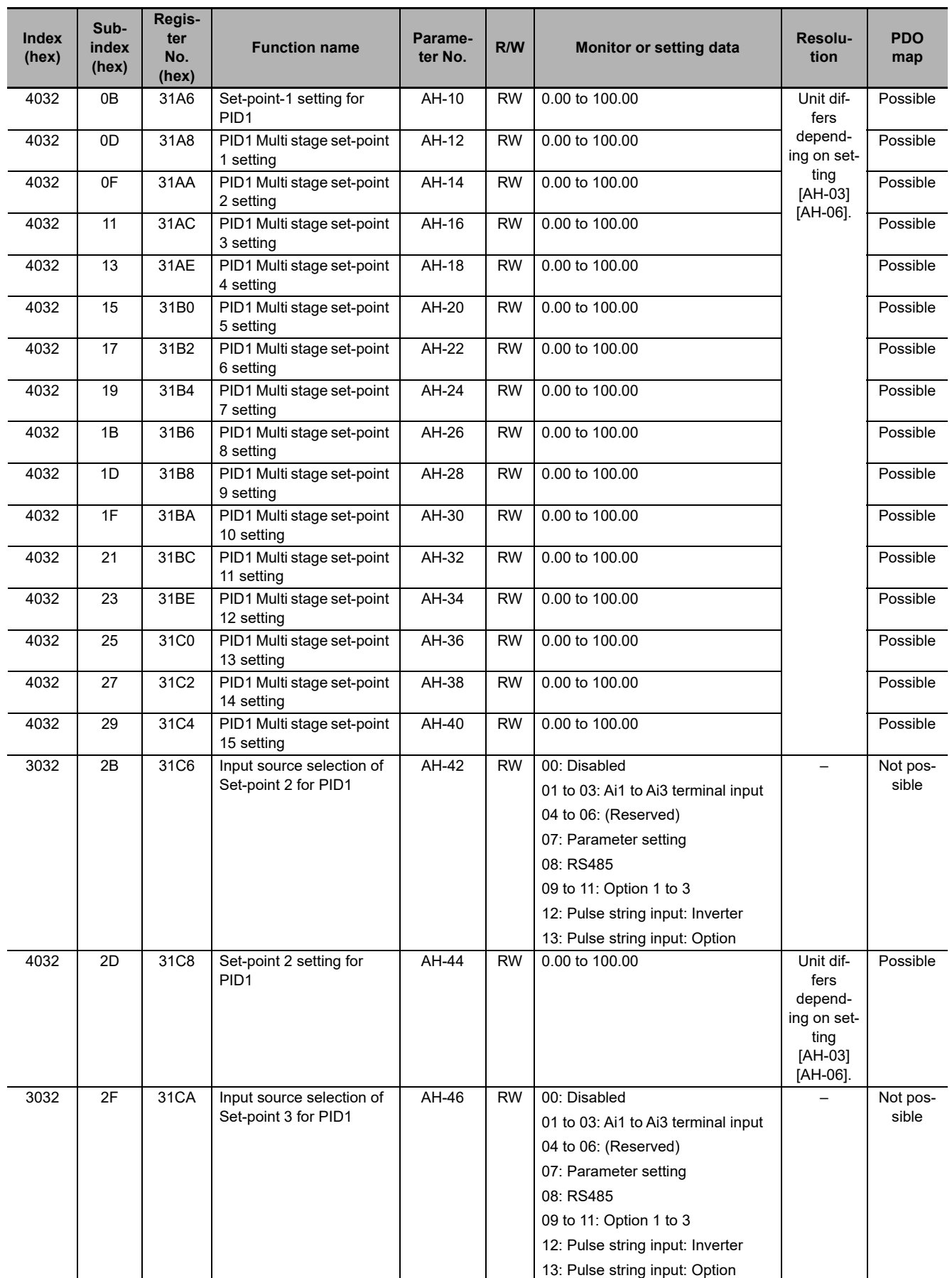

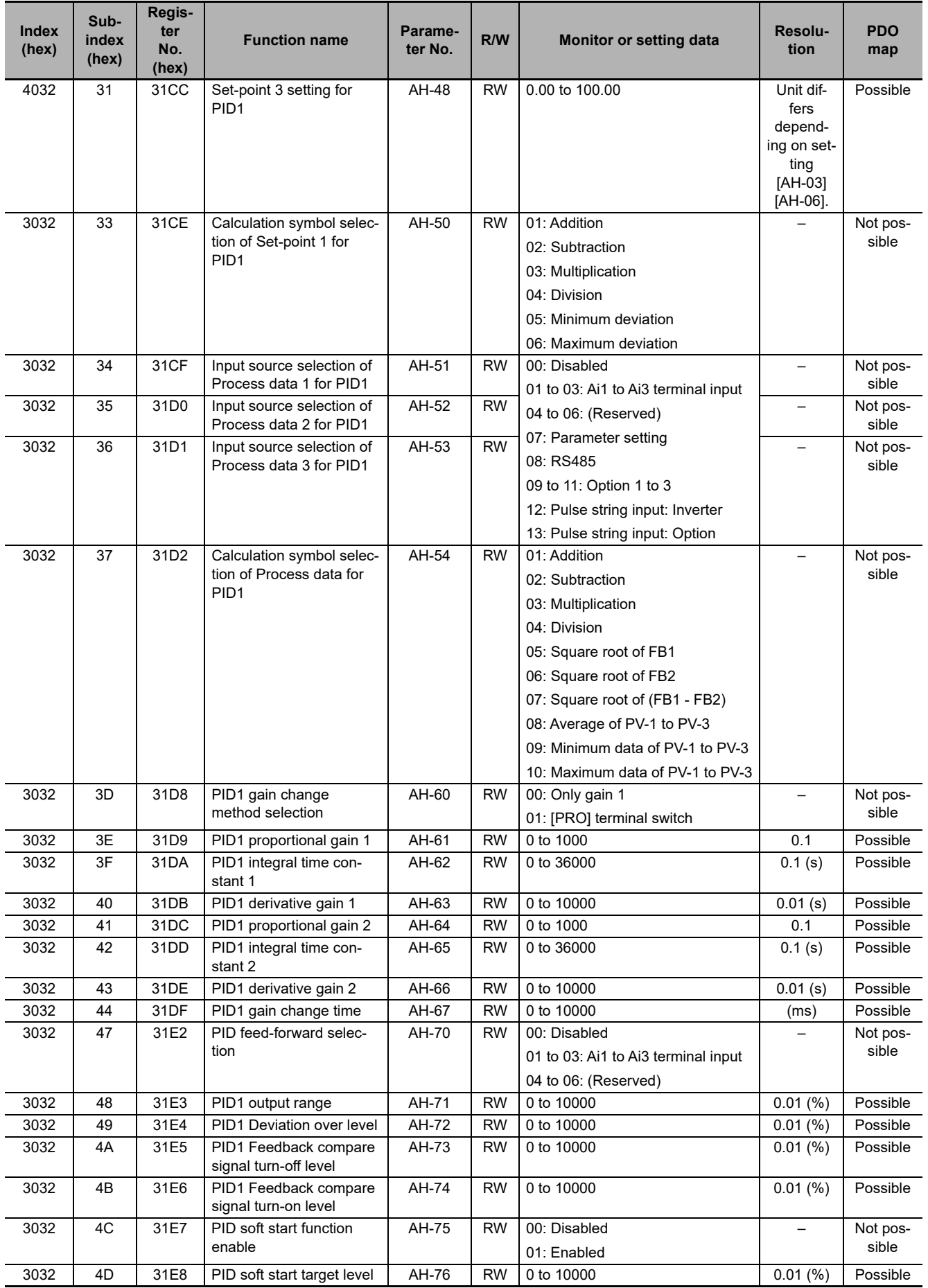

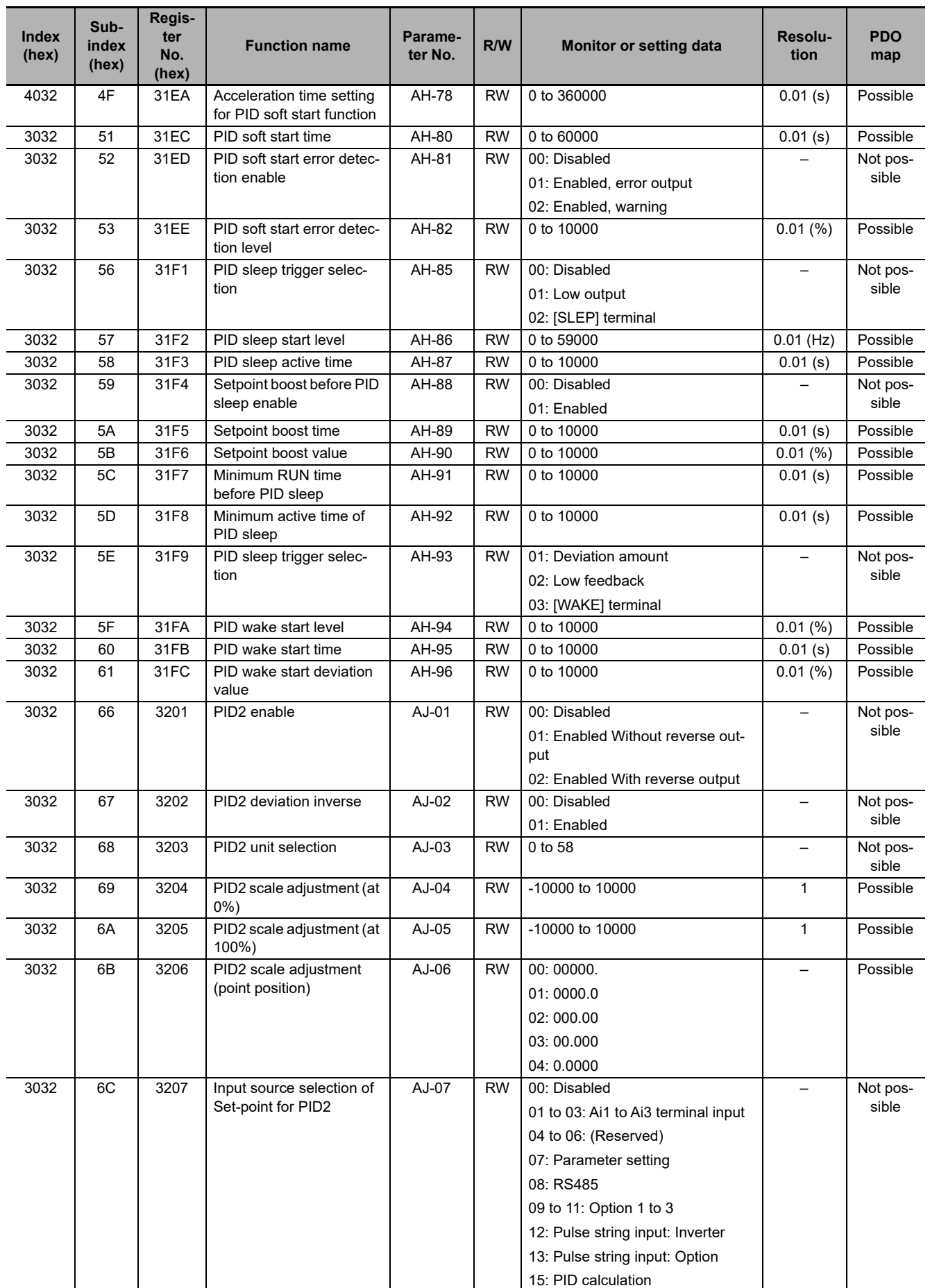

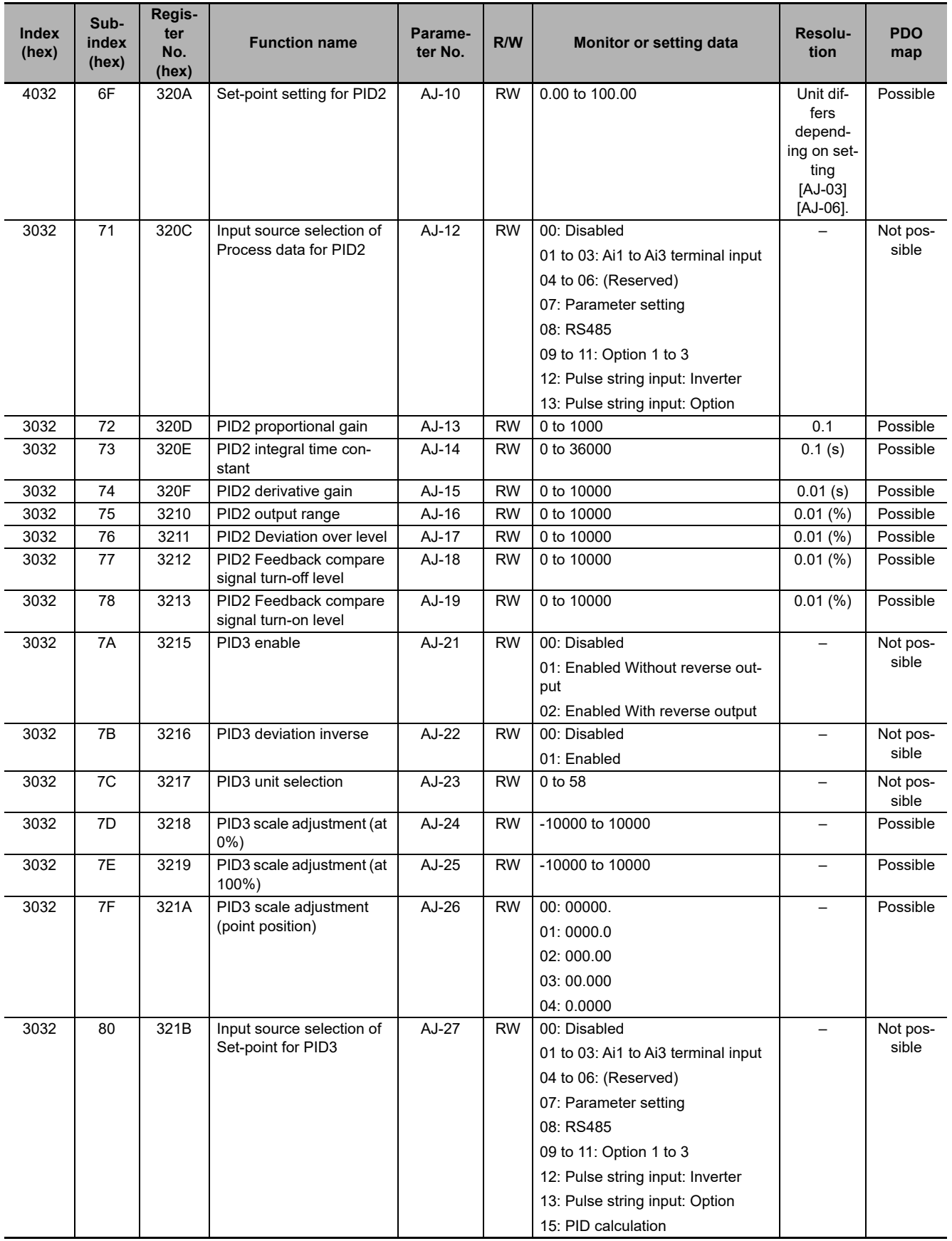

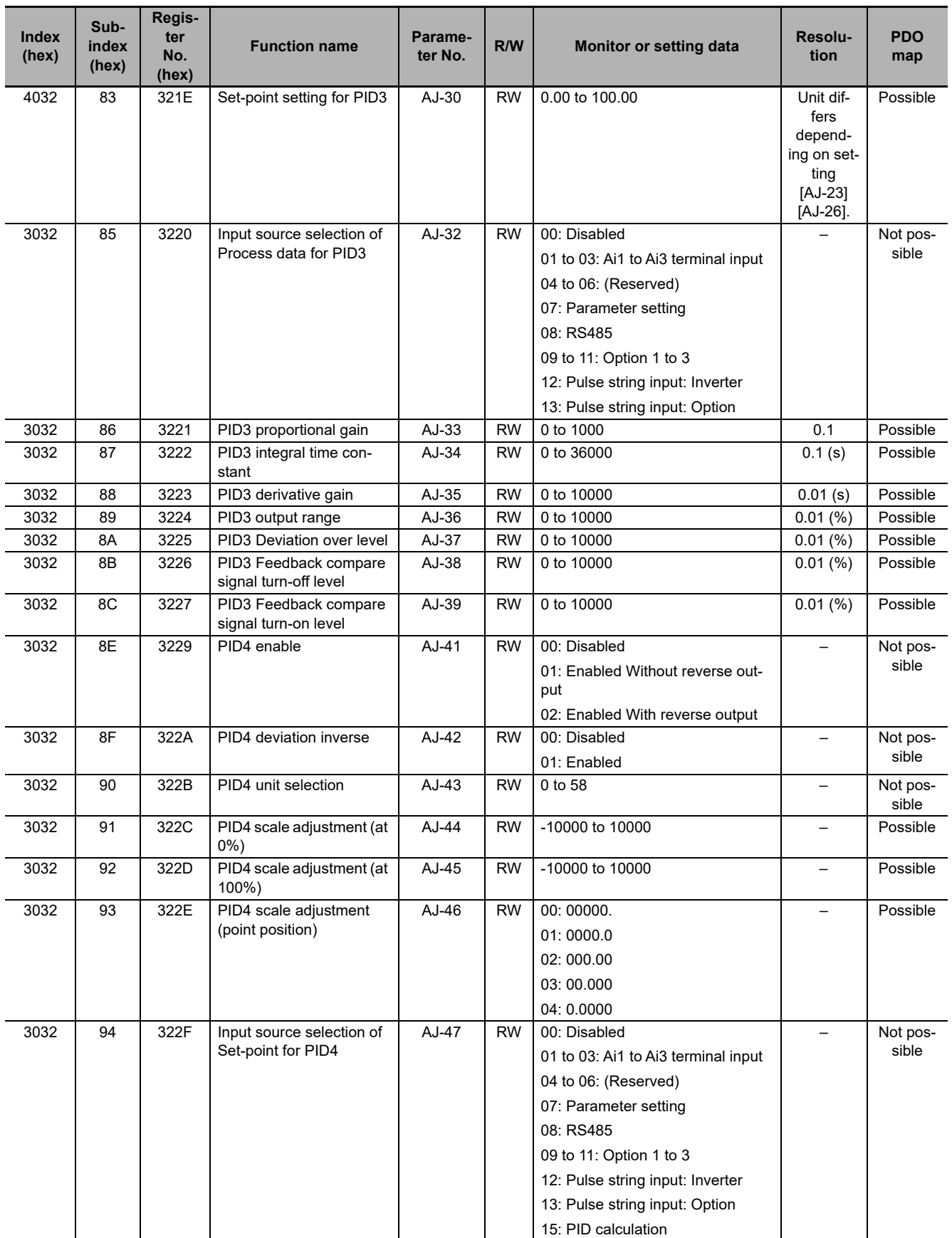
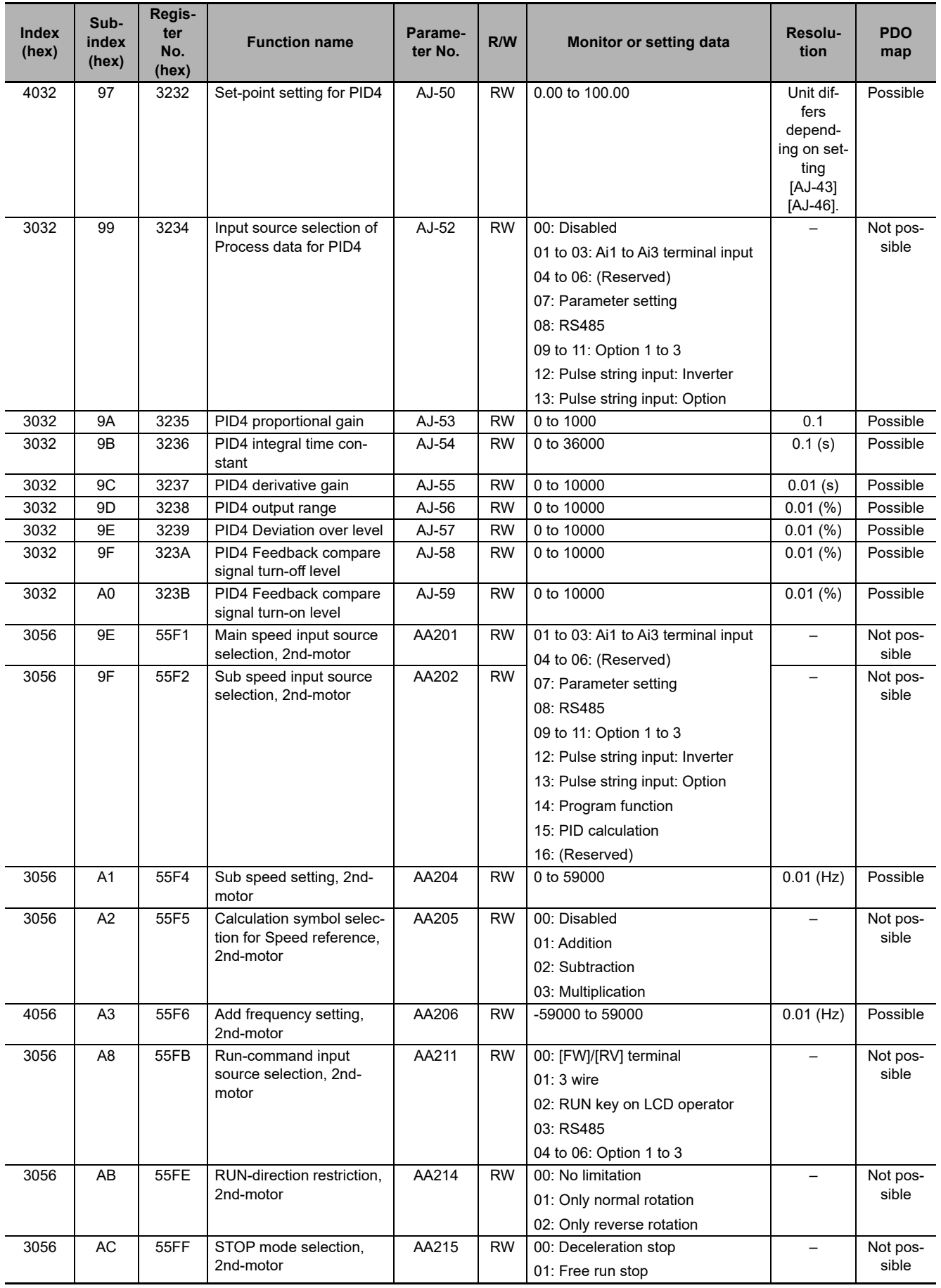

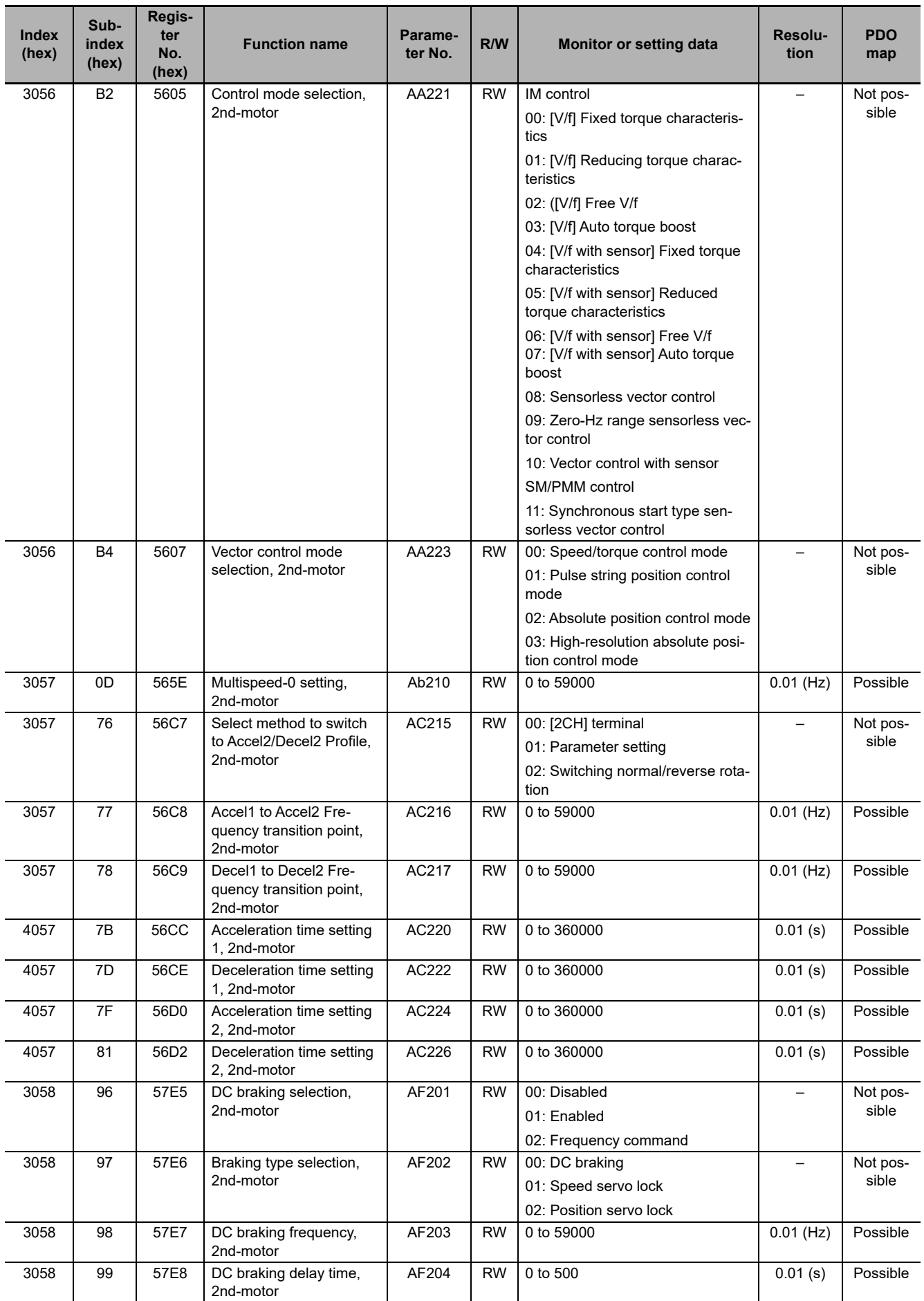

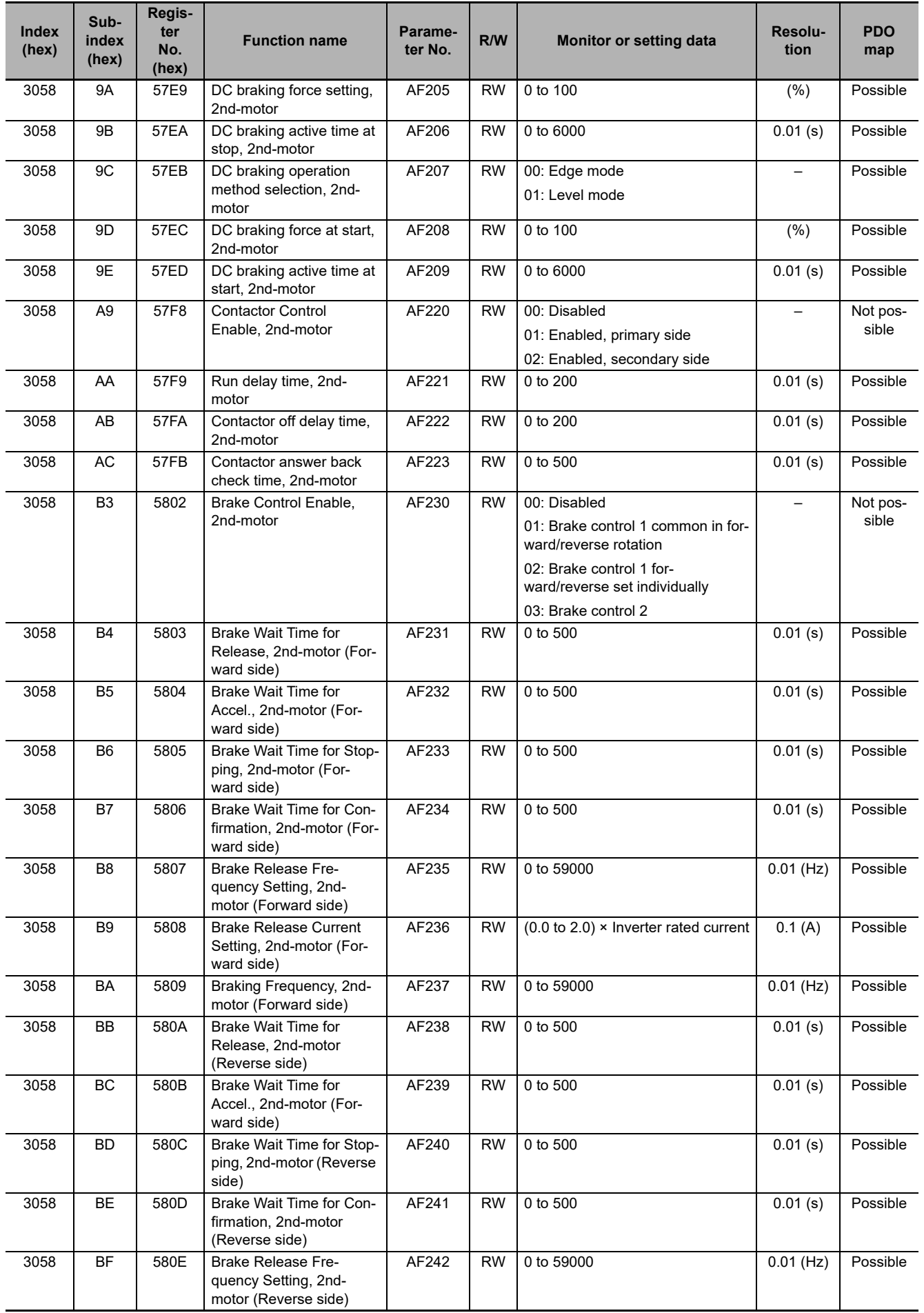

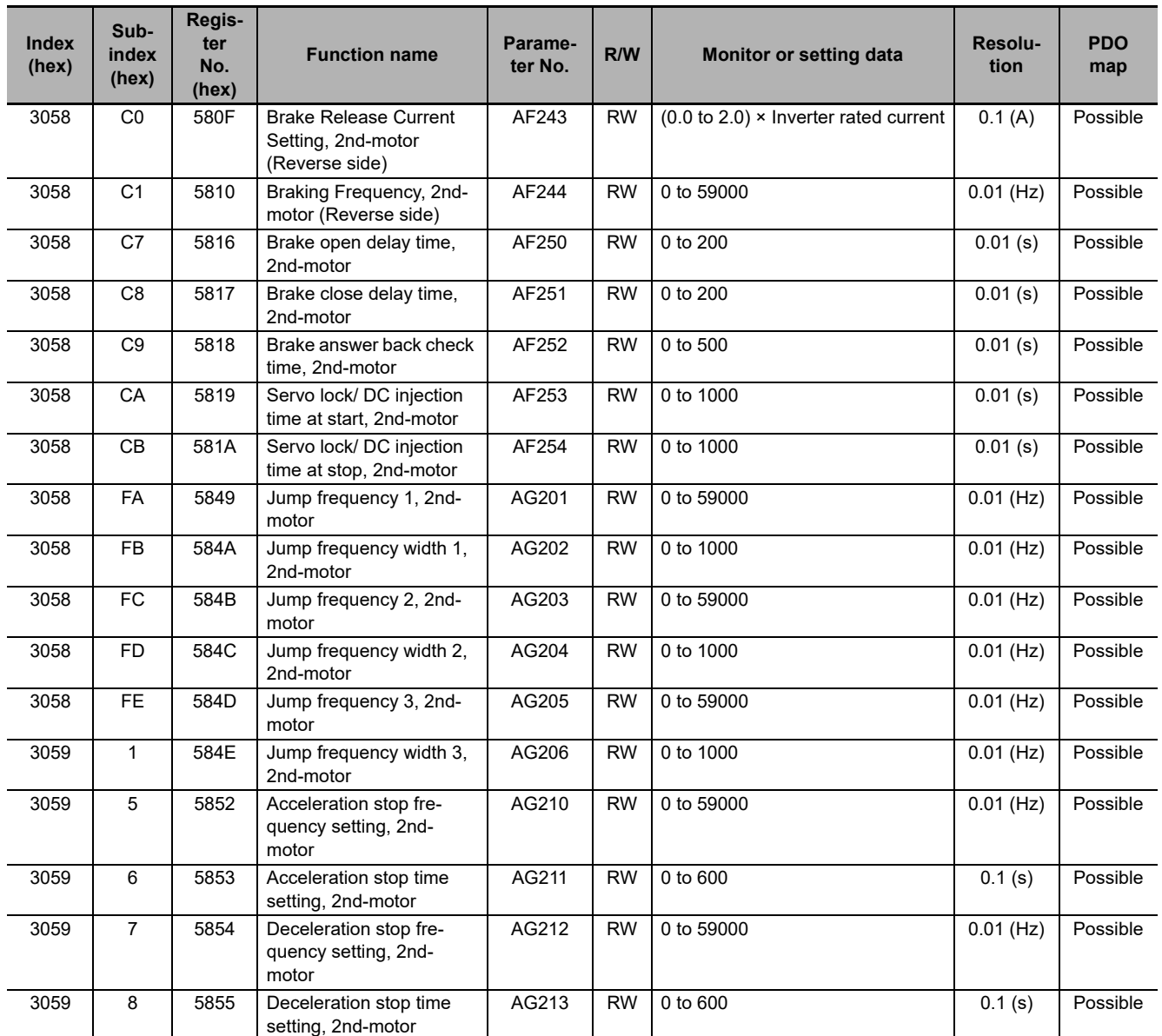

### **A-3-4 Group b Register List**

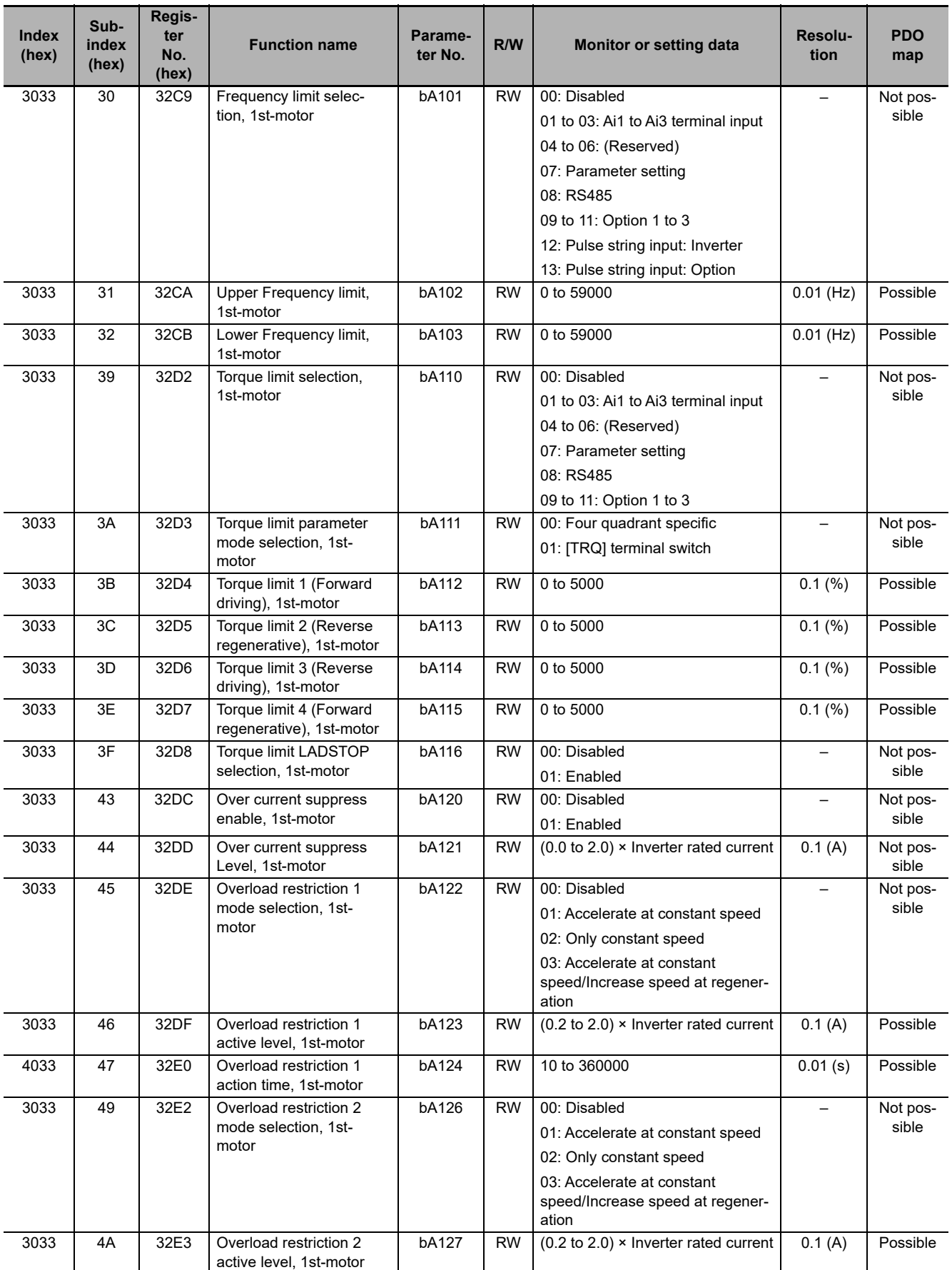

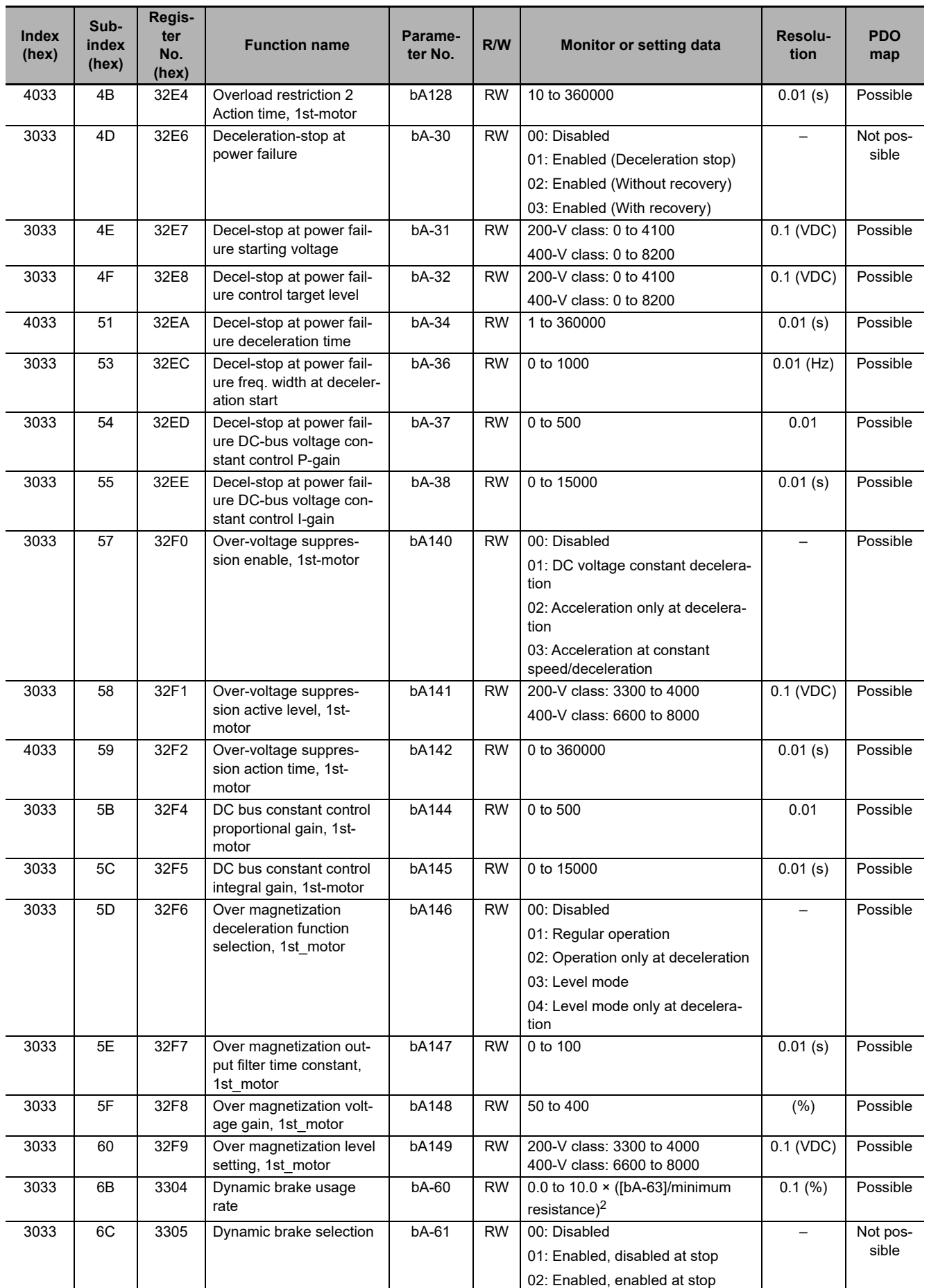

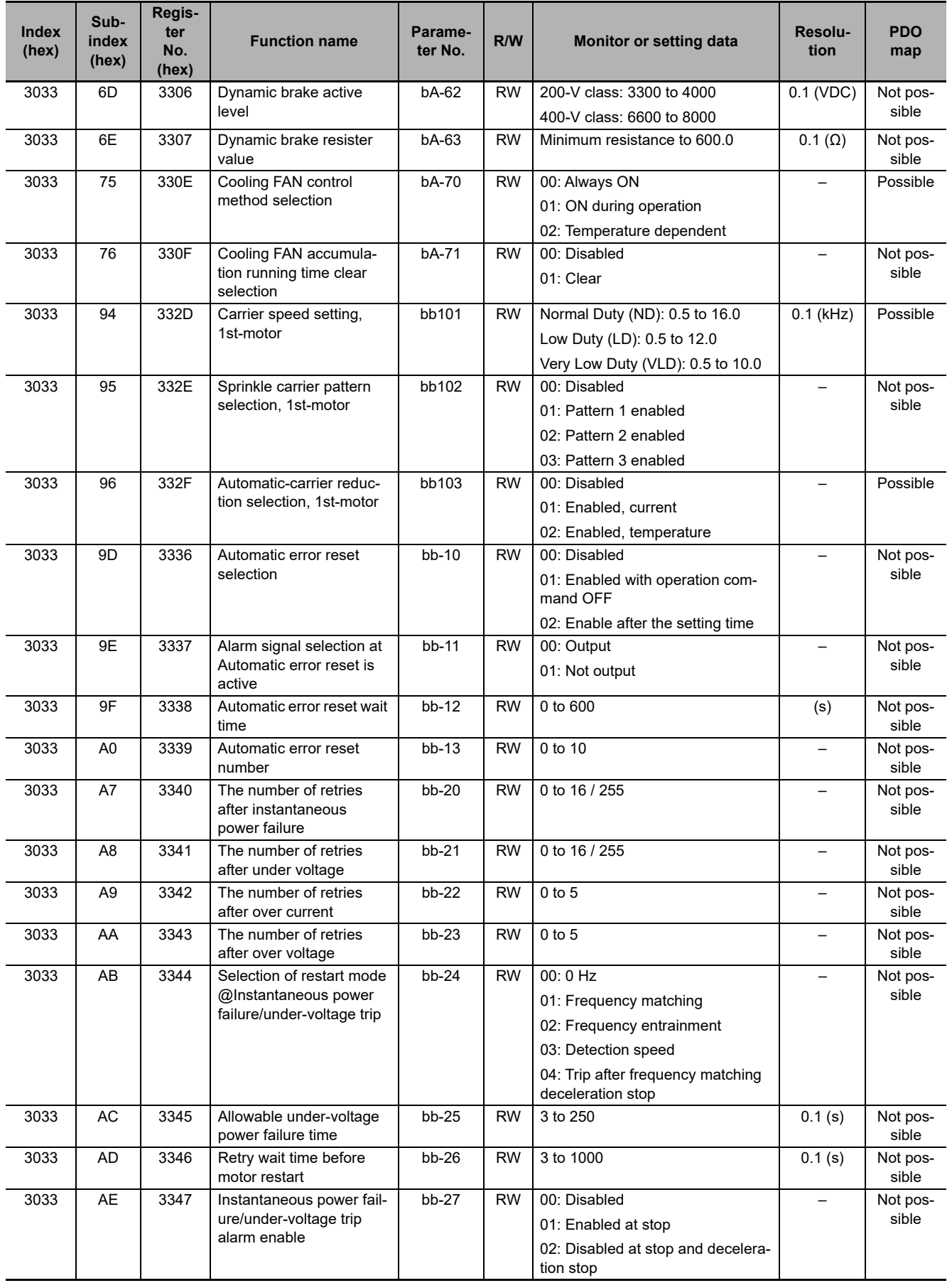

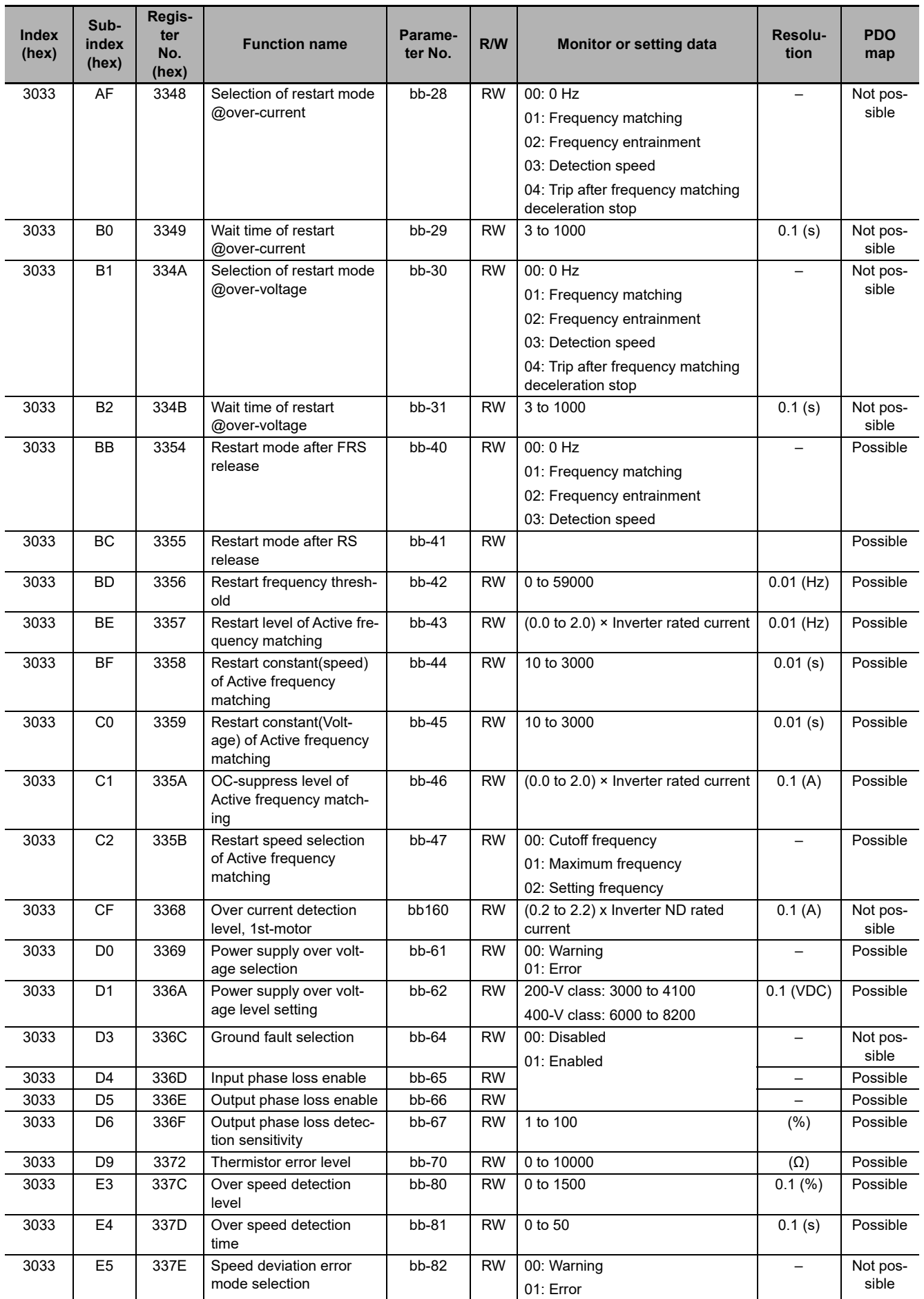

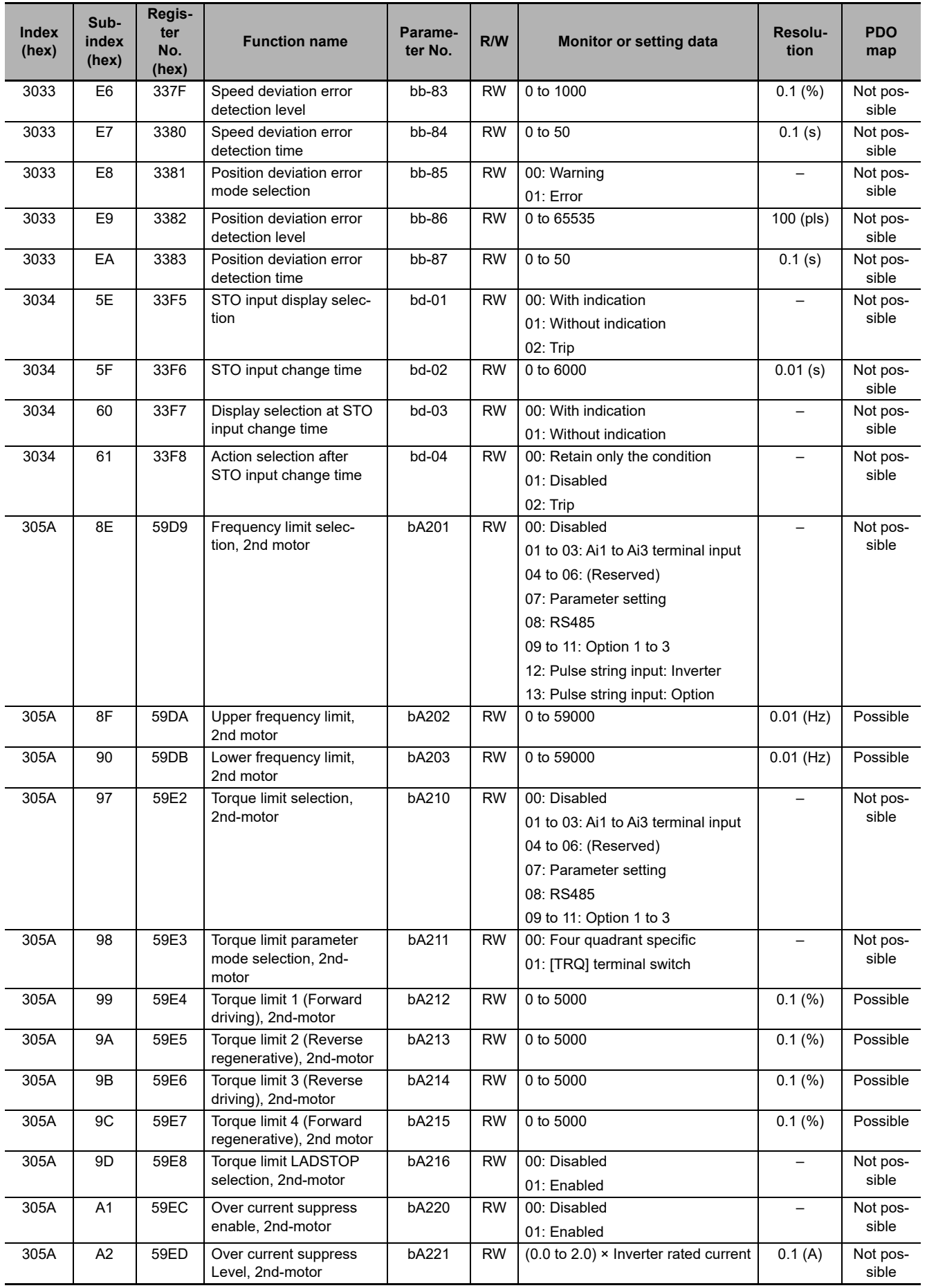

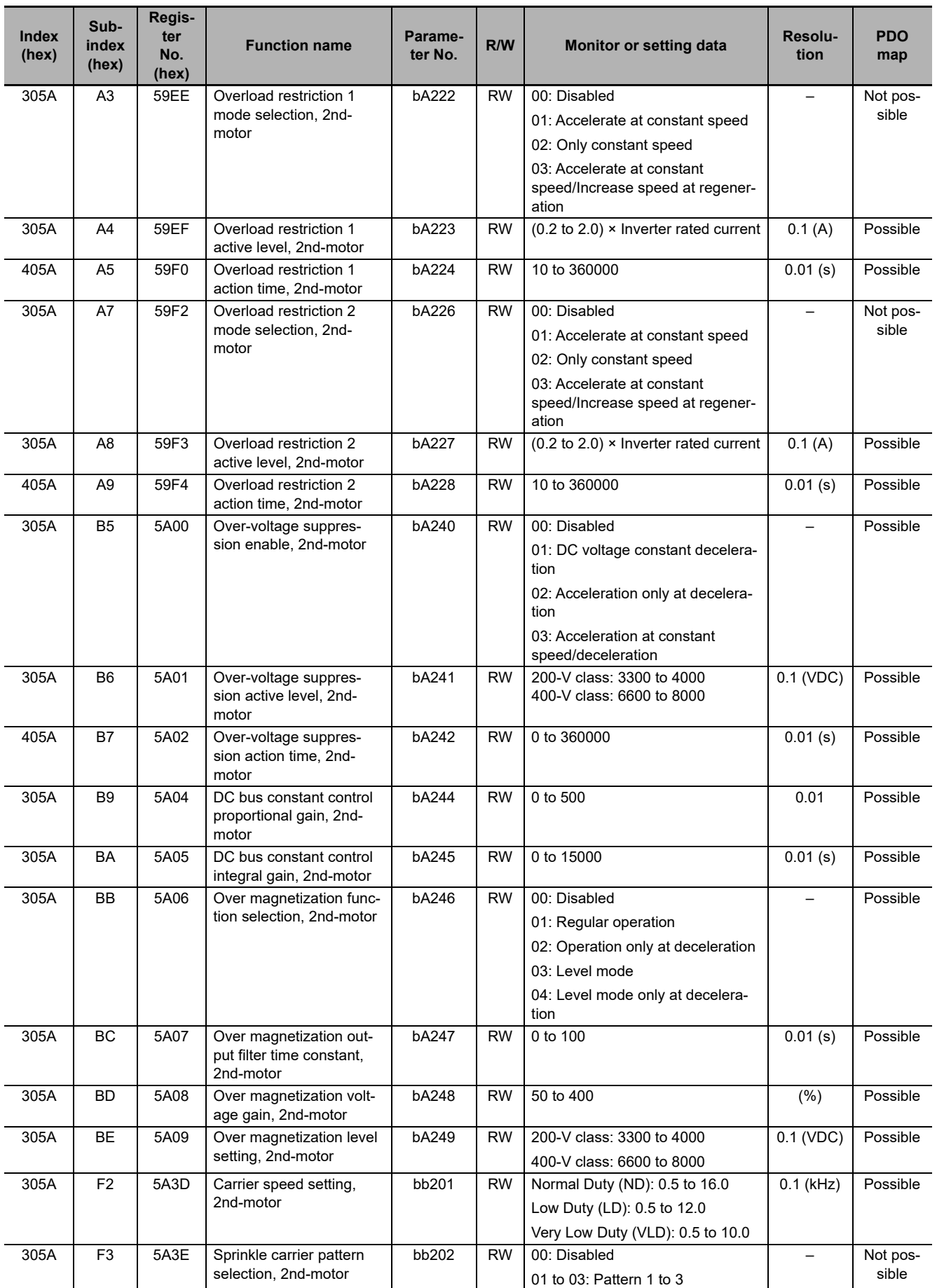

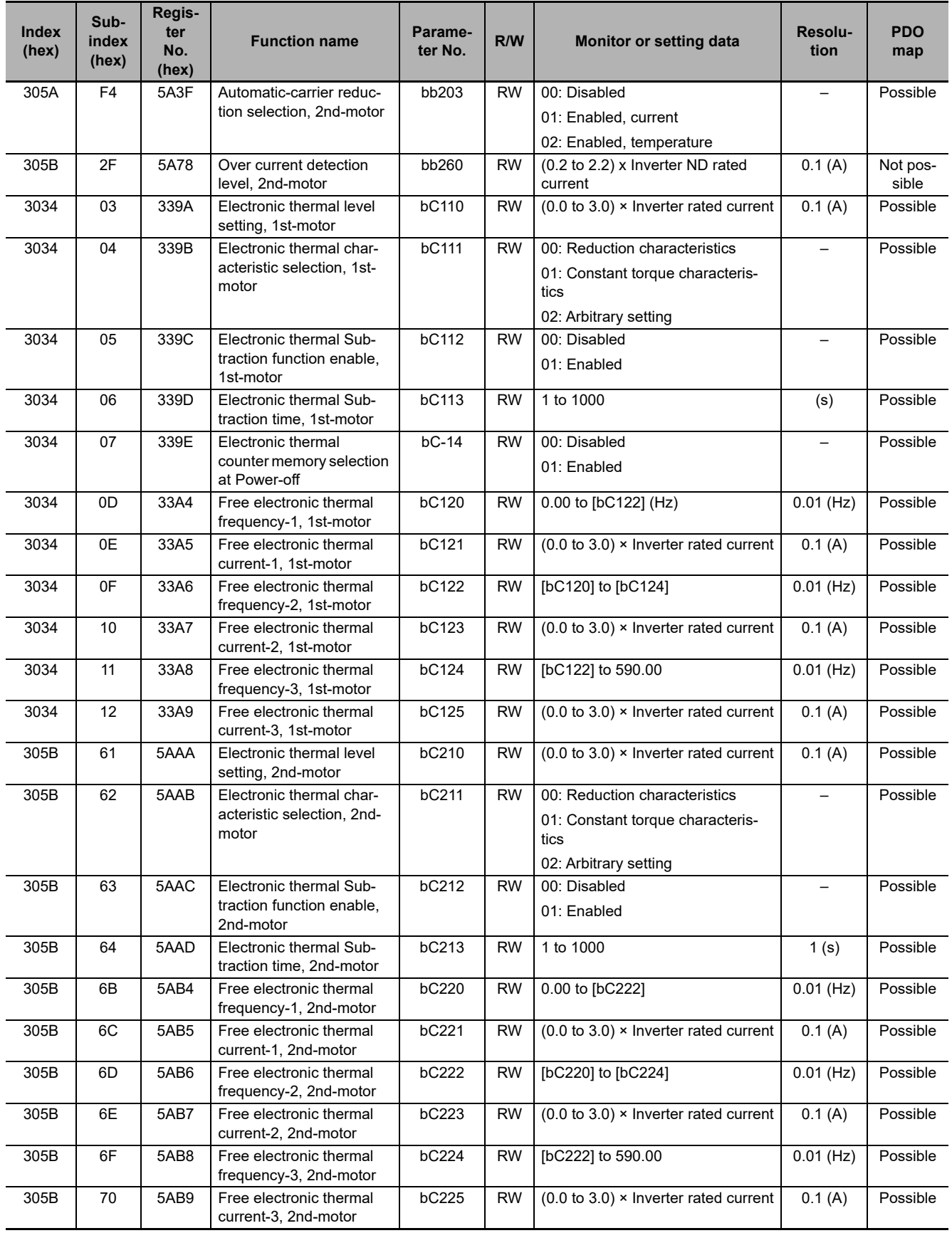

# **A-3-5 Group C Register List**

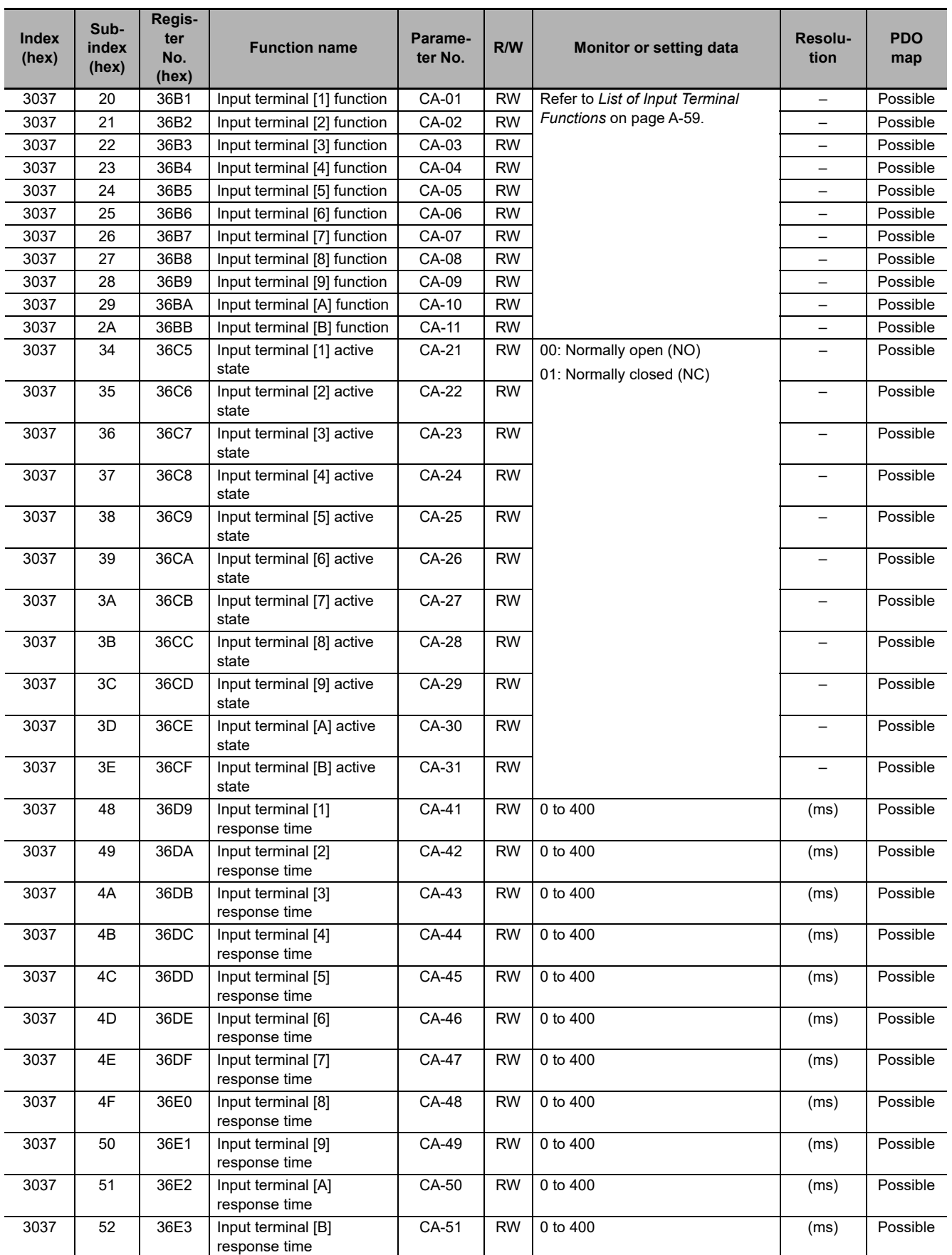

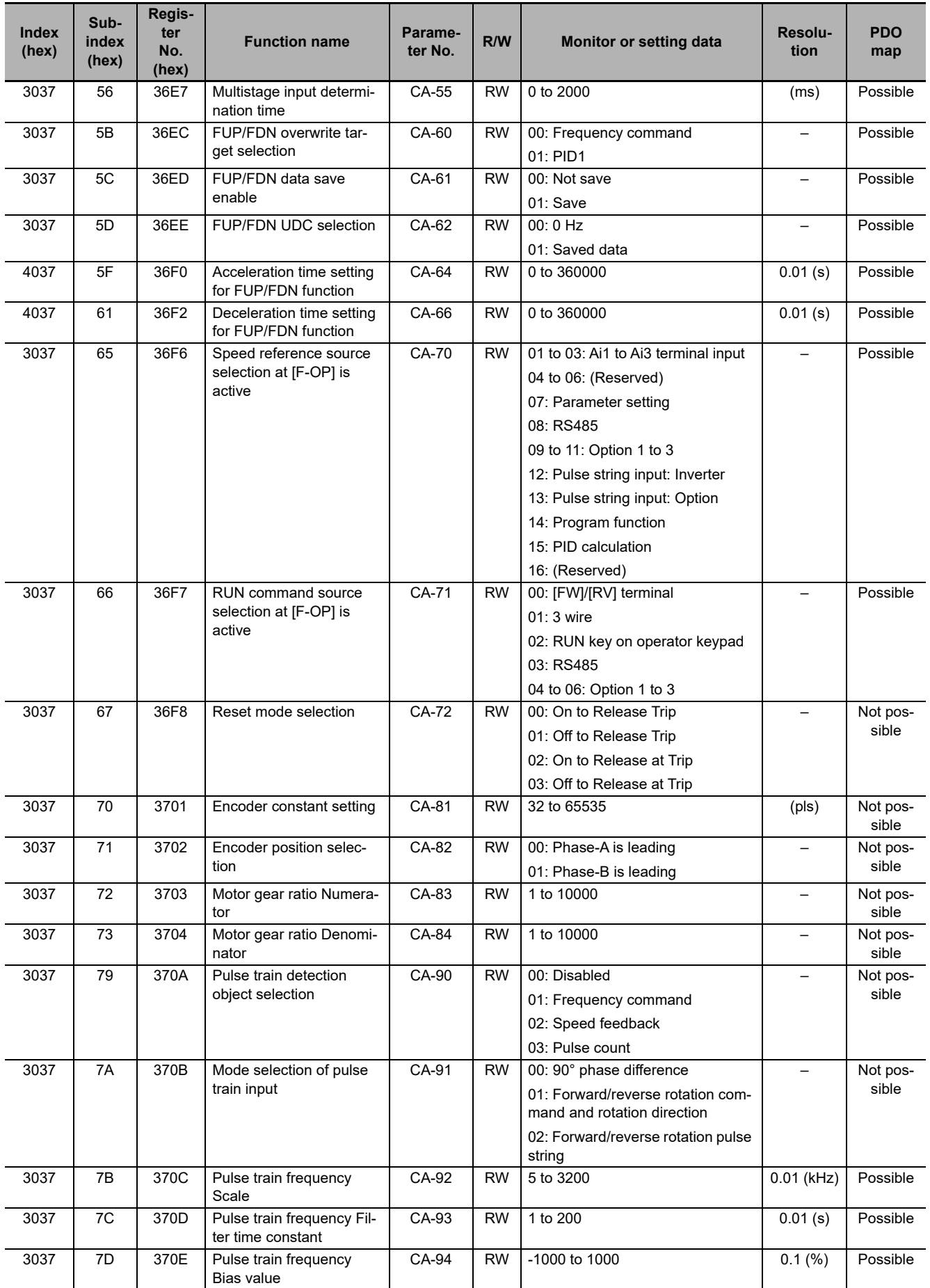

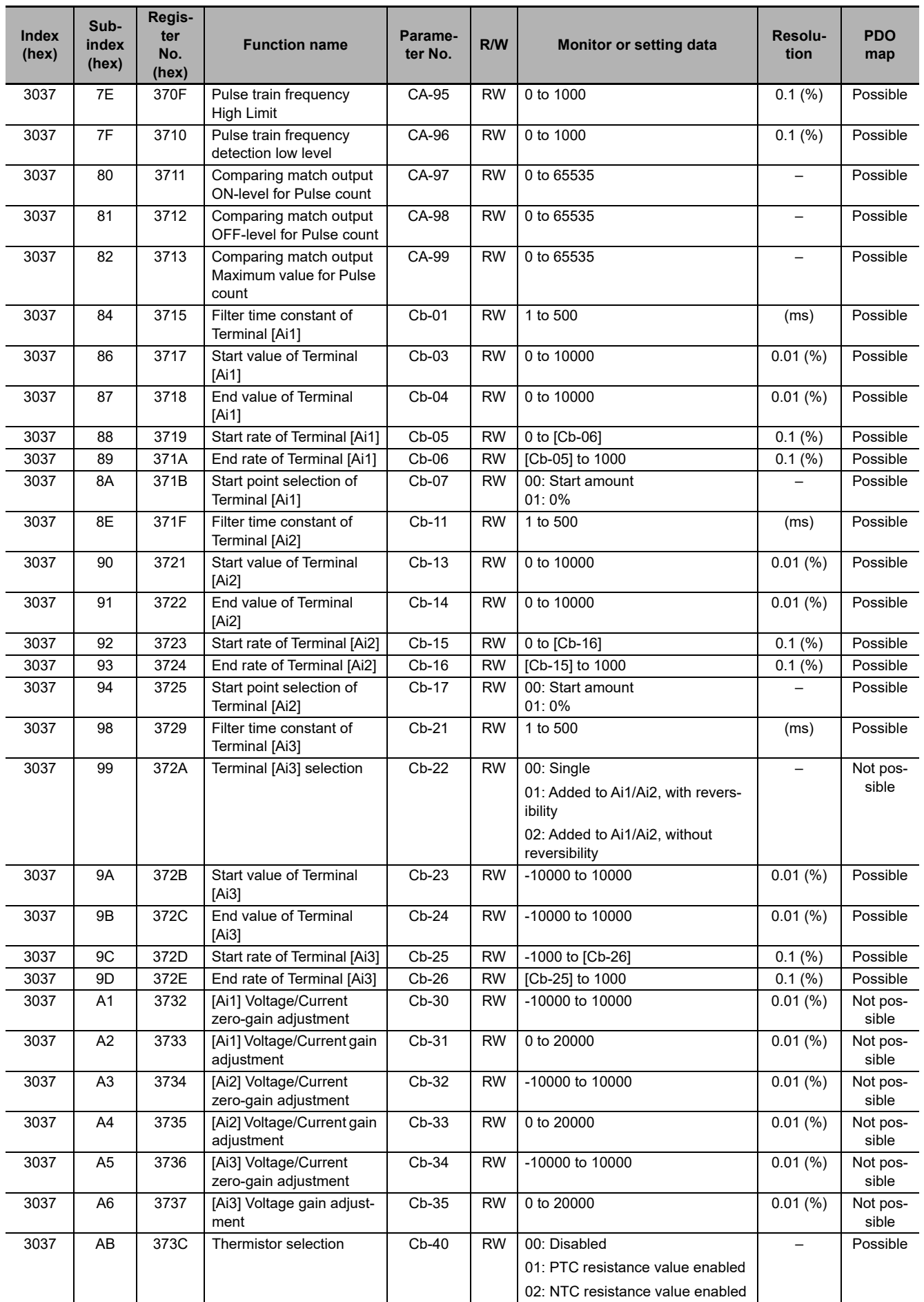

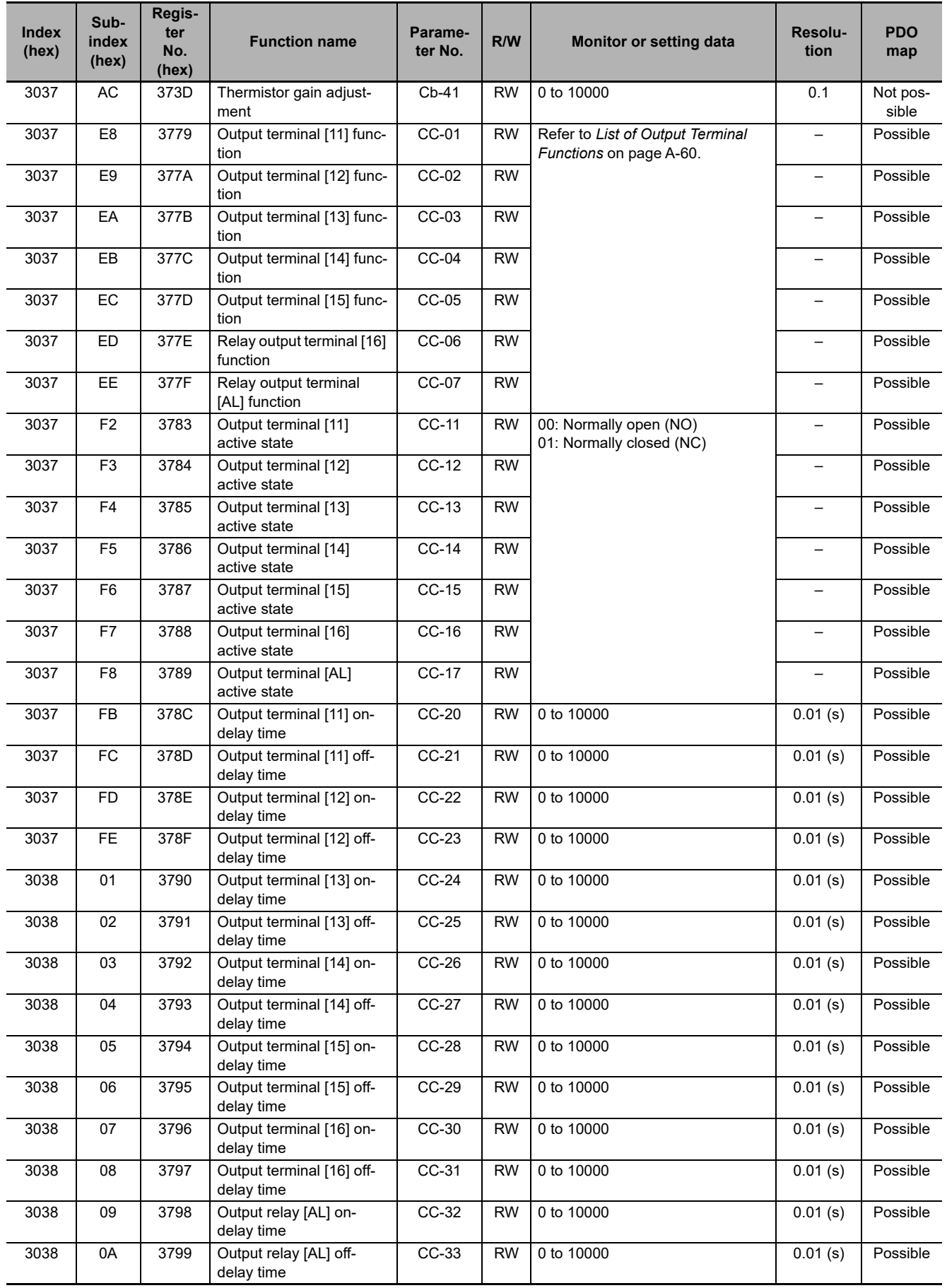

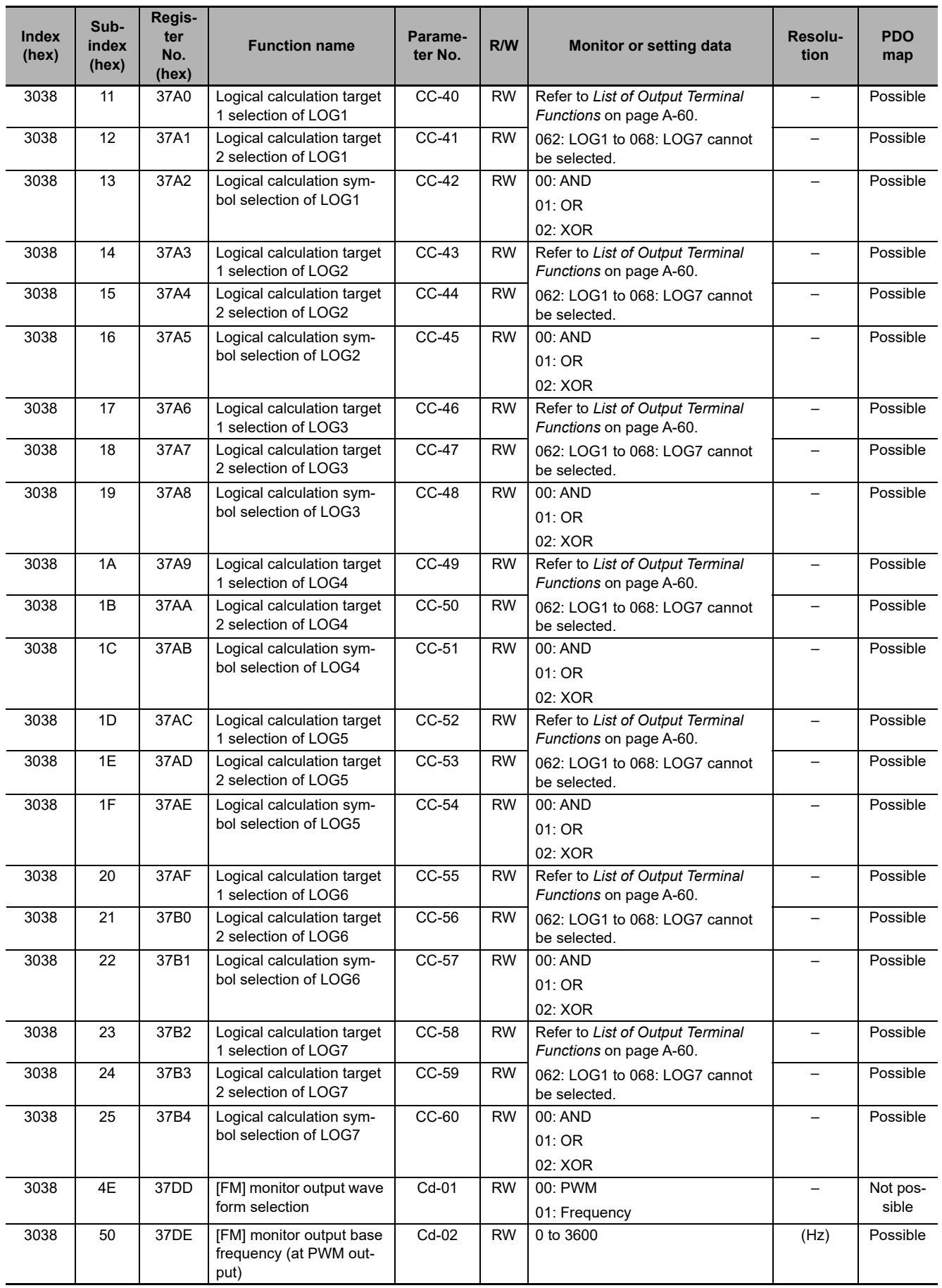

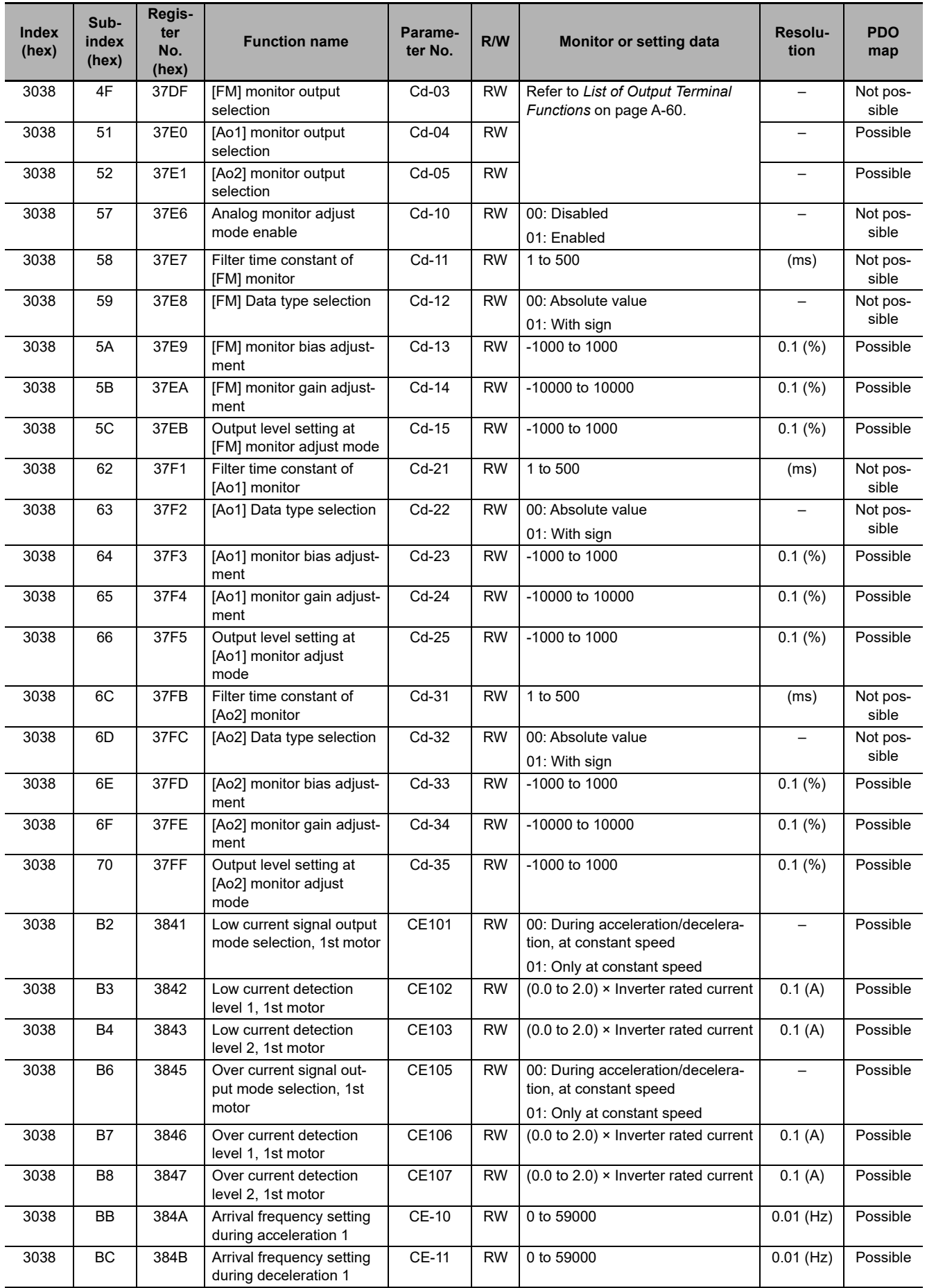

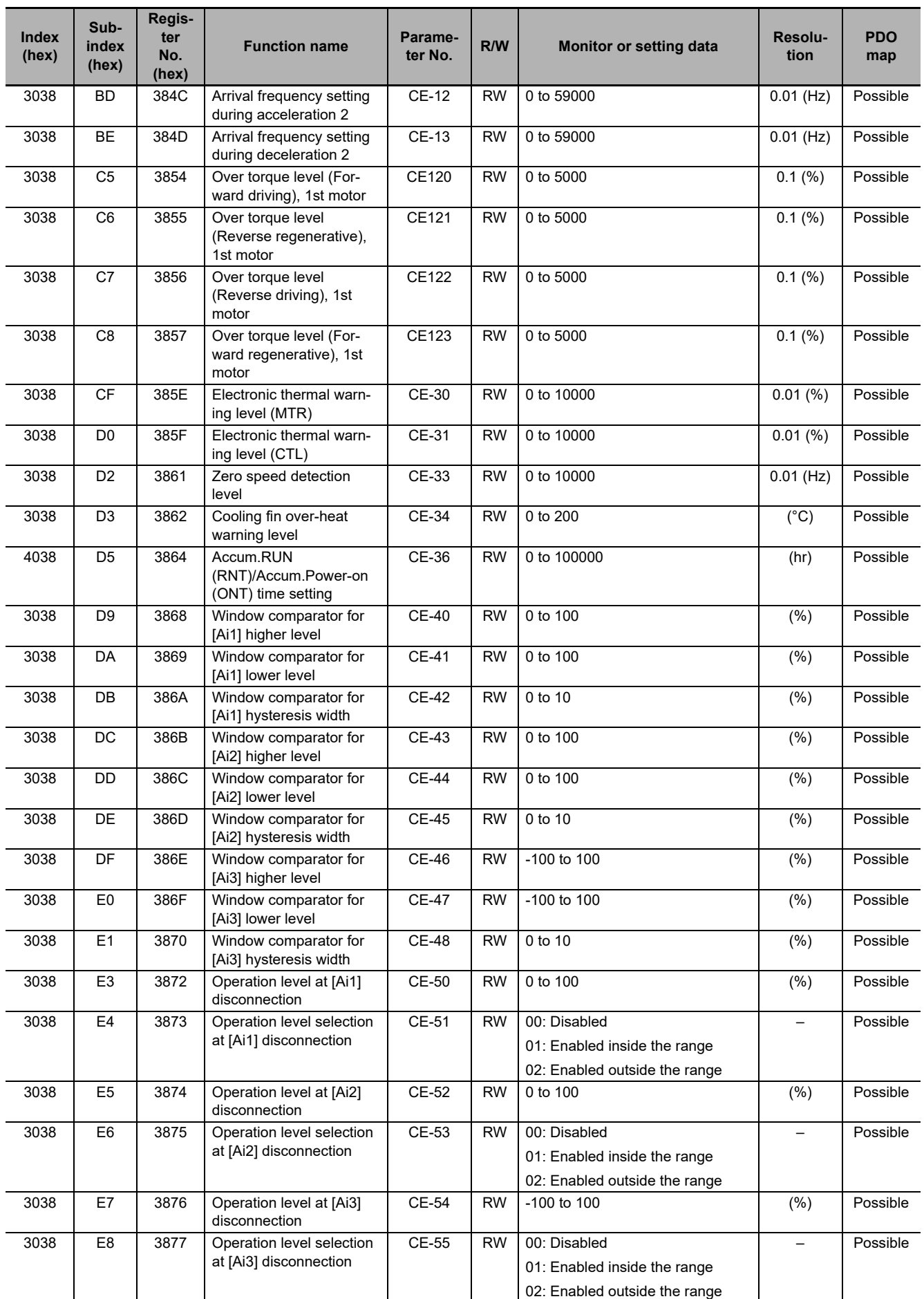

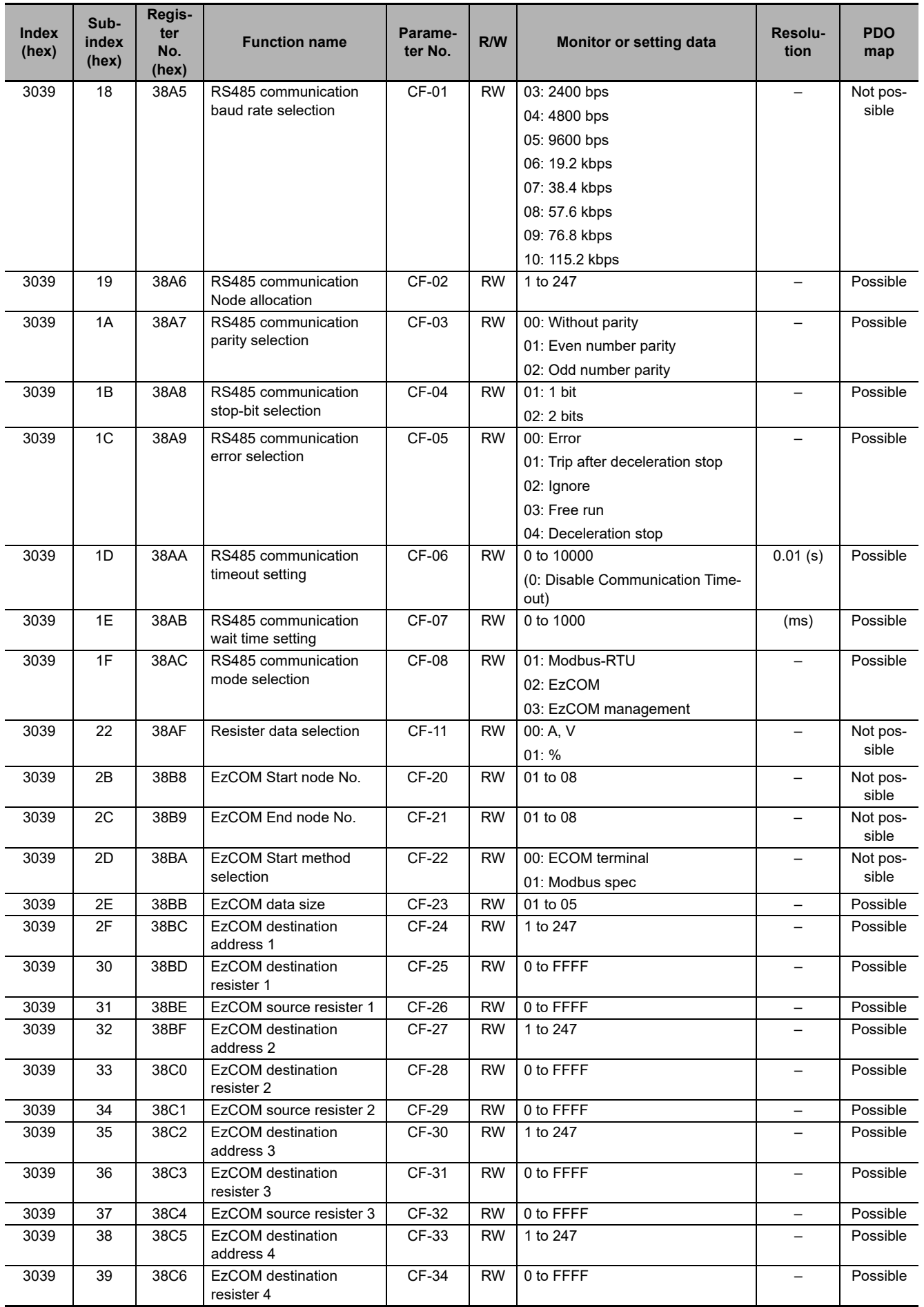

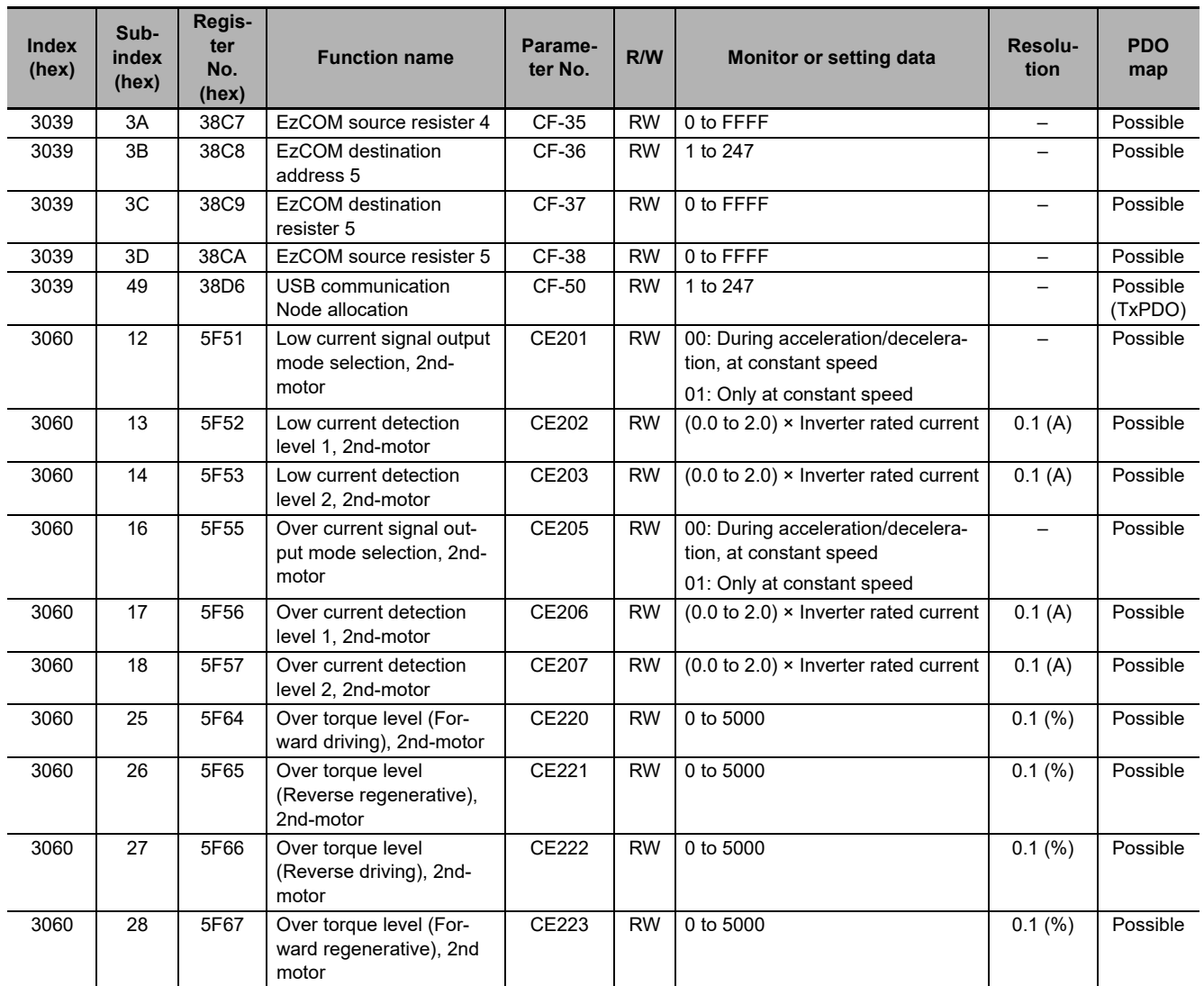

#### **Function No. Abbreviation Function name Function**  0 | – Without allocation 1 FW Normal rotation 2 RV Reverse rotation 3 to 6 CF1 to 4 Multistage speed 1 to 4 7 to 13 | SF1 to 7 | Multistage speed bit 1 to 7 14 ADD Addition of frequency 15 SCHG Switching of command 16 **STA** 3-wire starting up 17 STP 3-wire stopping 18 F/R 3-wire normal and reverse 19 AHD Retention of analog command 20 FUP Acceleration through remote operation 21 | FDN | Deceleration through remote operation 22 | UDC | Clearing of remote operation data 23 F-OP Forced switching of command 24 SET Second control 29 JG Jogging 74 PUP Addition of positional bias 30 DB Braking with external direct current 31 2CH 2-step acceleration/deceleration 32 | FRS | Free-run stop 33 | EXT External abnormality 34 USP Prevention of power restoration restarting 35 CS Commercial switch 38 OLR Switching of overload limit 39 KHC Clearing of integrated input power 40 OKHC Clearing of integrated output power 41 | PID PID1 disabled 42 PIDC Resetting of PID1 integration 43 PID2 PID2 disabled 44 PIDC2 Resetting of PID2 integration 45 PID3 PID3 disabled 46 PIDC3 Resetting of PID3 integration 47 | PID4 PID4 disabled 48 PIDC4 Resetting of PID4 integration 51 to 54 SVC1 to SVC4 PID1 multistage target value 1 to 4 55 PRO Switching of PID gain

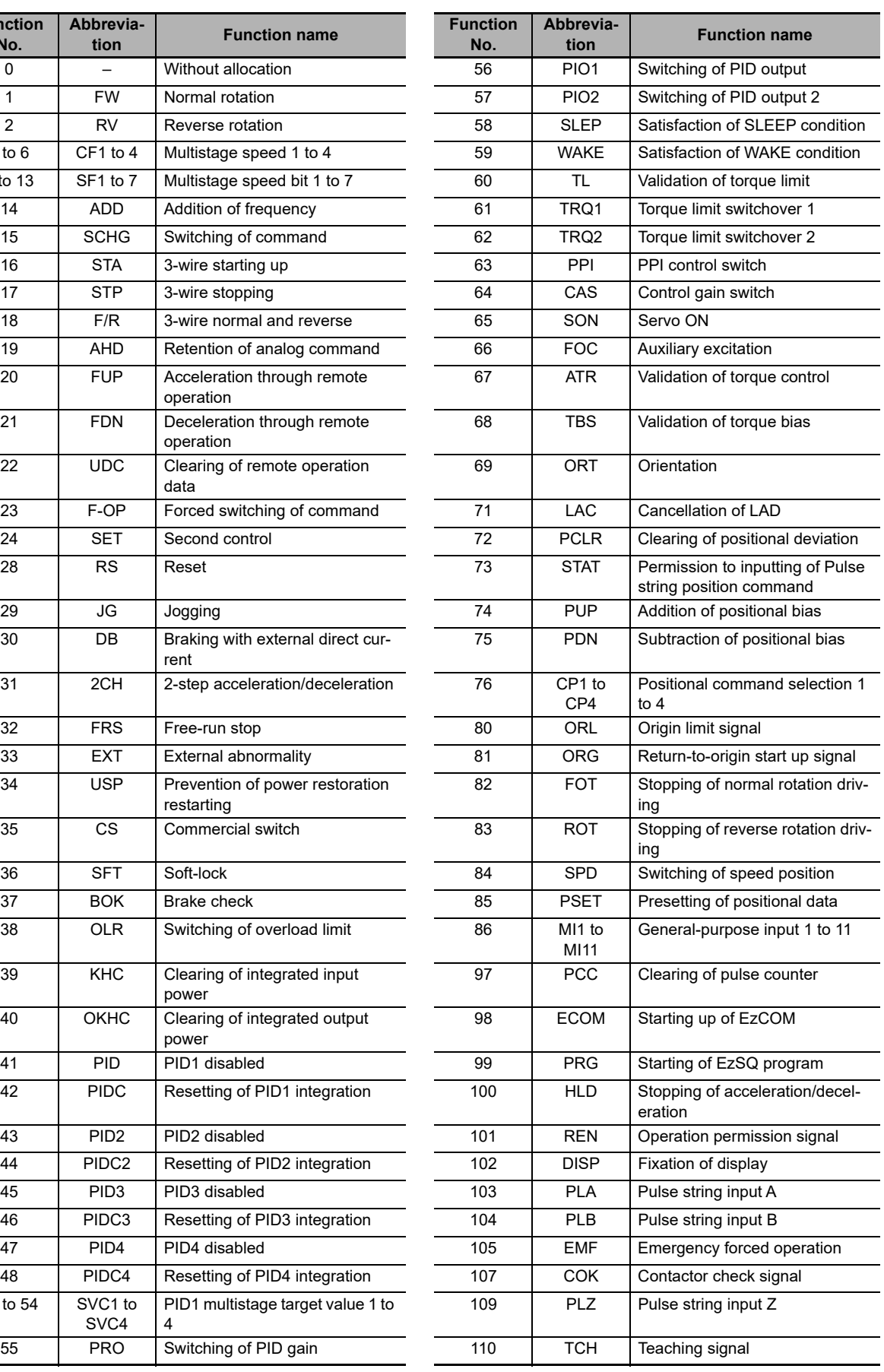

### <span id="page-200-0"></span>**List of Input Terminal Functions**

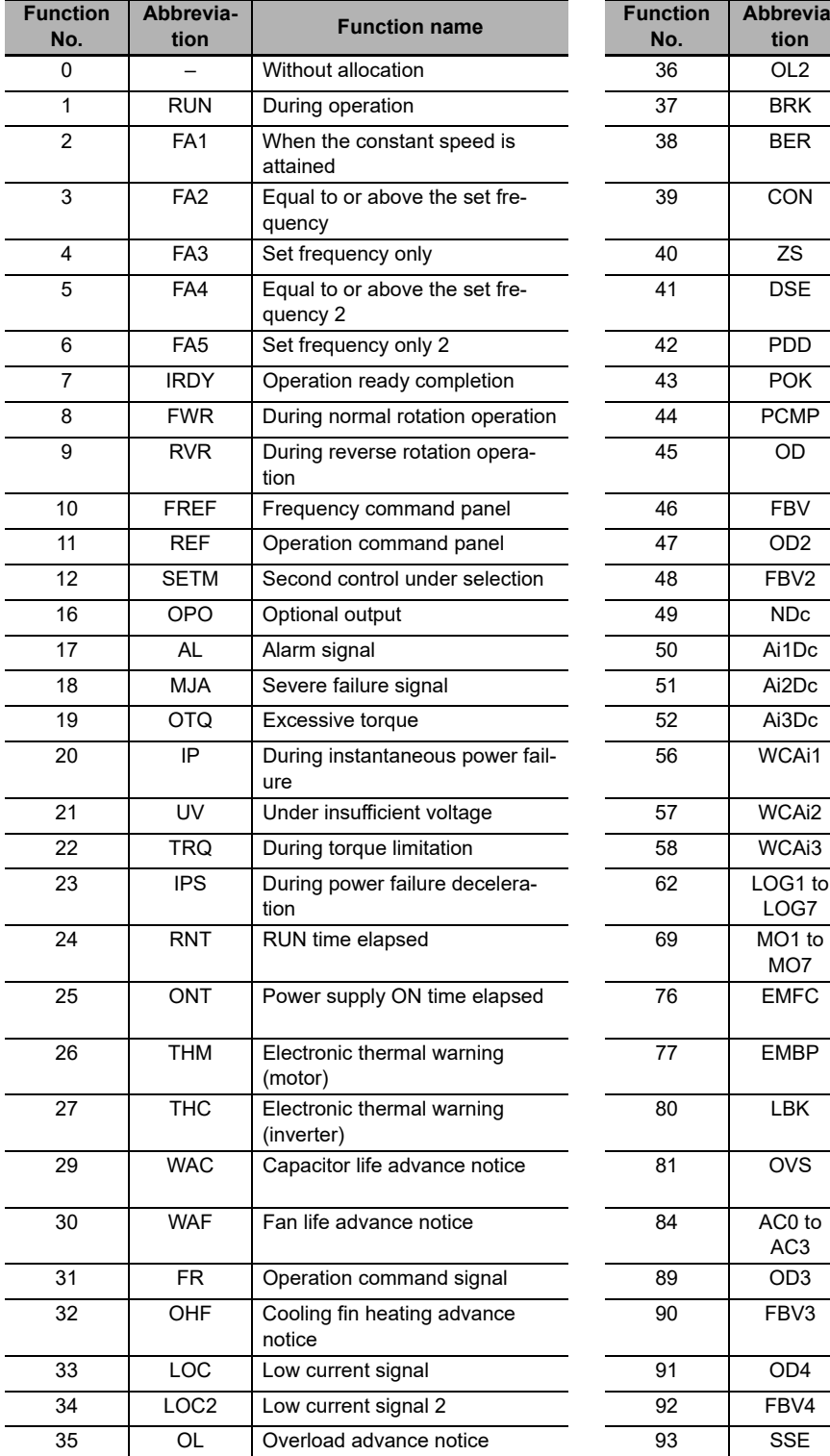

#### **No. Abbreviation Function name** 36 OL2 Overload advance notice 2 37 BRK Brake release 38 BER Brake abnormality 39 CON Contactor control 40 ZS 0 Hz detection signal 41 DSE Excessive speed deviation 42 PDD Excessive positional deviation 43 POK Positioning completed 44 **PCMP** Pulse count compare-match 45 OD PID excessive deviation 16 FBV PID feedback comparison 17 OD2 PID2 excessive deviation 12 FBV2 PID2 feedback comparison 19 | NDc Communication disconnection 17 **Ai1Dc** Analog disconnection Ai1 18 Mia Severe Failure States Analog disconnection Ai2 19 **July 20 Ai3Dc** Analog disconnection Ai3 56 WCAi1 Window comparator Ai1 57 WCAi2 Window comparator Ai2 58 WCAi3 Window comparator Ai3 62 LOG1 to LOG7 Result of logical operation 1 to 7 MO7 General purpose output 1 to 7 26 **EMFC** Forced operation in process signal 77 EMBP During-bypass-mode signal 80 | LBK | Flat battery of LCD operator 81 OVS Excessive voltage of accepted power AC3 Alarm code bit 0 to 3 89 | OD3 | PID3 excessive deviation 90 FBV3 PID3 feedback comparison 91 OD4 PID4 excessive deviation 92 FBV4 PID4 feedback comparison 93 SSE PID soft start abnormality

### <span id="page-201-0"></span>**List of Output Terminal Functions**

## **A-3-6 Group H Register List**

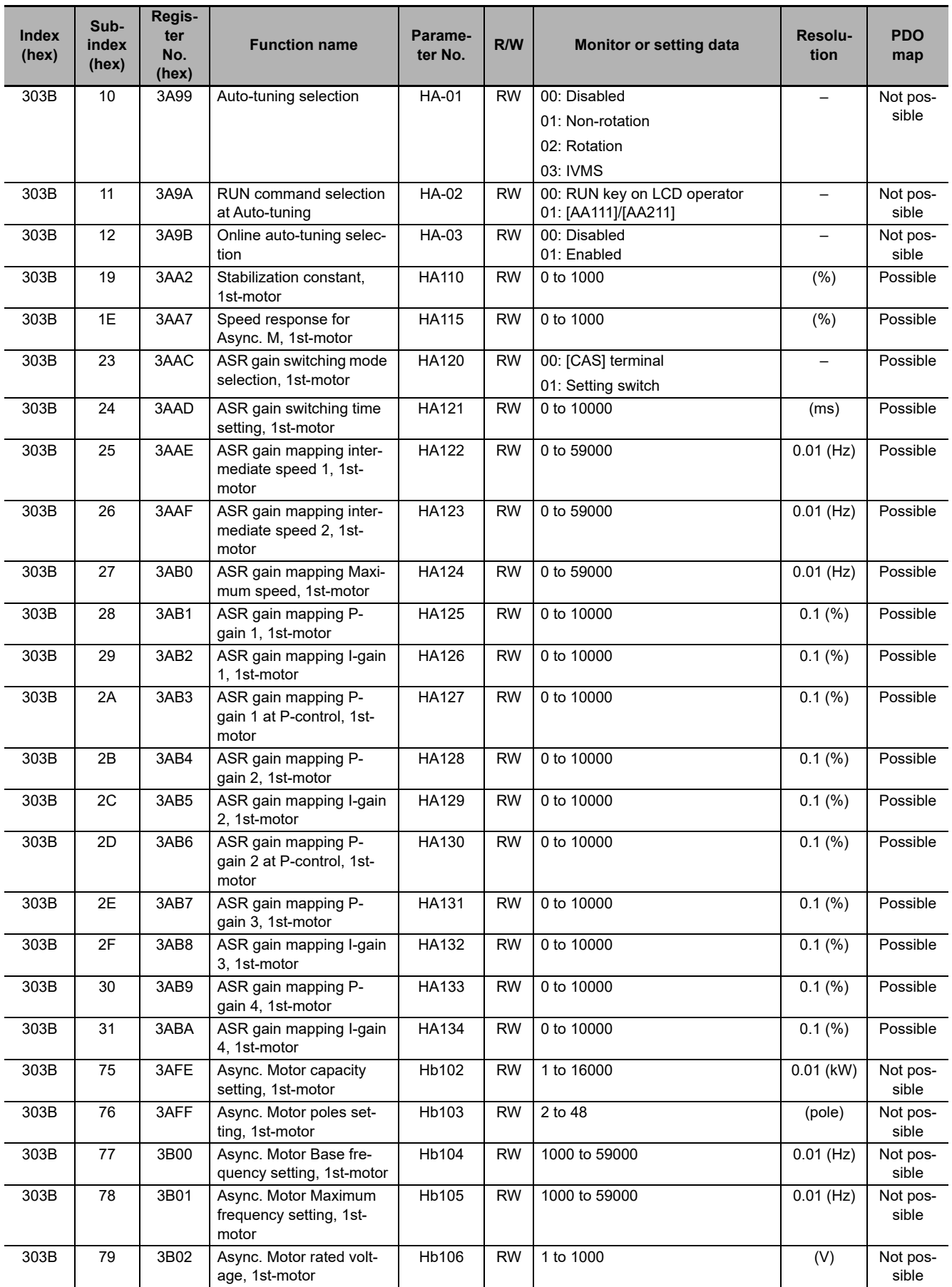

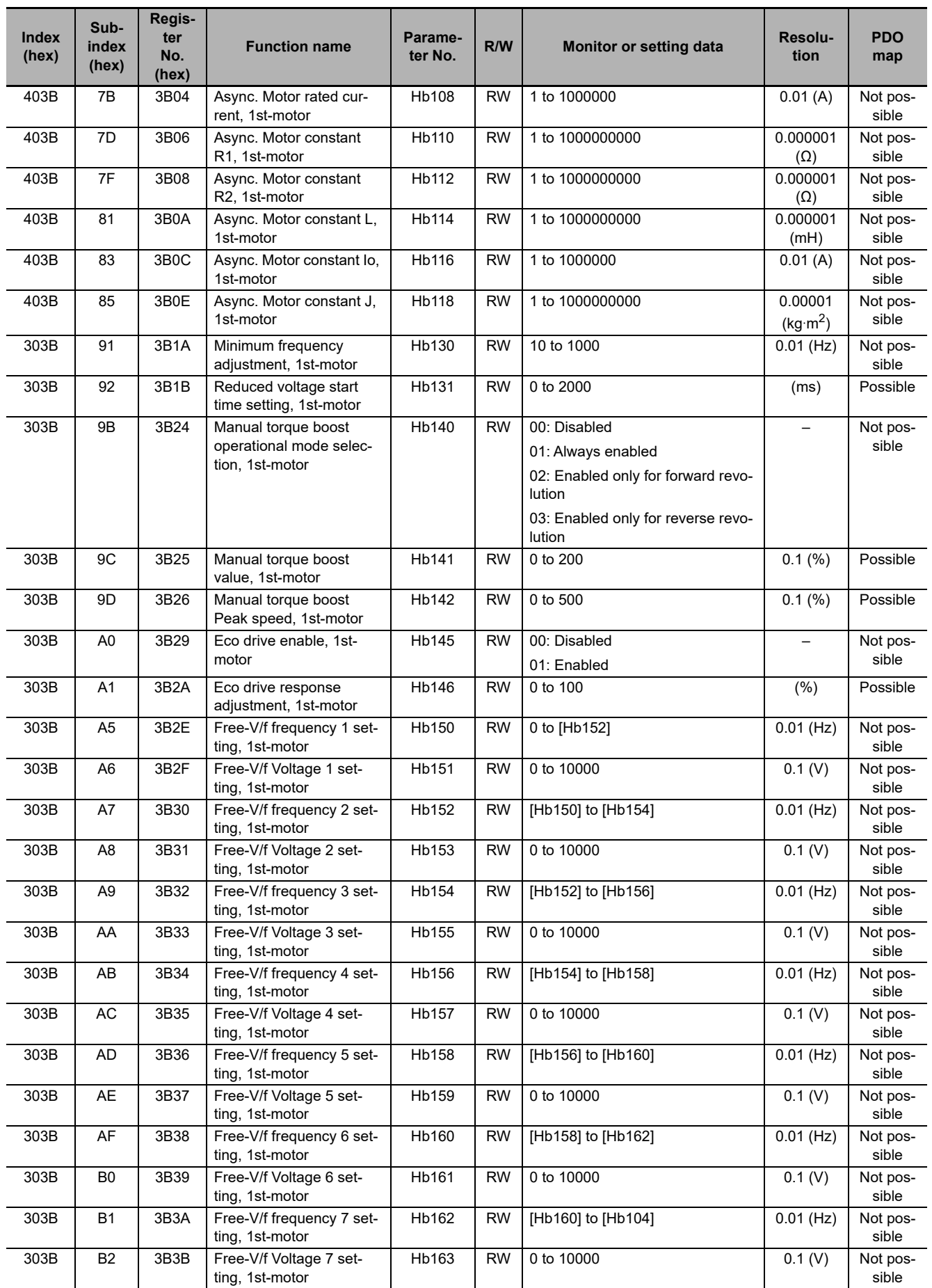

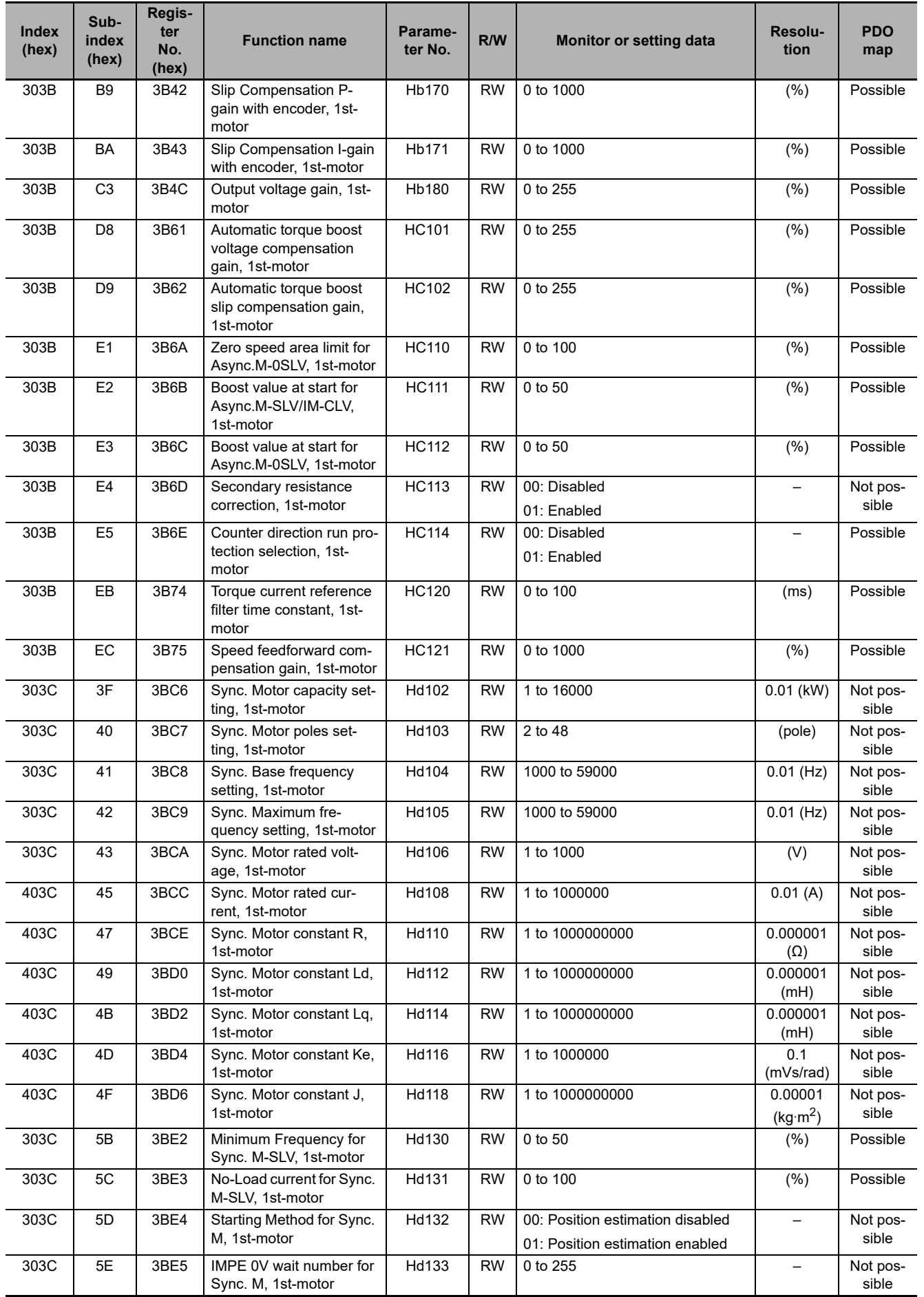

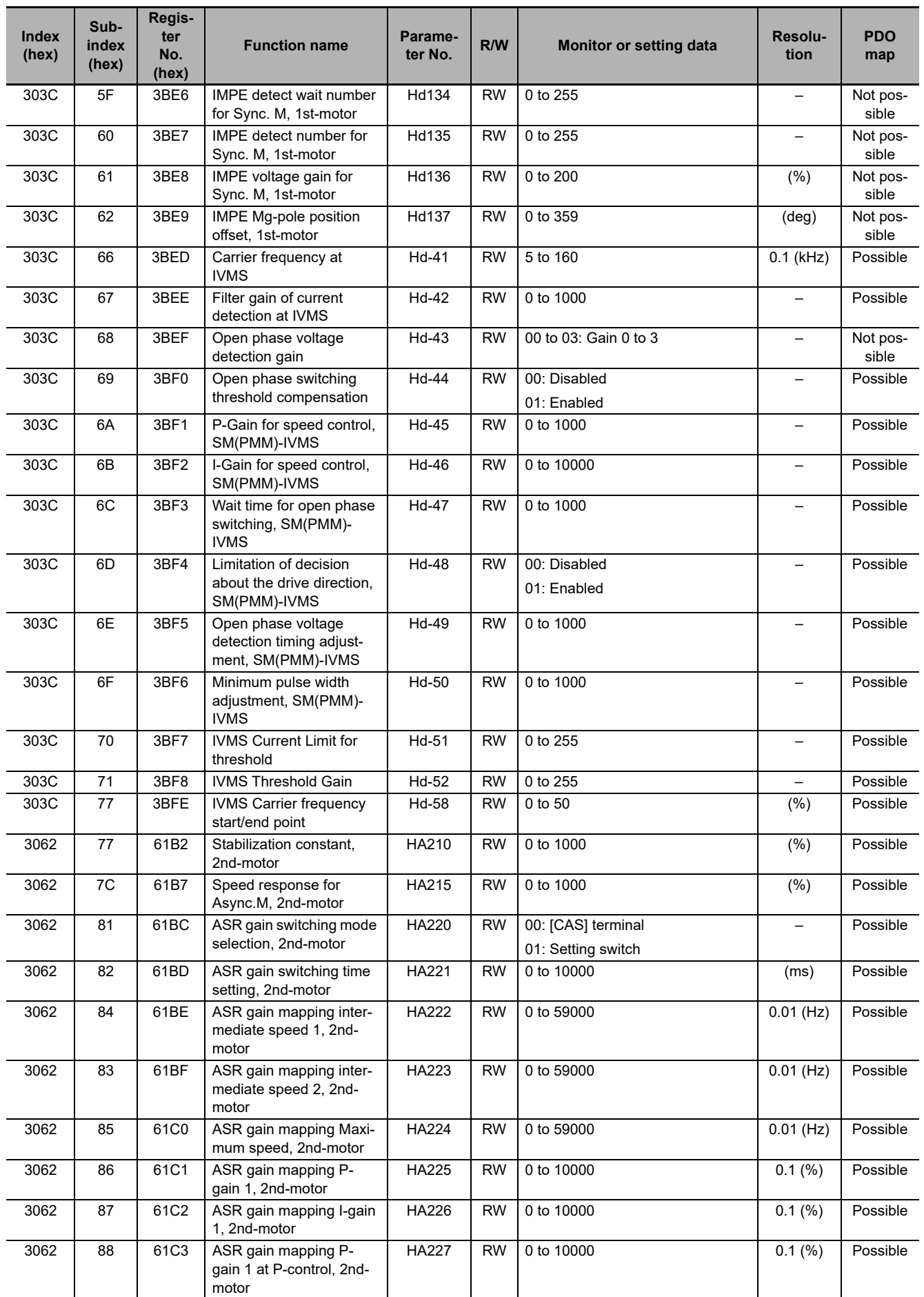

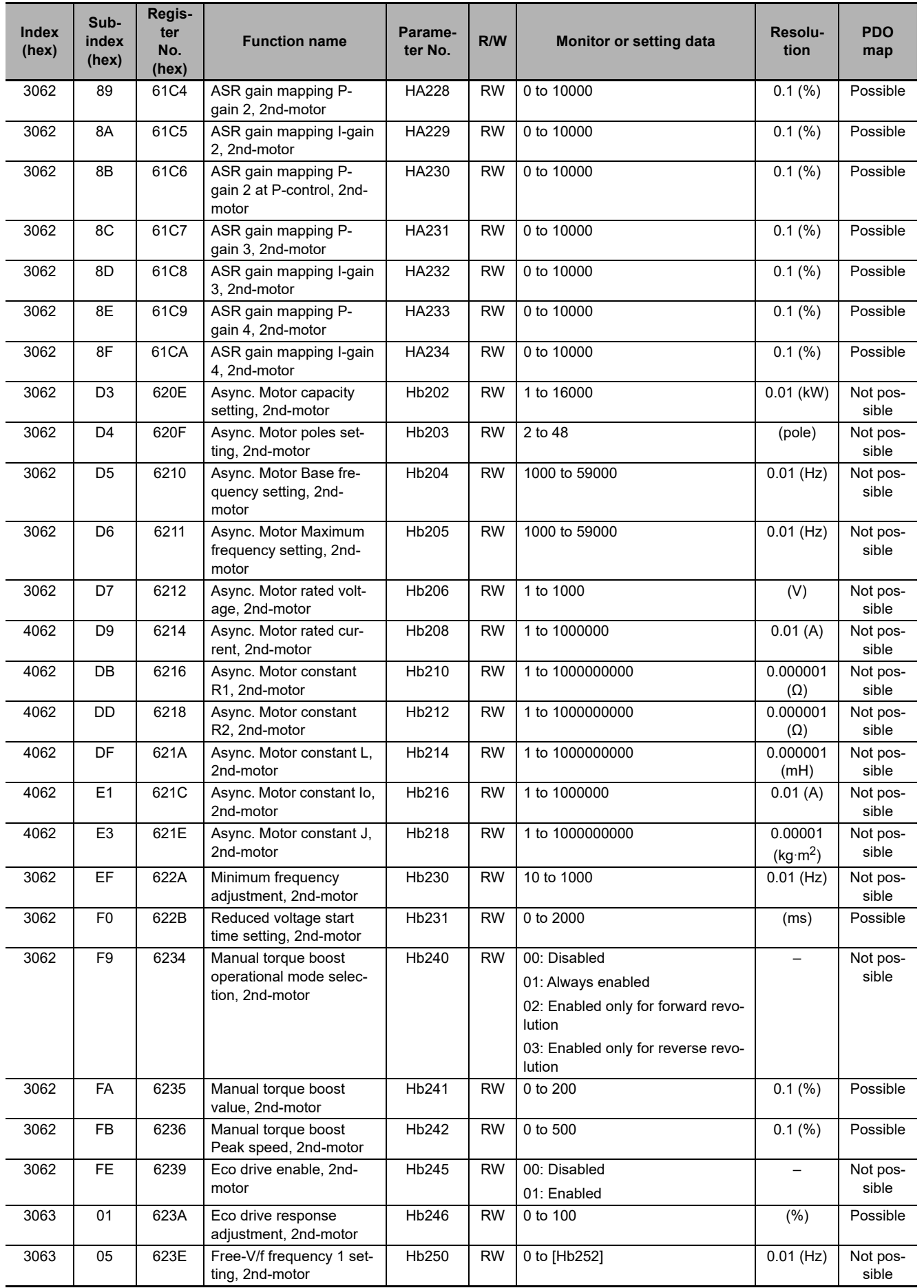

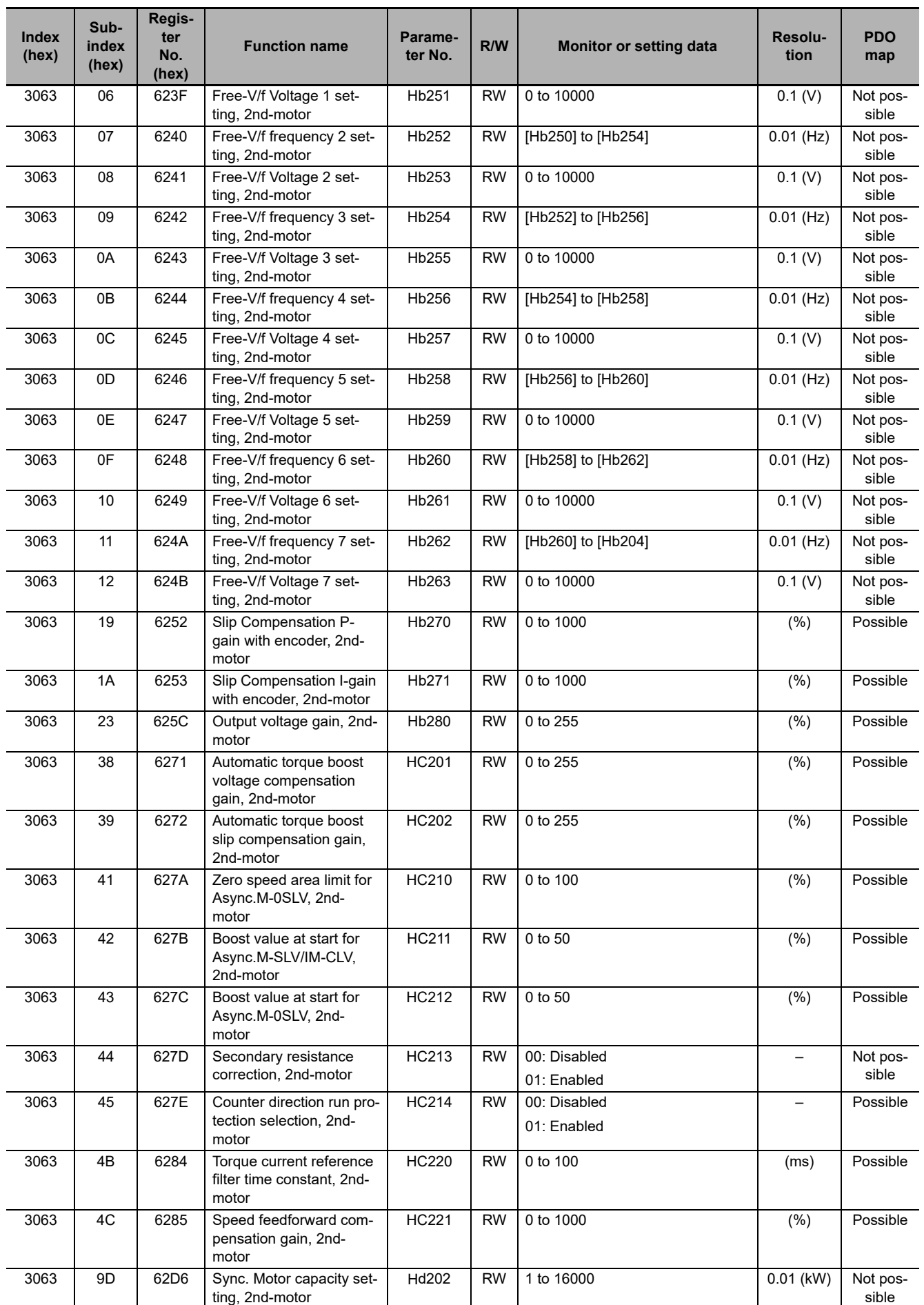

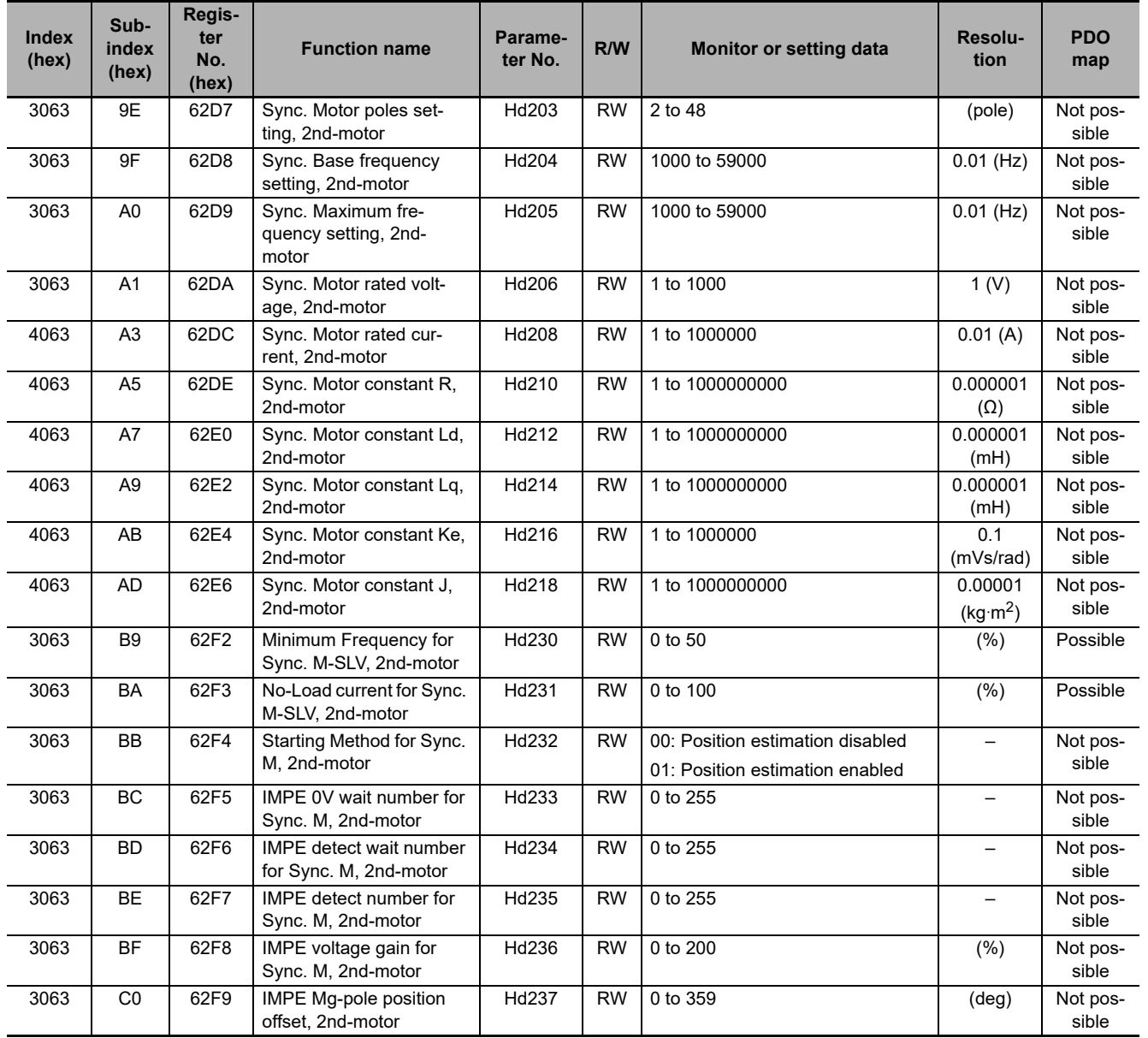

### **A-3-7 Group P Register List**

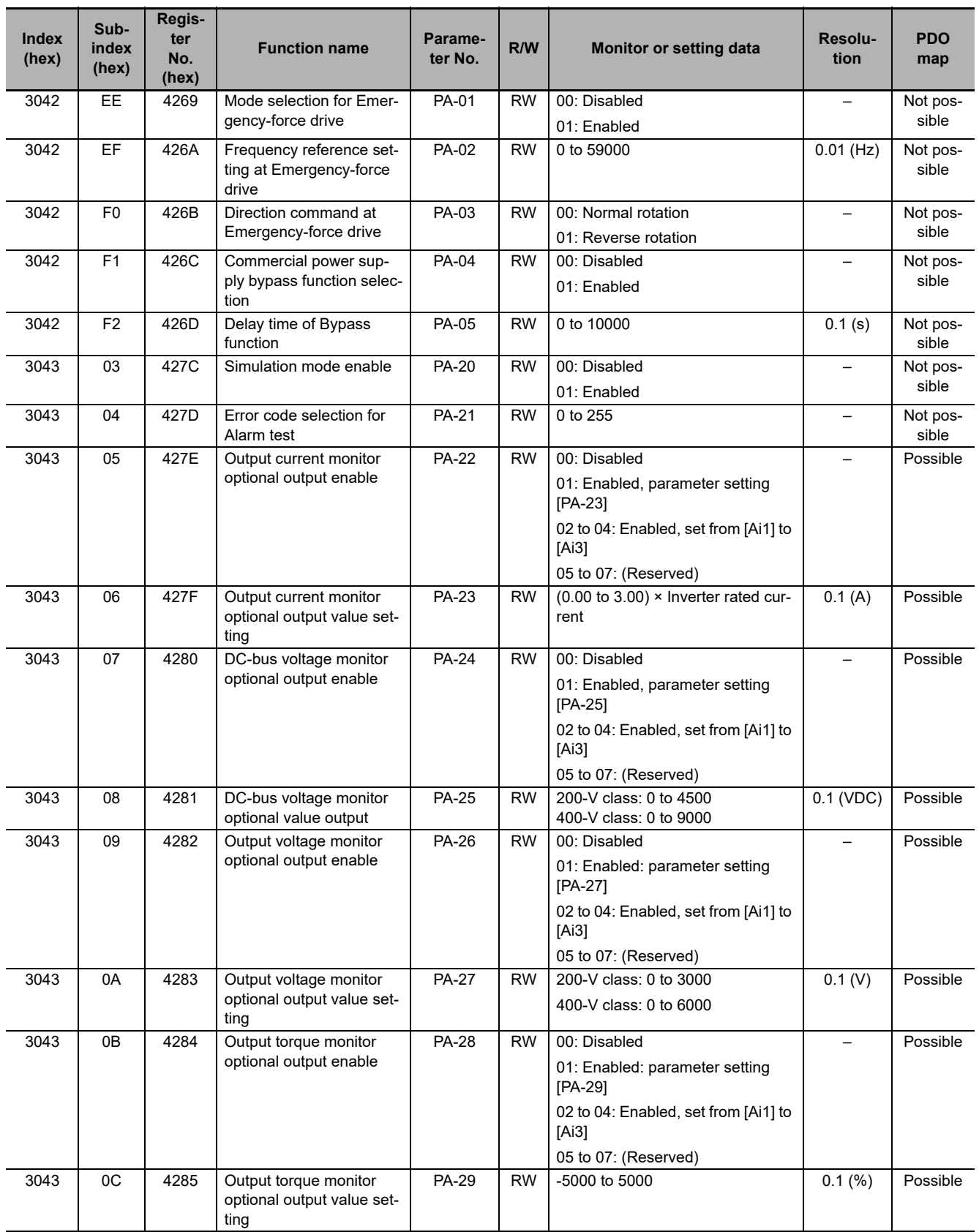

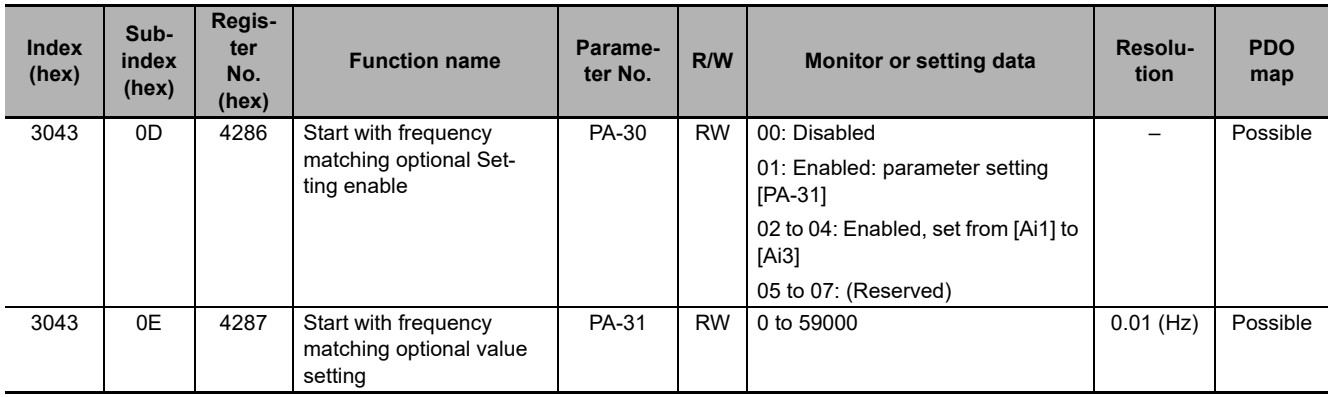

### **A-3-8 Group U Register List**

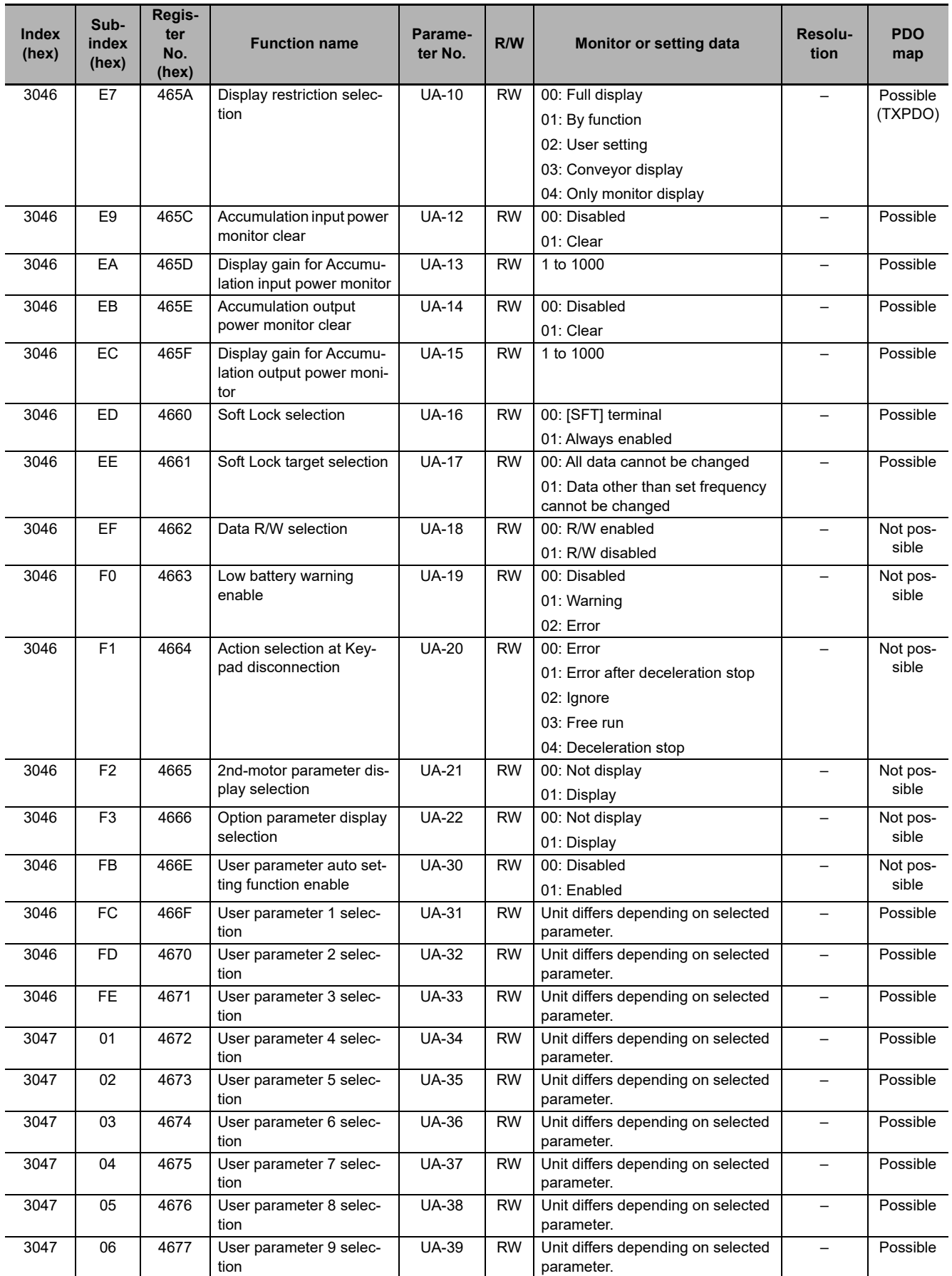

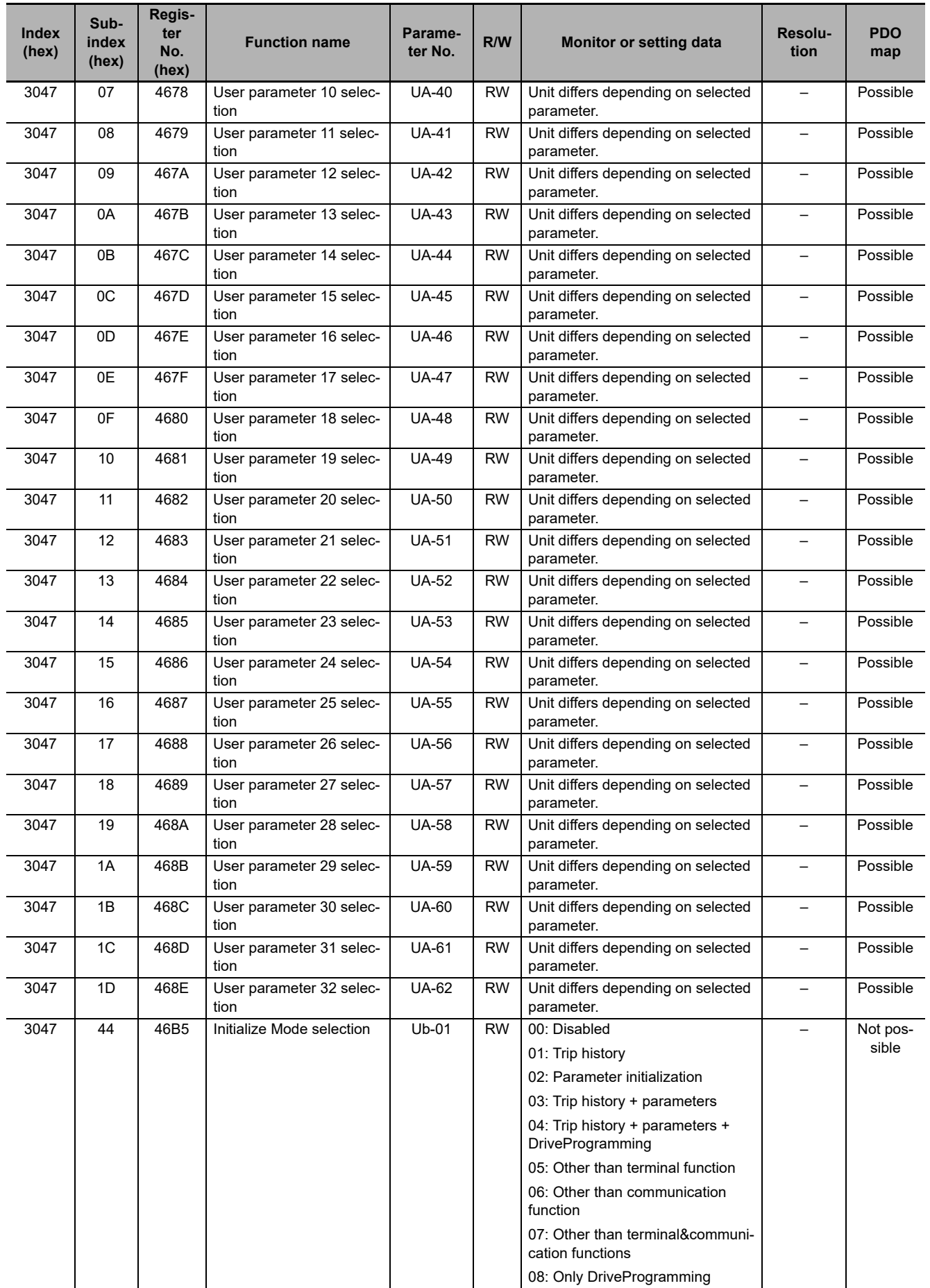

**EtherCAT Communication Unit USER'S MANUAL (I663)**

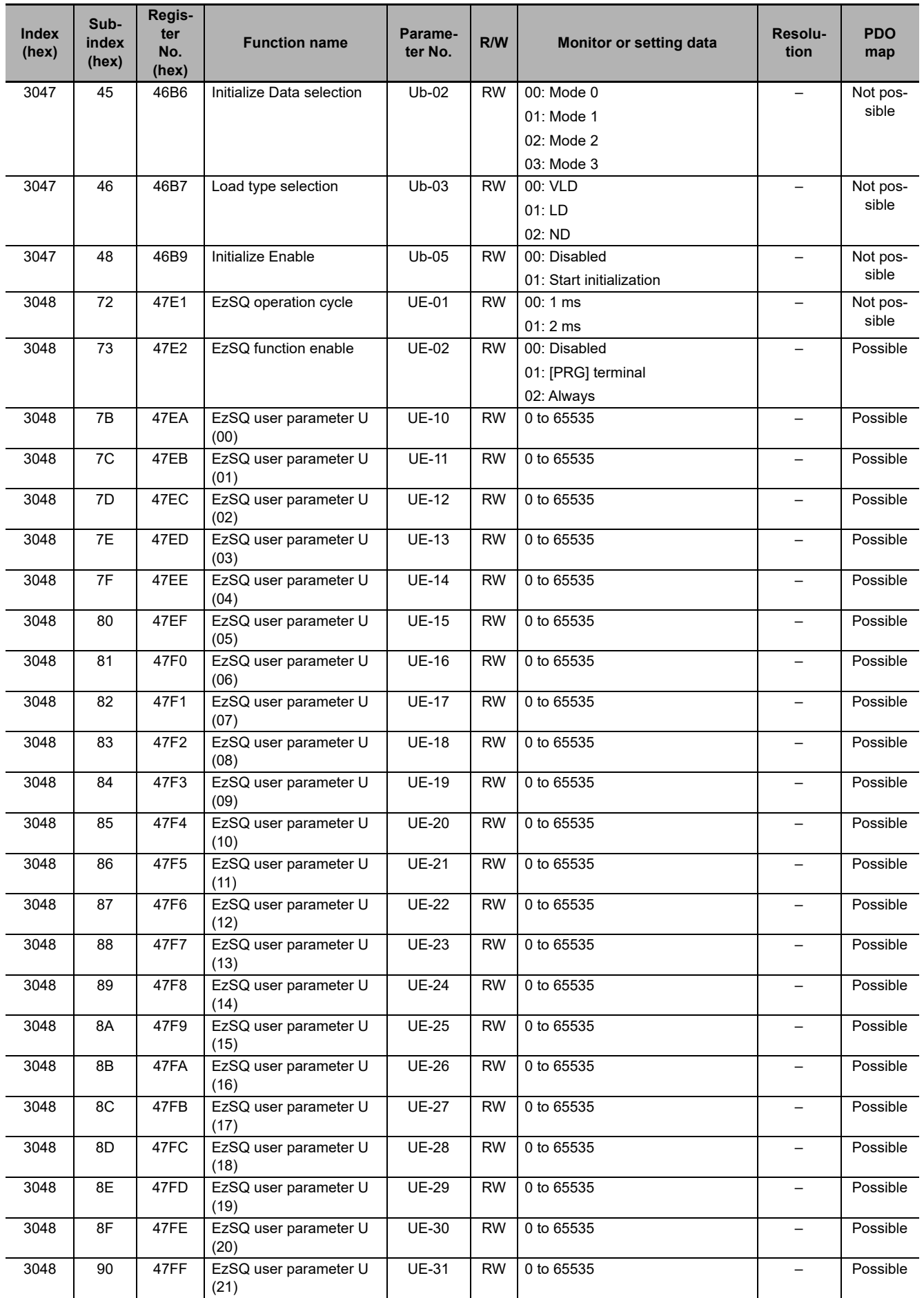

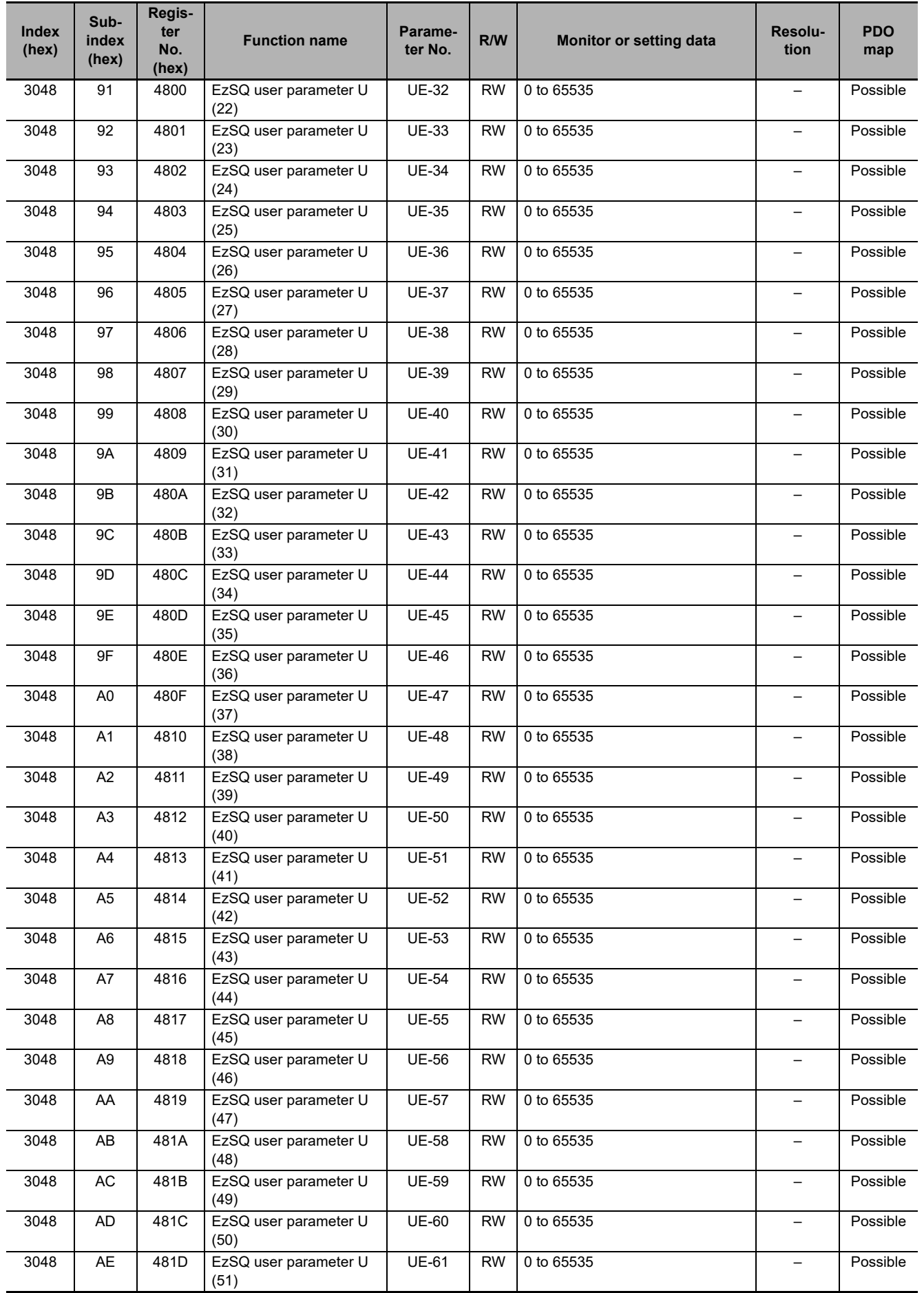

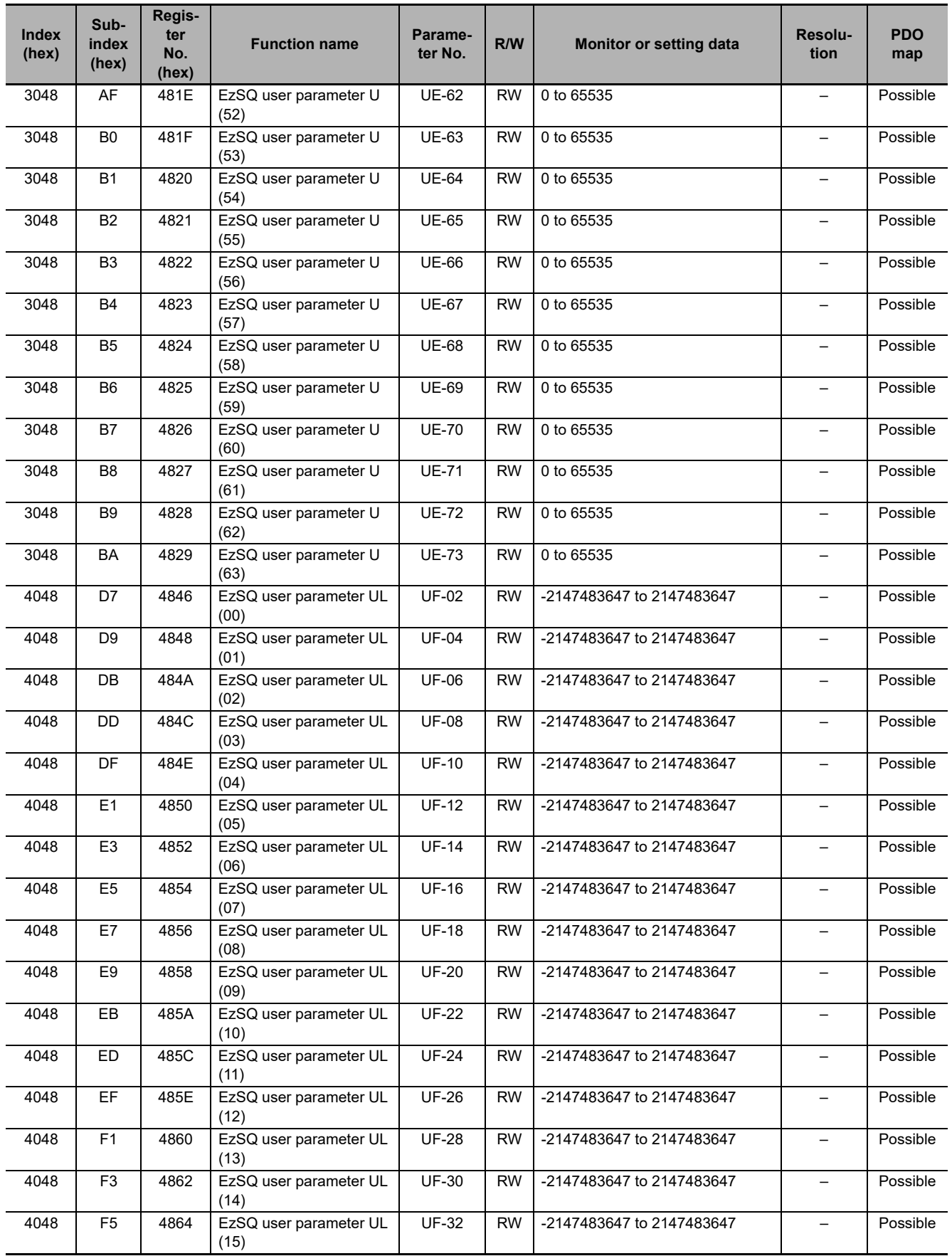
## **A-3-9 Group o Register List**

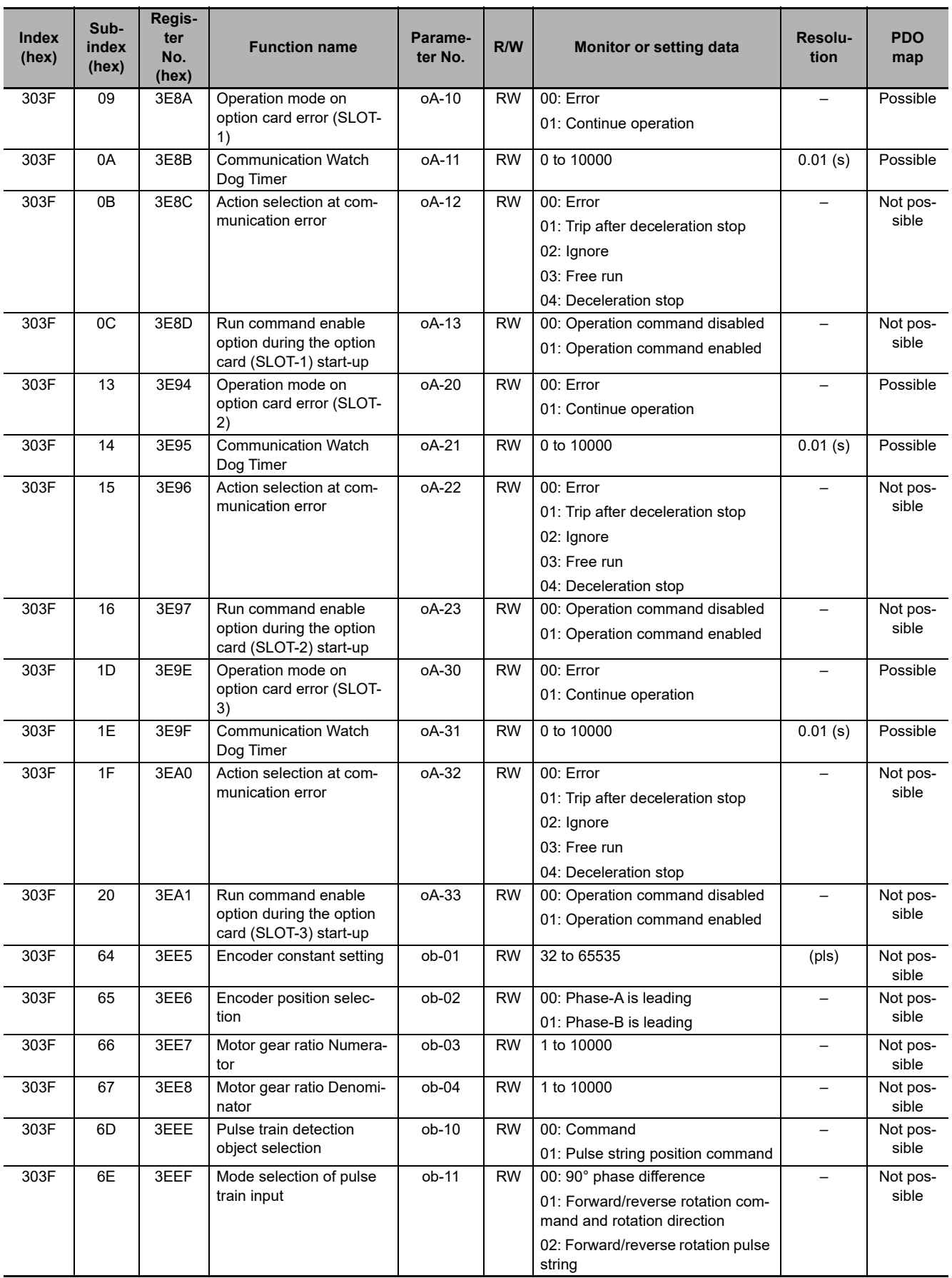

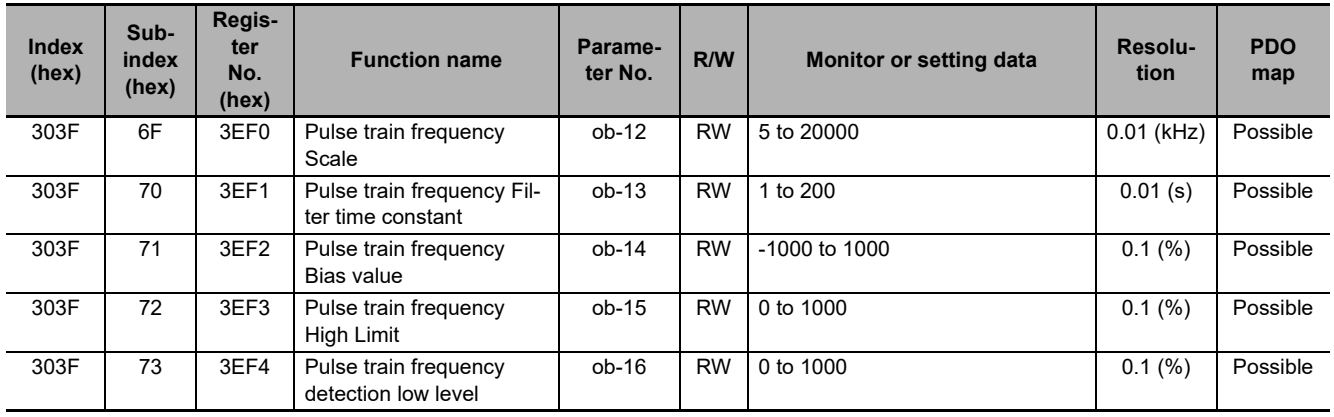

# **A-4 Sysmac Error Status Codes**

A list and descriptions of the error event codes that display in Sysmac Studio are provided.

#### **A-4-1 Error Table**

The errors that may occur for this Unit are listed below. Event levels are given in the table as follows:

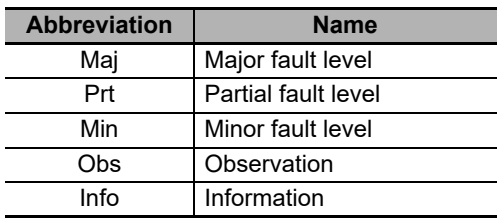

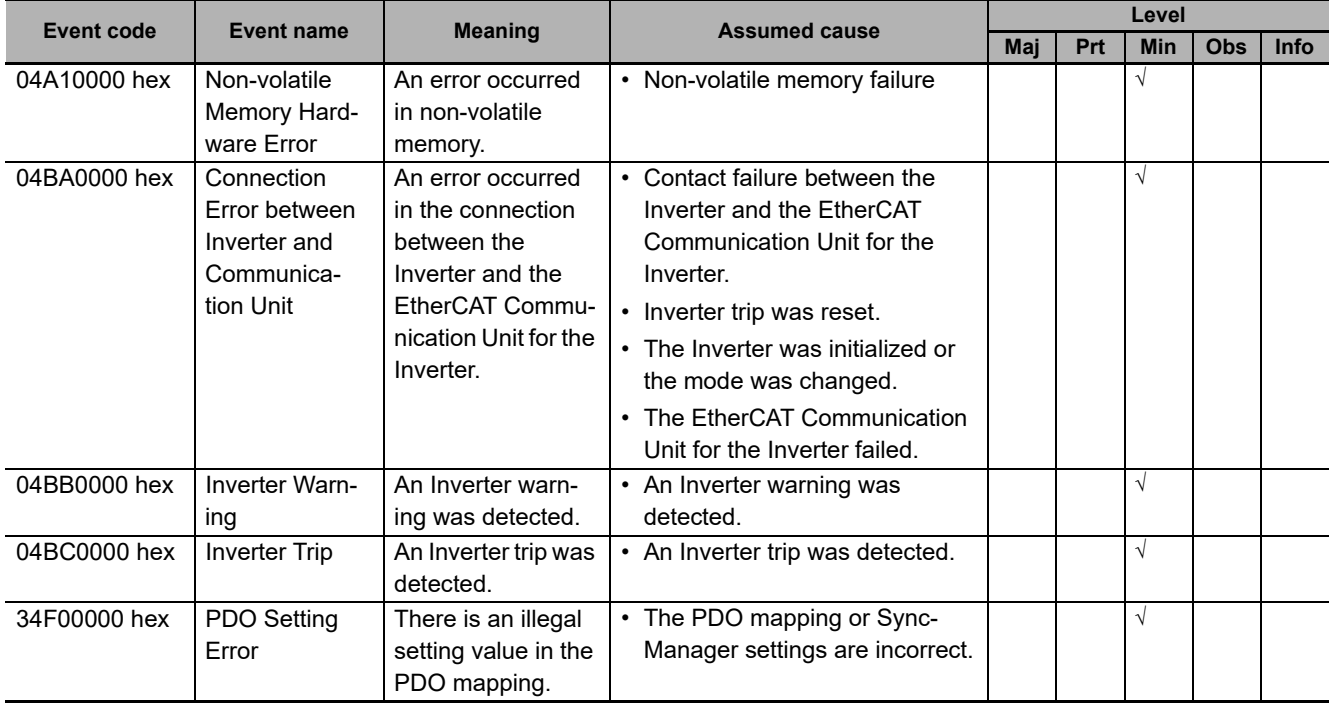

**A**

#### **A-4-2 Error Descriptions**

## **Controller Error Descriptions**

The items that are used to describe individual errors (events) are described in the following copy of an error table.

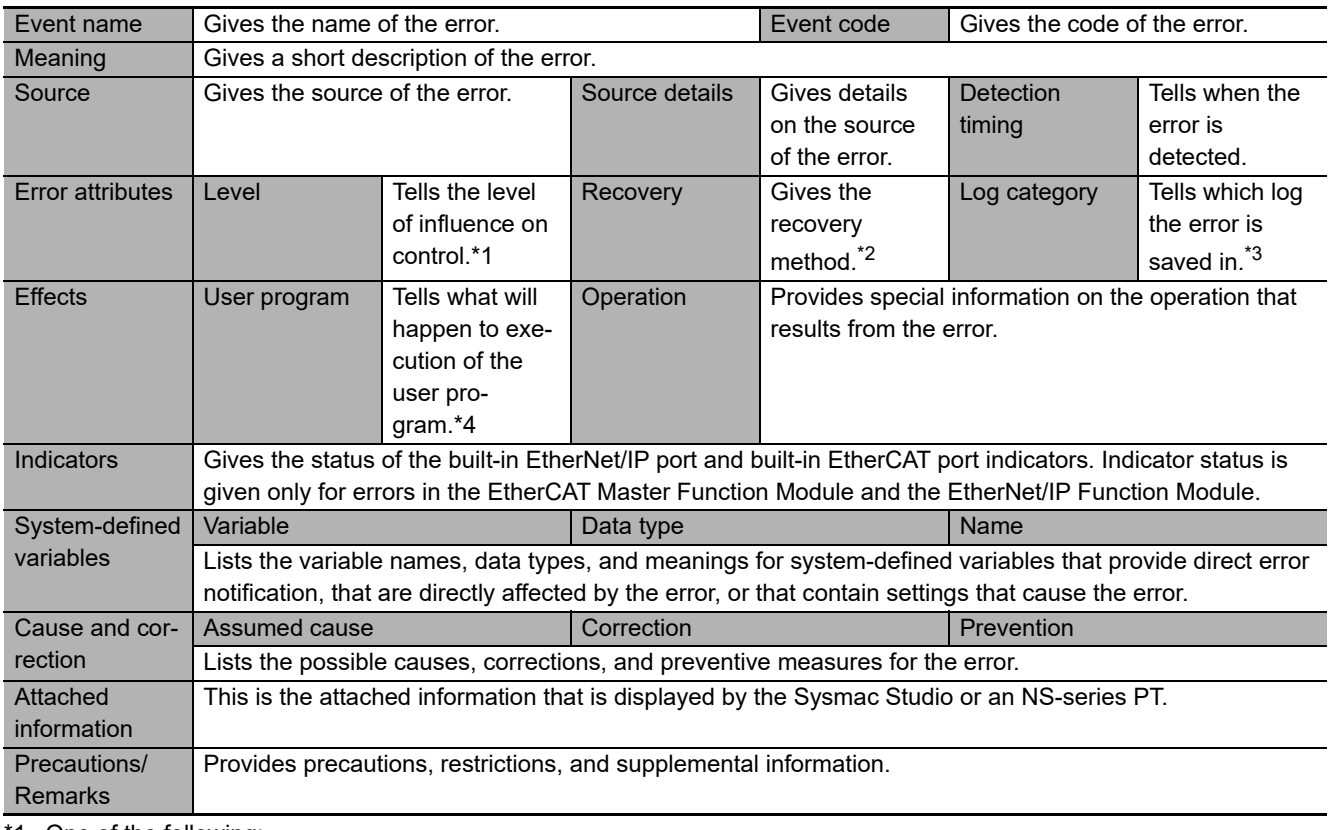

\*1. One of the following:

Major fault: Major fault level Partial fault: Partial fault level Minor fault: Minor fault level **Observation** Information

\*2. One of the following:

Automatic recovery: Normal status is restored automatically when the cause of the error is removed. Error reset: Normal status is restored when the error is reset after the cause of the error is removed. Cycle the power supply: Normal status is restored when the power supply to the Controller is turned OFF and then back ON after the cause of the error is removed. Controller reset: Normal status is restored when the Controller is reset after the cause of the error is removed. Depends on cause: The recovery method depends on the cause of the error.

\*3. One of the following:

System: System event log Access: Access event log

\*4. One of the following:

Continues: Execution of the user program will continue. Stops: Execution of the user program stops. Starts: Execution of the user program starts.

# **Error Descriptions**

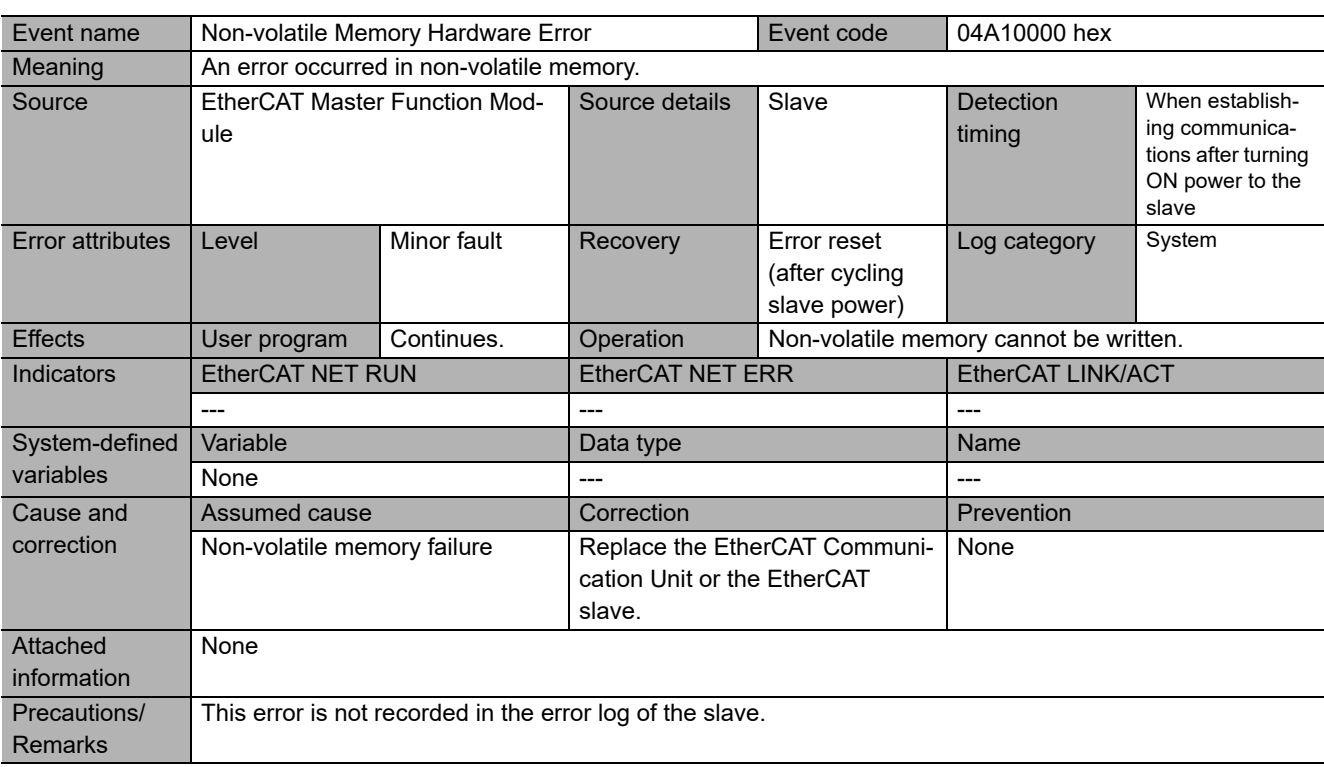

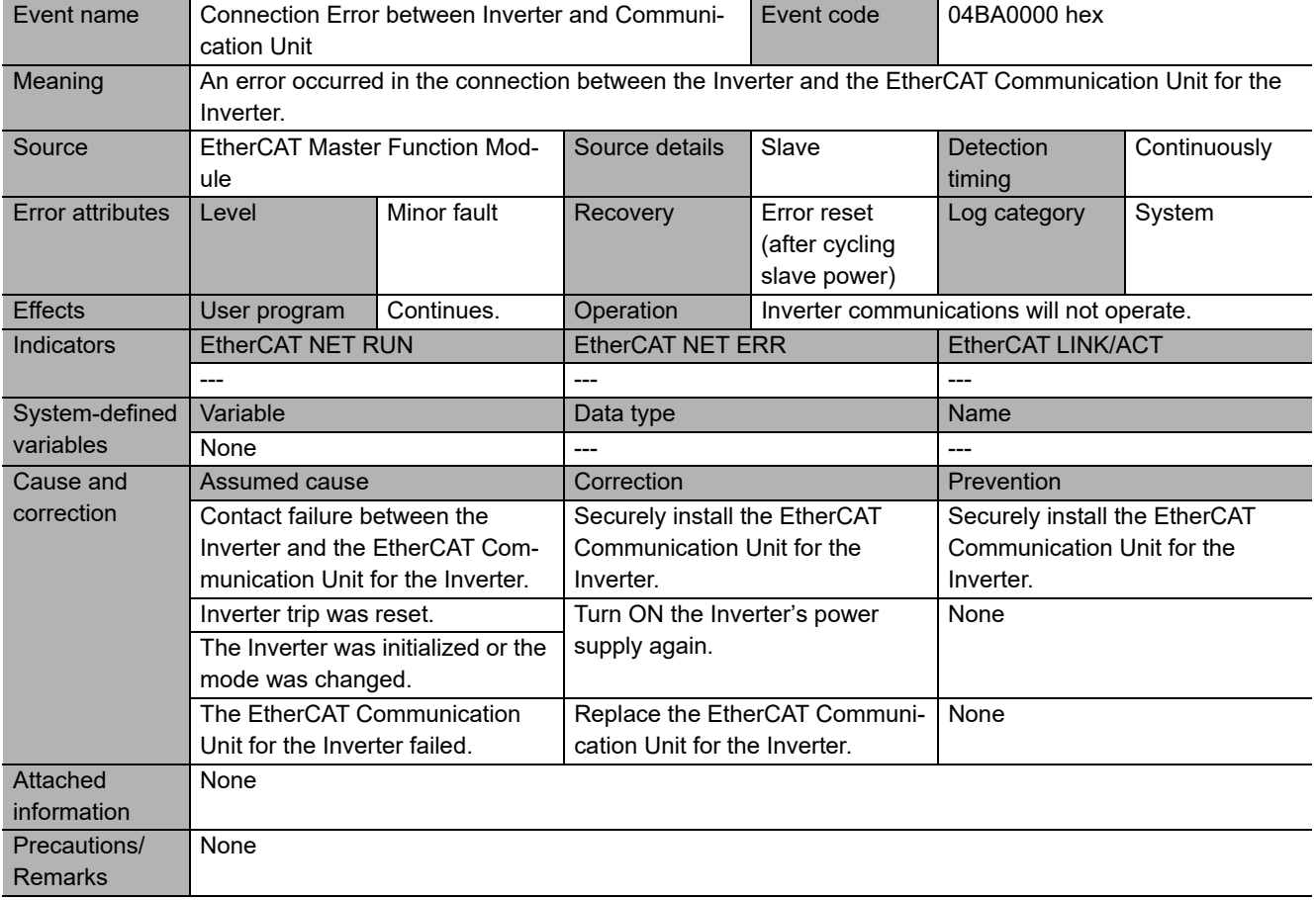

**A**

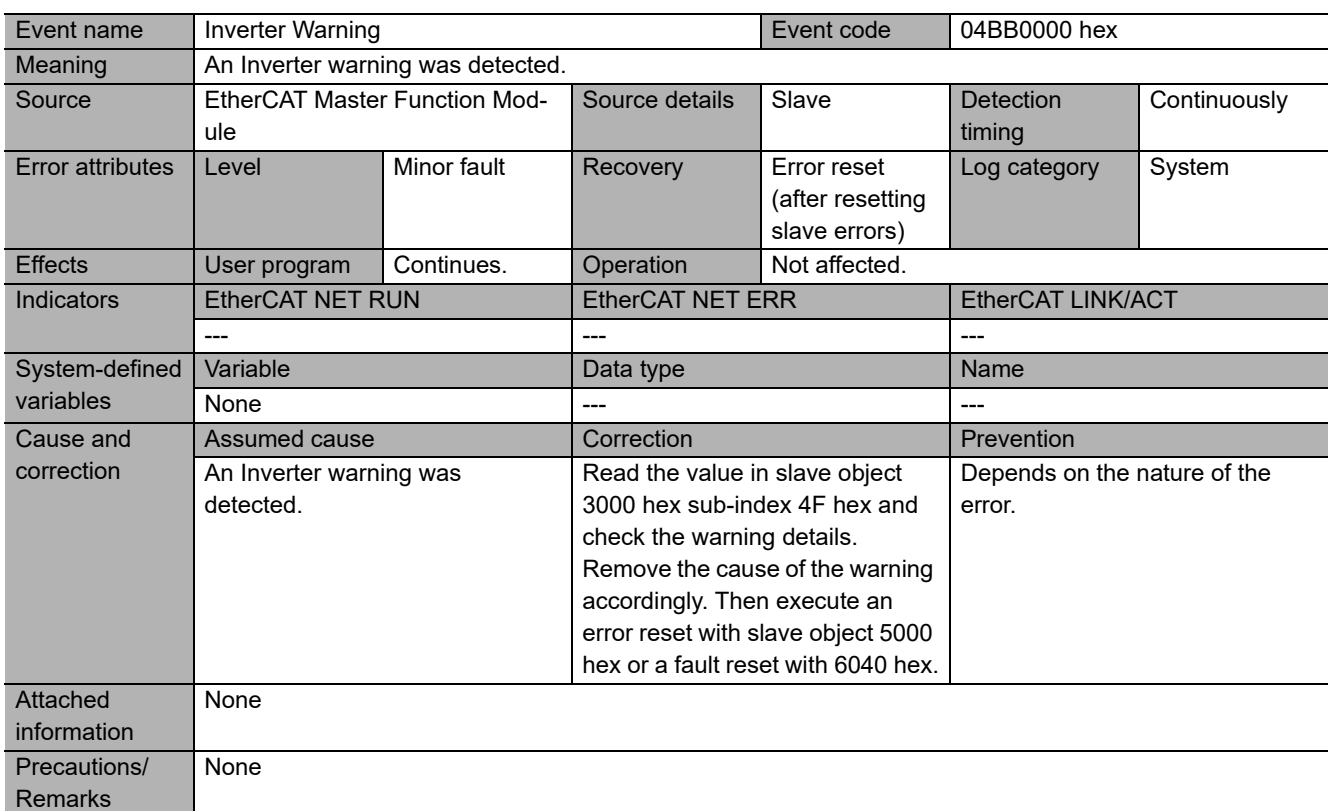

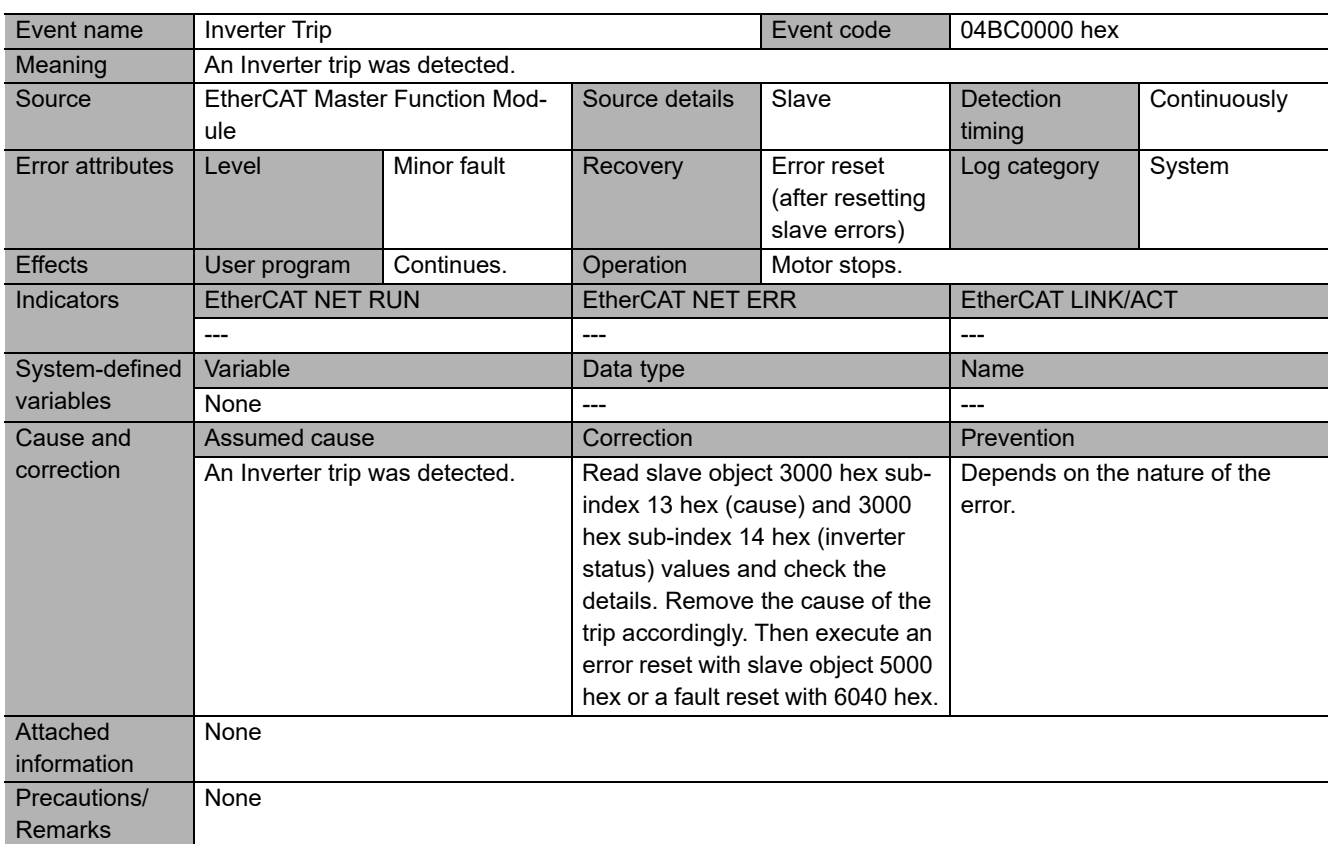

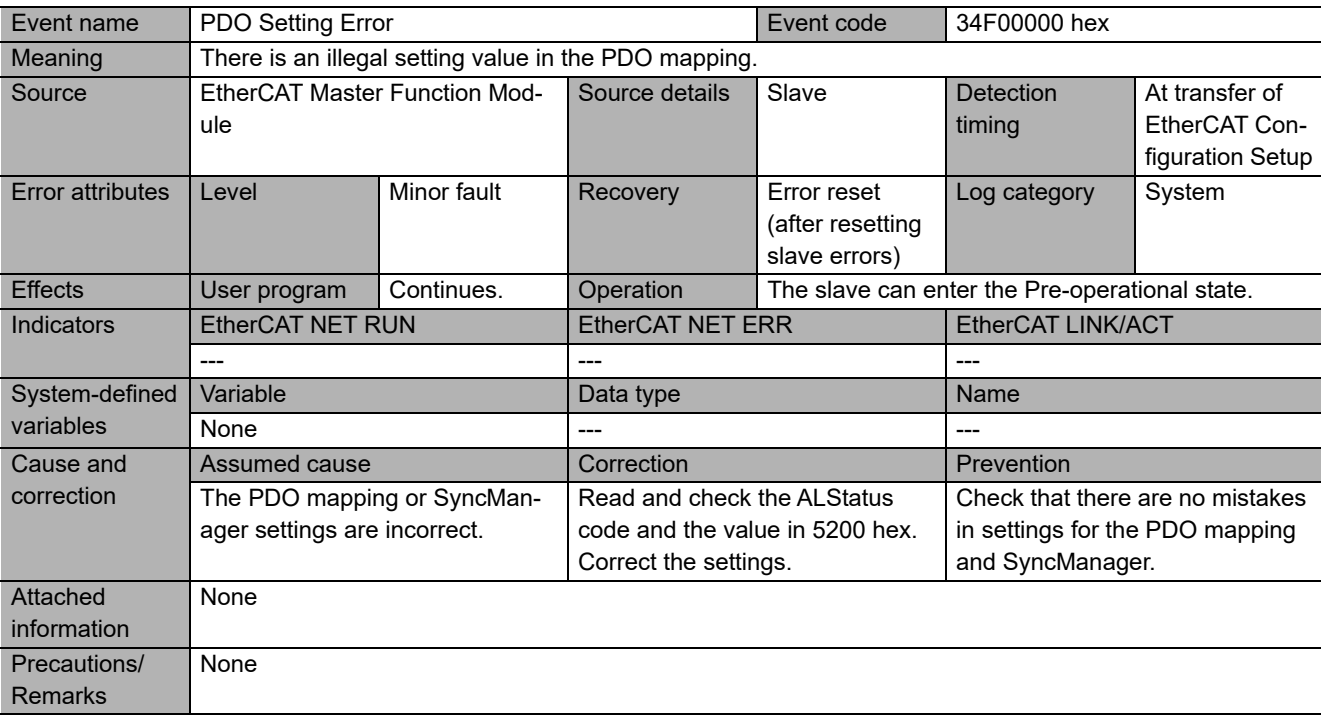

# **A-5 Version Information**

#### **A-5-1 Unit Versions and Corresponding Sysmac Studio Versions**

The following table gives the relationship between unit versions of the EtherCAT Communication Unit and the corresponding Sysmac Studio versions.

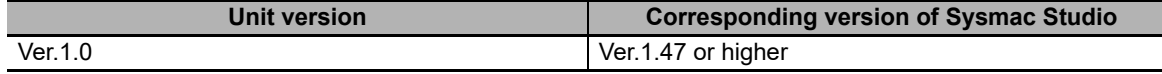

#### **A-5-2 Backup and Restore of Parameters**

The NJ/NX-series CPU Unit backs up Inverter parameters independent of the unit version. If the unit version of the CPU Unit is Ver.1.45 or earlier, when connected to the RX2 Series EtherCAT Communication Unit, executing a restore results in an EtherCAT Slave Restore Operation Failed event (event code: 10300000 hex).

If the unit version of the CPU Unit is Ver.1.46 or later, Inverter parameters are not restored. To write the backed up parameters to the Inverter, use the Sysmac Studio and follow the steps below. Refer to the *Sysmac Studio Version 1 Operation Manual* (Cat. No. W504) for details.

- *1* Using the import backup file function of the Sysmac Studio, read Inverter parameters from the backup file. The Inverter parameters are displayed in the Parameters Tab Page for the Inverter under Configurations and Setup in the Sysmac Studio.
- *2* Make sure that the Inverter model of the read parameters matches the model of the Inverter actually connected.
- *3* Using the Transfer to Drive function in the Parameters Tab Page for the Inverter under the Configurations and Setup, write the parameters to the Inverter.

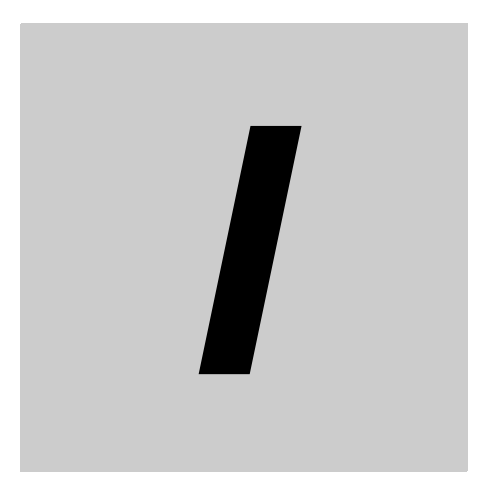

# Index

# **Index**

#### $\blacktriangle$

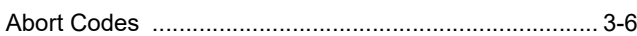

#### $\mathbf c$

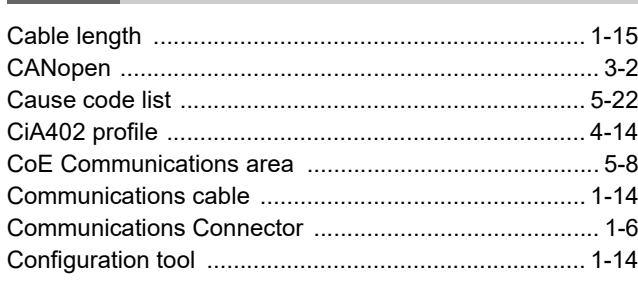

#### D

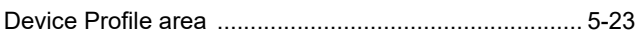

#### $E$

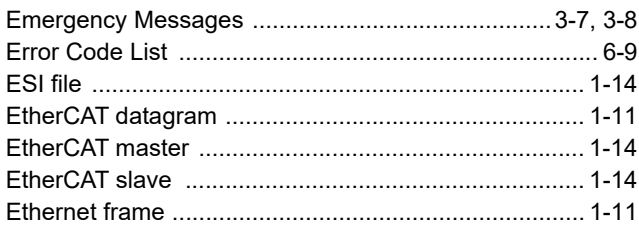

#### $\mathsf F$

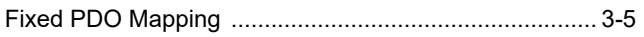

#### $\mathbf{I}$

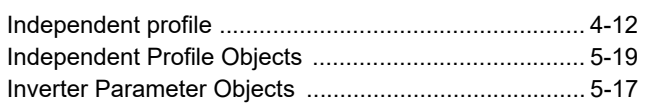

#### M

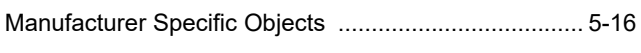

## $\mathbf N$

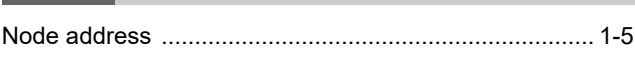

#### $\mathbf{o}$

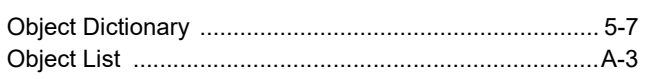

## $\mathsf{P}$

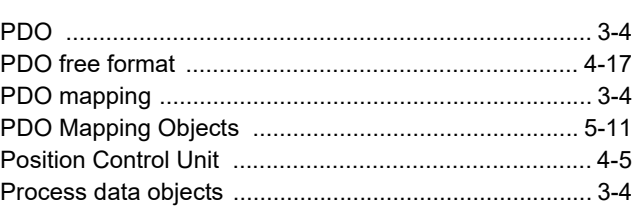

#### $\mathsf{R}$

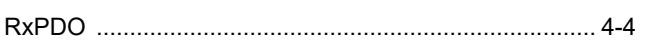

#### $\mathsf{s}$

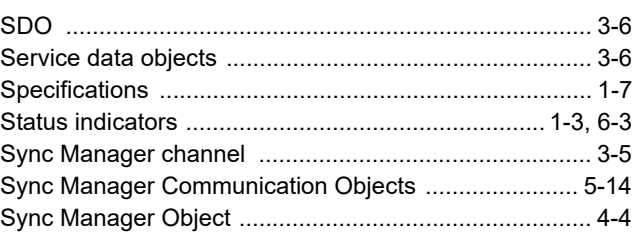

## $\mathbf{T}$

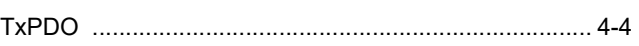

#### $\mathbf{V}$

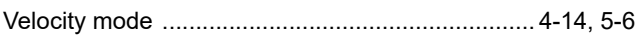

#### W

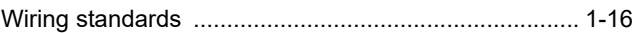

#### **OMRON Corporation Industrial Automation Company**

#### **Kyoto, JAPAN Contact : www.ia.omron.com**

#### *Regional Headquarters*

**OMRON EUROPE B.V.** Wegalaan 67-69, 2132 JD Hoofddorp The Netherlands Tel: (31) 2356-81-300 Fax: (31) 2356-81-388

**OMRON ASIA PACIFIC PTE. LTD.** 438B Alexandra Road, #08-01/02 Alexandra Technopark, Singapore 119968 Tel: (65) 6835-3011 Fax: (65) 6835-2711

**OMRON ELECTRONICS LLC** 2895 Greenspoint Parkway, Suite 200 Hoffman Estates, IL 60169 U.S.A. Tel: (1) 847-843-7900 Fax: (1) 847-843-7787

**OMRON (CHINA) CO., LTD.** Room 2211, Bank of China Tower, 200 Yin Cheng Zhong Road, PuDong New Area, Shanghai, 200120, China Tel: (86) 21-5037-2222 Fax: (86) 21-5037-2200 **Authorized Distributor:**

©OMRON Corporation 2021-2022 All Rights Reserved. In the interest of product improvement, specifications are subject to change without notice.

**Cat. No. I663-E1-02** 0922